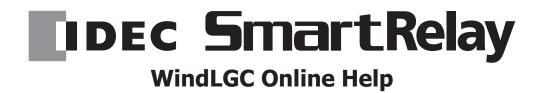

# Legal information

#### Warning notice system

This manual contains notices you have to observe in order to ensure your personal safety, as well as to prevent damage to property. The notices referring to your personal safety are highlighted in the manual by a safety alert symbol, notices referring only to property damage have no safety alert symbol. These notices shown below are graded according to the degree of danger.

#### A DANGER

indicates that death or severe personal injury will result if proper precautions are not taken.

#### 

indicates that death or severe personal injury may result if proper precautions are not taken.

#### 

indicates that minor personal injury can result if proper precautions are not taken.

#### NOTICE

indicates that property damage can result if proper precautions are not taken.

If more than one degree of danger is present, the warning notice representing the highest degree of danger will be used. A notice warning of injury to persons with a safety alert symbol may also include a warning relating to property damage.

#### **Qualified Personnel**

The product/system described in this documentation may be operated only by **personnel qualified** for the specific task in accordance with the relevant documentation, in particular its warning notices and safety instructions. Qualified personnel are those who, based on their training and experience, are capable of identifying risks and avoiding potential hazards when working with these products/systems.

#### Proper use of IDEC products

Note the following:

#### **M**WARNING

IDEC products may only be used for the applications described in the catalog and in the relevant technical documentation. If products and components from other manufacturers are used, these must be recommended or approved by IDEC. Proper transport, storage, installation, assembly, commissioning, operation and maintenance are required to ensure that the products operate safely and without any problems. The permissible ambient conditions must be complied with. The information in the relevant documentation must be observed.

#### Copyright © IDEC CORPORATION All rights reserved

The reproduction, distribution or use of this document or its contents is not permitted without express written

authority. Offenders will be liable for damages. All rights reserved, in particular in the event of patents being

granted or the registration of a utility model or design.

#### **Disclaimer of Liability**

We have reviewed the contents of this publication to ensure consistency with the hardware and software described. Since variance cannot be precluded entirely, we cannot guarantee full consistency. However, the information in this publication is reviewed regularly and any necessary corrections are included in subsequent editions.

# Table of contents

| 1 | WindLGC          | V8.0                                                                               | 11 |
|---|------------------|------------------------------------------------------------------------------------|----|
|   | 1.1              | Security information                                                               | 11 |
|   | 1.2              | Welcome to WindLGC V8.0!                                                           | 11 |
|   | 1.3              | DVD contents                                                                       | 12 |
|   | 1.4              | What's new in WindLGC V8.0?                                                        | 13 |
|   | 1.4.1            | What's new in WindLGC V8.0?                                                        | 13 |
|   | 1.4.2            | What was new in WindLGC V6.1 compared with V5.x?                                   | 16 |
|   | 1.5              | Ladder Diagram (LAD), Function Block Diagram (FBD) and User-Defined Function (UDF) | 18 |
|   | 1.6              | IDEC SmartRelay and WindLGC on the Internet                                        | 19 |
|   | 1.7              | Compatibility                                                                      | 19 |
| 2 | User inter       | ace                                                                                | 21 |
|   | 2.1              | User interface - Overview                                                          | 21 |
|   | 2.2              | Description of the Info Window                                                     | 24 |
|   | 2.3              | Description of the status bar                                                      | 25 |
|   | 2.4              | Function keys and shortcuts                                                        | 25 |
|   | 2.5              | Diagram mode                                                                       | 26 |
|   | 2.5.1            | Diagram tree                                                                       | 27 |
|   | 2.5.2            | Instruction tree                                                                   | 27 |
|   | 2.5.3            | Diagram editor                                                                     | 27 |
|   | 2.6              | Network project                                                                    |    |
|   | 2.6.1            | Network project tree                                                               |    |
|   | 2.6.2            | Network view                                                                       | 28 |
|   | 2.7              | Toolbars                                                                           |    |
|   | 2.7.1            | Standard toolbar overview                                                          |    |
|   | 2.7.2            | Simulation toolbar and status window                                               |    |
|   | 2.7.3<br>2.7.3.1 | Programming toolbar<br>Selection tool                                              |    |
|   | 2.7.3.1          | Connector tool                                                                     |    |
|   | 2.7.3.3          | Cut/Join                                                                           |    |
|   | 2.7.3.4          | Text tool                                                                          |    |
|   | 2.7.3.5          | Page Layout                                                                        |    |
|   | 2.7.3.6          | Conversion tool                                                                    |    |
|   | 2.7.3.7          | Online test                                                                        |    |
|   | 2.7.3.8          | Showing/hiding reference line (FL1F only)                                          |    |
|   | 2.7.3.9          | Expanding all parameter boxes (FL1F only)                                          |    |
|   | 2.7.3.10         | Collapsing all parameter boxes (FL1F only)                                         |    |
|   | 2.7.4            | Networking toolbar (FL1F only)                                                     | 38 |
|   | 2.7.4.1          | Going online (FL1F only)                                                           | 38 |

| 2.7.4.2  | Going offline (FL1F only)                      | 39 |
|----------|------------------------------------------------|----|
| 2.8      | Menu bar                                       | 39 |
| 2.8.1    | File menu                                      |    |
| 2.8.1.1  | File -> New                                    |    |
| 2.8.1.2  | File -> Open                                   |    |
| 2.8.1.3  | File -> Close                                  |    |
| 2.8.1.4  | File -> Close All                              |    |
| 2.8.1.5  | File -> Save                                   |    |
| 2.8.1.6  | File -> Save As                                |    |
| 2.8.1.7  | File -> Page Setup                             |    |
| 2.8.1.8  | File -> Print preview                          |    |
| 2.8.1.9  | File -> Print.                                 |    |
| 2.8.1.10 | File -> Message Text Settings                  |    |
| 2.8.1.11 | File -> Properties                             |    |
| 2.8.1.12 | File -> Properties - General                   |    |
| 2.8.1.13 | File -> Properties - Hardware type             |    |
| 2.8.1.14 | File -> Properties - I/O settings              |    |
| 2.8.1.15 | File -> Properties - Program password          |    |
| 2.8.1.16 | File -> Properties - Power on                  |    |
| 2.8.1.17 | File -> Properties - Additional Info           |    |
| 2.8.1.18 | File -> Properties - Statistics                |    |
| 2.8.1.19 | File -> Properties - comment                   |    |
| 2.8.1.20 | File -> Exit                                   |    |
| 2.8.2    | Edit menu                                      | 51 |
| 2.8.2.1  | Edit -> Undo                                   | 52 |
| 2.8.2.2  | Edit -> Redo                                   | 52 |
| 2.8.2.3  | Edit -> Delete                                 | 52 |
| 2.8.2.4  | Edit -> Cut                                    | 52 |
| 2.8.2.5  | Edit -> Copy                                   | 53 |
| 2.8.2.6  | Edit -> Paste                                  | 53 |
| 2.8.2.7  | Edit -> Align                                  | 53 |
| 2.8.2.8  | Edit -> Align -> Align Vertically              | 53 |
| 2.8.2.9  | Edit -> Align -> Align Horizontally            |    |
| 2.8.2.10 | Edit -> Align -> Horizontally Distribute Space |    |
| 2.8.2.11 | Edit -> Align -> Vertically Distribute Space   | 54 |
| 2.8.2.12 | Edit -> Align -> Align Automatically           | 55 |
| 2.8.2.13 | Edit -> Select all                             | 55 |
| 2.8.2.14 | Edit -> Go to block                            | 56 |
| 2.8.2.15 | Edit -> Bring to front                         | 56 |
| 2.8.2.16 | Edit -> Send to back                           | 56 |
| 2.8.2.17 | Edit -> Input/output Names                     | 56 |
| 2.8.2.18 | Edit -> Block properties                       | 57 |
| 2.8.2.19 | Edit -> Block properties (all blocks)          | 57 |
| 2.8.2.20 | Edit -> Edit UDF properties                    | 58 |
| 2.8.3    | Format menu                                    | 58 |
| 2.8.3.1  | Format -> Font                                 | 58 |
| 2.8.3.2  | Format -> Wrap Text                            | 58 |
| 2.8.3.3  | Format -> Format grid                          | 59 |
| 2.8.3.4  |                                                |    |
| 2.8.4    |                                                |    |
| 2.8.4.1  |                                                |    |
| 2.8.4.2  | View -> Network Project                        | 60 |

| 2.8.4.3  | View -> Toolbar                                              | 60 |
|----------|--------------------------------------------------------------|----|
| 2.8.4.4  | View -> Tree                                                 | 61 |
| 2.8.4.5  | View -> Select Lines                                         | 61 |
| 2.8.4.6  | View -> Info Window                                          | 61 |
| 2.8.4.7  | View -> Status Bar                                           | 61 |
| 2.8.4.8  | View -> Tooltips                                             | 61 |
| 2.8.4.9  | View -> Zoom                                                 | 62 |
| 2.8.4.10 | View -> Zoom In                                              | 62 |
| 2.8.4.11 | View -> Zoom Out                                             | 62 |
| 2.8.5    | Tools menu                                                   | 62 |
| 2.8.5.1  | Tools -> Transfer                                            | 63 |
| 2.8.5.2  | Tools -> Transfer -> PC -> SmartRelay                        | 68 |
| 2.8.5.3  | Tools -> Transfer -> SmartRelay -> PC                        |    |
| 2.8.5.4  | Tools -> Transfer -> Start SmartRelay                        |    |
| 2.8.5.5  | Tools -> Transfer -> Stop SmartRelay                         |    |
| 2.8.5.6  | Tools -> Transfer -> Show FW version                         |    |
| 2.8.5.7  | Tools -> Transfer -> Clear User Program and Password         |    |
| 2.8.5.8  | Tools -> Transfer -> Upload Data Log (FL1F only)             |    |
| 2.8.5.9  | Tools -> Transfer -> Configure Network Address (FL1F only)   |    |
| 2.8.5.10 | Tools -> Transfer -> Configure Master/Slave Mode (FL1F only) |    |
| 2.8.5.11 | Tools -> Transfer -> Set Clock                               |    |
| 2.8.5.12 | Tools -> Transfer -> Summer time/Winter time                 |    |
| 2.8.5.13 | Tools -> Transfer -> Set SmartRelay TD Power-on Screen       |    |
| 2.8.5.14 | Tools -> Transfer -> Access Control                          |    |
| 2.8.5.15 | Tools -> Transfer -> Operating hours counter                 |    |
| 2.8.5.16 | Tools -> Transfer -> I/O Status (FL1F Only)                  |    |
| 2.8.5.17 | Tools -> Transfer -> Diagnostic (FL1F only)                  |    |
| 2.8.5.18 | Tools -> Transfer -> Dynamic Server IP Filter (FL1F only)    |    |
| 2.8.5.19 | Tools -> Determine SmartRelay                                |    |
| 2.8.5.20 | Tools -> Select Hardware                                     |    |
| 2.8.5.21 | Tools -> Compare                                             |    |
| 2.8.5.22 | Tools -> Simulation                                          |    |
| 2.8.5.23 | Tools -> Simulation Parameters                               |    |
| 2.8.5.24 | Tools -> Connect Modem                                       |    |
| 2.8.5.25 | Tools -> Connect Modem - Select Modem                        | 90 |
| 2.8.5.26 | Tools -> Connect Modem - Select Remote Configuration         |    |
| 2.8.5.27 | Tools -> Connect Modem - Configure Remote Modem Command      |    |
| 2.8.5.28 | Tools -> Connect Modem - Configure Remote Modem              | 91 |
| 2.8.5.29 | Tools -> Connect Modem - Select Local Configuration          |    |
| 2.8.5.30 | Tools -> Connect Modem - Configure Local Modem Command       |    |
| 2.8.5.31 | Tools -> Connect Modem - Configure Telephone number          |    |
| 2.8.5.32 | Tools -> Disconnect Modem                                    |    |
| 2.8.5.33 | Tools -> Ethernet Connections (FL1F only)                    | 92 |
| 2.8.5.34 | Tools -> Parameter VM Mapping (FL1F only)                    | 96 |
| 2.8.5.35 | Tools -> Options                                             |    |
| 2.8.5.36 | Tools -> Options: General                                    |    |
| 2.8.5.37 | Tools -> Options: Preference                                 |    |
| 2.8.5.38 | Tools -> Options: Print                                      |    |
| 2.8.5.39 | Tools -> Options: Cut Connections                            |    |
| 2.8.5.40 | Tools -> Options: Simulation                                 |    |
| 2.8.5.41 | Tools -> Options: Colors                                     |    |
| 2.8.5.42 | Tools -> Options: UDF (FL1F only)                            |    |
|          | · · · · · · · · · · · · · · · · · · ·                        |    |

|   | 2.8.5.43           | Tools -> Options: CSV Separator              | 111 |
|---|--------------------|----------------------------------------------|-----|
|   | 2.8.6              | Window menu                                  | 111 |
|   | 2.8.6.1            | Window -> Undo Split                         | 111 |
|   | 2.8.6.2            | Window -> Split into two windows             |     |
|   | 2.8.6.3            | Window -> Split into three windows           |     |
|   | 2.8.6.4            | Window -> Selection list                     |     |
|   | 2.8.7              | Help menu                                    |     |
|   | 2.8.7.1            | Help -> Contents                             |     |
|   | 2.8.7.2            | Help -> Context-sensitive help               |     |
|   |                    | Help -> Update Center                        |     |
|   | 2.8.7.3<br>2.8.7.4 | Help -> About                                |     |
| 3 |                    |                                              |     |
| - | 3.1                | Prerequisites for working with the tutorial  |     |
|   | 3.2                | Getting started with program creation        |     |
|   | 3.2.1              |                                              |     |
|   | -                  | Creating a circuit program.                  |     |
|   | 3.2.1.1            | Creating a new circuit program               |     |
|   | 3.2.1.2            | Selecting blocks                             |     |
|   | 3.2.1.3            | Placing blocks                               |     |
|   | 3.2.1.4            | Editing blocks                               |     |
|   | 3.2.1.5            | Connecting blocks                            |     |
|   | 3.2.1.6            | Availability of blocks                       | 122 |
|   | 3.2.1.7            | Parameter box overview                       | 123 |
|   | 3.2.1.8            | Editing a parameter box                      | 124 |
|   | 3.2.2              | Editing the layout                           | 125 |
|   | 3.2.2.1            | Selecting objects                            | 125 |
|   | 3.2.2.2            | Editing selected objects                     |     |
|   | 3.2.2.3            | Replacing blocks                             |     |
|   | 3.2.2.4            | Cutting connections                          |     |
|   | 3.2.3              | Documentation and saving                     |     |
|   | 3.2.3.1            | Documentation of the circuit program         |     |
|   | 3.2.3.2            | Opening and saving a circuit program         |     |
|   | 0.2.0.2            |                                              |     |
|   | 3.3                | Simulation of a circuit program              | 131 |
|   | 3.3.1              | Starting the simulation                      | 131 |
|   | 3.3.2              | Layout of inputs                             | 131 |
|   | 3.3.3              | Layout of the outputs                        | 132 |
|   | 3.3.4              | Set output                                   | 133 |
|   | 3.3.5              | Power failure                                |     |
|   | 3.3.6              | Layout of message texts                      |     |
|   | 3.3.7              | Parameter assignment in simulation mode      |     |
|   | 3.3.8              | Alternative operation                        |     |
|   | 3.3.9              | Controlling the simulation time              |     |
|   | 3.3.10             | Simulating network communication (FL1F only) |     |
|   | 3.3.11             | Data table (FL1F only)                       |     |
|   | 3.4                | Getting started with project creation        |     |
|   | 3.4.1              | Creating a Network project                   |     |
|   | 3.4.1.1            | Creating a new circuit project               |     |
|   | 3.4.1.2            | Creating a circuit project                   |     |
|   | 3.4.1.3            | Adding a new device                          |     |
|   | 3.4.1.3            | Devices                                      |     |
|   | 3.4.1.4            | Opening and saving a circuit project         |     |
|   | 0.4.1.0            | Opening and saving a direct project          | 143 |

|   | 3.4.1.6             | Two-side programming                                               | 143 |
|---|---------------------|--------------------------------------------------------------------|-----|
|   | 3.4.2               | Device setting configuration                                       | 145 |
|   | 3.4.2.1             | Configuring PC settings                                            | 145 |
|   | 3.4.2.2             | Configuring IDEC SmartRelay offline settings                       | 146 |
|   | 3.4.2.3             | Configuring IDEC SmartRelay online settings                        | 146 |
|   | 3.4.2.4             | Configuring settings for other standard devices                    | 146 |
|   | 3.4.2.5             | Detecting device online status                                     | 146 |
|   | 3.4.2.6             | Configuring settings for unknown devices                           | 147 |
|   | 3.4.3               | Ethernet connection configuration                                  | 147 |
|   | 3.4.3.1             | Configuring Ethernet connection, SmartRelay to local SmartRelay    | 147 |
|   | 3.4.3.2             | Configuring Ethernet connection, SmartRelay to remote devices      | 152 |
|   | 3.4.3.3             | Configuring Ethernet connection, SmartRelay to SmartRelay slave    | 153 |
|   | 3.4.3.4             | Configuring Ethernet connection, SmartRelay to non-project devices | 154 |
|   | 3.5                 | Practical example                                                  |     |
|   | 3.5.1               | Practical example: Introduction                                    |     |
|   | 3.5.2               | The task                                                           | 157 |
|   | 3.5.3               | Layout of the solution                                             | 159 |
|   | 3.5.4               | Solution with IDEC SmartRelay                                      | 159 |
|   | 3.5.5               | Input of project data                                              | 161 |
|   | 3.5.6               | Placing blocks                                                     | 162 |
|   | 3.5.7               | Connecting blocks                                                  | 163 |
|   | 3.5.8               | Cleaning up the programming interface                              | 164 |
|   | 3.5.9               | Optimizing the view                                                | 166 |
|   | 3.5.10              | Testing the circuit program                                        | 167 |
|   | 3.5.11              | Circuit program documentation                                      |     |
|   | 3.5.12              | Transferring the circuit program                                   | 169 |
|   | 3.5.13              | Performing an online test of the circuit program                   | 169 |
| 4 | Sample applications |                                                                    |     |
|   | 4.1                 | Air-conditioning system                                            | 171 |
|   | 4.2                 | Factory door                                                       | 173 |
|   | 4.3                 | Fill station                                                       | 174 |
| 5 | Reference           | a material                                                         | 177 |
|   | 5.1                 | Constants and connectors                                           | 177 |
|   | 5.1.1               | FBD and UDF                                                        |     |
|   | 5.1.1.1             | Inputs                                                             |     |
|   | 5.1.1.2             | Cursor keys                                                        |     |
|   | 5.1.1.3             | IDEC SmartRelay TD/TDE function keys                               |     |
|   | 5.1.1.4             | Outputs                                                            |     |
|   | 5.1.1.5             | Fixed singal levels                                                |     |
|   | 5.1.1.6             | Shift register bits                                                |     |
|   | 5.1.1.7             | Open connectors                                                    |     |
|   | 5.1.1.8             | Memory markers                                                     |     |
|   | 5.1.1.9             | Analog inputs                                                      |     |
|   | 5.1.1.10            | Analog outputs                                                     |     |
|   | 5.1.1.10            | Network inputs (FL1F only)                                         |     |
|   | 5.1.1.12            | Network analog inputs (FL1F only)                                  |     |
|   | 5.1.1.12            | Network outputs (FL1F only)                                        |     |
|   | 5.1.1.14            | Network analog outputs (FL1F only)                                 |     |
|   | 5.1.2               | LAD                                                                |     |
|   | 0.1.2               |                                                                    |     |

| 5.1.2.1<br>5.1.2.2<br>5.1.2.3<br>5.1.2.4<br>5.1.2.5<br>5.1.2.6<br>5.1.2.7<br>5.1.2.8<br>5.1.2.9<br>5.1.2.10 | Normally Open Contact<br>Normally Closed Contact<br>Analog Input<br>Output<br>Output Not<br>Analog output<br>Network inputs (FL1F only)<br>Network analog inputs (FL1F only)<br>Network outputs (FL1F only)<br>Network analog outputs (FL1F only) | 191<br>192<br>192<br>192<br>192<br>192<br>192<br>192 |
|----------------------------------------------------------------------------------------------------|----------------------------------------------------------------------------------------------------|------------------------------------------------------|
| 5.2<br>5.2.1<br>5.2.2<br>5.2.3<br>5.2.4<br>5.2.5<br>5.2.6<br>5.2.7<br>5.2.8                                 | Basic functions (FBD and UDF Editors)<br>AND.<br>AND with Edge Detection<br>NAND<br>NAND with Edge Detection<br>OR<br>NOR<br>XOR<br>NOT                                                                                                    | 194<br>195<br>196<br>196<br>197<br>198<br>198        |
| 5.3<br>5.3.1<br>5.3.1.1<br>5.3.1.2<br>5.3.1.3                                                               | Special functions<br>Timers<br>On-delay<br>Off-delay<br>On-/Off-delay                                                                                                    | 203<br>203<br>205<br>206                             |
| 5.3.1.4<br>5.3.1.5<br>5.3.1.6<br>5.3.1.7                                                                    | Retentive on-delay<br>Interval time-delay relay/Pulse output<br>Edge-triggered interval time-delay relay<br>Symmetrical clock pulse generator                                                                                                    | 210<br>212<br>213                                    |
| 5.3.1.8<br>5.3.1.9<br>5.3.1.10<br>5.3.1.11                                                                  | Asynchronous pulse generator<br>Random generator<br>Stairwell light switch<br>Dual-function switch                                                                                                    | 216<br>218<br>220                                    |
| 5.3.1.12<br>5.3.1.13<br>5.3.1.14<br>5.3.1.15                                                                | Seven-day time switch<br>Twelve-month time switch<br>Astronomical clock (FL1F only)<br>Stopwatch (FL1F only)                                                                                                    | 225<br>228<br>230                                    |
| 5.3.2<br>5.3.2.1<br>5.3.2.2<br>5.3.2.3                                                                      | Counters<br>Up/Down counter<br>Operating hours counter<br>Frequency trigger                                                                                                    | 232<br>235<br>239                                    |
| 5.3.3<br>5.3.3.1<br>5.3.3.2<br>5.3.3.3                                                                      | Analog<br>Analog trigger<br>Analog differential trigger<br>Analog comparator                                                                                                    | 241<br>245                                           |
| 5.3.3.4<br>5.3.3.5<br>5.3.3.6<br>5.3.3.7                                                                    | Analog watchdog<br>Analog amplifier                                                                                                    | 250<br>252<br>254                                    |
| 5.3.3.8<br>5.3.3.9<br>5.3.3.10                                                                              | Analog math<br>Analog filter (FL1F only)<br>Max/Min (FL1F only)                                                                                                    | 260<br>263                                           |

| 5.3.3.11   | Average value (FL1F only)                                    |     |
|------------|--------------------------------------------------------------|-----|
| 5.3.4      | Analog value processing                                      |     |
| 5.3.4.1    | Basics                                                       |     |
| 5.3.4.2    | Possible settings with WindLGC                               |     |
| 5.3.4.3    | Possible settings with IDEC SmartRelay                       |     |
| 5.3.4.4    | Example                                                      |     |
| 5.3.4.5    | FL1A to FL1C                                                 | 276 |
| 5.3.5      | Control and regulate                                         |     |
| 5.3.5.1    | Control and regulate basics                                  |     |
| 5.3.5.2    | Controller basics                                            |     |
| 5.3.5.3    | Description of the individual parameters                     |     |
| 5.3.5.4    | PI controller                                                |     |
| 5.3.5.5    | Analog ramp                                                  | 288 |
| 5.3.6      | Miscellaneous                                                | 291 |
| 5.3.6.1    | Latching relay                                               | 291 |
| 5.3.6.2    | Current impulse relay                                        |     |
| 5.3.6.3    | Message text (IDEC SmartRelay FL1F)                          | 293 |
| 5.3.6.4    | Message text (IDEC SmartRelay FL1E)                          |     |
| 5.3.6.5    | Message text (IDEC SmartRelay FL1C and IDEC SmartRelay FL1D) | 310 |
| 5.3.6.6    | Message text (IDEC SmartRelay FL1A and IDEC SmartRelay FL1B) | 313 |
| 5.3.6.7    | Softkey                                                      | 314 |
| 5.3.6.8    | Shift register (FL1F)                                        | 316 |
| 5.3.6.9    | Shift register (FL1C to FL1E)                                | 318 |
| 5.3.6.10   | Analog math error detection                                  |     |
| 5.3.6.11   | Additional functions of the LAD Editor                       | 321 |
| 5.4        | Data log profile (FL1F only)                                 | 321 |
| 5.4.1      | What is a data log?                                          |     |
| 5.4.2      | Configuring the data log.                                    |     |
| 5.4.3      | Transferring the data log                                    |     |
| 5.4.4      | Opening an uploaded data log                                 |     |
| 5.4.4      |                                                              |     |
| 5.5        | UDF (FL1F only)                                              |     |
| 5.5.1      | What is a UDF?                                               | 324 |
| 5.5.2      | Creating a UDF                                               | 324 |
| 5.5.3      | Editing the UDF                                              |     |
| 5.5.4      | Saving the UDF                                               |     |
| 5.5.5      | Using the UDF in an FBD circuit program or another UDF       |     |
| 5.5.6      | Synchronizing UDF versions                                   | 339 |
| 5.6        | Circuit programs                                             | 340 |
| 5.6.1      | IDEC SmartRelay hardware                                     |     |
| 5.6.2      | Memory                                                       |     |
| 5.6.2.1    | Memory requirements                                          |     |
| 5.6.2.2    | Memory space                                                 |     |
| 5.6.3      | Blocks and block numbers                                     |     |
| 5.6.3.1    | Blocks and block numbers                                     |     |
| 5.6.3.2    | Block numbers                                                |     |
|            |                                                              |     |
| 5.7        | Network projects                                             |     |
| Tips and t | ricks                                                        | 351 |
| 6.1        | Tips and tricks                                              | 351 |
| 6.2        | How to maintain an overview during simulation                | 351 |

6

| 6.3   | A quick and easy way of selecting blocks and placing these into your circuit program | 351  |
|-------|--------------------------------------------------------------------------------------|------|
| 6.4   | A quick and easy way of connecting blocks in large circuit programs                  | 352  |
| 6.5   | How to display a corresponding tooltip for a function key                            | 353  |
| 6.6   | How to identify your circuit program version                                         | 353  |
| 6.7   | How to access functions via the shortcut menu                                        | 353  |
| 6.8   | A quick and easy way of zooming your circuit program window                          | 353  |
| 6.9   | A quick way of changing block parameters                                             | 353  |
| 6.10  | A quick way of closing circuit diagrams without saving the data                      | 354  |
| 6.11  | How to establish the cycle time                                                      | 354  |
| Index |                                                                                      | .355 |

## 1.1 Security information

IDEC provides products and solutions with industrial security functions that support the secure operation of plants, solutions, machines, equipment and/or networks. They are important components in a holistic industrial security concept. With this in mind, IDEC's products and solutions undergo continuous development. IDEC recommends strongly that you regularly check for product updates.

For the secure operation of IDEC products and solutions, it is necessary to take suitable preventive action (e.g. cell protection concept) and integrate each component into a holistic, state-of-the-art industrial security concept. Third-party products that may be in use should also be considered.

#### Note

To protect WindLGC from any undesired manipulation when your PC suffers malicious attacks from the Internet, IDEC strongly recommends you to install a whitelist tool such as McAfee Application Control 6.1 on the PC.

## 1.2 Welcome to WindLGC V8.0!

What's new in WindLGC (Page 13)

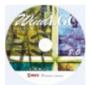

Elements of the software interface (Page 21)

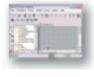

Tutorial (Page 117)

Sample applications (Page 171)

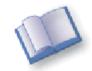

Reference material:

- Constants and terminal blocks (Page 177)
- Basic functions (FBD and UDF Editors) (Page 193)
- SFBs (Page 199)
- Circuit programs (Page 340)

Tips and tricks (Page 351)

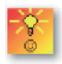

Help → Contents (Page 113) Help → Context-sensitive help (Page 114)

## 1.3 DVD contents

## The DVD-ROM

The DVD-ROM includes your installation software for WindLGC and contains additional useful information.

## Start.html

This file guides you through the contents of the DVD-ROM. It helps you to perform these tasks:

- Install WindLGC
- Start WindLGC

The file also provides you with access to the following items:

- CAD drawings
- Manuals
- Drivers

## Folders on the DVD-ROM:

The list below describes some of the folder contents of the DVD\_ROM:

- The ..\CAD folder contains CAD drawings of the IDEC SmartRelay devices.
- The..\Manual folder contains the current *IDEC SmartRelay User's manual* as a PDF file that you can read with Acrobat Reader.

- The..\Onlinehelp folder contains the current WindLGC online help as a PDF file that you can read with Acrobat Reader.
- The..\Readme folder contains an HTML readme file that includes information that you need to know prior to installation.
- The ..\Sample folder contains a few sample applications, which give you example solutions for a few of the many fields of applications of the versatile IDEC SmartRelay.
- The DVD-ROM also contains the installation versions of WindLGC:

The ..\Windows\Application\_32 folder contains the installation files for Windows 32-bit operating systems.

The ..\Windows\Application\_64 folder contains the installation files for Windows 64-bit operating systems.

Simply copy the corresponding ..\Application folder to your hard disk drive and start WindLGC by calling ..\Application\WindLGC.

The ...\Windows\ Application\_32 folder is used for Windows 32-bit operating system and the ...\Windows\ Application\_64 folder is used for Windows 64-bit operating system.

## 1.4 What's new in WindLGC V8.0?

## 1.4.1 What's new in WindLGC V8.0?

The features described below are only used for WindLGC V8.0.

#### New features

WindLGC V8.0 provides a brand new user interface with the following features:

- Consistent application menu display
- New network project-based working approach
- Split display of diagram mode (Page 26) and network project mode (Page 27)
- Split display of standard toolbar (Page 28) in the general software interface, showing the programming toolbar (Page 31) under diagram mode, and showing the networking toolbar (Page 38) under project mode
- Split window (Page 111) display with focus control switching and drag-and-drop connections capabilities
- Ability to work on a network project (Page 349) with tasks of saving, loading, creating and closing the network project
- New access control (Page 75) settings to authorize online access with different access occasions
- Ability to create connections through configuring NI and NQ function blocks (Page 152)

- Ability to configure screen display for message (Page 45), power-on screen (Page 74) and Memory markers (Page 181) into:
  - 4 lines for IDEC SmartRelay devices prior to FL1F
  - 6 lines for IDEC SmartRelay devices of FL1F
- New graphical reference for the function block of parameter box (Page 123) in FBD diagrams
- Enhanced system security through setting user passwords and access level accounts through access control (Page 75) settings
- F1LF communication: Base Modules can communicate with each other on an Ethernet network with Ethernet capability.
- UDF (User-defined function) Editor
- SD card support
- Data log
- Online test of the network transfer data and message text
- Diagnostics for networking errors and SD card Read/Write errors
- Simulation of the network
- Ability to identify IDEC SmartRelay FL1F firmware version
- I/O name import/export
- I/O status
- IDEC SmartRelay Base Module slave mode configuration
- Ability to display reference information in circuit program
- Block replacement
- Remote change of parameters

#### Other software updates

WindLGC V8.0 also includes updates to improve the software performance and ease of use, for example:

- Support for up to 20 digital outputs and 8 analog outputs
- Support for a longer block name of up to 12 characters in ASCII format
- New layout recovery abilities after you download the circuit program (Page 68) and load it again
- New parameters of sunrise offset and sunset offset in the astronomical clock (Page 228) function block
- New access control list of up to 8 list items through dynamic IP filter (Page 79)
- New diagnostic panel (Page 79) with different kinds of error information:
  - 5 types of error information for FL1F

- Programming improvement: (Page 117)
  - Ability to create connections without choosing the connector tool
  - Ability to add a single block with only a single click the block
  - Ability to add multiple blocks repeatedly using the stamp function by double-clicking the block
- Support for saving a diagram to SD card as a Bin file which can be executed by IDEC SmartRelay Basic directly
- Zooming effects update for zoom in (Page 62) and zoom out (Page 62)
- Support for displaying 3 cams in the same panel of the Seven-day time switch (Page 222) function block
- Support for using comma or semicolon as CSV separator (Page 111)
- · New printing defaults to only print the function blocks added in the circuit diagram
- Ability to check the open blocks in a diagram and display them in the info window (Page 24) (with the short-cut of F2)
- Support for adding and configuring a client/server connection (Page 92)
- Maximum number of blocks increased from 200 to 400
- Amount of program memory (RAM) increased from 3800 to 8400 bytes
- Number of Analog memory markers increased from 6 to 16
- Number of shift registers increased from 1 to 4, and shift register bits from 8 bits to 32 bits
- Number of open connectors increased from 16 to 64
- RTC buffering time extended from 80 hours to 20 days
- Zoom factors configurable in Print Preview
- Two additional object alignment options available
- Two additional block sorting methods available
   sort by block type or name
- Text wrapping available for text boxes on a circuit program
- New color setting for UDF block frame
- Additional warning message prompt for Operating hours counter value reset when program downloading
- One additional option on the Start Screen display
- Ability to link comments to function blocks and cut connectors
- LAN time synchronization added to the Set clock function

#### Note

IDEC SmartRelay FL1F no longer supports an RTC (Real Time Clock) battery card.

#### New project-based working approach

WindLGC V8.0 provides a brand new working method with which you can easily build up your network project in a conceptual network view. You are even able to configure network connections by simply dragging and dropping the I/O points of the devices or the network compliant function blocks from one to another.

#### New connectors

WindLGC V8.0 provides new network connectors:

- Network inputs (FL1F only) (Page 184)
- Network analog inputs (FL1F only) (Page 186)
- Network outputs (FL1F only) (Page 188)
- Network analog outputs (FL1F only) (Page 189)

#### **New SFBs**

The following SFBs are new:

- Astronomical clock (FL1F only) (Page 228)
- Analog filter (FL1F only) (Page 263)
- Max/Min (FL1F only) (Page 265)
- Average value (FL1F only) (Page 269)
- Stopwatch (FL1F only) (Page 230)

## **Updated SFBs**

The following SFBs support new features:

- Message text (IDEC SmartRelay FL1F) (Page 293)
- Shift register (FL1F) (Page 316)

Additionally, WindLGC V8.0 supports new reference parameters for some blocks, such as timer blocks and the analog filter block.

## 1.4.2 What was new in WindLGC V6.1 compared with V5.x?

#### **New SFBs**

WindLGC V6.1 introduced the following SFBs:

- Pulse Width Modulator (PWM) (Page 257)
- Analog math (Page 260)
- Analog math error detection (Page 319)

#### **Updated SFBs**

The following SFBs support new features:

- Message text (Page 300)
- Operating hours counter (Page 235)
- Seven-day time switch (Page 222)
- Twelve-month time switch (Page 225)
- Analog watchdog (Page 250)
- Up/Down counter (Page 232)

Additionally, WindLGC supports new reference parameters for many blocks (Page 199).

#### New IDEC SmartRelay TD module

IDEC SmartRelay supports a new text display module. This IDEC SmartRelay TD module extends the display and user interface capabilities of an IDEC SmartRelay Base Module. WindLGC provides configuration of the following IDEC SmartRelay TD features:

- Power-on screen
- Function keys
- Message texts
- Backlight function

For further information about the IDEC SmartRelay TD module, refer to your product information and the *IDEC SmartRelay User's Manual*.

#### New features

WindLGC together with the IDEC SmartRelay FL1E hardware series provides the following new features:

- Method to delete user program and password from IDEC SmartRelay FL1E
- Additional languages, resolution, and backlight function for the IDEC SmartRelay FL1E onboard display
- · Ability to perform online tests of LAD circuit programs
- Display of PI controller analog output value in a trend view during simulation or online test
- USB cable communication between a PC and IDEC SmartRelay Base Module
- New memory card, battery card and combined memory/battery card for IDEC SmartRelay FL1E devices.

#### WindLGC V8.0

1.5 Ladder Diagram (LAD), Function Block Diagram (FBD) and User-Defined Function (UDF)

#### **Changed functionality**

WindLGC provides changes in the following areas:

- Number of user program blocks increased to 400 blocks
- · Additional retentive memory for a total of 250 bytes
- Configuration support for all I/O changes to IDEC SmartRelay Base Modules and expansion modules

#### **Prior versions**

For information about features that were new in versions prior to WindLGC V6.1, refer to the documentation for earlier versions.

#### See also

IDEC SmartRelay and WindLGC on the Internet (Page 19)

## 1.5 Ladder Diagram (LAD), Function Block Diagram (FBD) and User-Defined Function (UDF)

WindLGC provides you with three options of creating circuit programs:

- Ladder diagram (LAD)
- Function block diagram (FBD)
- User-defined function (UDF)

#### Who will use the ladder diagram (LAD)?

The LAD program editor is suitable for users who are used to working with circuit programs.

#### Who will use the function block diagram (FBD)?

The FBD program editor is suitable for users who are familiar with the logic boxes of Boolean algebra.

#### What is the User-Defined Function (UDF)?

UDF is a circuit logic diagram of a group of function blocks, and can be used as a function block in an FBD.

In the following contents, a UDF is called a UDF type, and the copy of a UDF is called a UDF instance. For details, see Using the UDF in an FBD circuit program or another UDF (Page 336).

#### Differences between LAD, FBD and UDF in the online help

The online help primarily describes the FBD Editor, because its functionality is closely related to that of the LAD Editor. The UDF is described separately. Where LAD, FBD and UDF differ, the online help describes the differences. The following symbol in the online help indicates the difference in LAD, FBD and UDF functionality:

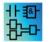

## Converting circuit programs

For information on converting circuit programs, refer to the topics for converting LAD to FBD and from FBD to LAD.

#### Switching between LAD, FBD, and UDF

You can switch the editor from the Options selection of the Tools menu (Page 40).

## 1.6 IDEC SmartRelay and WindLGC on the Internet

From the Support selection at http://smart.idec.com/ you will find abundant information about IDEC SmartRelay and WindLGC:

- Updates and upgrades (Page 114) for WindLGC
- FAQs (frequently asked questions)
- Downloads of current manuals
- News and other information

## 1.7 Compatibility

#### Compatibility with previous IDEC SmartRelay Hardware series

WindLGC V8.0 is optimized for IDEC SmartRelay devices of the FL1F.

You can also use the current WindLGC version to create circuit programs for the previous IDEC SmartRelay hardware series. You cannot, however, download programs that use the new SFBs or new SFB parameters to IDEC SmartRelay devices prior to the FL1F series. WindLGC provides a list of hardware that is compatible with your circuit program from the Tools  $\rightarrow$  Select Hardware (Page 81) menu command. You can download your circuit program to any device in the list.

You can continue to use the input connectors of some of the IDEC SmartRelay FL1F devices as they were prior to FL1F, that is, as inputs. However with the FL1F series, these inputs can also be used for analog inputs or high-speed counters. Existing WindLGC programs that use these connectors as inputs will function in the same way as they did. New programs can

1.7 Compatibility

make use of the new analog inputs and high-speed counters. Refer to your product information and the *IDEC SmartRelay User's Manual* for detailed information about these modules.

Any differences concerning the operation of WindLGC that are based on differences between the previous series and IDEC SmartRelay FL1F are described separately. If programming differences exist based on the IDEC SmartRelay series, this online help system uses this graphic to alert you to those differences:

# FL1A Compatibility with previous versions of WindLGC

You can edit and expand circuit programs written with older versions of WindLGC using your current WindLGC version.

## Compatibility with previous IDEC SmartRelay memory cards

Refer to the *IDEC SmartRelay User's Manual* for compatibility information regarding IDEC SmartRelay memory cards. WindLGC does not access programs stored on memory cards.

#### Suggested operating systems

WindLGC V8.0 supports the following operating systems:

- Windows: Windows XP, Windows 7, or Windows 8 with the following requirements:
  - PC with Pentium IV processor
  - 150 MB free hard disk space
  - 256 MB RAM
  - SVGA graphics card with minimum of 800 x 600 resolution (at least 256 colors)
  - DVD-ROM

#### See also

IDEC SmartRelay Hardware (Page 340)

Here you find information about the individual hardware series. This topic also includes a table from which you can see which basic and special functions are available as of which hardware series.

## User interface

#### 2.1 User interface - Overview

#### Programming interface

WindLGC program mode starts with an empty circuit diagram.

The programming interface for creating your circuit programs occupies the greater part of the screen. The icons and logical links of the circuit program are arranged on this programming interface.

To help you to maintain an overview of large circuit programs, the right side and the bottom of the programming interface contain scroll bars, which you can use for vertical and horizontal scrolling of the circuit program.

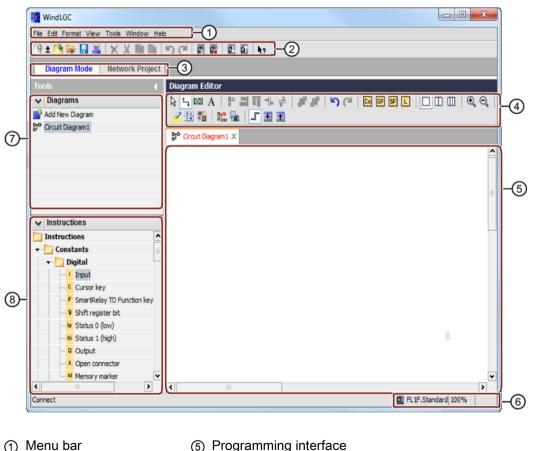

- (1) Menu bar
- (2) Standard toolbar
- (6) Status bar
- ③ Mode bar
- (7) Diagram tree
- (4) Programming toolbar (8) Instruction tree

#### User interface

2.1 User interface - Overview

#### **Project interface**

WindLGC project mode starts with the empty user interface of WindLGC. After you choose and add a new device in the project, WindLGC enables the diagram editor frame.

WindLGC displays a Network view in the project interface that shows the devices and network connections. The Diagram editor displays the program blocks and logical links of the circuit program. Initially, the circuit program is empty.

To help you to maintain an overview of large circuit project and programs, the right side and the bottom of the Network view and programming interface contain scroll bars, which you can use for vertical and horizontal scrolling of the circuit program.

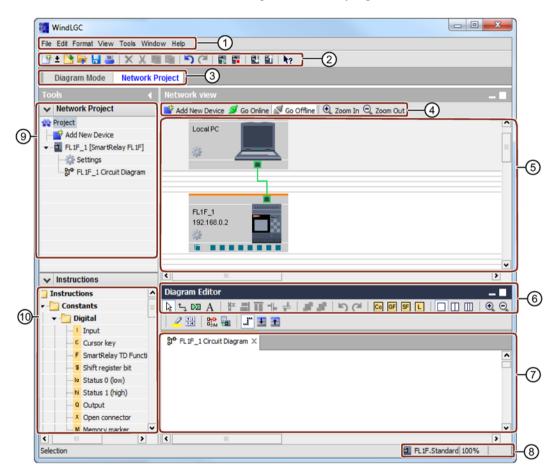

Menu bar

- (6) Programming toolbar
- Standard toolbar
- ③ Mode bar
- ④ Networking toolbar
- ⑤ Network view
- ⑦ Programming interface
- ⑧ Status bar
- (9) Device tree
- Instruction tree

#### Menu bar

The top of the WindLGC window contains the menu bar. Here, you can find various commands for editing and managing your circuit programs, as well as functions for defining your default settings and for transferring of the circuit program to and from IDEC SmartRelay.

#### Toolbars

WindLGC provides the following four toolbars:

- Standard toolbar (Page 28)
- Programming toolbar (Page 31)
- Simulation toolbar (Page 29)
- Networking toolbar

#### Standard toolbar

The standard toolbar (Page 28) appears above the programming interface. Initially, WindLGC shows you a reduced standard toolbar that provides only the essential functions.

The standard toolbar provides direct access to the essential functions of WindLGC.

After you have opened a circuit program for editing on the programming interface, you can see the complete standard toolbar.

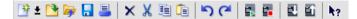

You can use the icons to create a new circuit program or to download, save an existing program or project, cut/copy and paste objects, undo/redo the last action, or initiate data transfer to and from IDEC SmartRelay devices.

#### Programming toolbar

The top of the programming interface contains programming toolbar (Page 31). You can use the icons on this toolbar to change to other editing modes, or for quick and easy creation or editing of a circuit program.

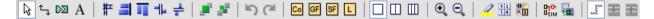

You can use the icons to connect/comment/align the blocks, redo/undo the last action, add the functional blocks, split windows, simulation/online test the diagram and expand/collapse the parameter box.

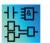

The LAD Editor no longer contains the Basic function (GF) icon, because you create logical "AND" and "OR" links by interconnecting individual blocks.

#### User interface

2.2 Description of the Info Window

#### Simulation toolbar

This toolbar (Page 29) is only relevant for the simulation of circuit programs.

#### Status bar

The status bar (Page 25) is located at the bottom of the program window. It shows the currently active tool, the program status, the zoom factor, the page number of the circuit program and the selected IDEC SmartRelay device.

## 2.2 Description of the Info Window

#### Content

The Info Window shows the following information:

- Error messages generated at the start of simulation
- IDEC SmartRelay devices that are determined for a program download, as determined by the Tools → Determine IDEC SmartRelay (Page 81) menu command or the [F2] function key.
- The date and time of the message
- The name of the circuit program for which the message was generated

If you have opened more than one circuit program, you can determine to which program the message belongs.

At the start of simulation mode, the function analyzes the circuit program with regard to its resources and the IDEC SmartRelay to be used. The Info Window displays the resources used and the errors that occurred.

The Info Window displays all information in successive order. Use the scroll bar to browse all the information pages. WindLGC deletes all information from the Info Window when you close WindLGC.

## Operation

You can open and close the Info Window with the View  $\rightarrow$  Info window (Page 61) menu command or the [F4] function key (Page 25). The Info window usually appears below the programming interface and at the right side of the block tree

You can clear messages by clicking 🧨 in the info window.

## 2.3 Description of the status bar

The status bar consists of four sections and contains useful information about your circuit program.

|   | FL1F.Standard | 100% |   |
|---|---------------|------|---|
| 1 | 2             | 3    | 4 |

1 Information field: displays the currently used tool (Page 31).

- ② Displays your selected IDEC SmartRelay by means of a WindLGC tooltip. If you have not yet selected an IDEC SmartRelay, or want to change the selection, you can double-click the IDEC SmartRelay icon to display the Tools → Select Hardware (Page 81) dialog.
- ③ Shows the currently set zoom factor (Page 62).
- ④ Displays the current circuit program page.

## 2.4 Function keys and shortcuts

WindLGC provides the following function keys and shortcuts for frequently called functions:

## Function keys in WindLGC:

| [F1]  | Calls the context sensitive Online Help (Page 114)      |
|-------|---------------------------------------------------------|
| [F2]  | Tools $\rightarrow$ Determine IDEC SmartRelay (Page 81) |
| [F3]  | Simulation start/exit (Page 87)                         |
| [F4]  | View $\rightarrow$ Info Window (Page 61)                |
| [F5]  | Connector tool (Page 33)                                |
| [F6]  | Constants and connectors tool (Page 177)                |
| [F7]  | Basic functions tool                                    |
| [F8]  | Special functions tool                                  |
| [F9]  | Text tool/Insert comments tool (Page 33)                |
| [F10] | Opens the menu bar (Page 39)                            |
| [F11] | Cut/Join tool (Page 33)                                 |

## Shortcuts in WindLGC:

|                 | <b>In the</b> File menu (Page 40):                                                               |
|-----------------|--------------------------------------------------------------------------------------------------|
| [Ctrl+N]        | File $\rightarrow$ New (Page 40) (opens the default editor specified under Tools/Options/Editor) |
| [Ctrl+O]        | File → Open (Page 41)                                                                            |
| [Ctrl+F4]       | File → Close (Page 42)                                                                           |
| [Ctrl+S]        | File → Save (Page 43)                                                                            |
| [Ctrl+Shift+F1] | File → Print preview (Page 44)                                                                   |

#### User interface

2.5 Diagram mode

| [Ctrl+P]    | File → Print (Page 44)                                                   |
|-------------|--------------------------------------------------------------------------|
| [Alt+Enter] | File → Properties (Page 46)                                              |
| [Alt+F4]    | File → Exit (Page 51)                                                    |
|             | In the Edit menu (Page 51):                                              |
| [Ctrl+Z]    | Edit → Undo (Page 52)                                                    |
| [Ctrl+Y]    | Edit → Redo (Page 52)                                                    |
| [DELETE]    | Edit → Delete (Page 52)                                                  |
| [Ctrl+X]    | Edit → Cut (Page 52)                                                     |
| [Ctrl+C]    | Edit → Copy (Page 53)                                                    |
| [Ctrl+V]    | Edit → Paste (Page 53)                                                   |
| [Ctrl+A]    | Edit → Select all (Page 55)                                              |
| [Ctrl+G]    | Edit → Go to block (Page 56)                                             |
|             | In the View menu (Page 59):                                              |
| [Ctrl+M]    | Select Connections (Page 61)                                             |
| [Ctrl+mouse | View → Zoom in (Page 62)                                                 |
| wheel]      | View → Zoom out (Page 62)                                                |
|             | In the Tools menu (Page 62):                                             |
| [Ctrl+D]    | Tools $\rightarrow$ Transfer: PC $\rightarrow$ IDEC SmartRelay (Page 68) |
| [Ctrl+U]    | Tools $\rightarrow$ Transfer: IDEC SmartRelay $\rightarrow$ PC (Page 68) |
| [Ctrl+H]    | Tools $\rightarrow$ Select Hardware (Page 81)                            |
| [Ctrl+-]    | Tools → Compare (Page 81)                                                |

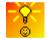

How to access functions via the shortcut menu (Page 353)

## 2.5 Diagram mode

In diagram mode, you can create, edit, simulate download and upload your circuit program. The programming interface for creating your circuit programs occupies the greater part of the screen. The icons and logical links of the circuit program are arranged on this programming interface. The diagrams tree and instructions tree are arranged on the left of the programming interface.

- Diagram tree (Page 27)
- Instructions tree (Page 27)
- Diagram editor (Page 27)

## 2.5.1 Diagram tree

You can manage your diagrams in the circuit diagram tree. This diagram tree lists all the diagrams you newly created or opened. You can switch to a diagram by double clicking its name in the diagram tree.

You can open and close this diagram tree via the icons **N** or **M** of the diagram and instructions trees.

## 2.5.2 Instruction tree

This instruction tree provides a hierarchical list of all elements you can use to create your circuit program.

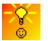

How to select blocks and place them into your circuit program quickly (Page 351)

## 2.5.3 Diagram editor

The diagram editor is the working space for the circuit program. It displays all the opened and newly created circuit programs. You can switch to a certain circuit program by clicking its title on top of the editor. You can view two or three circuit programs at the same time by splitting the working space to two or three windows.

#### Note

Only the IDEC SmartRelay FL1F circuit programs in the project mode supports two-side programming.

When you edit the circuit diagrams in split windows in project mode, you can connect the blocks between different IDEC SmartRelay FL1F circuit programs. For more information on two sides programming, see Two-side programming (Page 143).

## 2.6 Network project

In the project mode, you can configure your network project and manage the circuit program. The network view for configuring the network occupies the greater part of the screen. When you add a new device in the network, WindLGC creates a new circuit diagram automatically. The Network project tree and instruction tree appear to the left of the programming interface.

- Network project tree (Page 28)
- Network view (Page 28)
- Diagram editor (Page 27)
- Instruction tree (Page 27)

2.7 Toolbars

## 2.6.1 Network project tree

You can manage your devices in the network project tree. This tree lists all the devices in the network project. You can add new devices and configure their settings in the network project tree.

You can open and close the network project and instructions trees via the icons **D** or **M**.

## 2.6.2 Network view

The network view is the working space for configuring the network and displays all the devices you have added to the network. You can add/delete devices, configure the settings of each device and set the Ethernet connections in the network view.

## 2.7 Toolbars

## 2.7.1 Standard toolbar overview

The icons of the standard toolbar provide quick access to commands that are also available on the menu.

📑 ± 🖻 🝃 🔒 📕 🗶 🐰 🗎 🛍 🖄 (주 🗐 🖬 🖬 🖬 🔩 🗤

The following commands are found in the standard toolbar:

| 200      | File:  | New (Page 40)                                         |
|----------|--------|-------------------------------------------------------|
|          |        | Open (Page 41)                                        |
| <b>a</b> |        | Close (Page 42)                                       |
| <b></b>  |        | Save (Page 43)                                        |
| <b>_</b> |        | Print (Page 44)                                       |
| ×        | Edit:  | Delete (Page 52)                                      |
| Ж        |        | Cut (Page 52)                                         |
|          |        | Copy (Page 53)                                        |
|          |        | Paste (Page 53)                                       |
| 5        |        | Undo (Page 52)                                        |
| C        |        | Redo (Page 52)                                        |
|          | Tools: | Start IDEC SmartRelay Mode (Page 69)                  |
| -        |        | Stop IDEC SmartRelay Mode (Page 69)                   |
|          |        | $PC \rightarrow IDEC SmartRelay (Download) (Page 68)$ |
|          |        | IDEC SmartRelay $\rightarrow$ PC (Upload) (Page 68)   |
| 1?       | Help:  | Context-sensitive help (Page 114)                     |

## 2.7.2 Simulation toolbar and status window

#### The toolbar

When you open simulation mode, WindLGC displays the simulation toolbar, which contains the following icons.

- Icons (for example, switches) for operator control of the inputs (Page 131)
- An icon for the simulation of a power failure (Page 133), for testing the switching response with reference to retentivity characteristics after power failure
- Icons (for example, bulbs) for monitoring outputs (Page 132)
- Simulation control icons
- Time control icons
- Data Table icon

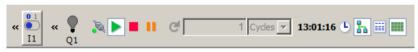

Click "<<" to hide a partial area of the toolbar. To show this area again, click ">>".

#### Simulation control icons

| • | Start simulation                                                                                                    |
|---|----------------------------------------------------------------------------------------------------|
|   | Stop simulation                                                                                                    |
|   | Hold simulation (pause)                                                                                                    |
|   | Simulate network. If no IP address is configured for a circuit program in WindLGC, the network simulation icon is inactive (grey-colored). |
|   | Show message window                                                                                                    |

#### Time control icons

If you have programmed a time-sensitive circuit, you can use the time control to monitor the reaction of your circuit program.

| C          | Start simulation for a specific time or number of cycles.                                         |  |
|------------|---------------------------------------------------------------------------------------------------|--|
|            | Set the period and the number of cycles using the following icons.                                |  |
| 01:00<br>S | Set the period and the time base for a time-limited simulation or set a specific number of cycles |  |

#### User interface

2.7 Toolbars

| 8:40:56 AM | Display the current time in WindLGC |  |
|------------|-------------------------------------|--|
| ٩          | Modify the current time in WindLGC  |  |

#### Data Table icon

#### ===

You can view VM (Variable Memory) values in a data table. For simulation, the values are updated each cycle. For online test, the values are updated after each communication.

#### Status display

**Prerequisite:** You can enable the display of signal states and process variables with the Tools  $\rightarrow$  Options: Simulation (Page 110) command.

The colored indication identifies the "1" or "0" status of a connecting line. By default, connection lines carrying a "1" signal are red while the lines carrying a "0" signal are blue.

Example for the FBD Editor:

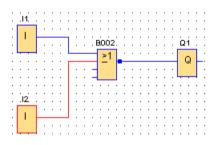

#### PI controller trend view

If your circuit program includes one or more PI controller function blocks, the simulation displays a trend view window of the analog output that shows the change in the AQ and PV values relative to the SP parameter over time. The trend view is continually updated while the simulation is in progress, at the frequency of the sample period that you configure. You can enable or disable the individual displays of the AQ, PV, and SP trend graphs as you choose.

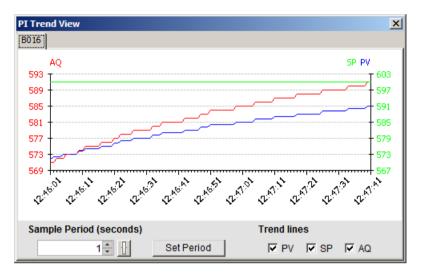

If your circuit program has more than one PI controller function block, the trend view has a separate tab for each PI controller.

## 2.7.3 Programming toolbar

The programming toolbar contains integral icons for creating, editing and testing programs. Each one of these tools represents a programming mode, in which mouse operations have different effects.

| &<br>↓ | Edit:   | Selection tool (Page 32)<br>Connector tool (Page 33)                 |
|--------|---------|----------------------------------------------------------------------|
| D      |         | Cut/Join connection (Page 33)                                        |
| A<br>₩ | Format: | Text tool/insert comments (Page 33)<br>Align Automatically (Page 55) |
|        |         | Align Vertically (Page 53)                                           |
|        |         | Align Horizontally (Page 54)                                         |
| ٦L     |         | Horizontally Distribute Space (Page 54)                              |

2.7 Toolbars

| ÷                   |        | Vertically Distribute Space (Page 54)                                                                                                    |
|---------------------|--------|----------------------------------------------------------------------------------------------------|
| <i></i>             |        | Bring to Front (Page 56)                                                                                                    |
| s.                  |        | Send to back (Page 56)                                                                                                    |
| 5                   | Edit   | Undo (Page 52)                                                                                                    |
| ୯                   |        | Redo (Page 52)                                                                                                    |
| Co<br>GF<br>SF<br>L | View:  | Constants and Connectors (Page 177)<br>Basic functions (FBD and UDF editors only) (Page 193)<br>Special functions (Page 199)<br>Data Log Profile<br>Undo split (Page 111) |
|                     |        | Split into two windows (Page 112)                                                                                                    |
| Ш                   |        | Split into three windows (Page 112)                                                                                                    |
| €                   |        | Zoom in (Page 62)                                                                                                    |
| Q                   |        | Zoom out (Page 62)                                                                                                    |
| 0                   |        | Select Lines (Page 61)                                                                                                    |
| 12                  | File:  | Page Layout (Page 34)                                                                                                    |
| d⊦<br>≥ I           | Tools: | Circuit program conversion (Page 34)                                                                                                    |
| OTO-<br>OSIM        |        | Simulation (Page 87)                                                                                                    |
| T                   |        | Online test (Page 35)                                                                                                    |
| L.                  |        | Hidden parameter box line (Page 36)                                                                                                    |
| Ŧ                   |        | Expand all parameter box (Page 37)                                                                                                    |
| ±                   |        | Collapse all parameter box (Page 37)                                                                                                    |

#### 2.7.3.1 Selection tool

R

You can use the selection tool to select and move blocks, text and connecting lines. You can select objects individually with a left-click; you can select multiple objects with [Ctrl]+Click, or you can use the mouse as a "lasso" to surround objects with a rectangle and capture them as a selection.

You can call the selection tool in any other tool by pressing the [ESC] key or by clicking on the icon in the programming toolbar.

Selecting objects (Page 125)

#### 2.7.3.2 Connector tool

**^**⊋

You can use this tool to connect blocks. To do so, move the mouse pointer to a block input or output and press the left mouse button. Keep the mouse button pressed and drag the mouse pointer from your selected source terminal to the target terminal. Now release the mouse button to anchor the connecting line to both terminals. WindLGC displays the connecting lines as a straight line between the first terminal and the mouse pointer while you are dragging the mouse. Once you anchor the connection line, WindLGC displays the connection line as a combination of horizontal and vertical lines, which you can manipulate using the selection tool (Page 32).

For more information on how to connect the blocks, refer to Connecting blocks (Page 120).

#### 2.7.3.3 Cut/Join

#### DΣ

You can use this tool to cut and join connections between blocks. Left-click the Cut/Join icon to activate the tool. To cut a connection, left-click the relevant line while the Cut/Join tool is active. When you cut a connection of two blocks, a reference to the partner block appears beside each of the block. The reference displays the page number, block number and the I/O of the partner block.

Cut connections (Page 127)

#### 2.7.3.4 Text tool

#### А

You can use this tool to insert or edit user-defined text objects in the programming interface. You can create labels for specific blocks. These labels remain with the block whenever you move or delete the block. You can associate only one label per block. For each label, you can specify the font type, font size, and font color. To create an associated label, click directly on the required block when the text tool is selected.

There can only be one associated label for each block.

You can configure "Wrap Text" format for the label text figures. You can adjust the size of a text figure typically by dragging the rectangle handles. You cannot enlarge or reduce the dimension of text figures that are not in Wrap Text format.

See also Documentation of the circuit program (Page 129)

2.7 Toolbars

## 2.7.3.5 Page Layout

#### 12

In the **Page Layout** tab, you can specify how and on how many pages to print your circuit program. You can preview the pagination in this tab. If you choose more than one program page, WindLGC indicates the page breaks with green lines. When you subsequently print the circuit program, WindLGC uses this pagination. Note that connections extending to other pages are simply cut off when you print the hardcopy. IDEC recommends you to create cross-references by splitting the file at this position with the help of the Cut/Join tool (Page 33). In the File  $\rightarrow$  Page Setup (Page 44) menu you can specify the paper size, page alignment and margins.

The total number of pages(horizontal x vertical) must not exceed 100.

The standard toolbar (Page 28) also contains an icon for this menu command.

#### 2.7.3.6 Conversion tool

#### +⊦ ■ I

Use this function to convert your circuit program between LAD and FBD.

The following rules apply to the conversion from LAD to FBD:

- A series circuit of contacts is converted into an AND block.
- A parallel circuit of contacts is converted into an OR block.
- User-defined comments are not included, as their position in the circuit program cannot be defined based on blocks.
- Crosslinks (connections where a block output is connected to multiple block inputs and at least one of the inputs is connected to multiple block outputs) are converted into an OR block.

Inputs for the OR block are all block outputs of the crosslink. The output of the OR block is connected to all block inputs of the crosslink.

• Internal Memory Markers are resolved, and the current paths are linked.

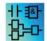

This function is inactive in the UDF Editor.

Use this function to convert your circuit program between FBD and LAD.

- · An AND block is converted into a series contact circuit
- An OR block is converted into a parallel contact circuit
- Comments for basic functions are not applied in LAD, as a basic function is converted into multiple contacts. Thus, the comment cannot be assigned definitely.
- In LAD, input comments are assigned to all contacts of this input.

- User-defined comments are not included, as their position in the circuit program cannot be defined based on blocks.
- XOR blocks must be converted into corresponding LAD logic consisting of positive and negative contacts.

#### Note

When converting between LAD and FBD, the total number of blocks in your circuit program can sometimes increase. In this case, the number of blocks for your circuit program may exceeds the permitted number of a circuit program can use.

Therefore, you cannot always convert FBD programs to LAD.

**Remedy:** Under Tools -> Select Hardware (Page 81), select the hardware series that you are using. Start converting to LAD. Then under Tools -> Determine SmartRelay (Page 81), see which hardware series is compatible with the circuit program.

If your circuit diagram contains a UDF block, you cannot use this function to convert it from FBD to LAD.

#### 2.7.3.7 Online test

#### 

The online test and simulation (Page 87) modes allow you to monitor the execution of your circuit program and how it reacts to the various input states.

#### Difference from simulation mode

In simulation mode you execute your circuit program on the PC. To do so, you do not require an IDEC SmartRelay. You can preset the status of inputs on the PC.

During an online test, IDEC SmartRelay executes the circuit program and you can monitor this "work" of IDEC SmartRelay. The status of the inputs corresponds with the actual states at IDEC SmartRelay inputs.

#### Prerequisite for an online test

You must link your PC to an IDEC SmartRelay. WindLGC uses the interface you specified in Tools  $\rightarrow$  Transfer (Page 63) to link to IDEC SmartRelay.

You can test a circuit program in either FBD or LAD format and you must transfer it to IDEC SmartRelay for the online test.

The circuit programs in WindLGC and on IDEC SmartRelay must be identical. Upload the program from IDEC SmartRelay to your PC, or download the program from your PC to IDEC SmartRelay if necessary.

You can monitor the parameters of up to 30 blocks. The number of blocks you can monitor simultaneously decreases when you monitor blocks that contain a high number of parameters (for example, analog SFBs).

2.7 Toolbars

#### Starting the online test

Click the online test icon 🌆 in the programming toolbar.

If IDEC SmartRelay is in STOP, start it with the start substant. Result: IDEC SmartRelay executes your circuit program.

#### Switching IDEC SmartRelay to STOP

If you want to stop IDEC SmartRelay via WindLGC, click the stop icon **1**.

FL1A FL1E

Devices of the FL1C series and later support online tests.

#### **Possible errors**

The following types of errors can occur:

- Your IDEC SmartRelay does not support the online test. **Remedy:** Install an IDEC SmartRelay device of the FL1C or later series.
- The programs on your PC and on IDEC SmartRelay are different.
   Remedy: Upload the circuit program from IDEC SmartRelay to your PC, or download the program from your PC to IDEC SmartRelay.
- You are attempting to monitor too many parameters/blocks simultaneously. **Remedy:** Reduce the number of simultaneously monitored parameters/blocks.
- The communication between your PC and IDEC SmartRelay is down. **Remedy:** Re-establish the connection.

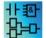

This menu command is inactive in the UDF Editor.

## 2.7.3.8 Showing/hiding reference line (FL1F only)

You can use this tool to show and hide reference line between parameter boxes. When the parameter boxes are hidden, you can press this button to show or hide the reference line between boxes.

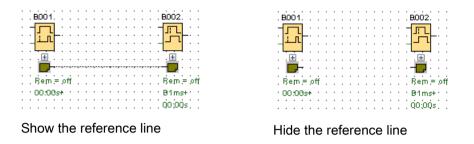

# 2.7.3.9 Expanding all parameter boxes (FL1F only)

## Ŧ

You can use this tool to expand all the parameter boxes. When you press this button, all the parameter boxes in the working circuit program are expanded.

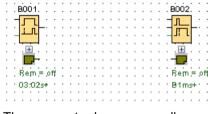

The parameter boxes are collapsed.

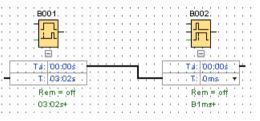

The parameter boxes are expanded.

## 2.7.3.10 Collapsing all parameter boxes (FL1F only)

# t

You can use this tool to collapse all the parameter boxes. When you press this button, all the parameter boxes in the working circuit program are collapsed.

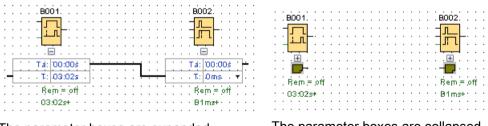

The parameter boxes are expanded.

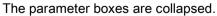

2.7 Toolbars

# 2.7.4 Networking toolbar (FL1F only)

The network toolbar appears above the Network view and contains the following icons:

- Add new device (Page 141)
- of Online (Page 38)
- 🛃 🛛 Go Offline (Page 39)
- Zoom In (Page 62)
- Zoom Out (Page 62)

# 2.7.4.1 Going online (FL1F only)

### ø

You can use this tool to test an online connection for the devices you have configured in your network project and to detect unconfigured devices in the local area network.

#### Note

#### Network requirements for going online

The **Go online** function does not work if your network is in a public or unidentified work environment. It works only when your network is in a private, home or work network environment. Make sure you set your network location correctly before going online.

For devices that are configured in a network project, you can press the **Go online** button to detect the status of each IDEC SmartRelay device (FL1F).

If the configured device is accessible, WindLGC shows a green check mark on the top-left corner of the device image.

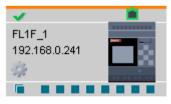

If the configured device is inaccessible, WindLGC shows a question mark in the top-left corner of the device image.

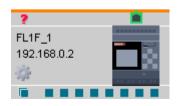

#### Note

To make sure the Go online function works properly, you must connect the devices to the PC in the Network view.

For devices that are in the same subnet as the selected network card and are not configured in the network project, you can press the **Go online** button to detect it and add it to the project. WindLGC adds the detected device to the project as an unknown device (FL1F only).

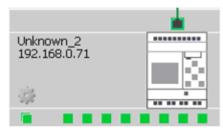

For more information on the configuration of the device, refer to Ethernet Connection Configuration.

## 2.7.4.2 Going offline (FL1F only)

## 5

Click Go offline to stop scanning online devices

### Note

If you want to add an unknown device in your project, configure it after you detected it. When you click Go offline, WindLGC removes all unknown devices in the network view and all the accessible status.

# 2.8 Menu bar

The menu bar contains administrative and editing functions for the circuit program and provides access to the context-sensitive help.

- File menu (Page 40)
- Edit menu (Page 51)
- Format menu (Page 58)
- View menu (Page 59)
- Tools menu (Page 62)
- Window menu (Page 111)
- Help menu (Page 113)

## 2.8.1 File menu

The File menu command contains commands for file management. Included are also commands for downloading, saving or creating circuit programs, for setting general file properties and for printing:

- New (Page 40)
- Open (Page 41)
- Close (Page 42)
- Close All Diagrams (Page 42)
- Save (Page 43)
- Save As (Page 43)
- Page Setup (Page 44)
- Print Preview (Page 44)
- Print (Page 44)
- Message Text Settings (Page 45)
- Properties (Page 46)
- Exit (Page 51)

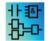

Available in the LAD Editor only: Convert (LAD > FBD) (Page 34) Available in the FBD Editor only: Convert (FBD > LAD) (Page 34)

## 2.8.1.1 File -> New

# 30

The command opens a new window with an empty programming interface for programming in LAD, FBD or UDF, depending on your set mode. Depending on your default setting, a window is created with a number of tabs in which you can specify the properties of the circuit program you are going to create. You can access this window later to either enter or modify the properties with the File  $\rightarrow$  Properties (Page 46) menu.

An icon for this menu command is also found in the standard toolbar (Page 28).

## Note

This function is only active in diagram mode.

## Switching between LAD, FBD

You select the editor for creating a new circuit program from the Tools  $\rightarrow$  Options: Standard Editor (Page 108) menu command.

Select either "FBD Diagram Editor" or "LAD Editor" from the Standard Editor drop-down list. WindLGC creates new circuit programs in either LAD or FBD according to your selection.

## 2.8.1.2 File -> Open

# 

The command opens a dialog box from which you can select and open a previously created circuit program or project for further editing. Circuit programs created in WindLGC have the file extensions \*.lsc, \*.lld, \*.bin, and \*.lma. Projects created in WindLGC have the file extension \*.lnp. WindLGC opens the loaded circuit program in a new window.

The types of files that you can open are listed below:

- WindLGC File FBD (\*.lsc)
- WindLGC File LAD (\*.lld)
- IDEC SmartRelay UDF File (\*.Ima)
- Binary dump (\*.bin)
- WindLGC Network Project File (\*.Inp)

#### Note

You can open only one project in the Network view at the same time. That means if you open a new project, WindLGC will close the project you are editing now. If you have not saved the current project, you are prompted in a dialog to save it.

#### Note

The circuit diagram is always opened in diagram mode no matter you are in diagram mode or project mode. If you want to implement a circuit program on a device in your network project, right-click the device and select import in the shortcut menu.

An icon for this menu command is also available in the standard toolbar (Page 28).

## Alternatives

You can also open a circuit program by one of the following means:

- In Windows you can also drag and drop a WindLGC circuit program file to the programming interface. When you "release" this file on the diagram tree, WindLGC opens it in a new window.
- In Windows you can also drag and drop a WindLGC project file to the programming interface. When you "release" this file on the network project tree, WindLGC opens and the project you are editing is closed.
- If you double-click a file with the extension \*.lsc, \*.lld, \*.bin or \*.lma in the file manager, WindLGC automatically opens the file.

## **Recently-opened files**

At the end of File menu you see a list of files that were recently opened in WindLGC.

# 2.8.1.3 File -> Close

4

Click the **Close** menu command to close the active window. If you have not yet saved the current circuit program or project, WindLGC prompts you to save it.

The standard toolbar (Page 28) also contains an icon for this menu command.

As an alternative, you can right-click the tab of a circuit program and select the **Close** menu command from the shortcut menu.

## 2.8.1.4 File -> Close All

A click on this menu command closes all open windows. If you have not yet saved one or more of the current circuit programs, WindLGC prompts you to select the program to be saved in a dialog. WindLGC saves all selected programs.

| Close All                                                                                                    | ×    |
|----------------------------------------------------------------------------------------------------|------|
| Close All Diagrams                                                                                                    |      |
| Press Close and save to save selected diagrams:                                                                                                    | _    |
| ע פיי עיש עיש פייע עיש עיש עיש עיש עיש עיש עיש עיש עיש                                                                                                    |      |
| ☐      ☐      ☐      ☐      ☐      ☐      ☐      ☐      ☐      ☐      ☐      ☐      ☐      ☐      ☐      ☐      ☐      ☐      ☐      ☐      ☐      ☐      ☐      ☐      ☐      ☐      ☐      ☐      ☐      ☐      ☐      ☐      ☐      ☐      ☐      ☐      ☐      ☐      ☐      ☐      ☐      ☐      ☐      ☐      ☐      ☐      ☐      ☐      ☐      ☐      ☐      ☐      ☐      ☐      ☐      ☐      ☐      ☐      ☐      ☐      ☐      ☐      ☐      ☐      ☐      ☐      ☐      ☐      ☐      ☐      ☐      ☐      ☐      ☐      ☐      ☐      ☐      ☐      ☐      ☐      ☐      ☐      ☐      ☐      ☐      ☐      ☐      ☐      ☐      ☐      ☐      ☐      ☐      ☐      ☐      ☐      ☐      ☐      ☐      ☐      ☐      ☐      ☐      ☐      ☐      ☐      ☐      ☐      ☐      ☐      ☐      ☐      ☐      ☐      ☐      ☐      ☐      ☐      ☐      ☐      ☐      ☐      ☐      ☐      ☐      ☐      ☐      ☐      ☐      ☐      ☐      ☐      ☐      ☐      ☐      ☐      ☐      ☐      ☐      ☐      ☐      ☐      ☐      ☐      ☐      ☐      ☐      ☐      ☐      ☐      ☐      ☐      ☐      ☐      ☐      ☐      ☐      ☐      ☐      ☐      ☐      ☐      ☐      ☐      ☐      ☐      ☐      ☐      ☐      ☐      ☐      ☐      ☐      ☐      ☐      ☐      ☐      ☐      ☐      ☐      ☐      ☐      ☐      ☐      ☐      ☐      ☐      ☐      ☐      ☐      ☐      ☐      ☐      ☐      ☐      ☐      ☐      ☐      ☐      ☐      ☐      ☐      ☐      ☐      ☐      ☐      ☐      ☐      ☐      ☐      ☐      ☐      ☐      ☐      ☐      ☐      ☐      ☐      ☐      ☐      ☐      ☐      ☐      ☐      ☐      ☐      ☐      ☐      ☐      ☐      ☐      ☐      ☐      ☐      ☐      ☐      ☐      ☐      ☐      ☐      ☐      ☐      ☐      ☐      ☐      ☐      ☐      ☐      ☐      ☐      ☐      ☐      ☐      ☐      ☐      ☐      ☐      ☐      ☐      ☐      ☐      ☐      ☐      ☐      ☐      ☐      ☐      ☐      ☐      ☐      ☐      ☐      ☐      ☐      ☐      ☐      ☐      ☐      ☐      ☐      ☐      ☐      ☐      ☐      ☐      ☐      ☐      ☐      ☐      ☐      ☐      ☐ |      |
|                                                                                                    |      |
|                                                                                                    |      |
|                                                                                                    |      |
|                                                                                                    |      |
| Select all documents to save                                                                                                    |      |
|                                                                                                    |      |
| Close and save Close without saving Cancel                                                                                                    | Help |

#### Note

A click on the **Close All** menu command in the project mode just hides the diagrams. When you click the device, its diagram opens again and all the changes you made remain.

## 2.8.1.5 File -> Save

# -

When you initially save a newly created program or project, a window opens in which you can specify the path and file name under which you want to save your circuit program. You can find additional information under File  $\rightarrow$  Save as (Page 43).

If you are saving a modified version of an existing program or project, WindLGC performs a quick save. The revised version overwrites the old version at the same path and name as the source file.

The standard toolbar (Page 28) also contains an icon for this menu command.

As an alternative, you can right-click the tab of a circuit program and select the Save menu command from the shortcut menu.

#### Note

Saving a project automatically saves all of the diagrams. If you want save a diagram in the project separately, click the device it belongs and select export in the shortcut menu.

## 2.8.1.6 File -> Save As

A dialog opens for you to specify the path and file name under which the current circuit program or project is to be saved. This allows you to save modified programs under a different name or folder, and thus keep previous versions for retrieval.

The types of files that you can save are listed below:

- WindLGC File FBD (\*.lsc)
- WindLGC File LAD (\*.lld)
- IDEC SmartRelay UDF File (\*.Ima)
- Portable Document Format (\*.pdf)
- JPG File (\*.jpg)
- Bitmap File (\*.bmp)
- Binary dump (\*.bin)
- WindLGC Network Project File (\*.Inp)

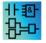

Binary dump file is only for FBD programs to be saved on an SD card: (\*.bin)

The default WindLGC file name extension is \*.lsc for FBD programs, \*.lld for LAD programs, or \*.lma for UDF programs.

You can also save the circuit program in a graphical format: \*.jpg, \*.bmp or \*.pdf. However, note that such files do not contain logic elements; you cannot reopen them in WindLGC.

The PDF file offers a special feature. Saving your circuit program in \*.pdf format gives you an Acrobat Reader document that is easily distributable. For example, you could distribute this document to users who do not have WindLGC, and thus enable them to view your project in Acrobat Reader and make hard copies.

As an alternative, you can right-click the tab of a circuit program and select the **Save as** menu command from the shortcut menu.

## 2.8.1.7 File -> Page Setup

This command opens a dialog box in which you can specify the page settings for creating circuit programs. Here you can specify the paper format, page margins or whether to print in portrait or landscape format.

WindLGC offers multi-page printout feature, with the position of page breaks indicated onscreen. The print area is user-definable.

You can paginate your circuit program via the menu command File → Properties (Page 46).

To set the printers, select the File  $\rightarrow$  Print (Page 44) menu command. Finally, you can specify the scope of your hard copy with Tools  $\rightarrow$  Options: Print (Page 109).

## 2.8.1.8 File -> Print preview

The print preview option shows what a hard copy of your circuit program looks like. You can choose the relevant icons to scroll the pages. You can also click the "Zoom In" or "Zoom Out" button, which allows you to zoom in or out per 25% increments. You can also print directly from the preview dialog.

## 2.8.1.9 File -> Print

## 

This command opens a dialog with which you can select the information to print. You can also open this dialog from the Tools  $\rightarrow$  Options: Print (Page 109).

| Print 🔀                         |
|---------------------------------|
| Comment                         |
| Ethernet Connections            |
| 🔽 Parameter VM Mapping          |
| 🔽 Circuit Diagram               |
| Connector Names                 |
| Parameters                      |
| 🔽 Parameter list                |
| All Parameters                  |
| C Parameters of Selected Blocks |
| C Parameters of Timer Blocks    |
| ✓ List of Connector Names       |
| Suppress empty pages            |
| Zoom 50 💌 %                     |
| OK Cancel Help                  |

#### Note

The first option refers to comments that you input in the "Comment" tab of "Properties" dialog. Refer to "File -> Properties - Additional info (Page 50)" for further information.

The last option allows you to exclude pages that do not contain any graphical objects. If you exclude empty pages, your printout will have gaps in the page numbering where the blank pages were.

In the printer dialog, you can specify your default printer and the print properties. In the control panel of your computer you can specify advanced printer settings.

The Acrobat Reader \*.pdf format provides a further print option. You can save your program in Acrobat Reader document format and distribute it to users who do not have WindLGC and can then use Acrobat Reader to view and print out your circuit program.

The standard toolbar (Page 28) also contains an icon for this menu command.

Set the page format under File  $\rightarrow$  Page Setup (Page 44)

## 2.8.1.10 File -> Message Text Settings

Use this command to configure message text settings that apply to all message texts:

- Character Set 1: This specifies the primary character set for message texts. Message texts can be composed from characters from either Character Set 1 or Character Set 2. Either character set can be the default for configuring message texts.
- Character Set 2: This specifies the secondary character set for message texts. Message texts can be composed from characters from either Character Set 1 or Character Set 2. Either character set can be the default for configuring message texts.

- Analog input filter timer: This time determines the frequency at which IDEC SmartRelay refreshes the analog values in a message text. The value is in milliseconds.
- Ticker Timer Setting: For messages that tick, the ticker timer determines how fast or slow a message text ticks or scrolls on the IDEC SmartRelay onboard display or IDEC SmartRelay TD/TDE. The value is in milliseconds, and you can use the adjacent button to access a scroll bar to set the ticker timer.

## Supported character sets

WindLGC , the IDEC SmartRelay onboard display, and the IDEC SmartRelay TD support the following character sets:

| Character Set in IDEC SmartRelay | Common<br>Name | Support Lan-<br>guages                                             | Internet Reference                           |
|----------------------------------|----------------|--------------------------------------------------------------------|----------------------------------------------|
| ISO-8859-1                       | Latin-1        | English<br>German<br>Italian<br>Spanish (partly)<br>Dutch (partly) | http://en.wikipedia.org/wiki/ISO/IEC_8859-1  |
| ISO-8859-5                       | Cyrillic       | Russian                                                            | http://en.wikipedia.org/wiki/ISO/IEC_8859-5  |
| ISO-8859-9                       | Latin-5        | Turkish                                                            | http://en.wikipedia.org/wiki/ISO/IEC_8859-9  |
| ISO-8859-16                      | Latin-10       | French                                                             | http://en.wikipedia.org/wiki/ISO/IEC_8859-16 |
| GB-2312/GBK                      | Chinese        | Chinese                                                            | http://en.wikipedia.org/wiki/GB2312          |
| Shift-JIS                        | Japanese       | Japanese                                                           | http://en.wikipedia.org/wiki/Shift-jis       |

See the message text function (Page 300) description for details on how these settings apply.

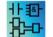

The function for configuration message texts is inactive in the UDF Editor.

## See also

Message text (IDEC SmartRelay FL1C and IDEC SmartRelay FL1D) (Page 310)

## 2.8.1.11 File -> Properties

File -> Properties when the project window is the active window

If you select the File -> Properties menu command when the project window is the active window, IDEC SmartRelay displays the "Project properties" dialog. In this dialog you configure properties such as name, author, and customer. In the Comment field, you can enter a description of the project or notes related to the project.

File -> Properties when the diagram editor is the active window

If you select the File -> Properties menu command when the diagram editor is the active window, IDEC SmartRelay displays the "BM settings" dialog. In this dialog, you can configure offline and online settings for IDEC SmartRelay.

You can set the following parameters for an offline IDEC SmartRelay Base Module:

- General (Page 47)
- Hardware type (Page 48)
- I/O settings (Page 48)
- I/O names (Page 56)
- Program password (Page 49)
- Power on (Page 50)
- Message text (Page 45)
- Additional info (Page 50)
- Statistics (Page 51)
- Comment (Page 51)

You can set the following parameters for an online IDEC SmartRelay Base Module:

- Connect to IDEC SmartRelay (Page 63)
- Show FW version (Page 69)
- Assign IP address (Page 70)
- Set clock (Page 71)
- Operating mode (Page 71)
- Clear program and password (Page 69)
- TD power-on screen (Page 74)
- Operating hours counter (Page 77)
- Upload data log (Page 70)
- Diagnostics (Page 79)
- Summer/Winter time (Page 72)
- User profile settings (Page 75)
- Dynamic server IP filter (Page 79)
- Clock Sync with EM Switch

## 2.8.1.12 File -> Properties - General

In this tab, you can set the name and IP for your device. You can input the address, subnet mask and gateway to assign an IP to the IDEC SmartRelay Base Module.

In the **Program name** field, you can enter a program name with up to 16 characters for the circuit program. After transfer, IDEC SmartRelay onboard display shows the circuit program under this name.

## 2.8.1.13 File -> Properties - Hardware type

This tab shows the basic information of IDEC SmartRelay Basic, such as known blocks, constants/connectors, and the number of digital inputs.

## 2.8.1.14 File -> Properties - I/O settings

When you download the circuit program, WindLGC also transfers the I/O settings to IDEC SmartRelay.

With the setting ①, you can set what the analog outputs of IDEC SmartRelay should be when IDEC SmartRelay is in STOP mode and the range of the outputs value. Your choices are as follows.

For "Behavior of analog outputs in STOP mode", select one of the following choices:

- All outputs keep the last value
- AQ1 to AQ8 are set to values that you define

For "Set analog outputs value range type", select one of the following choices:

- 0 mA to 20 mA or 0 V to 10 V
- 4 mA to 20 mA

With the setting ②, you can choose to enable the optional AI3 and AI4 on the IDEC SmartRelay FL1E, and FL1F devices that have an option of four analog inputs. For IDEC SmartRelay FL1E, and FL1F devices that support four analog inputs, you can choose how many to use. Your choices are as follows:

- Enable 0 Als: No Al available for use in your circuit diagram.
- Enable 2 Als: Only Al1 and Al2 corresponding to input terminals I7 and I8 are available for use in your circuit program.
- Enable 4 AIs: AI1 and AI2 corresponding to input terminals I7 and I8 are available for use in your circuit program. Additionally, AI3 and AI4 corresponding to input terminals I1 and I2 are available for use.

IDEC SmartRelay FL1F devices support 8 analog inputs and 24 digital inputs.

| fline settings Onlin     | e settings             |                                                                                                    |                     |
|--------------------------|------------------------|----------------------------------------------------------------------------------------------------|---------------------|
| General                  |                        |                                                                                                    | ~                   |
| Hardware type            | Behavior of analog     | outputs in STOP mode                                                                                                   | -(1)                |
| I/O settings             | All output:            | s keep the last value                                                                                                  |                     |
| I/O names                |                        | Value range type                                                                                                    | Value in STOP mode  |
| Program password         | AQ1                    | 0-20mA/0-10V                                                                                                    | 0.00                |
| Power on<br>Message text | AQ2                    | 0-20mA/0-10V                                                                                                    | 0.00                |
| Additional info          | AQ3                    | 0-20mA/0-10V                                                                                                    | 0.00                |
| Statistics               | AQ4                    | 0-20mA/0-10V                                                                                                    | 0.00                |
| Comment                  |                        | 0-20mA/0-10V                                                                                                    |                     |
|                          | AQ5                    |                                                                                                    | 0.00                |
|                          | AQ6                    | 0-20mA / 0-10V                                                                                                    | 0.00                |
|                          | AQ7                    | 0-20mA/0-10V                                                                                                    | 0.00                |
|                          | AQ8                    | 0-20mA / 0-10V                                                                                                    | 0.00                |
|                          |                        | orted on SmartRelay, do you w<br>atibility with older devices, ena                                                     |                     |
|                          | C Enable 0             |                                                                                                    | DIE ZAIS.           |
|                          |                        |                                                                                                    |                     |
|                          |                        | e available for your circuit pro                                                                                       | gram.               |
|                          | Enable 2               | Als                                                                                                    |                     |
|                          |                        | nd AI2 corresponding to input<br>ed in your circuit program.                                                           | terminals I7 and I8 |
|                          | C Enable 4             | Als                                                                                                    |                     |
|                          | available<br>Additiona | Al2 corresponding to input terr<br>for use in your circuit program<br>ally, Al3 and Al4 corresponding<br>able for use. | n.                  |
|                          | <                      | 110                                                                                                    |                     |
|                          |                        |                                                                                                    | OK Cancel Hel       |

## 2.8.1.15 File -> Properties - Program password

When you transfer the circuit program, WindLGC also transfers the password specified in **Program password** tab to IDEC SmartRelay.

You can assign a password to your circuit program or change or delete an already assigned password. To assign a new password, you must enter the password in the two text boxes for **New password** and then confirm with OK. The password can have a maximum of 10 characters. To change the password, you must first enter the existing password in the **Old password** text box and the new password in the two boxes for **New password** and then confirm with OK. You can delete your assigned password at any time. To do this, enter the existing password in the box **Old password** and leave the two **New password** boxes empty. Then confirm with OK.

The password protects your circuit program on IDEC SmartRelay. You can open or edit circuit programs from WindLGC at any time regardless of whether the program is password-protected or not. For password-protected circuit programs, you must enter the password to view or change the program on IDEC SmartRelay, or to load the circuit program from IDEC SmartRelay to the computer.

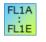

The presence of tabs and fields on the Properties dialog depend on the IDEC SmartRelay module that you select from the Tools  $\rightarrow$  Select Hardware menu command.

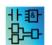

This property is only for FBD and LAD Editors.

## 2.8.1.16 File -> Properties - Power on

When you transfer the circuit program, WindLGC also transfers the display content on IDEC SmartRelay after power on to IDEC SmartRelay.

With **Display content on IDEC SmartRelay after power on** you can set what IDEC SmartRelay shows on the onboard display when you switch on IDEC SmartRelay. Your choices are as follows:

- Display the date and time
- Display inputs and outputs
- Display menu

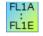

The presence of tabs and fields on the Properties dialog depend on the IDEC SmartRelay module that you select from the Tools  $\rightarrow$  Select Hardware menu command.

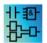

This property is only for FBD and LAD Editors.

## 2.8.1.17 File -> Properties - Additional Info

In this tab, you can enter details of the current circuit program. This dialog includes input boxes for project-related and internal company data, as well as the version of your circuit program.

As an alternative to a text string for your company name, you can specify a \*.bmp or \*.jpg file with your company logo for the Company field. This feature lets you create a customized layout of your program files.

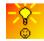

How to identify your circuit program version (Page 353)

See also

```
File -> Print (Page 44)
```

## 2.8.1.18 File -> Properties - Statistics

This tab shows the creation date of the circuit program and the last author.

## 2.8.1.19 File -> Properties - comment

In this tab, you can enter a description of the circuit program or notes relating to it. When you print your circuit program using the File  $\rightarrow$  Print (Page 44) menu command, you can choose to print this comment on a separate printed page.

## 2.8.1.20 File -> Exit

The Exit command closes WindLGC

If you are editing a circuit program or project and have not yet saved it, WindLGC prompts you about your project.

In diagram mode interface you can state which circuit programs are to be saved. Alternatively, you can exit WindLGC without saving circuit programs. To do this, click **Close without saving**. In the network project interface, you can click **Yes** to save the project or click **No** to exit without saving it.

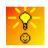

A quick way of closing WindLGC without saving the data (Page 354)

# 2.8.2 Edit menu

The Edit menu provides commands for editing your circuit program. The programming toolbar contains some of the basic commands for creating and editing circuit programs.

- Undo (Page 52)
- Redo (Page 52)
- Delete (Page 52)
- Cut (Page 52)
- Copy (Page 53)
- Paste (Page 53)
- Align Align vertically (Page 53)
- Align Align horizontally (Page 54)
- Align Horizontally distribute space (Page 54)
- Align Vertically distribute space (Page 54)
- Align Align automatically (Page 55)
- Select All (Page 55)

- Go to block (Page 56)
- Bring to front (Page 56)
- Send to back (Page 56)
- Input/output names (Page 56)
- Block properties (Page 57)
- Block properties (all blocks) (Page 57)
- Cut connections (Page 110)
- Edit UDF properties (Page 58)

## 2.8.2.1 Edit -> Undo

### 5

This command allows you to undo the previous actions. Position your mouse pointer on the undo menu command and hold it there briefly. The tooltip (Page 61) opens and shows you the actions you can undo by clicking the menu item. You can undo up to 30 actions.

The standard toolbar (Page 28) and programing toolbar also contain an icon for this menu command.

## 2.8.2.2 Edit -> Redo

## C<sup>4</sup>

This command reverts the last undo action. Click the menu command to view the tooltip (Page 61) for the action to be redone.

The standard toolbar (Page 28) and programming toolbar also contain an icon for this menu command.

## 2.8.2.3 Edit -> Delete

## X

The command deletes selected objects, without copying them to the clipboard. You can retrieve deleted objects with the **Undo** function.

If you want to delete a device in project mode, a window opens upon delete. You can confirm the deletion with **Yes** or cancel the deletion with **No** or **cancel** in the window.

The standard toolbar (Page 28) also contains an icon for this menu command.

## 2.8.2.4 Edit -> Cut

## Ж

The command deletes one or more selected objects, for example, blocks and/or connecting lines, from the programming interface and copies them to the clipboard.

The standard toolbar (Page 28) also contains an icon for this menu command.

#### Note

You cannot cut the device in Network project interface.

## 2.8.2.5 Edit -> Copy

#### 

Use this command to copy one or more selected objects, for example, blocks, text, device, or connecting lines, to the clipboard.

The standard toolbar (Page 28) also contains an icon for this menu command.

### 2.8.2.6 Edit -> Paste

### 

The command copies the clipboard content to the programming interface. WindLGC distributes the devices evenly on the right of the existing devices. WindLGC inserts the objects at the mouse location or below the objects you previously selected.

The standard toolbar (Page 28) also contains an icon for this menu command.

You can only paste the clipboard content if sufficient resources are available. Blocks require a certain amount of resources (Page 342), depending on the block type. WindLGC generates an error message if your system does not provide sufficient resources.

You cannot paste connecting lines with open ends. You can only paste connecting lines if they connect two blocks, and you copied them to the clipboard together with those blocks.

### 2.8.2.7 Edit -> Align

This command offers various options of aligning labels and function blocks:

- Align Vertically (Page 53)
- Align Horizontally (Page 54)
- Horizontally Distribute Space (Page 54)
- Vertically Distribute Space (Page 54)
- Align Automatically (Page 55)

#### 2.8.2.8 Edit -> Align -> Align Vertically

## 

This command aligns the selected object vertically to the objects with the highest block number or to the object you first selected in the circuit program.

The programming toolbar also contains an icon for this menu command.

# 2.8.2.9 Edit -> Align -> Align Horizontally

# 

This command aligns the selected object horizontally to objects with the highest block number or to the object you first selected in the circuit program.

The Programming toolbar also contains an icon for this menu command.

## 2.8.2.10 Edit -> Align -> Horizontally Distribute Space

#### ┛┝

Use this command to set the horizontal space between objects you select. After you select this menu command, the following dialog appears:

| Spacing X        |  |  |  |  |  |  |  |  |  |
|------------------|--|--|--|--|--|--|--|--|--|
| Distance: 10 🖨 I |  |  |  |  |  |  |  |  |  |
| Use as Default   |  |  |  |  |  |  |  |  |  |
| OK Cancel        |  |  |  |  |  |  |  |  |  |
|                  |  |  |  |  |  |  |  |  |  |

You can choose the distance from 10 to 3000 pixels, in increments of 5 pixels. You can also select the "Use as Default" check box to set the default distance.

10 \_\_\_\_\_ 3000

The programming toolbar also contains an icon for this menu command.

## 2.8.2.11 Edit -> Align -> Vertically Distribute Space

# ÷

Use this command to set the vertical space between the objects you select.

| Spacing X        | I |
|------------------|---|
| Distance: 10     |   |
| 🔲 Use as Default |   |
| OK Cancel        |   |

You can also choose the distance from 10 to 3000 pixels, in increment of 5. You can also select the "Use as Default" check box to set the default distance.

The programming toolbar also contains an icon for this menu command.

# 2.8.2.12 Edit -> Align -> Align Automatically

## Ħ

Use this command to align the selected objects automatically in vertical and horizontal direction. WindLGC aligns slightly offset or adjoining blocks along a common line. The reference for vertical alignment is the relevant upper block of a column. The reference for horizontal alignment is the block at the extreme left of a line.

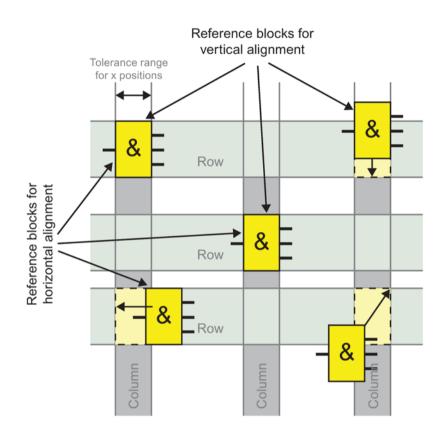

The programming toolbar also contains an icon for this menu command.

## 2.8.2.13 Edit -> Select all

You can use this command to select all objects (blocks, connecting lines and labels) on the programming interface.

### Note

The network project interface doesn't include this function.

# 2.8.2.14 Edit -> Go to block

You can use this command to view a list of all blocks used in a circuit program, including information about the block number, block name and block type. By default, WindLGC sorts the blocks in the list by type. You can also sort the blocks by name or number. WindLGC supports fuzzy search for blocks. You can enter a short description, for example, \*p?, in the searching field. Then WindLGC lists all the blocks whose names contain the letter **p**. Here, "\*" indicates a string and "?" indicates a character.

| Sele     | ct Block                     |
|----------|------------------------------|
| Block    | selection                    |
| Blo      | ck name:                     |
|          |                              |
| Av       | ailable Blocks 🖞 🕌           |
| AN       | AM1 [Analog memory marker]   |
| 5<br>+/  | B001 cnt 1 [Up/Down counter] |
| \$<br>+/ | B002 cnt 2 [Up/Down counter] |

You can also select a block from the list directly to highlight it on the programming interface.

## 2.8.2.15 Edit -> Bring to front

You can use this command to bring one of a number of overlapping objects to the foreground.

## 2.8.2.16 Edit -> Send to back

You can use this command to bring one of a number of overlapping objects to the background.

## 2.8.2.17 Edit -> Input/output Names

This command enables you to enter names for the input and output terminals (connector names). Use the Tools  $\rightarrow$  Options  $\rightarrow$  Preference (Page 109) menu command to specify whether to display the connector names on the programming interface. Use the Tools  $\rightarrow$  Options  $\rightarrow$  Print (Page 109) menu command to open a dialog to specify whether to include the connector names and connection list in the printed copy of your circuit program.

In the Connector Names dialog, after entering input and output terminal names, you can click the **Export** button to save the name records as a .CSV file. Also, you can click the **Import** button to import a .CSV file from your PC containing the terminal name information to WindLGC.

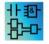

This menu command is inactive in the UDF Editor.

## 2.8.2.18 Edit -> Block properties

This command displays the block properties of a block that you have selected on the programming interface.

| B005 [On-Delay]                                    | × |
|----------------------------------------------------|---|
| Parameter Comment                                  |   |
| Parameter Block name:                              | - |
| On-Delay<br>2 * : 0 * : Seconds (s:1/1 • Reference |   |
| Others                                             |   |
| Retentivity                                        |   |
| Protection Active                                  |   |
|                                                    |   |
| OK Cancel Help                                     |   |

The block properties dialog box consists of several tabs. Every block has a Comment tab, where you can enter relevant block comments. For some blocks a Parameter tab is available where you can describe specific block parameters. You configure input simulation parameters from the Simulation tab.

You can also configure the block properties by right-clicking the required block, and selecting the block properties menu command from the shortcut menu.

## 2.8.2.19 Edit -> Block properties (all blocks)

This command opens a window with two sections. In the left section, you can see all the blocks that your program uses. Click a block to view its corresponding parameters in the right column. You can now edit these parameters and set the changes by clicking the **Apply** button.

WindLGC displays the modified block in blue in the selection list, if you select another block without clicking apply button to accept the parameter changes. WindLGC discards all changes you click the **Cancel** button. You can confirm all your entries and exit the dialog with **OK**.

You can sort all the available blocks by name or by number by clicking the corresponding button on the upper-right of the list area.

Here, you can also make a fuzzy search for blocks. For details, see Edit -> Go to block (Page 56).

If you select the "Select block from drawing" check box, when you select subsequent blocks from the list, WindLGC highlight them in the circuit program.

Special functions (Page 199)

Basic functions (Page 193)

Constants and connectors (Page 177)

Data Log

UDF

## 2.8.2.20 Edit -> Edit UDF properties

Use this menu command to configure UDF (User-defined function) properties. For more information about the configuration for UDF properties, refer to "Configure UDF properties" in Editing the UDF (Page 327).

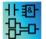

This menu command is available only in the UDF Editor.

# 2.8.3 Format menu

This menu provides formatting options for labels and function groups. You can define the font, the font size and style as well as the alignment of selected objects with the following menu commands.

- Font (Page 58)
- Wrap Text (Page 58)
- Format Grid (Page 59)
- Snap to Grid (Page 59)

## 2.8.3.1 Format -> Font

You can use this tool to specify the font type, size, style, and the text color. Perform the following steps to redefine the format of existing text objects.

- 1. Select the objects that you want to format.
- 2. Configure the font attributes.
- 3. Click OK to apply your configuration

You can choose to set particular default formats. Then, WindLGC displays new text objects with these default settings.

## 2.8.3.2 Format -> Wrap Text

You can insert comments or edit user-defined text objects in the programming interface by using the Text Tool (Page 33). You can enlarge or reduce the size of a text figure, typically the figure width by dragging the rectangle handles. For example:

| . <b>_</b>                      | · · · · · · · · · · · · · · · · · · ·                |
|---------------------------------|------------------------------------------------------|
|                                 | ailable at all times. An emergency 📕                 |
| control system must chan        | ge offer to drinking water supply,                   |
| Ifórlexámplé, lif. servidel wat | ter irúnsilów. I I I I I I I I I I I I I I I I I I I |
| . 🗖                             | ······                                               |
| . <del>.</del>                  | · · · · · · · · · · · · · · · · · · ·                |

When dragging the handle of the figure above to reduce the figure width, the figure automatically shrinks to fit the width.

| • | • | • •          | •   | •    | •   | •   | •   | •        | •   | •  | •  | •        | •   | •   |     | •   |         |      |     |       |    | • | • | • |
|---|---|--------------|-----|------|-----|-----|-----|----------|-----|----|----|----------|-----|-----|-----|-----|---------|------|-----|-------|----|---|---|---|
| • | • | <b>—</b> .   | •   | •    | •   | •   | •   | 1        | •   | •  | •  | •        | ÷   | . * | •   | •   | •       | 1    | ۰.  | 1     | 1  |   | 1 | 1 |
| 1 | • | - <b>S</b> e | en  | ٧İQ  | CE  | ۳١  | ψ2  | ati      | er  | 1  | nι | JS       | st. | b   | e.  | a١  | ra      | III: | at  | 010   | E, | ÷ | 1 | 1 |
| : | : | at           | a   | li t | tir | 'ne | ġs  | 5.<br>5. | À   | 'n | ė  | m        | iė  | ŕġ  | ie  | 'n  | с<br>су | ċ.   |     | ÷     |    |   |   |   |
| • | · | icia         | ŵ   | tiro | ΞĪ. | è,  | Ú.  | ah       | e'r | ń. | 'n | τù       | ét  | ٢ē  | ĥ   | à   | ń       | 1e   | ÷.  | ÷     | ÷  | • | • | • |
| 1 | • |              |     |      |     |     |     |          |     |    |    |          |     |     |     |     |         |      |     | •     |    | • | 1 |   |
| • | • | [0]          | /e  | rt   | 'n  | n   | Iri | nl       | kil | ní | эE | <u> </u> | at  | e   | n s | зIJ | n       | nl   | ν2. | •     |    |   | 1 |   |
| • | · |              |     |      |     |     |     |          |     |    |    |          |     |     |     |     |         |      |     | · • . |    | • |   |   |
| • | · | ٠fo          | r∙€ | ЭΧ   | а   | m   | рI  | е        | ١Ļ  | f٠ | Sf | en       | ٧İ  | C/6 | e١  | W2  | ati     | er   | •   | ÷     | ÷  | ÷ | • | 1 |
| • | · |              |     |      |     |     |     | •        | •   | •  | •  | •        | •   | •   | •   | •   | •       | •    | •   | •     |    |   |   |   |
| • | · | irù          | 113 | 5. I | U   | W.  | •   | ÷        | ·   | ·  | ·  | ·        | •   | •   | ·   | •   | ÷       | ÷    | ÷   | ÷     | ÷  | • |   |   |
| • | ÷ | • •          | •   | •    | ÷   | •   | ÷   | •        | ÷   | ÷  | •  | •        | •   | •   | •   | •   | •       | •    | •   | ÷     |    |   |   |   |
| • | · | - E          | •   | •    | ·   | ÷   | ·   | ÷        | ÷   | ÷  | ·  | ·        | ÷   | ÷   | ÷   | ÷   | ÷       | ÷    | ÷   | ÷     | ÷  |   |   |   |
| • | · | • •          | •   | •    | ·   | ÷   | ·   | ÷        | ·   | ·  | ·  | ·        | ÷   | ÷   | ÷   | ·   | ÷       | ÷    | ÷   | ÷     | ÷  | • | • |   |
| • | ÷ | • •          | •   | ÷    | ÷   | ÷   | ÷   | ÷        | ÷   | ÷  | •  | •        | ÷   | ÷   | ÷   | •   | ÷       | ÷    | •   | •     |    |   | • | • |

# 2.8.3.3 Format -> Format grid

This tool helps you to organize the various objects of your circuit program on the programming interface. The grid is visible by default.

You can adjust the grid pattern (spacing) in increments of 5 points.

If you have enabled the "Snap Block to Grid" function, WindLGC aligns the objects with the relevant grid intersections. This helps you to avoid a vertical or horizontal offset of the objects. To finely position objects on your programming interface, disable the "Snap Block to Grid" function.

If you have enabled the "Snap Connection to Grid" function, WindLGC aligns the connection lines between objects with the relevant grid intersections. To allow connection lines to stay unaligned with grid lines on the programming interface, disable the "Snap Connection to Grid" function.

You can hide the grid with the Visibility check box.

You can select the "Use as Default" check box to keep your settings as the default for WindLGC circuit programs.

# 2.8.3.4 Format -> Snap to grid

If you have made changes to the grid pattern, or inserted objects while you disable the grid, the position of objects may be offset when you align them to the grid points. Use this command to correct the offset of selected objects and to realign them.

## 2.8.4 View menu

From the View menu, you can choose the current working mode, decide to show or hide various toolbars and trees under each mode, and set the zoom factor for the display of your circuit diagram or network project. The View menu contains the following commands.

- Diagram Mode (Page 60)
- Project Mode (Page 60)
- Toolbars (Page 60)
- Tree

- Select Lines (Page 61)
- Info Window (Page 61)
- Status bar (Page 61)
- Tooltips (Page 61)
- Zoom (Page 62)
- Zoom In (Page 62)
- Zoom Out (Page 62)

## 2.8.4.1 View -> Diagram mode

This command lets you hide/show the diagram mode user interface (Page 26).

The default user interface shows both diagram mode and network project.

The check mark besides the options "Diagram mode" and "Network project" indicates your current working mode. You can hide one of the modes by deselecting that mode from the user interface.

#### Note

You cannot deselect both modes. You must have at least one of the two modes visible as the current working mode.

## 2.8.4.2 View -> Network Project

This command lets you hide/show the Network project overview (Page 27).

The default user interface shows both the diagram mode and the network project.

The check mark besides the options "Diagram mode" and "Network project" indicates your current working mode. You can hide one of the modes from the user interface by deselecting that mode.

#### Note

You cannot deselect both modes. You must have at least one mode visible as the current working mode.

## 2.8.4.3 View -> Toolbar

This command lets you hide or show the standard toolbar (Page 28).

## 2.8.4.4 View -> Tree

This command lets you hide or show the trees on the left part of the interface:

- The diagram tree (Page 27) and the instructions tree (Page 27) under diagram mode.
- The network project tree (Page 28) and the instruction tree (Page 27) under project mode.

### 2.8.4.5 View -> Select Lines

# Ø

With this tool, you can show all connections (lines) that lead to or away from a selected block in color.

If you select a single connection configured with this function, WindLGC highlight the selected connection in color.

Also, if you select a block configured with this function, WindLGC show the reference block of the selected block with its frame in red.

Under Tools > Options: Preference (Page 109) you can set whether to label the connections or not. Under Tools > Options: Colors (Page 111) you can set the colors to use to display the connections.

### 2.8.4.6 View -> Info Window

Use this menu command to show or hide the Info Window (Page 24). You can also use the function key (Page 25) [F4]. The Info Window lies below the diagram editor frame and at the right side of the instructions tree frame.

#### Note

WindLGC hides the info window by default. You need to perform this command to show the info window if needed.

## 2.8.4.7 View -> Status Bar

Use this menu command to hide or show the status bar (Page 25).

#### 2.8.4.8 View -> Tooltips

In WindLGC, you can use the mouse-over-button function to display the icon name, which represents the tooltip.

This helps you to quickly recall the function of the icon, without having to call the menu or the help.

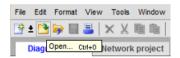

# 2.8.4.9 View -> Zoom

WindLGC offers a variety of options for enlarging or reducing the size of the circuit program or circuit project display. By selecting Zoom, you open a dialog box in which you can set the zoom factor from a default list or in the relevant box.

If you choose an unfavorable zoom factor, the objects may appear out of focus on your screen. You should therefore use the default zoom factors wherever possible. This effect has no influence on the layout of the printed circuit program.

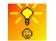

WindLGC provides a quick and easy way of zooming your circuit program/project window. (Page 353)

# 2.8.4.10 View -> Zoom In

## Q

WindLGC defines the zoom factor as the below defined increments:

25 (min)  $\rightarrow$  50  $\rightarrow$  75  $\rightarrow$  100 (default)  $\rightarrow$  150  $\rightarrow$  200  $\rightarrow$  250  $\rightarrow$  300  $\rightarrow$  400 (max)

The zooming base point differs based on what you have selected:

- With no block selected, zooming in starts from the top left corner.
- With one block selected, zooming in starts from the chosen block.
- With multiple blocks selected, zooming in starts from a central point of the chosen blocks.

The standard toolbar (Page 28) also contains an icon for this menu command.

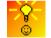

WindLGC provides a quick and easy way of zooming your diagram editor/network view window. (Page 353)

# 2.8.4.11 View -> Zoom Out

## Q

WindLGC defines the zoom factor as the below defined increments:

400 (Max)  $\rightarrow$  300  $\rightarrow$  250  $\rightarrow$  200  $\rightarrow$  150  $\rightarrow$  100 (default)  $\rightarrow$  75  $\rightarrow$  50  $\rightarrow$  25 (Min)

On any occasions, zooming out always starts from the top left corner.

The standard toolbar (Page 28) also contains an icon for this menu command.

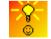

WindLGC provides a quick and easy way of zooming your circuit program/project window. (Page 353)

## 2.8.5 Tools menu

The tools menu provides the following menu commands:

- Transfer (Page 63)
- Determine SmartRelay (Page 81)

- Select Hardware (Page 81)
- Compare (Page 81)
- Simulation (Page 87)
- Simulation parameters (Page 87)
- Connect modem (Page 89)
- Disconnect modem (Page 92)
- Ethernet Connections (Page 92)
- Parameter VM Mapping (Page 96)
- Options (Page 108)

### 2.8.5.1 Tools -> Transfer

You can transfer data between an IDEC SmartRelay Base Module and WindLGC with the Transfer menu commands.

### Prerequisites

To transfer data between the IDEC SmartRelay Base Module and the WindLGC, you must configure a communication interface.

Whenever you select a menu command in this menu, WindLGC displays the Interface dialog. Use this dialog to establish communication between the IDEC SmartRelay Base Module and WindLGC.

| Interface                             |                        |                     |                     |              | ×      |
|---------------------------------------|------------------------|---------------------|---------------------|--------------|--------|
| Interface<br>Connect throug<br>Target | SmartRelay<br>Ethernet | Cable               | (R) Centrino(R) Adv | anced-N 6205 | T      |
|                                       | Dynamic DN             | NS                  | Test                | Address book |        |
| Accessible Sm                         |                        | 1855. [192.106. 0.2 | 44 7                | duless book  | Ø      |
| Name                                  | IP Address             | Subnet Mask         | Gateway             | MAC address  | Status |
|                                       |                        |                     |                     |              |        |
|                                       |                        |                     |                     | ОК           | Cancel |

#### Note

For the data transfer, the IDEC SmartRelay Base Module must not be in RUN mode or editing mode.

## Transfer through IDEC SmartRelay PC Cable (FL1E and prior only)

For the data transfer through IDEC SmartRelay PC Cable, you need to manually choose IDEC SmartRelay Cable as the communication interface, and set the IDEC SmartRelay COM port in the drop-down box.

| Interface |                                                                |      | ×         |
|-----------|----------------------------------------------------------------|------|-----------|
| Target    | SmartRelay Ca 💌<br>SmartRelay Cable<br>Ethernet<br>Dynamic DNS | Сомз | <b>x</b>  |
|           |                                                                | Test | 🗖         |
|           |                                                                |      | OK Cancel |

## Transfer through Ethernet (FL1F and later only)

If you select Ethernet for the communication, you can either choose a target IP address from the accessible IDEC SmartRelay list or enter a known IP address.

You can also store the IDEC SmartRelay information in the address book in case you need to use them in the future.

Perform the steps below to detect a valid IDEC SmartRelay Base Module automatically.

| Connect  | through: Ethernet                            |                                               | el(R) Centrino(R) A | dvanced-N 6205                                        | 43                        |
|----------|----------------------------------------------|-----------------------------------------------|---------------------|-------------------------------------------------------|---------------------------|
| get      |                                              |                                               |                     |                                                       |                           |
|          | -                                            |                                               |                     |                                                       |                           |
|          |                                              |                                               |                     |                                                       |                           |
| _        | 1                                            |                                               | Test                |                                                       |                           |
| _        | Target IP a                                  | ddress: 192.168. 0                            |                     | Address book(                                         | 1                         |
|          | ble SmartRelay:                              |                                               | 244                 |                                                       | 1                         |
| Accessit | ole SmartRelay:<br>IP Address                | Subnet Mask                                   | 244<br>Gateway      | MAC address                                           | 1)<br>Stati               |
|          | ble SmartRelay:                              |                                               | 244                 |                                                       | 1)<br>Stati<br>Yes<br>Yes |
|          | IP Address<br>192.168.11.41                  | Subnet Mask<br>255.255.255.0                  | 244                 | MAC address<br>00-0E-8C-92-29-E1                      | Yes                       |
|          | IP Address<br>192.168.11.41<br>192.168.11.27 | Subnet Mask<br>255.255.255.0<br>255.255.255.0 | 244                 | MAC address<br>00-0E-8C-92-29-E1<br>E0-DC-A0-00-EC-FE | Yes<br>Yes                |

- 1. Click "①" on the above screen to show the address book.
- 2. Enter the IP address of the IDEC SmartRelay Base Module.
- 3. Keep the default subnet address of "255.255.255.0" unchanged.
- 4. Enter the correct gateway IP address. Make sure you have completed this step if your IDEC SmartRelay Base Module is in the same LAN (Local Area Network or not).
- 5. Save the item in your address book.

You can click 🔁 to acquire the new accessible IDEC SmartRelay Base Module FL1F.

WindLGC saves the scanned IDEC SmartRelay Base Modules to the accessible IDEC SmartRelay list for future use.

```
User interface
```

# Transfer through Dynamic DNS (FL1F and later only)

If you select Dynamic DNS for the communication, you can enter a known URL address or click the arrow in the URL textbox to recall an URL address you entered before:

| Interface                                 |      | ×         |
|-------------------------------------------|------|-----------|
| Interface<br>Connect through: Dynamic DNS |      |           |
| Target                                    |      |           |
|                                           | Test |           |
| URL: www.windlgc.idec.com                 | Y    |           |
|                                           |      | OK Cancel |

You must configure your router in order to access the IDEC SmartRelay Base Module through dynamic DNS. Make sure you have completed the following settings before connection:

- The remote IDEC SmartRelay Base Module has a valid dynamic DNS account for routing.
- The local router has added the dynamic DNS of the remote IDEC SmartRelay Base Module as a HTTP virtual server.

#### Note

IDEC SmartRelay FL1F devices communicate with a remote IDEC SmartRelay Base Module in TCP protocol through private port 8080.

## **Connection test**

After you select the desired connection interface, you can test the connection in the same dialog.

Click "①" on the following screen to check if the connection is ready.

The grey connection line turns green and you see a check mark icon above the line if your connection is successful.

| Connect          | through: Ethernet                            | <u>▼</u> In                                   | tel(R) Centrino(R) A         | dvanced-N 6205                                        |                     |
|------------------|----------------------------------------------|-----------------------------------------------|------------------------------|-------------------------------------------------------|---------------------|
| rget             |                                              |                                               |                              |                                                       |                     |
|                  |                                              |                                               | ~                            |                                                       |                     |
|                  |                                              | 1,000                                         |                              | 0                                                     |                     |
|                  |                                              |                                               |                              |                                                       |                     |
| _                |                                              | <u>L</u>                                      | Test                         |                                                       | _                   |
|                  | Target IP a                                  | ddress: 192.168. 0                            |                              | Address book                                          | _                   |
| Accessib         | Target IP a<br>le SmartRelay:                | ddress: 192.168. 0                            |                              | Address book                                          |                     |
| Accessib<br>Name |                                              | ddress: 192.168. 0<br>Subnet Mask             |                              | Address book                                          | Statu               |
|                  | le SmartRelay:                               |                                               | .244                         |                                                       |                     |
|                  | le SmartRelay:<br>IP Address                 | Subnet Mask                                   | .244Gateway                  | MAC address                                           | Statu               |
|                  | IP Address<br>192.168.11.41                  | Subnet Mask<br>255.255.255.0                  | 244                          | MAC address<br>00-0E-8C-92-29-E1                      | Statu<br>Yes        |
|                  | IP Address<br>192.168.11.41<br>192.168.11.27 | Subnet Mask<br>255.255.255.0<br>255.255.255.0 | Gateway<br>0.0.0.0<br>0.0.00 | MAC address<br>00-0E-8C-92-29-E1<br>E0-DC-A0-00-EC-FE | Statu<br>Yes<br>Yes |

You can also copy your circuit programs to the SD card in the above screen.

### Menu commands overview

The **Tools** → **Transfer** menu contains the following menu commands:

- Tools → Transfer: PC → SmartRelay (Page 68)
- Tools → Transfer: SmartRelay → PC (Page 68)
- Tools → Transfer: Start SmartRelay (Page 69)
- Tools → Transfer: Stop SmartRelay (Page 69)
- Tools → Transfer: Show FW version (Page 69)
- Tools → Transfer: Clear User Program and Password (Page 69)
- Tools → Transfer: Upload Data log (Page 70)
- Tools → Transfer: Configure Network Address (Page 70)
- Tools → Transfer: Configure Normal/Slave Mode (Page 71)
- Tools → Transfer: Set Clock (Page 71)
- Tools → Transfer: Summer time/Winter time (Page 72)
- Tools → Transfer: Set SmartRelay TD Power-on Screen (Page 74)
- Tools → Transfer: Access Control (Page 75)
- Tools → Transfer: Operating hours counter (Page 77)
- Tools → Transfer: I/O Status (Page 77)
- Tools → Transfer: Diagnostic (Page 79)
- Tools → Transfer: Dynamic Server IP Filter (Page 79)

## 2.8.5.2 Tools -> Transfer -> PC -> SmartRelay

WindLGC requires that you confirm the connection interface for each communication attempt. See "Tools -> Transfer (Page 63)" for complete information.

🛃 →Tools → Transfer: PC → SmartRelay

You can use this menu command to download a circuit program created with the WindLGC from PC to the IDEC SmartRelay Base Module. You can also use the 🛃 button in the standard toolbar (Page 28) for such purpose.

### Preparations

Prior to the download, the system determines the minimum IDEC SmartRelay version required for your circuit program. The modular IDEC SmartRelay always provides all available I/O resources (Page 347) for your circuit program. You are free to install an appropriate number of expansion modules in the base device.

#### **Error messages**

WindLGC aborts the transfer and displays an error message if the IDEC SmartRelay Base Module does not have enough resources for program transfer. The error dialog displays unknown IDEC SmartRelay versions prompts you to continue or cancel the download.

The status bar displays transfer messages and the Info Window displays transfer messages as well as detailed error messages.

## Layout recovery (FL1F only)

When you download a circuit program (FBD only) to your IDEC SmartRelay Base module, WindLGC also downloads the program layout. The WindLGC reads the layout information and recovers it automatically when you open it again.

The layout memory size in an IDEC SmartRelay Basic is up to 30 KB. You can check the available memory size from the info window by determining IDEC SmartRelay (Page 81) before saving a circuit diagram.

## 2.8.5.3 Tools -> Transfer -> SmartRelay -> PC

WindLGC requires that you confirm the connection interface for each communication attempt. See "Tools -> Transfer (Page 63)" for complete information.

Tools → Transfer: SmartRelay → PC

You can use this menu command to upload a circuit program from SmartRelay Base Module to PC with the WindLGC. You can also use the 1 button in the standard toolbar (Page 28) for such purpose.

#### Cutting connections

If you have set the "Cut connections during import/upload" check box under Tools  $\rightarrow$  Options: Cut connections (Page 110), WindLGC cuts the relevant connections during the upload from WindLGC to the PC according to the rules set in this dialog.

## Password

When you upload a password-protected circuit program from WindLGC to the PC, WindLGC prompts you to enter a password. If you do not enter the correct password, WindLGC aborts the transfer and displays an error message.

## 2.8.5.4 Tools -> Transfer -> Start SmartRelay

WindLGC requires that you confirm the connection interface for each communication attempt. See "Tools -> Transfer (Page 63)" for complete information.

### Tools → Transfer → Start SmartRelay

When you click this symbol, WindLGC switches the connected SmartRelay Base Module from STOP mode to RUN mode.

As an alternative approach, you can also click the button on the Standard Toolbar (Page 28).

Note

This function is only available with devices of the FL1E hardware series or later.

## 2.8.5.5 Tools -> Transfer -> Stop SmartRelay

WindLGC requires that you confirm the connection interface for each communication attempt. See "Tools -> Transfer (Page 63)" for complete information.

#### Tools → Transfer → Stop SmartRelay

When you click this symbol you change the mode of a connected SmartRelay from RUN mode to STOP mode.

As an alternative approach, you can also click the button on the Standard Toolbar (Page 28).

#### Note

This function is only available with devices of the FL1E hardware series or later.

## 2.8.5.6 Tools -> Transfer -> Show FW version

WindLGC requires that you confirm the connection interface for each communication attempt. See "Tools -> Transfer (Page 63)" for complete information.

This command allows you to identify the firmware version of the IDEC SmartRelay Base module.

## 2.8.5.7 Tools -> Transfer -> Clear User Program and Password

WindLGC requires that you confirm the connection interface for each communication attempt. See "Tools -> Transfer (Page 63)" for complete information.

This command allows you to clear the circuit program in the connected IDEC SmartRelay device and the program password if a password exists.

You must respond to a confirmation dialog to ensure that you do intend to clear both the circuit program and the password (if configured) from the IDEC SmartRelay device. After you confirm the command, WindLGC performs the clear operation. If you do not confirm the command, WindLGC performs no action. The circuit program and password (if configured) remain in the IDEC SmartRelay device.

#### Note

IDEC SmartRelay devices prior to version FL1E do not support this function. If you attempt this command on an earlier device, WindLGC displays a message that states that the device does not support this function.

# 2.8.5.8 Tools -> Transfer -> Upload Data Log (FL1F only)

WindLGC requires that you confirm the connection interface for each communication attempt. See "Tools -> Transfer (Page 63)" for complete information.

This menu allows you to upload a data log from the EEPROM to the PC when the Base Module is in RUN mode.

You can upload your data log and browse to a desired directory and save your data log document.

WindLGC uploads the file from the EEPROM and saves it as a .CSV file that you can open from Microsoft Excel or a text editor.

## 2.8.5.9 Tools -> Transfer -> Configure Network Address (FL1F only)

WindLGC requires that you confirm the connection interface for each communication attempt. See "Tools -> Transfer (Page 63)" for complete information.

With this menu command, you can change the IP address, subnet mask and default gateway of the IDEC SmartRelay Base Module:

| SmartRelay settings                                                                                                    | ×                                                                                                    |
|----------------------------------------------------------------------------------------------------|----------------------------------------------------------------------------------------------------|
| Offline settings Online settings                                                                                                    |                                                                                                    |
| Connect to SmartRelay<br>Show FW version<br>Assign IP address<br>Set clock<br>Operating mode<br>Clear program and password<br>TD power-on screen | Current IP address<br>IP Address: 192.168. 0.241<br>Subnet Mask: 255.255.255.0<br>Default gateway                                                                      |
| Operating hours counter<br>Upload data log<br>Diagnostics<br>Summer/Winter time<br>Access control settings<br>Dynamic server IP filter           | IP Address:         192.168. 0. 21           Subnet Mask:         255.255.255. 0           Default gateway         192.168. 0. 1           Assign IP address         1 |
|                                                                                                    | OK Cancel Help                                                                                                    |

Click "①" to implement the change.

### 2.8.5.10 Tools -> Transfer -> Configure Master/Slave Mode (FL1F only)

WindLGC requires that you confirm the connection interface for each communication attempt. See "Tools -> Transfer (Page 63)" for complete information.

Use this menu command to switch an IDEC SmartRelay Base Module between master mode and slave mode.

If you set the connected IDEC SmartRelay Base Module to slave mode, you must enter the destination IP address of the module:

| SmartRelay settings              |                                  |
|----------------------------------|----------------------------------|
| Offline settings Online settings |                                  |
| Connect to SmartRelay            |                                  |
| Show FW version                  | Operating mode                   |
| Assign IP address                | C Master mode                    |
| Set clock                        | Slave mode                       |
| Operating mode                   | Master IP address: 192.168. 0.21 |
| Clear program and password       | Master in address. 132.100. 0.21 |
| TD power-on screen               |                                  |
| Operating hours counter          | Apply                            |
| Upload data log                  |                                  |
| Diagnostics                      |                                  |
| Summer/Winter time               |                                  |
| Access control settings          |                                  |
| Dynamic server IP filter         |                                  |
|                                  |                                  |
|                                  |                                  |
|                                  | OK Cancel Help                   |
|                                  |                                  |

#### Note

IDEC SmartRelay restarts automatically whenever you make the following changes in WindLGC:

- Mode switch (from master mode to slave mode or vice versa)
- Change to the master IP address in slave mode

## 2.8.5.11 Tools -> Transfer -> Set Clock

WindLGC requires that you confirm the connection interface for each communication attempt. See "Tools -> Transfer (Page 63)" for complete information.

This menu command allows you to view and set the date and time of the IDEC SmartRelay Base Modules.

```
User interface
```

## Setting the clock for IDEC SmartRelay Base Modules

WindLGC allows you to read the date and time from the PC or the IDEC SmartRelay Base Module directly:

| SmartRelay settings              |               |          |         |            |              |                         | ×  |
|----------------------------------|---------------|----------|---------|------------|--------------|-------------------------|----|
| Offline settings Online settings |               |          |         |            |              |                         |    |
| Connect to SmartRelay            |               |          |         |            |              |                         |    |
| Show FW version                  | Set Clock     |          |         |            |              |                         | -8 |
| Assign IP address                | Date and time |          |         |            |              |                         |    |
| Set clock                        | Dav:          | 12 🗘     | Month:  | 4 🗘        | Year: 2015 🗘 | Read from PC            | D  |
| Operating mode                   |               | - Annual | Minute: | 0 0        |              | Read from SmartRelay    | 5  |
| Clear program and password       | Hours:        | 13 4     | Minute. | 0 +        |              | Read non smarkeray      | 2) |
| TD power-on screen               |               |          |         |            |              |                         |    |
| Operating hours counter          |               |          |         | Apply to 3 | SmartRelay   | Apply to all SmartRelay |    |
| Upload data log                  |               |          |         |            |              |                         |    |
| Diagnostics                      |               |          |         |            | $\perp$      | Ļ                       |    |
| Summer/Winter time               |               |          |         |            | (3)          | (4)                     |    |
| Access control settings          |               |          |         |            |              |                         |    |
| Dynamic server IP filter         |               |          |         |            |              |                         |    |
|                                  |               |          |         |            |              |                         |    |
|                                  | <             |          |         |            | 101          |                         | >  |
|                                  |               |          |         |            |              | OK Cancel Help          |    |

Click "①" to read the date and time from the connected PC, or to click "②" and acquire it from the connected IDEC SmartRelay Base Module.

Click "③" to save the date and time displayed to the IDEC SmartRelay Base Module connected with the WindLGC.

Click "④" to save the date and time displayed to all the IDEC SmartRelay Base Modules in the Local Area Network (LAN).

WindLGC synchronizes the time and date among Base Modules in the same network segment with the local PC.

## Manual input of values

You can enter the date and time values by entering in the number input box or by clicking the UP and DOWN arrow icons. WindLGC automatically corrects any invalid date values.

## 2.8.5.12 Tools -> Transfer -> Summer time/Winter time

WindLGC requires that you confirm the connection interface for each communication attempt. See "Tools -> Transfer (Page 63)" for complete information.

This menu command lets you set an automatic conversion of the summer and winter time for the IDEC SmartRelay Clock:

| SmartRelay settings                                                                      |                                                      | ×           |
|------------------------------------------------------------------------------------------|------------------------------------------------------|-------------|
| Offline settings Online settings                                                         |                                                      |             |
| Connect to SmartRelay                                                                    |                                                      |             |
| Show FW version                                                                          | Summertime/Wintertime                                |             |
| Assign IP address                                                                        | Activate summertime/wintertime conversion            |             |
| Set clock                                                                                | EU 🚔 UK                                              |             |
| Operating mode                                                                           | US1 US2                                              |             |
| Clear program and password<br>TD power-on screen                                         | Australia ZINO Tasmania                              |             |
| Operating hours counter                                                                  | New Zealand Time X Freely adjustable                 |             |
| Upload data log                                                                          |                                                      |             |
| Diagnostics<br>Summer/Winter time<br>Access control settings<br>Dynamic server IP filter | Summertime<br>Start: 1 ÷ · 1 ÷ ·<br>End: 1 ÷ · 1 ÷ · |             |
|                                                                                          | Time difference                                      |             |
|                                                                                          | Apply                                                |             |
|                                                                                          | ОК                                                   | Cancel Help |

When you enable summer/winter time conversion, you can specify a country-specific time conversion:

- EU: European Union
- UK: United Kingdom of Great Britain and Northern Ireland
- US1 / US2: United States of America
- Australia
- Tasmania
- New Zealand
- · Freely adjustable: customized switchover dates and times

For the "Freely adjustable" selection, you specify the month and day of the switchover. The start time of summer time is 02:00 + the entered time difference; the end time is 03:00 – the entered time difference.

The United States of America redefined the Daylight Saving Time / Standard Time calendar in 2007. US1 is the convention in effect prior to 2007 and US2 is the convention defined in 2007 where Daylight Saving Time is in effect from 2:00 a.m. on the second Sunday in March until 2:00 a.m. on the first Sunday in November according to the local time zone.

#### Note

IDEC SmartRelay devices as of series FL1B and later support the summer/winter time conversion.

IDEC SmartRelay devices as of series FL1E and later support the US2 selection.

# 2.8.5.13 Tools -> Transfer -> Set SmartRelay TD Power-on Screen

WindLGC requires that you confirm the connection interface for each communication attempt. See "Tools -> Transfer (Page 63)" for complete information.

Use this command to configure a power-on screen for the IDEC SmartRelay TD/TDE from the character set that you select:

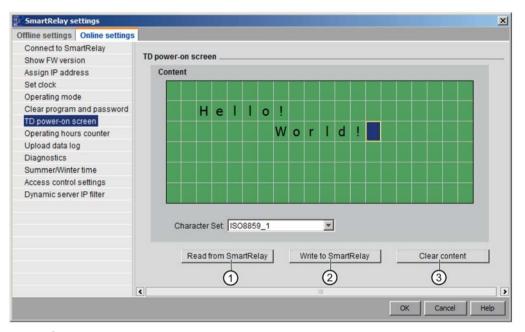

Click "①" to load the previously-configured power-on screen that is stored in the memory of the IDEC SmartRelay Base Module.

Click "②" to copy the currently-configured screen to the IDEC SmartRelay Base Module memory.

The IDEC SmartRelay Base Module updates the IDEC SmartRelay TD/TDE with the poweron screen that stored in memory.

Select a character set for the power-on screen and then use the keyboard to type characters into the display window text edit area.

You can click "③" to switch back to empty screen.

The power-on screen can only contain simple text strings.

#### Note

IDEC SmartRelay devices prior to version FL1E do not support this function. If you attempt this command on an earlier device, WindLGC displays a message that states that the device does not support this function.

### Copying and pasting text characters

Whenever you enter characters into the display window text edit area, you can use the keyboard shortcuts for copy (Ctrl+C) and paste (Ctrl+V). You can copy and paste characters between any documents on your computer, text in a message text, text in an I/O status name, or text in the IDEC SmartRelay TD/TDE Power-on screen text edit area. WindLGC verifies that any characters to be pasted are valid for the selected character set.

You cannot use cut (Ctrl+X) to cut characters for pasting, except from a document on your computer. WindLGC does not support the cut operation from the message text, I/O status name, or SmartRelay TD Power-on screen editing dialogs.

### 2.8.5.14 Tools -> Transfer -> Access Control

WindLGC requires that you confirm the connection interface for each communication attempt. See "Tools -> Transfer (Page 63)" for complete information.

Use this command to authorize access and configure passwords to user profiles on different access occasions.

When establishing communication with the IDEC SmartRelay Base Module and IDEC SmartRelay TD/TDE through Ethernet or Dynamic DNS, WindLGC allows four types of access approaches including:

- IDEC SmartRelay smart phone application access
- IDEC SmartRelay TD/TDE access
- Remote HTTP access
- Web server access

From the access control dialog, scroll down to see all the access types and the configuration options.

Once you enable a user profile, you can then enable and set its password.

When you apply your modification, WindLGC will switch your IDEC SmartRelay Base Module from STOP to RUN mode.

#### Note

If you have enabled an access type without password change, you can log on with the default password "IDEC".

#### Note

Password: Protect the access with a strong password.

Strong passwords must mix letters, numbers, and special characters, are not words that can be found in a dictionary, and are not names or identifiers that can be derived from personal information. Keep the password secret and change it frequently.

WindLGC supports all password inputs including letters, numbers, and special characters with ASCII character set.

```
User interface
```

### IDEC SmartRelay smart phone application access

Here you enable access to IDEC SmartRelay Base Module and IDEC SmartRelay TD/TDE from IDEC SmartRelay smart phone applications and change the logon password.

| Ilow SmartRelay App access                             |
|--------------------------------------------------------|
|                                                        |
| Allow SmartRelay App access                            |
| ☑ Enable password protection for SmartRelay App access |
| Enter new password                                     |
| New password: ****                                     |
| Confirm New Password: ****                             |
| Apply                                                  |

# IDEC SmartRelay TD/IDEC SmartRelay TDE access

Here you enable access to IDEC SmartRelay Base Module from IDEC SmartRelay TD/TDE and change the logon password.

| Control operation from the SmartRelay TD         |  |
|--------------------------------------------------|--|
| Allow operation control from the SmartRelay TD   |  |
| Enable password protection for operation control |  |
|                                                  |  |
| Enter new password                               |  |
| New password: ****                               |  |
| Confirm New Password: ****                       |  |
|                                                  |  |
| Apply                                            |  |

### **Remote HTTP access**

Here you enable remote access through HTTP connections and change the logon password.

| Remote access                                |
|----------------------------------------------|
| Allow remote access                          |
| Enable password protection for remote access |
|                                              |
| Enter new password                           |
| New password: ****                           |
| Confirm New Password: ****                   |
|                                              |
| Apply                                        |
|                                              |

### Web server access

Here you enable Web server access through Local Area Network (LAN) connections and change the logon password.

| Web server access                           |       |
|---------------------------------------------|-------|
| Allow Web server access                     |       |
| Enable password protection for Web server a | ccess |
| Enter new password                          |       |
| New password:                               |       |
| Confirm New Password: ****                  |       |
|                                             | Apply |
|                                             | 499   |

For more details about the Web server, refer to the Web server section of *IDEC SmartRelay User's Manual.* 

### 2.8.5.15 Tools -> Transfer -> Operating hours counter

WindLGC requires that you confirm the connection interface for each communication attempt. See "Tools -> Transfer (Page 63)" for complete information.

Use this menu command to read the operating hours counter of the connected IDEC SmartRelay.

See Operating hours counter (Page 235) for more information.

You can also access the operating hours counter from the IDEC SmartRelay devices. You do not have to enter a password to read the operating hours counter even when the target program is password-protected.

#### Note

Only the IDEC SmartRelay devices of FL1B and later versions support this function.

### 2.8.5.16 Tools -> Transfer -> I/O Status (FL1F Only)

WindLGC requires that you confirm the connection interface from the "Interface" dialog for each communication attempt. See "Tools -> Transfer (Page 63)" for complete information.

Use this menu command to display and save I/O status information:

2.8 Menu bar

| Index | Time           | I1       | 12    | 13                   | I4     | 15      | 16 | 17    | 18     | 19     | I10        | I11 | I12  | I13                   | I14 | I15 | I16 | I17 | I1 |   |
|-------|----------------|----------|-------|----------------------|--------|---------|----|-------|--------|--------|------------|-----|------|-----------------------|-----|-----|-----|-----|----|---|
| 7     | 11:11:49 AM    | 1        | 1     | 0                    | 0      | 0       | 0  | 0     | 0      | 0      | 0          | 0   | 0    | 0                     | 0   | 0   | 0   | 0   | 0  | - |
| 3     | 11:11:50 AM    | 1        | 1     | 0                    | 0      | 0       | 0  | 0     | 0      | 0      | 0          | 0   | 0    | 0                     | 0   | 0   | 0   | 0   | 0  |   |
| )     | 11:11:51 AM    | 1        | 1     | 0                    | 0      | 0       | 0  | 0     | 0      | 0      | 0          | 0   | 0    | 0                     | 0   | 0   | 0   | 0   | 0  |   |
| 10    | 11:11:52 AM    | 1        | 1     | 0                    | 0      | 0       | 0  | 0     | 0      | 0      | 0          | 0   | 0    | 0                     | 0   | 0   | 0   | 0   | 0  |   |
| 1     | 11:11:53 AM    | 1        | 1     | 0                    | 0      | 0       | 0  | 0     | 0      | 0      | 0          | 0   | 0    | 0                     | 0   | 0   | 0   | 0   | 0  | - |
| 12    | 11:11:54 AM    | 1        | 1     | 0                    | 0      | 0       | 0  | 0     | 0      | 0      | 0          | 0   | 0    | 0                     | 0   | 0   | 0   | 0   | 0  |   |
| 13    | 11:11:55 AM    | 1        | 1     | 0                    | 0      | 0       | 0  | 0     | 0      | 0      | 0          | 0   | 0    | 0                     | 0   | 0   | 0   | 0   | 0  |   |
| 14    | 11:11:56 AM    | 1        | 1     | 0                    | 0      | 0       | 0  | 0     | 0      | 0      | 0          | 0   | 0    | 0                     | 0   | 0   | 0   | 0   | 0  |   |
| 15    | 11:11:57 AM    | 1        | 1     | 0                    | 0      | 0       | 0  | 0     | 0      | 0      | 0          | 0   | 0    | 0                     | 0   | 0   | 0   | 0   | 0  |   |
| 16    | 11:11:58 AM    | 1        | 1     | 0                    | 0      | 0       | 0  | 0     | 0      | 0      | 0          | 0   | 0    | 0                     | 0   | 0   | 0   | 0   | 0  |   |
| 17    | 11:11:59 AM    | 1        | 1     | 0                    | 0      | 0       | 0  | 0     | 0      | 0      | 0          | 0   | 0    | 0                     | 0   | 0   | 0   | 0   | 0  |   |
| 18    | 11:12:00 AM    | 1        | 1     | 0                    | 0      | 0       | 0  | 0     | 0      | 0      | 0          | 0   | 0    | 0                     | 0   | 0   | 0   | 0   | 0  |   |
| 19    | 11:12:01 AM    | 1        | 1     | 0                    | 0      | 0       | 0  | 0     | 0      | 0      | 0          | 0   | 0    | 0                     | 0   | 0   | 0   | 0   | 0  |   |
| 20    | 11:12:02 AM    | 1        | 1     | 0                    | 0      | 0       | 0  | 0     | 0      | 0      | 0          | 0   | 0    | 0                     | 0   | 0   | 0   | 0   | 0  |   |
| 21    | 11:12:03 AM    | 1        | 1     | 0                    | 0      | 0       | 0  | 0     | 0      | 0      | 0          | 0   | 0    | 0                     | 0   | 0   | 0   | 0   | 0  |   |
| 22    | 11:12:04 AM    | 1        | 1     | 0                    | 0      | 0       | 0  | 0     | 0      | 0      | 0          | 0   | 0    | 0                     | 0   | 0   | 0   | 0   | 0  |   |
| 23    | 11:12:05 AM    | 1        | 1     | 0                    | 0      | 0       | 0  | 0     | 0      | 0      | 0          | 0   | 0    | 0                     | 0   | 0   | 0   | 0   | 0  | - |
| <     |                |          |       |                      |        |         |    |       |        |        |            |     |      |                       |     |     |     |     | >  |   |
| Sho   | w(1)           | <u>)</u> |       |                      |        |         |    | Prope | erties |        |            |     |      |                       |     |     |     |     |    | _ |
|       | Inputs         |          | An:   | alog in              | puts   |         |    | R     | ecord  | s coun | t          |     | 40 - | 01                    |     |     |     |     |    |   |
|       | Outputs        |          |       | alog ol              | Trans- |         |    |       | Refres | h Time |            |     | 00   | and the second second | e   |     |     |     |    |   |
|       |                |          |       | 1152 <b>-7</b> 4 (5) |        |         |    | 10    | conco  |        | 31 <u></u> |     | 0010 | <u> </u>              | ~   |     |     |     |    |   |
| ~     | Memory mai     | rkers    | M Ana | alog M               | emory  | marke   | rs |       |        |        |            |     |      |                       |     |     |     |     |    |   |
| P     | Shift register | r bits   | Tin   | ne                   |        |         |    | Log F | ile    |        |            |     |      |                       |     |     |     |     |    | _ |
|       | Cursor keys    |          | Sm Sm | nartRel              | ay TD  | Functio | n  |       | Chang  | e      | -6         | 2   | R    | emove                 | +   | -3  |     |     |    |   |
|       |                |          |       |                      |        |         |    |       |        |        |            |     |      |                       |     |     |     |     |    |   |
|       |                |          |       |                      |        |         |    |       |        |        |            |     |      |                       |     |     |     | -   |    |   |
|       |                |          |       |                      |        |         |    |       |        |        |            |     |      |                       |     |     |     |     |    |   |

#### Configuring the status display

Under "①" in the screen above, you can select which I/O to display in the status window.

#### Configuring the status display properties

Here you can define the maximum number of status records. You can choose from 20 to 100.

Here you can also define the interval between I/O status refreshes. You can choose a refresh time from 500 ms to 30000 ms.

#### Configuring the log file

You can export all I/O status information to a .CSV file. You can change or remove the path for saving the log file.

To save the I/O status information to a .CSV file, follow these steps:

- 1. Click "2" in the screen above and specify a path for saving the log file.
- 2. You can also remove the log file if you click "3" in the screen above.
- 3. Save the I/O status information to the specified log file.

If you do not specify a log file, WindLGC closes the I/O Status Overview without saving it to a file.

# 2.8.5.17 Tools -> Transfer -> Diagnostic (FL1F only)

WindLGC requires that you confirm the connection interface from the "Interface" dialog for each communication attempt. See "Tools -> Transfer (Page 63)" for complete information.

The diagnostic function tracks the following types of basic error information:

- IDEC SmartRelay Base Module FL1F:
  - Ethernet link errors
  - Expansion module has changed
  - SD card read/write errors
  - No SD card present
  - The SD card is full

| SmartRelay settings              |                                                             |                      |                   |        | ×        |
|----------------------------------|-------------------------------------------------------------|----------------------|-------------------|--------|----------|
| Offline settings Online settings |                                                             |                      |                   |        |          |
| Connect to SmartRelay            | en<br>Regeleren er statetetetetetetetetetetetetetetetetetet |                      |                   |        | ^        |
| Show FW version                  | Diagnostic                                                  |                      |                   |        |          |
| Assign IP address                | ID                                                          |                      | Error description |        |          |
| Set clock                        |                                                             | 1 No SD card present |                   |        | ^        |
| Operating mode                   |                                                             |                      |                   |        |          |
| Clear program and password       |                                                             |                      |                   |        |          |
| TD power-on screen               |                                                             |                      |                   |        |          |
| Operating hours counter          |                                                             |                      |                   |        |          |
| Upload data log                  |                                                             |                      |                   |        |          |
| Diagnostics                      |                                                             |                      |                   |        |          |
| Summer/Winter time               |                                                             |                      |                   |        |          |
| Access control settings          |                                                             |                      |                   |        |          |
| Dynamic server IP filter         |                                                             |                      |                   |        |          |
|                                  |                                                             |                      |                   |        |          |
|                                  |                                                             |                      |                   |        |          |
|                                  |                                                             |                      |                   |        |          |
|                                  |                                                             |                      |                   |        |          |
|                                  |                                                             |                      |                   |        |          |
|                                  |                                                             |                      |                   |        |          |
|                                  |                                                             |                      |                   |        |          |
|                                  |                                                             |                      |                   |        |          |
|                                  |                                                             |                      |                   | 1      | 2 🗸      |
|                                  | 1                                                           |                      |                   | Ý      | ÝĽ       |
|                                  |                                                             |                      |                   |        |          |
|                                  |                                                             |                      |                   | Clear  | Refresh  |
|                                  | ٢                                                           |                      |                   |        | >        |
|                                  |                                                             |                      |                   | OK Can | cel Help |
|                                  |                                                             |                      |                   |        |          |

You can use this WindLGC command to get the error information.

By clicking "①", you can delete all the error records you selected. By clicking "②", you can get the latest error information of the connected Base Module.

# 2.8.5.18 Tools -> Transfer -> Dynamic Server IP Filter (FL1F only)

WindLGC requires that you confirm the connection interface for each communication attempt. See "Tools -> Transfer (Page 63)" for complete information.

Use this menu command to show and configure the ACL (Access Control List) of the connected IDEC SmartRelay Base Module:

| SmartRelay settings                                                                                                    |                          | > |
|----------------------------------------------------------------------------------------------------|--------------------------|---|
| Offline settings Online settings<br>Connect to SmartRelay<br>Show FW version<br>Assign IP address<br>Set clock<br>Operating mode<br>Clear program and password<br>TD power-on screen<br>Operating hours counter<br>Upload data log<br>Diagnostics<br>Summer/Winter time<br>Access control settings<br>Dynamic server IP filter | Dynamic server IP filter |   |
|                                                                                                    | Apply3                   |   |
|                                                                                                    | OK Cancel Help           |   |

If you click checkbox "①", IDEC SmartRelay Base Module allows access requests from all IP addresses.

If you click checkbox "②", WindLGC provides an allowed IP addresses list of eight check boxes, each with an IP address input box for IP filtering configurations.

Click a checkbox in the list, input the IP address of the IDEC SmartRelay Base Module and click "③" to authorize its access:

| SmartRelay settings                                 |                                                                    | × |
|-----------------------------------------------------|--------------------------------------------------------------------|---|
| Offline settings Online setting                     | s                                                                  |   |
| Connect to SmartRelay                               |                                                                    |   |
| Show FW version                                     | Dynamic server IP filter                                           |   |
| Assign IP address                                   | O Accept all connection requests                                   |   |
| Set clock                                           | <ul> <li>Accept connection request from the specific IP</li> </ul> |   |
| Operating mode                                      | Allowed IP addresses:                                              |   |
| Clear program and password                          | 192.168. 0.253                                                     |   |
| TD power-on screen                                  |                                                                    |   |
| Operating hours counter                             | <b>192.168. 0.252</b>                                              |   |
| Upload data log                                     |                                                                    |   |
| Diagnostics                                         |                                                                    |   |
| Summer/Winter time                                  |                                                                    |   |
| Access control settings<br>Dynamic server IP filter |                                                                    |   |
| Dynamic server iP inter                             |                                                                    |   |
|                                                     |                                                                    |   |
|                                                     |                                                                    |   |
|                                                     |                                                                    |   |
|                                                     | Apply                                                              |   |
|                                                     |                                                                    |   |
|                                                     |                                                                    |   |
|                                                     | OK Cancel Help                                                     |   |

# 2.8.5.19 Tools -> Determine SmartRelay

When you click this menu command, WindLGC calculates the minimum IDEC SmartRelay version requirements for the IDEC SmartRelay circuit program. WindLGC shows the result in the status bar (Page 25). The info window displays all versions to which you can download the program. You can also use the function key (Page 25) [F2] to execute this menu command.

### 2.8.5.20 Tools -> Select Hardware

You have two options of selecting the device when you create your program or project in WindLGC:

- You can first create your program or project and then determine the required IDEC SmartRelay by using the Tools → Determine SmartRelay (Page 81) dialog.
- You can first determine the IDEC SmartRelay version for which you want to create your circuit program or project by calling the **Tools** → **Select Hardware** dialog. You can also select the device by double-clicking the IDEC SmartRelay icon in the status bar.

The device selection dialog shows you all the blocks and memory resources available.

If your program contains certain blocks with special functionalities, the hardware selection dialog offers you only the IDEC SmartRelay device compliant with these blocks.

If you are working on a network project, the hardware selection dialog offers you only the IDEC SmartRelay devices that support Ethernet connections.

### 2.8.5.21 Tools -> Compare

You can use this function to compare two circuit programs.

WindLGC does not recognize differences in the graphical block layout and in comments.

#### Overview

You can use this function to compare two circuit programs. You can either compare two circuit programs that are both open in WindLGC, or you can compare a program in WindLGC with the other one in the IDEC SmartRelay device.

#### Note

You can compare only circuit programs of the same type, that is: \*.lsc with \*.lsc, \*.lld with \*.lld, or \*.lma with \*.lma.

The following screenshot provides an overview of the compare dialog.

2.8 Menu bar

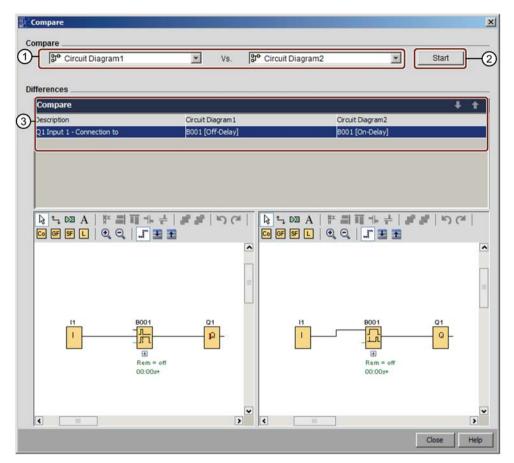

- ① Select the two circuit programs to compare.
  - To compare two local diagrams, you can split the diagram editor into two windows and drag the diagrams to each window. See Window -> Split into two windows (Page 112) for more information.
  - To compare your local diagram with the diagram on a connected IDEC SmartRelay Base Module, WindLGC requires that you confirm the connection interface before communication. See Tools -> Transfer (Page 63) for more information.

② Click "②" to run the comparison.

- ③ Here WindLGC shows you the differences in the two programs:
  - Number of blocks
  - Block parameters
  - Additional/missing blocks
  - Different hardware
  - Different message text FBs (both text and bar graph)
  - Different connections
  - Different parameter VM mapping lines
  - Different Ethernet connections

### Compare two circuit programs with parameter VM mapping settings

When you compare two circuit programs with parameter VM mapping settings, WindLGC compares two lines and displays the comparison results. WindLGC only displays the differences between the first two different lines because once two lines differ, WindLGC stops comparing subsequent lines.

Configure different VM mapping settings on the two circuit programs. See Tools -> Parameter VM Mapping (FL1F only) (Page 96) for more information.

| <u>1</u> | ariable Memory Configur  | ation                                     |      | ×           |
|----------|--------------------------|-------------------------------------------|------|-------------|
| ID       | Block                    | Parameter                                 | Туре | Address     |
| 1        | 📅 8001 [On-Delay]        | On-Delay 📝 📃 💌                            | Word | 2           |
| 2        |                          | Current Time 📿                            | ]    |             |
|          |                          | On-Delay 📝                                |      |             |
|          |                          | Remaining Time 📿                          |      |             |
|          |                          | On-Delay Time Base 📝                      |      |             |
|          |                          | г                                         |      |             |
|          |                          | L                                         | ок   | Cancel Help |
| <u>.</u> | /ariable Memory Configur | ation                                     |      | ×           |
| ID       | Block                    | Parameter                                 | Туре | Address     |
| 1        | H B001 [Off-Delay]       | Off-Delay 🌠 📃 💌                           | Word | 1           |
| 2        |                          | Current Time 🔇                            | ]    |             |
|          |                          | Off-Delay 🕎                               |      |             |
|          |                          |                                           |      |             |
|          |                          | Remaining Time 📿                          |      |             |
|          |                          | Remaining Time 💽<br>Off-Delay Time Base 📝 |      |             |

After you have set the module address and Ethernet connections, you can start to compare the two circuit programs.

```
User interface
```

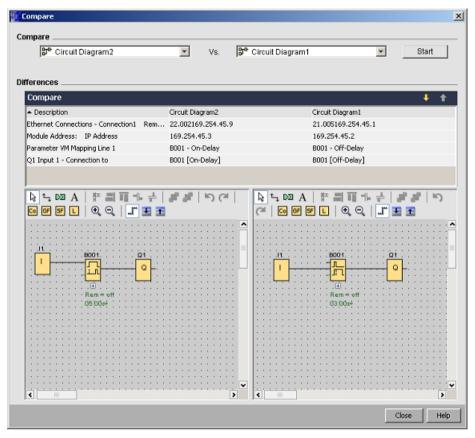

Result: As shown in the following result display, the parameter names in parameter VM mapping line 1 of the two circuit programs are different.

### Compare two circuit programs with Ethernet connections

When you compare two circuit programs with Ethernet connections, WindLGC compares their configurations of Ethernet connections, and then displays the comparison results.

During the comparison of Ethernet connections, once a difference occurs in a connection setting, WindLGC stops comparing subsequent settings.

Set module addresses and Ethernet connections following instructions in the Tools -> Ethernet Connections (FL1F only) (Page 92) section:

| Configure Ethernet Connections      |
|-------------------------------------|
| Module Address                      |
| IP Address 169.254. 45. 3           |
| Subnet Mask 255.255.255. 0          |
| Default gateway 169.254. 45. 5      |
|                                     |
| Ethernnet connections               |
| Ethernet Connections                |
| Connection1(Client of 169.254.45.9) |
|                                     |
|                                     |
|                                     |
|                                     |
|                                     |
|                                     |
|                                     |
|                                     |
|                                     |
| OK Cancel Help                      |
|                                     |
| Configure Ethernet Connections      |
| Module Address                      |
| IP Address 169.254. 45. 2           |
| Subnet Mask: 255.255.255.0          |
| Default gateway 169.254. 45. 5      |
|                                     |
| Ethernnet connections               |
| Ethernet Connections                |
| Connection1(Client of 169.254.45.1) |
|                                     |
|                                     |
|                                     |
|                                     |
|                                     |
|                                     |
|                                     |
|                                     |
|                                     |
| OK Cancel Help                      |

Compare the two diagrams.

2.8 Menu bar

| : Circuit Diagram1                    | Vs. 🗗                                 | Circuit Diagram2  | <ul> <li>Start</li> </ul> |
|---------------------------------------|---------------------------------------|-------------------|---------------------------|
| 10 Ontoin Diagramm                    | IV-                                   | on our oragiant.  |                           |
| ferences                              |                                       |                   |                           |
| Compare                               |                                       |                   | <b>1</b> +                |
|                                       |                                       |                   | · · ·                     |
| <ul> <li>Description</li> </ul>       | Circuit Diagram1                      | Circuit Diagram   |                           |
| Q1 Input 1 - Connection to            | B001 [Off-Delay]                      | B0D1 [On-Dela     | A1                        |
| Module Address: IP Address            | 169.254.45.2                          | 169.254.45.3      | 45.0                      |
| Ethernet Connections - Connection1 Re | emo 21.005169.254.45.1                | 22.002169.25      | 1.45.9                    |
|                                       |                                       |                   |                           |
|                                       |                                       |                   |                           |
| 💫 ५ 🖎 A   🕆 🗐 🔟 🕂 🧃                   | + # # らで                              | 🗞 🏷 🖎 A   🕂 🗐 🎹 🗏 | · +   # #   らで            |
| 🖸 🕼 🕼 L   Q Q   🚛                     | E 🛨 🛛                                 | of sf L 🔍 🔍 🛄     | <b>I</b>                  |
|                                       |                                       |                   |                           |
|                                       |                                       |                   |                           |
|                                       |                                       | н                 |                           |
|                                       | 🛯                                     |                   | <u>01</u>                 |
|                                       |                                       |                   |                           |
|                                       |                                       |                   |                           |
|                                       |                                       |                   |                           |
| 03:00s+                               |                                       | 05:00s4           |                           |
|                                       |                                       |                   |                           |
|                                       | :::::::::::::                         |                   |                           |
|                                       |                                       |                   |                           |
|                                       |                                       |                   |                           |
|                                       |                                       |                   |                           |
|                                       |                                       |                   |                           |
|                                       |                                       |                   |                           |
|                                       |                                       |                   |                           |
|                                       | · · · · · · · · · · · · · · · · · · · |                   |                           |

Result: As shown in the result display above, the two compared circuit programs have different module address settings and different IP address settings for two Base Modules that are both used as clients.

## Editing

You can edit the two circuit programs in the diagram comparison windows.

### **Different hardware**

If you have configured different IDEC SmartRelay devices in the two programs, you will see a considerable number of messages. To avoid such messages, make sure both devices are the same.

#### Programs with internal markers

When you compare circuit programs with internal markers, in some circumstances WindLGC reports more differences than there really are.

# 2.8.5.22 Tools -> Simulation

### Introduction

Program simulation allows you to test a program and modify its parameters. This ensures the program in the WindLGC is fully functioning and optimized, ready for your download.

### Simulation mode

Click the the programming toolbar to start the simulation. This changes the program to simulation mode.

For more information, see Simulation. (Page 29)

WindLGC highlights the icon simulation mode. If you have configured an IP address for your circuit program, you can click the  $\frac{1}{200}$  icon to simulate the circuit program in the network. You can watch VM (Variable Memory) values in the provided data table. To exit the simulation mode, click the  $\frac{1}{200}$  icon or any other icon of the programming toolbar. If you click another icon, you exit the simulation mode and open the tool mode of the icon that you clicked, for example selecting or inserting blocks.

At the start of the simulation mode, WindLGC verifies the circuit program and displays the results in the Info Window (Page 61).

### 2.8.5.23 Tools -> Simulation Parameters

Select the **Tools**  $\rightarrow$  **Simulation Parameters** command to configure the response of an input.

The dialog shows only the inputs actually used in your circuit program.

| Ν | lame | Туре                                                                               | Value |   | Automatic Range | min. | max.  |
|---|------|------------------------------------------------------------------------------------|-------|---|-----------------|------|-------|
| L | I1   | Switch                                                                             |       | 0 | ×               | 0    | 9,999 |
| L | I2   | Switch                                                                             |       | 0 | ×               | 0    | 9,999 |
| L | I3   | Switch                                                                             |       | 0 | ×               | 0    | 9,999 |
| L | I4   | Switch                                                                             |       | 0 | ×               | 0    | 9,999 |
| L | I5   | Switch                                                                             |       | 0 | 1               | 0    | 9,999 |
| L | I6   | Switch 🗾                                                                           |       | 0 |                 | 0    | 9,999 |
|   |      | Switch<br>Momentary pushbutton (make)<br>Momentary pushbutton (break)<br>Frequency |       |   |                 |      |       |

You have four options for the digital inputs:

- Switch
- Momentary pushbutton (make)

- Momentary pushbutton (break)
- Frequency

You have only one option for the analog inputs:

Analog

### Name column

"I" designates Digital inputs (Page 179).

"Al" designates Analog inputs (Page 183).

### Switch

A switch latches when actuated and is released by actuating it once again.

### Momentary pushbutton

A momentary pushbutton is only active while it is held down. The contact opens as soon as you release the button.

You can determine a make or break action for the pushbuttons.

#### Frequency

You can preset or change the frequency of an input while a simulation is running. The device frequency is in Hz. A frequency input is a special case, which is only used in conjunction with the frequency trigger SFB.

#### Analog

You can preset the value for the analog input (Page 183) or modify it while running in simulation mode. The units for the analog value corresponds with the default process variable. The range corresponds with the specified measurement range, provided you have selected the option of "Auto range". The value range corresponds in this case with the measurement range of the function connected to the input. The analog input represents a special case for analog SFBs.

Refer to the information in the "Analog value processing" section (Page 270) for help on analog block parameters.

#### Settings

When you save your circuit program, you also save the simulation settings. Thus, you do not need to enter the simulation parameters once again when you exit and reopen your circuit program.

While simulation mode is active, you can click a digital input in the list of input switches to change its settings. From the drop-down list select Switch, Momentary pushbutton (make), Momentary pushbutton (break) or Frequency. Use the OK button to enter your settings.

While simulation mode is active, you can also right-click a digital input in the circuit program and edit its block properties. In the Simulation tab of the block properties dialog, you can select the type of the input as described above.

Click "OK" to confirm your settings.

### 2.8.5.24 Tools -> Connect Modem

You can build network connections between WindLGC and IDEC SmartRelay devices to download and upload circuit programs or network projects by configuring their connected modems. WindLGC supports 11-bit modems that use standard AT commands.

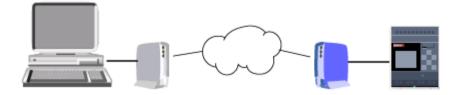

Select the **Tools**  $\rightarrow$  **Connect Modem** menu command to start the process of configuring modems connected to your PC with WindLGC. The IDEC SmartRelay Base Module at the remote side is also connected with a modem and ready for network connection. WindLGC displays a Modem Information dialog that provides an overview of the configuration process.

You must complete a series of dialogs to configure your modems. After you configure the modems and make the connections, you can download and upload circuit programs or network projects between WindLGC and IDEC SmartRelay Base Module across a telephone line connection over the modems.

The steps for connecting and configuring modems are listed below:

- 1. Select Modem (Page 90)
- 2. Select Remote Configuration (Page 90)
- 3. Configure Remote Modem Command (Page 90)
- 4. Configure Remote Modem (Page 91)
- 5. Select Local Configuration (Page 91)
- 6. Configure Local Modem Command (Page 91)
- 7. Configure Telephone Number (Page 91)

From the modem configuration dialogs, you can click "**Next**" to proceed through the dialogs, or click "**Previous**" to return to an earlier step.

#### Note

This menu command is valid only for IDEC SmartRelay devices series FL1E or later.

# 2.8.5.25 Tools -> Connect Modem - Select Modem

From the Select modem dialog, you can select check boxes to configure the remote modem or the local modem. The remote modem is the one connected to the IDEC SmartRelay Base Module and the local modem is the one connected to the computer with WindLGC.

If you have previously configured the remote modem or the local modem from WindLGC, the dialog displays the name of the modem as configured from WindLGC. You can click "**Detail**" to display specific information about the WindLGC configuration of a modem.

If you have configured the remote modem by some means other than WindLGC, you can disregard the displayed settings. WindLGC will use the configuration in the actual modem. If you have not yet configured the remote modem, or choose to change the existing configuration, then select the Remote modem check box.

For the local modem, WindLGC will use the settings as displayed by the "**Detail**" button, or you can select the Local modem check box to edit the configuration.

If you need to configure or change the configuration of both modems, then select both check boxes.

If you have already configured both modems but need to set the telephone number, do not select the check boxes. When you click "**Next**", you will advance to the telephone number configuration (Page 91) dialog. Otherwise, when you click "**Next**", you will proceed to configuration of the selected modems.

# 2.8.5.26 Tools -> Connect Modem - Select Remote Configuration

From the Select remote configuration dialog, you select whether to edit or delete an existing configuration, if one exists, or to create a new configuration.

Click "Next" to continue with modem configuration.

# 2.8.5.27 Tools -> Connect Modem - Configure Remote Modem Command

From the Configure remote modem command dialog, you can use the name of the remote modem to access and configure a remote modem. You can select the check box to accept the default settings for the modem commands, or you can choose not to use the defaults and to edit the individual commands. The "Additional" field provides the opportunity to enter other modem commands. Separate each one with a blank if you add additional commands.

The commands are all standard commands. Refer to the documentation provided with your modem for specific command syntax.

Click "Save Configuration" to save this configuration for the remote modem.

# 2.8.5.28 Tools -> Connect Modem - Configure Remote Modem

The Configure remote modem dialog is the last dialog for you to complete remote modem configuration. After you ensure that the remote modem is connected to the IDEC SmartRelay Base Module, follow these steps:

- 1. Select the "Done" check box.
- 2. Select the communications port to use.
- 3. Click "Configure remote modem".

WindLGC will complete the modem configuration and display a status message.

### 2.8.5.29 Tools -> Connect Modem - Select Local Configuration

From the Select local configuration dialog, you select whether to edit or delete an existing configuration, if one exists, or to create a new configuration.

Click "Next" to continue with modem configuration.

### 2.8.5.30 Tools -> Connect Modem - Configure Local Modem Command

From the Configure local modem command dialog, you can use the name of the local modem to access and configure the local modem. You can select the check box to accept the default settings for the modem commands, or you can choose not to use the defaults and to edit the individual commands. The "Additional" field provides the opportunity to enter other modem commands. Separate each one with a blank if you add additional commands.

The commands are all standard commands. Refer to the documentation provided with your modem for specific command syntax.

Click "Save Configuration" to store this configuration to the local modem.

### 2.8.5.31 Tools -> Connect Modem - Configure Telephone number

From this dialog you can add and delete telephone numbers for the modem connection.

Click "Add New" to provide a name, telephone number, and description for a telephone connection. To add multiple telephone numbers, click "Add New" and enter additional telephone numbers as needed. To remove a telephone number from the list, select it and click "Remove".

From this dialog, you can dial one of the telephone numbers. To establish modem communication across one of the telephone connections, follow these steps:

- 1. Verify that the local modem is connected to your computer and that the remote modem is connected to IDEC SmartRelay, and click the "**Done**" check box.
- 2. Select a telephone number from the list.
- 3. Click "Dial".

WindLGC establishes the modem connection and displays a status message. If any error occurs, WindLGC displays an error message. Check your connections and your configurations if you receive an error. Refer to the documentation provided with your modem for additional information.

# 2.8.5.32 Tools -> Disconnect Modem

Use this command to disconnect an existing modem connection.

To configure modems, or to re-connect across configured modems, select the Tools  $\rightarrow$  Connect Modem (Page 89) menu command.

# 2.8.5.33 Tools -> Ethernet Connections (FL1F only)

Use this menu command to configure the module address and build Ethernet connections for the IDEC SmartRelay Base Module.

|    | Configure Ethernet Connections                                                                                                    | I |
|----|----------------------------------------------------------------------------------------------------|---|
| 1  | Module Address           IP Address         169.254.45.2           Subnet Mask:         255.255.255.0           Default gateway         169.254.45.1 |   |
| @— | Ethernnet connections                                                                                                    |   |
|    |                                                                                                    |   |
|    |                                                                                                    |   |
|    | OK Cancel Help                                                                                                    |   |

 Here you define the IP address of the IDEC SmartRelay Base Module.
 You first configure the IP address, subnet mask and gateway of the IDEC SmartRelay Base Module before making the Ethernet connections.

2 Here you define the Ethernet properties connected.

To add a client/server connection, you can right click a connection item to enable the buttons:

| Add Client Connection | J |
|-----------------------|---|
| Add Server Connection |   |

An IDEC SmartRelay Base Module can support a maximum of eight network connections, which are TCP/IP-based FL1F communication connections to the following devices:

Additional IDEC SmartRelay devices

Each FL1F connection can be configured to be a client or a server, in which the local IP/local TSAP (Transmission Layer Service Access Point) and remote IP/remote TSAP are configured respectively. The server is the data source side in communication, it sends information that responds to the requests from the other side - the client.

To configure the client or server connections of each IDEC SmartRelay connection, doubleclick the connection.

# Configuring client connections

Right click the desired connection and choose to add a client connection.

Double-click the connection item to configure the client connection.

|        | te Properties (Server)<br>TSAP: 21.00<br>Address: 169.254.45.5 | _                  |                   |                  |             |
|--------|----------------------------------------------------------------|--------------------|-------------------|------------------|-------------|
| Data t | ransfer                                                        |                    |                   |                  |             |
|        | Address (Local)<br>VB ▼<br>VB ▼                                | Length             | (Bytes) Direction | Address (Remote) | Length (Byb |
|        | Alive<br>Enable the Keep Alive funct<br>Keep Alive Interval:   | ion for this conne | ction<br>Seconds  | 0                | Cancel      |

- Here you define the properties of the Client.
   TSAP is the Transmission Layer Service Access Point in TCP/IP communication.
   The local TSAP of Client is automatically generated by WindLGC.
- Here you define the properties of the Server.
   The remote TSAP is the TSAP of the Server that you want to connect.

Client -> Server)

The remote IP address is the IP address of the Server that you want to connect.
 Here you define the properties of the data transfer connection. (Read:Client <- Server, Write:</li>

You can create a maximum of 32 data transfers in a Client connection.

In the read process, the local Base Module reads data from the remote server and stores it; in the write process, the local Base Module writes data to the remote server. You can store data either on the local Base Module or the remote Server by specifying the corresponding column. The maximum transfer data length is 212 bytes for every data transfer.

Here you define the time interval that IDEC SmartRelay Base Module checks the connection.
 You can select the check box and input the specified time interval.

### Data transfer configuration

You can set the following values in the data transfer table in configuring client connections:

1. Click the following drop-down menu to choose the data value for transferring.

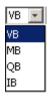

- 2. Input one address in the address field.
- 3. If you configured VM mapping, you can also click ... to display the VM mapping table as below:

| Mappi | ing      |
|-------|----------|
|       | <u> </u> |
|       |          |
|       |          |
|       |          |
|       |          |
|       |          |
|       |          |
|       |          |
|       |          |
|       | *        |
|       | Марр     |

In the VM mapping table, you can perform the following operations:

- Click a column to choose the desired address or click and drag down and up to choose multiple addresses.
- Click the mapping fields to switch to the parameter VM mapping dialog.
- Click and drag the black arrow at the bottom right corner to expand or shrink the table.

See Tools -> Parameter VM Mapping (FL1F only) (Page 96) for more information about the VM mapping.

4. Click the empty drop-down menu to choose data transfer directions.

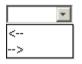

- 5. Input the other address.
- 6. To add or remove rows, right-click an existing row to enable the buttons.

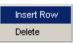

7. Save your changes.

# Configuring server connections

| Connection1                                                                                                    |    | X              |
|----------------------------------------------------------------------------------------------------|----|----------------|
| Local Properties (Server)<br>TSAP: 20.00<br>Accept all connection requests<br>Only this connection: 169.254.45.4               | () |                |
| Remote Properties (Client)                                                                                                    |    |                |
| Keep Alive         Enable the Keep Alive function for this connection         Keep Alive Interval:       5 + 1         Seconds | 3  |                |
|                                                                                                    |    | OK Cancel Help |

Double-click the connection item to configure the server connection.

Here you define the properties of the Server.
 TSAP: The range in IDEC SmartRelay Base Module is 20.00 to FF.FF.

The local TSAP of Server is automatically generated by WindLGC.

If you select the "Accept all connections requests" check box, the Server responds to the requests from all Clients in the network.

The Server can accept a request only from one IP address. This address is the IP address of the client that you want to connect.

② Here you define the properties of the Client.

The remote TSAP is the TSAP of the Client that you want to connect.

③ Here you define the time interval that IDEC SmartRelay Base Module checks the connection. You can select the check box and input the specified time interval.

### Data transfer restrictions

The table below describes the range and local address restrictions for client connections.

#### Read requests:

| Local address |          | Remote address |          |  |
|---------------|----------|----------------|----------|--|
| Address Type  | Range    | Address Type   | Range    |  |
| VB            | 0 to 850 | VB             | 0 to 850 |  |
|               |          | MB             | 0 to 7   |  |
|               |          | IB             | 0 to 2   |  |
|               |          | QB             | 0 to 2   |  |

#### Note

Address Type:

- VB: variable byte memory
- MB: flag byte memory
- IB: input byte memory
- QB: output byte memory

Local address + Data length - 1 ≤ 850

The table below describes the range and local address restrictions of client connection.

#### Write requests:

| Local address |          | Remote address |          |  |
|---------------|----------|----------------|----------|--|
| Address Type  | Range    | Address Type   | Range    |  |
| VB            | 0 to 850 | VB             | 0 to 850 |  |
| MB            | 0 to 7   | MB             | 0 to 7   |  |
| IB            | 0 to 2   | IB             | 0 to 2   |  |
| QB            | 0 to 2   | QB             | 0 to 2   |  |

#### Note

The values should follow the rule: Local address + Data length -  $1 \leq Max$  value of Local address type.

# 2.8.5.34 Tools -> Parameter VM Mapping (FL1F only)

### VM overview

IDEC SmartRelay Base Module uses VM (Variable Memory) as a local FL1F communication interface for data exchange by means of connections/data-transfer configuration.

You can use WindLGC with the Ethernet connections menu command following instructions in the Tools -> Ethernet Connections (FL1F only) (Page 92) section to construct the network topology.

WindLGC performs data exchange process as follows:

- The server stores the required data into the VM area specified by the FL1F connection and data transfer. This is defined as a "share" action in the following section.
- The client unit reads the server's VM area and then updates the corresponding local VM area in its network process step.
- After the local update, the circuit program in the client can use the information in the local VM originated from the Server.

#### Data type and VM address

| Acce  | address<br>ess to a byte size<br>identifier | v w<br>L L          | Byte<br>Acce  | address<br>ss to a word siz<br>identifier | e L   |   | 00  | Byte address<br>Access to a c<br>Area identifie | louble word siz |
|-------|---------------------------------------------|---------------------|---------------|-------------------------------------------|-------|---|-----|-------------------------------------------------|-----------------|
| VB100 | MSB<br>7 VB100<br>Most significant          | LSB<br>0<br>bvte Le | east signific | cant byte                                 |       |   |     | nost significar<br>east significan              |                 |
| VW100 | MSB<br>15 VB100                             | 8 7                 | VB101         | LSB                                       |       |   |     |                                                 |                 |
|       | Most significant                            |                     | VBIOT         |                                           |       | L | eas | t significan                                    | t byte          |
| VD100 | 31 VB100                                    | 24 23               | VB101         | 16 15                                     | VB102 | 8 | 7   | VB103                                           | 0               |

The following illustrates VM addressing and data type usage:

# Creating a parameter VM mapping

When you change a parameter value in the local VM, the value in WindLGC changes accordingly. In this way, WindLGC synchronizes information with the local VM in real time.

WindLGC synchronizes the parameter values of a block to the specified VM in each IDEC SmartRelay cycle. After the synchronization, IDEC SmartRelay Base Module can use the VM to communicate with other devices. You can map up to 64 parameters in VM for each IDEC SmartRelay Base Module in the Variable Memory Configuration dialog. The following screen is an example of the configuration dialog of parameter VM mapping:

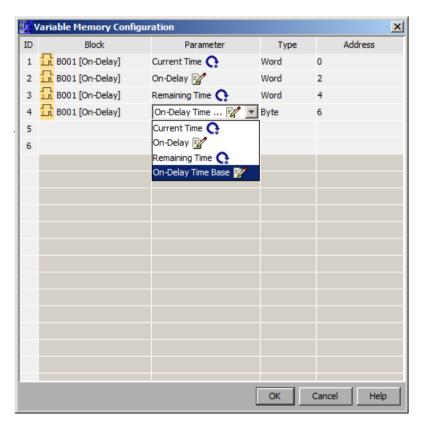

The Block column lists the parameters for SFBs in the current program. The Parameter column provides a select list of the parameters of the corresponding block. The Type column displays the data type of the selected parameter. The Address column is also configurable. You can use it to identify the VM address used to save a parameter value.

The icon next to a parameter name indicates the property of this parameter:

- The parameter value is a setting value and is writable.
- The parameter value is an actual value and is read-only.
- Although the parameter value is an actual value, you can still change the value. NOTE:

Only the **Counter** parameter of Up/Down counter has such a flag.

The parameter value is referenced from an actual value of another alreadyprogrammed function block.

Note that if no flag appears, then the parameter value is a system value and remains readonly.

Within the parameter VM mapping window, you can achieve the following tasks:

- Select multiple record lines by pressing the **Ctrl** key or **Shift** key and clicking the ID of the desired line.
- Insert a down line by pressing the Enter key on the last cell of the desired line.
- Insert an up line by clicking the ID of the desired line and pressing the **Insert** key, or rightclicking the desired line to add a new row.
- Delete a line by clicking the ID of the desired line and pressing the **Delete** key, or rightclicking the desired line to delete an existing row.

You cannot change the parameter type and must configure a unique address for each parameter. The range for a parameter address is from 0 to 850. If the value you input exceeds this range, inputs and outputs will be modified to certain VM addresses automatically.

WindLGC links the block parameters that you specify in the Variable Memory Configuration dialog with a VM address.

Not all of the VM area is available for configuration. WindLGC reserves some bytes of the VM area. You cannot specify more than 64 parameters. If you attempt to specify more than 64, WindLGC displays a failed operation message.

After the data transfer from an IDEC SmartRelay Base Module to WindLGC, you can view only analog values within the range of -32768 to 32767 on WindLGC. If an analog value exceeds the value range, then only the nearest upper limit (32767) or lower limit (-32768) can be displayed.

# Parameter settings

| Function Block                  | Data type | Read/Write | Parameter settings in<br>WindLGC | Parameter settings on a partner device |
|---------------------------------|-----------|------------|----------------------------------|----------------------------------------|
| On-Delay                        |           | L          |                                  |                                        |
| Current Time                    | VW        | R          |                                  |                                        |
| On-Delay                        | VW        | R/W        | Unit: Seconds                    | Value range: 0 to 9999                 |
|                                 |           |            | Unit: Minutes or Hours           | Value range: 0 to 5999                 |
| Remaining Time                  | VW        | R          |                                  |                                        |
| On-Delay Time Base              | VB        | R/W        | 10 milliseconds                  | 1                                      |
|                                 |           |            | Seconds                          | 2                                      |
|                                 |           |            | Minutes                          | 3                                      |
| Off-Delay                       |           |            | ·                                |                                        |
| Current Time                    | VW        | R          |                                  |                                        |
| On-Delay                        | VW        | R/W        | Unit: Seconds                    | Value range: 0 to 9999                 |
|                                 |           |            | Unit: Minutes or Hours           | Value range: 0 to 5999                 |
| Remaining Time                  | VW        | R          |                                  |                                        |
| On-Delay Time Base              | VB        | R/W        | 10 milliseconds                  | 1                                      |
|                                 |           |            | Seconds                          | 2                                      |
|                                 |           |            | Minutes                          | 3                                      |
| On-/Off-Delay                   |           | L          |                                  |                                        |
| Current Time                    | VW        | R          |                                  |                                        |
| On Time (TH)                    | VW        | R/W        | Unit: Seconds                    | Value range: 0 to 9999                 |
|                                 |           |            | Unit: Minutes or Hours           | Value range: 0 to 5999                 |
| Off Time (TL)                   | VW        | R/W        | Unit: Seconds                    | Value range: 0 to 9999                 |
|                                 |           |            | Unit: Minutes or Hours           | Value range: 0 to 5999                 |
| On Time (TH) Remaining<br>Time  | VW        | R          |                                  |                                        |
| Off Time (TL) Remaining<br>Time | VW        | R          |                                  |                                        |
| On Time (TH) Time Base          | VB        | R/W        | 10 milliseconds                  | 1                                      |
|                                 |           |            | Seconds                          | 2                                      |
|                                 |           |            | Minutes                          | 3                                      |
| Off Time (TL) Time Base         | VB        | R/W        | 10 milliseconds                  | 1                                      |
|                                 |           |            | Seconds                          | 2                                      |
|                                 |           |            | Minutes                          | 3                                      |
| Current Time Base               | VB        | R/W        | 10 milliseconds                  | 1                                      |
|                                 |           |            | Seconds                          | 2                                      |
|                                 |           |            | Minutes                          | 3                                      |
| Retentive On-Delay              |           |            |                                  |                                        |
| Current Time                    | VW        | R          |                                  |                                        |
| On-Delay                        | VW        | R/W        | Unit: Seconds                    | Value range: 0 to 9999                 |
|                                 |           |            | Unit: Minutes or Hours           | Value range: 0 to 5999                 |
| Remaining Time                  | VW        | R          |                                  |                                        |

| Function Block                            | Data type Read/Write |     | Parameter settings in<br>WindLGC | Parameter settings on a partner device |  |  |
|-------------------------------------------|----------------------|-----|----------------------------------|----------------------------------------|--|--|
| On-Delay Time Base                        | VB                   | R/W | 10 milliseconds                  | 1                                      |  |  |
|                                           |                      |     | Seconds                          | 2                                      |  |  |
|                                           |                      |     | Minutes                          | 3                                      |  |  |
| Interval time-delay relay/Puls            | se output            |     |                                  |                                        |  |  |
| Current Time                              | VW                   | R   |                                  |                                        |  |  |
| Off Time (TL)                             | VW                   | R/W | Unit: Seconds                    | Value range: 0 to 9999                 |  |  |
|                                           |                      |     | Unit: Minutes or Hours           | Value range: 0 to 5999                 |  |  |
| Off Time (TL) Remaining<br>Time           | VW                   | R   |                                  |                                        |  |  |
| Off Time (TL) time Base                   | VB                   | R/W | 10 milliseconds                  | 1                                      |  |  |
|                                           |                      |     | Seconds                          | 2                                      |  |  |
|                                           |                      |     | Minutes                          | 3                                      |  |  |
| Edge-triggered interval time-             | delay relay          |     |                                  |                                        |  |  |
| Current Time                              | VW                   | R   |                                  |                                        |  |  |
| Pulse Width (TH)                          | VW                   | R/W | Unit: Seconds                    | Value range: 0 to 9999                 |  |  |
|                                           |                      |     | Unit: Minutes or Hours           | Value range: 0 to 5999                 |  |  |
| Interpulse Width (TL)                     | VW                   | R/W | Unit: Seconds                    | Value range: 0 to 9999                 |  |  |
|                                           |                      |     | Unit: Minutes or Hours           | Value range: 0 to 5999                 |  |  |
| Pulse Width (TH) Remain-<br>ing Time      | VW                   | R   |                                  |                                        |  |  |
| Interpulse Width (TL) Re-<br>maining Time | VW                   | R   |                                  |                                        |  |  |
| Pulse Width (TH) Time                     | VB                   | R/W | 10 milliseconds                  | 1                                      |  |  |
| Base                                      |                      |     | Seconds                          | 2                                      |  |  |
|                                           |                      |     | Minutes                          | 3                                      |  |  |
| Interpulse Width (TL) Time                | VB                   | R/W | 10 milliseconds                  | 1                                      |  |  |
| Base                                      |                      |     | Seconds                          | 2                                      |  |  |
|                                           |                      |     | Minutes                          | 3                                      |  |  |
| Current Time Base                         | VB                   | R   | 10 milliseconds                  | 1                                      |  |  |
|                                           |                      |     | Seconds                          | 2                                      |  |  |
|                                           |                      |     | Minutes                          | 3                                      |  |  |
| Asynchronous Pulse Genera                 | ator                 |     |                                  |                                        |  |  |
| Current Time                              | VW                   | R   |                                  |                                        |  |  |
| Pulse Width                               | VW                   | R/W | Unit: Seconds                    | Value range: 0 to 9999                 |  |  |
|                                           |                      |     | Unit: Minutes or Hours           | Value range: 0 to 5999                 |  |  |
| Interpulse Width                          | VW                   | R/W | Unit: Seconds                    | Value range: 0 to 9999                 |  |  |
| -                                         |                      |     | Unit: Minutes or Hours           | Value range: 0 to 5999                 |  |  |
| Pulse Remaining Time                      | VW                   | R   |                                  | -                                      |  |  |
| Interpulse Remaining Time                 | VW                   | R   |                                  |                                        |  |  |
| Pulse Width (TH) Time                     | VB                   | R/W | 10 milliseconds                  | 1                                      |  |  |
| Base                                      |                      |     | Seconds                          | 2                                      |  |  |
|                                           |                      |     | Minutes                          | 3                                      |  |  |

| Function Block                          | Data type | Read/Write | Parameter settings in WindLGC | Parameter settings on a partner device |  |  |
|-----------------------------------------|-----------|------------|-------------------------------|----------------------------------------|--|--|
| Interpulse Width (TL) Time              | VB        | R/W        | 10 milliseconds               | 1                                      |  |  |
| Base                                    |           |            | Seconds                       | 2                                      |  |  |
|                                         |           |            | Minutes                       | 3                                      |  |  |
| Current Time Base                       | VB        | R          | 10 milliseconds               | 1                                      |  |  |
|                                         |           |            | Seconds                       | 2                                      |  |  |
|                                         |           |            | Minutes                       | 3                                      |  |  |
| Random Generator                        |           |            |                               |                                        |  |  |
| Current Time                            | VW        | R          |                               |                                        |  |  |
| Max. On Delay (TH)                      | VW        | R/W        | Unit: Seconds                 | Value range: 0 to 9999                 |  |  |
|                                         |           |            | Unit: Minutes or Hours        | Value range: 0 to 5999                 |  |  |
| Max. Off Delay (TL)                     | VW        | R/W        | Unit: Seconds                 | Value range: 0 to 9999                 |  |  |
|                                         |           |            | Unit: Minutes or Hours        | Value range: 0 to 5999                 |  |  |
| Max. On Delay (TH) Re-<br>maining Time  | VW        | R          |                               |                                        |  |  |
| Max. Off Delay (TL) Re-<br>maining Time | VW        | R          |                               |                                        |  |  |
| Max. On Delay (TH) Time                 | VB        | R/W        | 10 milliseconds               | 1                                      |  |  |
| Base                                    |           |            | Seconds                       | 2                                      |  |  |
|                                         |           |            | Minutes                       | 3                                      |  |  |
| Max. Off Delay (TL) Time                | VB        | R/W        | 10 milliseconds               | 1                                      |  |  |
| Base                                    |           |            | Seconds                       | 2                                      |  |  |
|                                         |           |            | Minutes                       | 3                                      |  |  |
| Current Time Base                       | VB        | R          | 10 milliseconds               | 1                                      |  |  |
|                                         |           |            | Seconds                       | 2                                      |  |  |
|                                         |           |            | Minutes                       | 3                                      |  |  |
| Stairwell light switch                  |           | ·          | ·                             |                                        |  |  |
| Current Time                            | VW        | R          |                               |                                        |  |  |
| Off Delay                               | VW        | R/W        | Unit: Seconds                 | Value range: 0 to 9999                 |  |  |
|                                         |           |            | Unit: Minutes or Hours        | Value range: 0 to 5999                 |  |  |
| Pre-Warning Time (T!)                   | VW        | R          |                               |                                        |  |  |
| Pre-Warning Period (T!L)                | VW        | R          |                               |                                        |  |  |
| Off Delay Remaining                     | VW        | R          |                               |                                        |  |  |
| Pre-Warning Time (T!) Re-<br>maining    | VW        | R          |                               |                                        |  |  |
| Pre-Warning Period (T!L)<br>Remaining   | VW        | R          |                               |                                        |  |  |
| Off Delay Time Base                     | VB        | R/W        | 10 milliseconds               | 1                                      |  |  |
|                                         |           |            | Seconds                       | 2                                      |  |  |
|                                         |           |            | Minutes                       | 3                                      |  |  |
| Dual-function switch                    |           |            |                               |                                        |  |  |
| Current Time                            | VW        | R          |                               |                                        |  |  |
| Off Delay Time (T)                      | VW        | R/W        | Unit: Seconds                 | Value range: 0 to 9999                 |  |  |

| Function Block                        | Data type         | Read/Write      | Parameter settings in<br>WindLGC | Parameter settings on a partner device        |
|---------------------------------------|-------------------|-----------------|----------------------------------|-----------------------------------------------|
|                                       |                   |                 | Unit: Minutes or Hours           | Value range: 0 to 5999                        |
| Permanent Light (TL)                  | VW                | R/W             | Unit: Seconds                    | Value range: 0 to 9999                        |
|                                       |                   |                 | Unit: Minutes or Hours           | Value range: 0 to 5999                        |
| Pre-Warning Time (T!)                 | VW                | R               |                                  |                                               |
| Pre-Warning Period (T!L)              | VW                | R               |                                  |                                               |
| Off Delay Time (T) Remaining          | VW                | R               |                                  |                                               |
| Permanent Light (TL) Re-<br>maining   | VW                | R               |                                  |                                               |
| Pre-Warning Time (T!) Re-<br>maining  | VW                | R               |                                  |                                               |
| Pre-Warning Period (T!L)<br>Remaining | VW                | R               |                                  |                                               |
| Off Delay Time (T) Time               | VB                | R/W             | 10 milliseconds                  | 1                                             |
| Base                                  |                   |                 | Seconds                          | 2                                             |
|                                       |                   |                 | Minutes                          | 3                                             |
| Permanent Light (TL) Time             | VB                | R/W             | 10 milliseconds                  | 1                                             |
| Base                                  |                   |                 | Seconds                          | 2                                             |
|                                       |                   |                 | Minutes                          | 3                                             |
| Current Time Base                     | VB                | R               | 10 milliseconds                  | 1                                             |
|                                       |                   |                 | Seconds                          | 2                                             |
|                                       |                   |                 | Minutes                          | 3                                             |
| Seven-day time switch (Whe            | n an entry box is | set unavailable | or a function is disabled, "     | " is displayed on a Base Module.)             |
| Week Day 1                            | VB                | R/W             | Sunday                           | Bit 0                                         |
|                                       |                   |                 | Monday                           | Bit 1                                         |
|                                       |                   |                 | Tuesday                          | Bit 2                                         |
|                                       |                   |                 | Wednesday                        | Bit 3                                         |
|                                       |                   |                 | Thursday                         | Bit 4                                         |
|                                       |                   |                 | Friday                           | Bit 5                                         |
|                                       |                   |                 | Saturday                         | Bit 6                                         |
|                                       |                   |                 |                                  | NOTE:                                         |
|                                       |                   |                 |                                  | If the related bit is 1, then the day is set. |
| On Time 1                             | VW                | R/W             | h:m                              | h:m                                           |
| Off Time 1                            | VW                | R/W             | h:m                              | h:m                                           |
| Week Day 2                            | VB                | R/W             | Sunday                           | Bit 0                                         |
|                                       |                   |                 | Monday                           | Bit 1                                         |
|                                       |                   |                 | Tuesday                          | Bit 2                                         |
|                                       |                   |                 | Wednesday                        | Bit 3                                         |
|                                       |                   |                 | Thursday                         | Bit 4                                         |
|                                       |                   |                 | Friday                           | Bit 5                                         |
|                                       |                   |                 | Saturday                         | Bit 6                                         |

| Function Block       | Data type             | Read/Write         | Parameter settings in<br>WindLGC | Parameter settings on a partner device        |
|----------------------|-----------------------|--------------------|----------------------------------|-----------------------------------------------|
|                      |                       |                    |                                  | NOTE:                                         |
|                      |                       |                    |                                  | If the related bit is 1, then the day is set. |
| On Time 2            | VW                    | R/W                | h:m                              | h:m                                           |
| Off Time 2           | VW                    | R/W                | h:m                              | h:m                                           |
| Week Day 3           | VB                    | R/W                | Sunday                           | Bit 0                                         |
|                      |                       |                    | Monday                           | Bit 1                                         |
|                      |                       |                    | Tuesday                          | Bit 2                                         |
|                      |                       |                    | Wednesday                        | Bit 3                                         |
|                      |                       |                    | Thursday                         | Bit 4                                         |
|                      |                       |                    | Friday                           | Bit 5                                         |
|                      |                       |                    | Saturday                         | Bit 6                                         |
|                      |                       |                    |                                  | NOTE:                                         |
|                      |                       |                    |                                  | If the related bit is 1, then the day is set. |
| On Time 3            | VW                    | R/W                | h:m                              | h:m                                           |
| Off Time 3           | VW                    | R/W                | h:m                              | h:m                                           |
| Pulsely              | VB                    | R/W                | Off                              | 0                                             |
|                      |                       |                    | On                               | 1                                             |
| Twelve-month time sw | itch (When an entry b | ox is set unavaila | ble, "-" is displayed on a E     | Base Module.)                                 |
| On Time              | VW                    | R/W                | Month: Day                       | Month: Day                                    |
| Off Time             | VW                    | R/W                | Month: Day                       | Month: Day                                    |
| On Year              | VB                    | R/W                | Year                             | Year                                          |
| Off Year             | VB                    | R/W                | Year                             | Year                                          |
| Monthly              | VB                    | R/W                | No                               | 0                                             |
|                      |                       |                    | Yes                              | 1                                             |
| Yearly               | VB                    | R/W                | No                               | 0                                             |
|                      |                       |                    | Yes                              | 1                                             |
| Pulsely              | VB                    | R/W                | Off                              | 0                                             |
|                      |                       |                    | On                               | 1                                             |
| Astronomical Clock   |                       |                    |                                  |                                               |
| Longitude            | VD                    | R/W                |                                  | VBx+0                                         |
|                      |                       |                    | W                                | 1                                             |
|                      |                       |                    | E                                | 0                                             |
|                      |                       |                    | 0                                | VBx+1                                         |
|                      |                       |                    | 1                                | VBx+2                                         |
|                      |                       |                    | "                                | VBx+3                                         |
| Latitude             | VD                    | R/W                |                                  | VBx+0                                         |
|                      |                       |                    | S                                | 1                                             |
|                      |                       |                    | Ν                                | 0                                             |
|                      |                       |                    | 0                                | VBx+1                                         |

| Function Block              | Data type | Read/Write | Parameter settings in<br>WindLGC | Parameter settings on a partner device                                    |
|-----------------------------|-----------|------------|----------------------------------|---------------------------------------------------------------------------|
|                             |           |            | 1                                | VBx+2                                                                     |
|                             |           |            | "                                | VBx+3                                                                     |
| Time Zero (E+; W-)          | VW        | R/W        |                                  | -11 to 12                                                                 |
|                             |           |            |                                  | Low byte bit 7 means sign, for<br>example: 00000001 10000000<br>means -1. |
| SunRise Time                | VW        | R          |                                  | h:m                                                                       |
| SunSet Time                 | VW        | R          |                                  | h:m                                                                       |
| Stop Watch                  |           |            |                                  |                                                                           |
| Time Base                   | VB        | R/W        | 10 milliseconds                  | 0                                                                         |
|                             |           |            | Seconds                          | 1                                                                         |
|                             |           |            | Minutes                          | 2                                                                         |
|                             |           |            | Hours                            | 3                                                                         |
| Current Time                | VD        | R          |                                  |                                                                           |
| Lap Time                    | VD        | R          |                                  |                                                                           |
| Output Time                 | VW        | R          |                                  |                                                                           |
| Up/Down Counter             |           | · · · · ·  |                                  |                                                                           |
| Counter                     | VD        | R/W        |                                  | 0 to 999999                                                               |
| On Threshold                | VD        | R/W        |                                  | 0 to 999999                                                               |
| Off Threshold               | VD        | R/W        |                                  | 0 to 999999                                                               |
| start value                 | VD        | R/W        |                                  | 0 to 999999                                                               |
| Operating hours counter     |           | ·          |                                  |                                                                           |
| Maintenance Interval (MI)   | VD        | R/W        |                                  | 0 to 599999 (9999H 59M)                                                   |
| Time-to-Go (MN)             | VD        | R          |                                  |                                                                           |
| Total Time (OT)             | VD        | R          |                                  |                                                                           |
| Frequency trigger           |           | ·          |                                  |                                                                           |
| Frequency                   | VW        | R          |                                  |                                                                           |
| On Threshold                | VW        | R/W        |                                  | 0 to 9999                                                                 |
| Off Threshold               | VW        | R/W        |                                  | 0 to 9999                                                                 |
| Gate Time                   | VW        | R          |                                  |                                                                           |
| Analog trigger              |           | · · · · ·  |                                  |                                                                           |
| On                          | VW        | R/W        |                                  | -20000 to 20000                                                           |
| Off                         | VW        | R/W        |                                  | -20000 to 20000                                                           |
| Gain                        | VW        | R          |                                  |                                                                           |
| Offset                      | VW        | R          |                                  |                                                                           |
| Ax, Amplified               | VW        | R          |                                  |                                                                           |
| Analog Differential Trigger |           | ·          |                                  |                                                                           |
| On                          | VW        | R/W        |                                  | -20000 to 20000                                                           |
| Differential                | VW        | R/W        |                                  | -20000 to 20000                                                           |
| Gain                        | VW        | R          |                                  |                                                                           |
| Offset                      | VW        | R          |                                  |                                                                           |
| Ax, Amplified               | VW        | R          |                                  |                                                                           |

| Function Block                       | Data type | Read/Write | Parameter settings in WindLGC | Parameter settings on a partner device |
|--------------------------------------|-----------|------------|-------------------------------|----------------------------------------|
| Off                                  | VW        | R          |                               |                                        |
| Analog Comparator                    |           | ·          |                               |                                        |
| On                                   | VW        | R/W        |                               | -20000 to 20000                        |
| Off                                  | VW        | R/W        |                               | -20000 to 20000                        |
| Gain                                 | VW        | R          |                               |                                        |
| Offset                               | VW        | R          |                               |                                        |
| Ax, Amplified                        | VW        | R          |                               |                                        |
| Ay, Amplified                        | VW        | R          |                               |                                        |
| Ax (Amplified)-Ay (Ampli-<br>fied)   | VW        | R          |                               |                                        |
| Analog Watchdog                      |           | ·          |                               |                                        |
| Gain                                 | VW        | R          |                               |                                        |
| Offset                               | VW        | R          |                               |                                        |
| Aen (Comparison Value)               | VW        | R          |                               |                                        |
| Ax, Amplified                        | VW        | R          |                               |                                        |
| Differential (+)                     | VW        | R/W        |                               | 0 to 20000                             |
| Differential (-)                     | VW        | R/W        |                               | 0 to 20000                             |
| Analog Amplifier                     |           |            |                               | - <b>-</b>                             |
| Analog Amplifier: Gain               | VW        | R          |                               | -1000 to 1000                          |
| Analog Amplifier: Offset             | VW        | R          |                               | -10000 to 10000                        |
| Analog Amplifier: Ax, Ampli-<br>fied | VW        | R          |                               |                                        |
| Analog Multiplexer                   |           | •          |                               |                                        |
| AQ Amplified                         | VW        | R          |                               |                                        |
| V1 (S1=0; S2=0)                      | VW        | R/W        |                               | -32768 to 32767                        |
| V2 (S1=0; S2=1)                      | VW        | R/W        |                               | -32768 to 32767                        |
| V3 (S1=1; S2=0)                      | VW        | R/W        |                               | -32768 to 32767                        |
| V4 (S1=1; S2=1)                      | VW        | R/W        |                               | -32768 to 32767                        |
| PWM                                  |           | ·          |                               |                                        |
| Min.                                 | VW        | R/W        |                               | -10000 to 20000                        |
| Max.                                 | VW        | R/W        |                               | -10000 to 20000                        |
| Gain                                 | VW        | R          |                               | -1000 to 1000                          |
| Offset                               | VW        | R          |                               | -10000 to 10000                        |
| Ax, Amplified (Current Peri-<br>od)  | VW        | R          |                               |                                        |
| Т                                    | VW        | R/W        | Unit: Seconds                 | Value range: 0 to 9999                 |
|                                      |           |            | Unit: Minutes or Hours        | Value range: 0 to 5999                 |
| Time Base of Periodic time           | VB        | R/W        | 10 milliseconds               | 1                                      |
|                                      |           |            | Seconds                       | 2                                      |
|                                      |           |            | Minutes                       | 3                                      |
| Analog math                          |           |            |                               |                                        |
| AQ Amplified                         | VW        | R          |                               |                                        |

| Data type | Read/Write                                                                                                    | Parameter settings in<br>WindLGC                                                                                                    | Parameter settings on a partner device                                                                                                    |
|-----------|----------------------------------------------------------------------------------------------------|----------------------------------------------------------------------------------------------------|----------------------------------------------------------------------------------------------------|
| VW        | R/W                                                                                                    |                                                                                                    | -32768 to 32767                                                                                                    |
| VW        | R/W                                                                                                    |                                                                                                    | -32768 to 32767                                                                                                    |
| VW        | R/W                                                                                                    |                                                                                                    | -32768 to 32767                                                                                                    |
| VW        | R/W                                                                                                    |                                                                                                    | -32768 to 32767                                                                                                    |
| VB        | R/W                                                                                                    |                                                                                                    | VBx+0                                                                                                    |
|           |                                                                                                    | +                                                                                                    | 0                                                                                                    |
|           |                                                                                                    | -                                                                                                    | 1                                                                                                    |
|           |                                                                                                    | *                                                                                                    | 2                                                                                                    |
|           |                                                                                                    | 1                                                                                                    | 3                                                                                                    |
| VB        | R/W                                                                                                    |                                                                                                    | VBx+0                                                                                                    |
|           |                                                                                                    | +                                                                                                    | 0                                                                                                    |
|           |                                                                                                    | +                                                                                                    | 1                                                                                                    |
|           |                                                                                                    | *                                                                                                    | 2                                                                                                    |
|           |                                                                                                    | 1                                                                                                    | 3                                                                                                    |
| VB        | R/W                                                                                                    |                                                                                                    | VBx+0                                                                                                    |
|           |                                                                                                    | +                                                                                                    | 0                                                                                                    |
|           |                                                                                                    | -                                                                                                    | 1                                                                                                    |
|           |                                                                                                    | *                                                                                                    | 2                                                                                                    |
|           |                                                                                                    | 1                                                                                                    | 3                                                                                                    |
| VB        | R/W                                                                                                    | L                                                                                                    | 0                                                                                                    |
|           |                                                                                                    | М                                                                                                    | 1                                                                                                    |
|           |                                                                                                    | Н                                                                                                    | 2                                                                                                    |
| VB        | R/W                                                                                                    | L                                                                                                    | 0                                                                                                    |
|           |                                                                                                    | Μ                                                                                                    | 1                                                                                                    |
|           |                                                                                                    | Н                                                                                                    | 2                                                                                                    |
| VB        | R/W                                                                                                    | L                                                                                                    | 0                                                                                                    |
|           |                                                                                                    | М                                                                                                    | 1                                                                                                    |
|           |                                                                                                    | Н                                                                                                    | 2                                                                                                    |
| VB        | R/W                                                                                                    | Reset to zero                                                                                                    | 0                                                                                                    |
|           |                                                                                                    |                                                                                                    | 1                                                                                                    |
|           |                                                                                                    |                                                                                                    | •                                                                                                    |
| VW        | R                                                                                                    |                                                                                                    |                                                                                                    |
| VW        | R                                                                                                    |                                                                                                    |                                                                                                    |
| VW        |                                                                                                    |                                                                                                    |                                                                                                    |
| VW        | R/W                                                                                                    |                                                                                                    | -10000 to 20000                                                                                                    |
| VW        | R/W                                                                                                    |                                                                                                    | -10000 to 20000                                                                                                    |
| VW        |                                                                                                    |                                                                                                    |                                                                                                    |
| VW        | R/W                                                                                                    |                                                                                                    | 0 to 20000                                                                                                    |
|           |                                                                                                    |                                                                                                    | 1 to 10000                                                                                                    |
| I         |                                                                                                    | J                                                                                                    |                                                                                                    |
| VW        | R/W                                                                                                    |                                                                                                    | -10000 to 20000                                                                                                    |
|           | VW         VW         VW         VW         VW         VB         VB         VB         VB         VB         VB         VB         VB         VB         VB         VB         VB         VB         VB         VB         VB         VB         VB         VB         VB         VB         VB         VB         VB         VW         VW         VW         VW         VW         VW         VW         VW         VW         VW         VW         VW         VW         VW         VW         VW         VW         VW         VW         VW         VW         VW         VW         VW         VW         VW | VW       R/W         VW       R/W         VW       R/W         VW       R/W         VB       R/W         VB       R/W         VW       R         VW       R         VW       R/W         VW       R/W         VW       R/W         VW       R/W         VW       R/W         VW       R/W         VW       R/W         VW       R/W         VW       R/W         VW< | WindLGC           VW         R/W           VW         R/W           VW         R/W           VW         R/W           VW         R/W           VW         R/W           VB         R/W           + |

| Function Block                 | Data type | Read/Write | Parameter settings in<br>WindLGC | Parameter settings on a partner device |
|--------------------------------|-----------|------------|----------------------------------|----------------------------------------|
| PV, Amplified                  | VW        | R          |                                  |                                        |
| Aq                             | VW        | R          |                                  |                                        |
| Кс                             | VW        | R/W        |                                  | 0 to 9999                              |
| Integration Time (TI)          | VW        | R/W        | Unit: Minutes                    | 0 to 5999                              |
| Direction                      | VB        | R/W        | +                                | 0                                      |
|                                |           |            | -                                | 1                                      |
| Manual Output (Mq)             | VW        | R/W        |                                  | 0 to 1000                              |
| min                            | VW        | R/W        |                                  | -10000 to 20000                        |
| max                            | VW        | R/W        |                                  | -10000 to 20000                        |
| Gain                           | VW        | R          |                                  | -1000 to 1000                          |
| Offset                         | VW        | R          |                                  | -10000 to 10000                        |
| Analog Filter                  |           |            |                                  |                                        |
| Dialog Parameter Average       | VB        | R/W        |                                  | 3 to 8                                 |
| Value Sample Number            |           |            | 8                                | 3                                      |
|                                |           |            | 16                               | 4                                      |
|                                |           |            | 32                               | 5                                      |
|                                |           |            | 64                               | 6                                      |
|                                |           |            | 128                              | 7                                      |
|                                |           |            | 256                              | 8                                      |
| Ax                             | VW        | R          |                                  |                                        |
| Aq                             | VW        | R          |                                  |                                        |
| Max/Min                        | -         | ·          | ·                                |                                        |
| Mode                           | VB        | R/W        |                                  | 0, 1, 2 and other value                |
| Ax                             | VW        | R          |                                  |                                        |
| Minimum Value                  | VW        | R          |                                  |                                        |
| Maximum Value                  | VW        | R          |                                  |                                        |
| Aq                             | VW        | R          |                                  |                                        |
| When reset=0, reset<br>Min/Max | VB        | R/W        |                                  | 0 or 1                                 |
| Average Value                  |           |            |                                  | 1                                      |
| Sampling time                  | VW        | R/W        | Unit: Seconds or Minutes         | Value range: 0 to 59                   |
|                                |           |            | Unit: Hours                      | Value range: 0 to 23                   |
|                                |           |            | Unit: Days                       | Value range: 0 to 365                  |
| Number of samples              | VW R/W    | R/W        | Unit: Seconds                    | Value range: 1 to St*100               |
|                                |           |            | Unit: Days                       | Value range: 1 to 32767                |
|                                |           |            | Unit: Hours                      | Value range: 1 to 32767                |
|                                |           |            | Unit: Seconds and ≤ 5<br>Minutes | Value range: 1 to St*6000              |
|                                |           |            | Unit: Seconds and ≥ 6<br>Minutes | Value range: 1 to 32767                |
| Ax                             | VW        | R          |                                  |                                        |

2.8 Menu bar

| Function Block             | Data type | Read/Write | Parameter settings in<br>WindLGC | Parameter settings on a partner device |
|----------------------------|-----------|------------|----------------------------------|----------------------------------------|
| Aq                         | VW        | R          |                                  |                                        |
| Time Base of Sampling time | VB        | R/W        | Seconds                          | 1                                      |
|                            |           |            | Minutes                          | 2                                      |
|                            |           |            | Hours                            | 3                                      |
|                            |           |            | Days                             | 4                                      |

# 2.8.5.35 Tools -> Options

Here you can select various options for WindLGC:

- General (Page 108)
- Preference (Page 109)
- Print (Page 109)
- Cut connections (Page 110)
- Simulation (Page 110)
- Colors (Page 111)
- UDF (Page 111)
- CSV Separator (Page 111)

# 2.8.5.36 Tools -> Options: General

Here you can define your default editor.

- Edit your circuit diagram always in the FBD Diagram Editor
- Edit your circuit diagram always in the LAD Editor

Here you can also define the user interface language.

- Display the user interface in Deutsch
- Display the user interface in English
- Display the user interface in Japanese

To set and apply a new language, you must close and restart WindLGC.

#### Note

Change your operating system language prior to changing the language for WindLGC.

## 2.8.5.37 Tools -> Options: Preference

Here you can define your preferred display settings.

- Whether to display comments
- Whether to display connector names
- Whether to display parameters of a block
- Whether to use antialiasing in the drawing
- Whether to label marked lines
- Whether to save the software interface and working environment
- Whether to start from the diagram tab or project tab

#### Other possible settings:

- Antialiasing: With antialiasing, corners and edges appear softened.
- If you enable View > Select lines (Page 61) with Label marked lines, the marked lines are labeled as the following example:

807 டு

B007 > B006/2 means that the connection runs from block 7 to block 6 at input(pin) 2. WindLGC does not label connections if the target block to which the connection is running is in the immediate vicinity.

## 2.8.5.38 Tools -> Options: Print

Here you can determine the appearance of your printed circuit programs:

- Whether to print the comment you have entered in the comment tab under File → Properties: General (Page 47)
- Whether to print the Ethernet connections you have configured under Tools -> Ethernet Connections (FL1F only) (Page 92)
- Whether to print the parameter VM mapping you have configured under Tools -> Parameter VM Mapping (FL1F only) (Page 96)
- Whether to print the connector names and parameters in a circuit diagram
- Whether to print the list of the parameters of all blocks, of all selected blocks, or only of the special timer functions
- Whether to print the list of connector names
- Whether to suppress empty page
- Inputting the desired zoom factors for the printing

2.8 Menu bar

## 2.8.5.39 Tools -> Options: Cut Connections

Here you can choose to cut connections via the Cut/Join (Page 33) either manually or automatically.

You can specify one or both of the following types of connections to be cut:

- Connections on import or on upload
- Connections routed across a block
- Connections exceeding a configurable length

In the radius text box you can choose either to input the radius points directly or to use the scroll bar.

After confirming these settings, WindLGC will cut connections accordingly.

If you configured WindLGC to cut connections during importing or uploading, the software cuts connections according in the following cases:

- · When you upload (transfer) a circuit program from IDEC SmartRelay to WindLGC
- When you import (open) a circuit program created with WindLGC

## 2.8.5.40 Tools -> Options: Simulation

Here you can configure the simulation parameters and its displayed status:

- For starting a simulation:
  - You can choose whether to start the simulation automatically when you switch to simulation mode. Otherwise, you must press the green arrow icon simulation from simulation mode.
  - You can choose whether to automatically simulate network communication when the IP address is accessible. Otherwise, you must press the icon to start simulation in network.
  - You can specify whether to reset the status of inputs and outputs at the start of simulation.
- For interface display:
  - You can also specify whether to switch the display of signal states and process variables on or off in simulation mode. Switching it off improves the performance of your simulation because when you disable the display of signal states and process variables, there is no need for WindLGC to calculate these values continuously.
  - In addition, you can specify whether to display a separate simulation window for text messages on the IDEC SmartRelay TD/TDE. If selected, simulation mode shows active message texts for the IDEC SmartRelay Base Module and the IDEC SmartRelay TD/TDE in separate windows.
  - You can specify whether to show the elapsed time for simulation in standard 12 hour format.

## 2.8.5.41 Tools -> Options: Colors

Here you can define the following elements of the color settings:

- Desktop color
- Colors of signal lines carrying a logical "1" or "0" signal in simulation mode
- Color setting for UDF block frame in circuit program
- Colors for each of the four maximum possible block inputs and for the block output.
- Background color of function blocks.
- Background color of special flags.
- Color of parameter box lines connecting parameter boxes from each other.

You can reset color on the chosen field by choosing different color panels from Swatches, HSV, HSL, RGB, CMYK and Standard.

The preview area shows your color selection.

## 2.8.5.42 Tools -> Options: UDF (FL1F only)

Use this command to configure the UDF library.

A UDF library can contain two types of elements: a single UDF (.Ima) file and a folder with multiple UDF files.

You can add or remove UDF files or folders in the dialog.

UDFs added to the UDF library appear immediately in the block tree, and are available for use in the circuit program.

## 2.8.5.43 Tools -> Options: CSV Separator

Use this command to choose whether to separate items in the CSV-format log file by semicolons or by commas.

## 2.8.6 Window menu

From the Window menu, you can arrange your circuit program windows on the desktop. You can duplicate existing circuit programs and split the windows to obtain a clearer overview of large programs. The following window options are available:

- Undo Split (Page 111)
- Split into two Windows (Page 112)
- Split into three Windows (Page 112)
- Selection list (Page 112)

## 2.8.6.1 Window -> Undo Split

You can use this menu command to undo all splits of a circuit program window.

2.8 Menu bar

## 2.8.6.2 Window -> Split into two windows

WindLGC allows you to split the diagram editor window into two windows.

You can drag one diagram to the other window in order to view different areas of this diagram. You can then use the scroll bars to view or modify the elements not displayed in either window.

You can also copy one diagram to the other window to compare two circuit programs or to modify the pasted diagram.

The split, of course, affects only the window, but not your circuit program. These changes, take effect throughout the circuit program because only the window is split, but not the circuit program.

In project mode, every time you add an IDEC SmartRelay Base Module in the network view, WindLGC creates a corresponding program at the same time in the diagram editor frame. You can edit one window at a time. Move your mouse in the desired window frame and click the left mouse button on that window to switch highlight to it before operations. You can also click the device in the network view when working in project mode.

#### Note

#### **Bilateral programming**

WindLGC supports network programming between two split windows. For more information on two-side programming or namely bilateral programming, see Two-side programming (Page 143).

#### Note

If you accidentally close a diagram in project mode, you can double-click the device in the network view frame to show the diagram again.

#### 2.8.6.3 Window -> Split into three windows

WindLGC also supports to split diagram editor window into three windows.

The items to note are the same as Window -> Split into two windows (Page 112), see that section for more information.

#### 2.8.6.4 Window -> Selection list

The selection list at the end of the Window menu shows you all the windows you have opened on the programming interface. You can use this selection list to quickly switch between windows.

## 2.8.7 Help menu

This menu provides you with help and information on WindLGC.

- Contents (Page 113)
- Context-sensitive help (Page 114)
- Update Center (Page 114)
- About (Page 115)

## 2.8.7.1 Help -> Contents

## The Online Help

The online help quickly and reliably provides you with information about program and network configuration, tools and the creation of circuit programs and network projects with WindLGC.

## Topics of the Online Help

The User interface (Page 39) section describes the user interface with its toolbars and the WindLGC menus in detail.

Refer to the Tutorial (Page 117) for a quick and easy introduction to the basics of operating WindLGC, its circuit programming features and its new project networking features.

Towards the end of this section you will find an extensive Practical example (Page 157) that takes you through all the steps of circuit program and network project creation.

The Sample applications (Page 171) section introduces a few applications for IDEC SmartRelay.

The Reference material chapter contains the following subsections:

- The Constants and connectors (Page 177), Basic functions (only the FBD Editor) (Page 193) and Special functions (Page 199) subsections provide you with information about the various elements of a circuit program.
- The Circuit programs (Page 340) subsection provides information on memory requirements, circuit program limits for IDEC SmartRelay
- , and additional information about blocks.
- The Network projects (Page 349) subsection gives an overview of the network project.
- The Data Log profile (Page 321) subsection gives information about the Data Log.
- The UDF (Page 324) subsection provides information on the UDF (User Defined Function block).

The Tips and Tricks (Page 351) section includes information that supports your daily tasks with WindLGC.

The online help includes an **index** as well as a **full text search** feature for keyword and terminology based searches.

## Help for blocks

If you double-click a block in the circuit program, you receive a window with parameters and settings for the block. If you then click the Help button in this window you receive the Help for this block in its own window.

Alternatively, you can right-click a block in the circuit program and select **Help** from the shortcut menu.

## 2.8.7.2 Help -> Context-sensitive help

#### **k**? → Help **Context-sensitive help**

To display help on an object, first click the context-sensitive help icon (see above) and then the object.

Result: A window opens with information on this object.

You can also right-click objects on the programming interface and select **Help** from the shortcut menu to display a corresponding help topic.

The standard toolbar (Page 28) also contains an icon for this menu command.

## 2.8.7.3 Help -> Update Center

## **Update Center**

The Update Center helps you to install additional languages, program add-ons, service packs and new versions for your WindLGC.

## Update and upgrade

If you update the software within the same main version, then this is an update. For example, you can update WindLGC Version 4.0 to Version 4.1. You can only update via the Internet.

If you update the software to a higher main version, then this is an upgrade. For example, you can upgrade WindLGC Version 6.1 to Version 8.0. You can upgrade from either the Update Center or a DVD-ROM.

## How to use the Update Center

Follow these steps to perform an update/upgrade:

- 1. Select whether you want to update/upgrade WindLGC via the Internet or using your local file system (DVD-ROM, floppy or hard disk drive).
- 2. If you choose to update/upgrade WindLGC from your local file system, then you are prompted to enter the folder path in which you save the updates/upgrades. If you update/upgrade WindLGC from the Internet, then the correct Internet address is already preset in the Settings Internet Update. If you are not connected directly to the Internet, then you must specify a proxy server. Consult your network administrator in this regard. An Internet connection is then created.

- You are then shown all the updates/upgrades available for your software version. Select the desired updates/upgrades. If you are updating WindLGC from the Internet, then your selected updates/upgrades will be downloaded and installed.
- 4. If you are updating/upgrading WindLGC via the Internet, you are prompted to manually close the Internet connection when you have completed these actions.

WindLGC is closed automatically when the update/upgrade is completed. The functionality of the installed update/upgrade is available to you after you restart WindLGC.

#### **Possible errors**

When installing an upgrade/update, if you receive the error message **Does not agree with magic number**, this means the upgrade/update file **Setup.exe** has not been executed fully.

In this case, download the upgrade/update file from the Internet again and ensure the file is transferred completely.

#### 2.8.7.4 Help -> About

The **General** tab displays the version number and the release version of your WindLGC software.

The **System** tab provides you with information on the version of the Java Runtime environment used, the program paths, the installed operating system and on the memory used.

# Tutorial

# 3.1 Prerequisites for working with the tutorial

To use this tutorial, you must be familiar with PC operation and you must know how to create a function block diagram. To download your circuit programs, you also need a PC cable, SD card or Ethernet cable for connecting the PC interface to your IDEC SmartRelay device.

# 3.2 Getting started with program creation

You are going to learn the basics of working with WindLGC by creating a simple circuit program and simulating it on your PC. Towards the end of this chapter, you will find a few sample applications (Page 157) for WindLGC, and information on how to prepare, transfer and archive your application.

If necessary, review the elements of the user interface (Page 21) before beginning the tutorial.

Factory door (Page 173)

Air-conditioning system (Page 171)

Fill station (Page 174)

## 3.2.1 Creating a circuit program

## Developing a circuit program

Perform these tasks to develop a circuit program:

- 1. Create a new circuit program (Page 117).
- 2. Select blocks (Page 118)
- 3. Place the blocks (Page 118)
- 4. Configure and comment the blocks (Page 119)
- 5. Connect the blocks (Page 120)
- 6. Optimize the circuit program (Page 125)
- 7. Save the circuit program (Page 130)

Note that not all blocks are available (Page 122) under all circumstances.

## 3.2.1.1 Creating a new circuit program

After you start WindLGC, you can begin to create a new circuit program.

To create a new circuit program, select the **File -> New** menu command or click the **New** button in the standard toolbar.

 $\boxed{3}$  → File → new (Page 40)

WindLGC opens the FBD Editor (or the default editor specified under Tools/Options/Standard Editor), and then you can create the new circuit program in a new window on the programming interface.

Click the small arrow on the right side of the **File**  $\rightarrow$  **new** icon to open the LAD, FBD or UDF Editor.

## 3.2.1.2 Selecting blocks

Your first programming step is to select the blocks for your circuit program. Determine the order in which you want to insert the I/O and the standard/SFB blocks.

Under Co in the programming toolbar, you find the constants and terminals, that is, a collection of I/O and constant signals. Under GF, you find the basic logic functions of Boolean algebra: standard digital logic blocks. Under SF you can find the special functions. You can also access the respective function groups via the function keys.

**Co** or [F6]  $\rightarrow$  Constants/connectors (Page 177)

sr or [F8] → SFBs (Page 199)

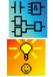

Only in the FBD and UDF Editors:

GF or [F7] → Basic functions (Page 193)

A quick and easy way of selecting blocks and placing them into your circuit program (Page 351)

## 3.2.1.3 Placing blocks

Click the icon group that contains the required block or, as an alternative, click the function key (Page 25). The programming interface displays all blocks belonging to the selected Basic function group.

Example for the FBD Editor:

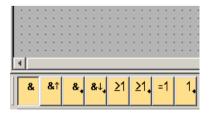

You can insert the selected function on your programming interface by clicking the programming interface. You can select other functions with the mouse before you place them.

Example for the FBD Editor:

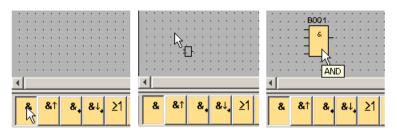

There is no need to align the blocks right away. A precise alignment of the blocks at this time does not make sense, until you have interconnected them and entered the comments in your circuit program.

Information on block numbering is found here (Page 349).

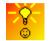

How to quickly and easily select blocks and place them into your circuit program (Page 351)

## 3.2.1.4 Editing blocks

#### Shortcut menus

Right-click an object opens a shortcut menu that offers you various object editing options. The editing options depend on the selected object:

| .BO11 | 8005 [On-Delay]                                   | × |
|-------|---------------------------------------------------|---|
|       | Parameter Comment                                 |   |
|       | Parameter Block name:                             | - |
|       | On-Delay<br>2 1 1 : 0 1 Seconds (s:1/1  Reference |   |
|       | Others                                            | _ |
|       | Retentivity                                       |   |
|       | Protection Active                                 |   |
|       | OK Cancel Help                                    |   |

Objects consist of not only blocks and connecting lines, but also the programming interface and toolbars.

You can also call Help -> Context-sensitive help (Page 114) on the selected object in the shortcut menu.

## **Configuring blocks**

Double-click a block to configure block properties. The properties dialog includes a Comment tab as well as various parameter tabs for the SFBs (Page 199), and for some of the basic functions (Page 193) and constants and connectors (Page 177). You specify here the values and settings for your blocks. You can click the **Help** button to get help on the parameters of the selected block.

You can recognize special functions by the green lettering below the block on the programming interface.

## 3.2.1.5 Connecting blocks

To complete the circuit program, you must interconnect the blocks. In the programming toolbar (Page 31), select the block connection icon.

Example for FBD:

 $rac{}{} \rightarrow$  Connector (Page 33)

Click the connector of one block and drag the mouse to a connector of another block to make a connection between the two blocks. WindLGC connects the two terminals.

## Example for LAD:

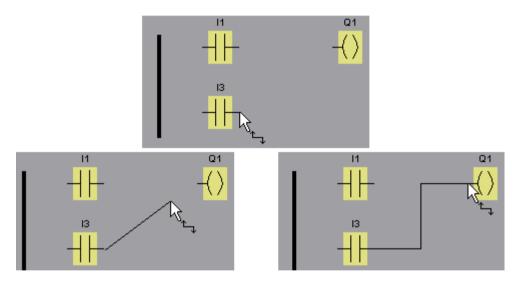

WindLGC offers you a further option of connecting blocks when you right-click the input or output of a block. In the shortcut menu, click the **Connect with block** menu command to display a selection list that contains all blocks available for your connection. Click the relevant target block. WindLGC then draws the connecting line. This method is especially useful for connecting a source to a target block over a greater distance on the programming interface.

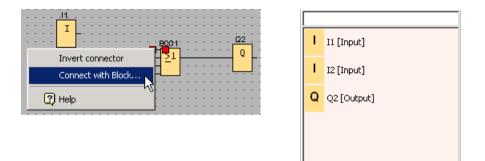

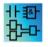

Note on the LAD Editor:

Do not forget to connect the I/O to the bus bar on the left edge of the editor window.

## Tips on connecting blocks

When you connect an input to an output, or vice versa, WindLGC displays a tooltip that shows the connection. Release the mouse button to snap the line onto the indicated input.

You can refer to the short information (tooltips) in WindLGC for additional help on circuit programming. Hover over a block to see the name of the block. Hover over a block input to see the name of the input.

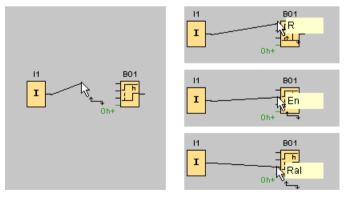

WindLGC displays a blue frame around the mouse pointer when it can connect to an block input (pin)

## Rules for connecting blocks

The following rules apply to the connection of blocks:

- You can connect a single input to multiple outputs.
- You cannot connect multiple inputs to a single output.
- You cannot interconnect I/O in the same path of a circuit program. Recursion is not permitted. Interconnect a Memory marker (Page 181) or output (Page 180) if necessary.
- SFBs (Page 199) also have green "connectors". These do not represent connecting pins, but are used instead for assigning the parameter settings.
- Analog I/O cannot be connected to digital I/O.

## **Multiple connections**

You can connect I/O to existing connections.

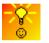

A quick and easy way of connecting blocks in large circuit programs (Page 352)

## 3.2.1.6 Availability of blocks

#### Hardware defaults

The memory space (Page 347) and the device series (Page 340) of your IDEC SmartRelay determines:

- · How many blocks you can use in the circuit program
- · Which blocks are available to create your circuit program

After you have created a circuit program, you can call the Tools  $\rightarrow$  Determine SmartRelay (Page 81) menu command or press the function key (Page 25) [F2] to display an Info Window that shows you which IDEC SmartRelay devices are available for executing your circuit program.

| רת<br>גרני | Г.       | Ъ       | ٦<br>۲   | л<br>Г  | ŗ        | ШЦ                  | <u>Ъ</u> | 片  | Ĩ  | ७       | MM<br>DD | *©<br>AC | ЛФ<br>SW | 5<br>+/- | · 고 | +=<br>A→ | 治報 | <u>}</u> } |
|------------|----------|---------|----------|---------|----------|---------------------|----------|----|----|---------|----------|----------|----------|----------|-----|----------|----|------------|
| A1<br>∆±   | /Α<br>Δι | ≣<br>A→ | /∟<br>A→ | ~<br>A→ | ~→<br>лл | í <sup></sup><br>Ax | Āx       | Āx | RS | )<br>RS |          | /_       | >>       | +=<br>E→ |     |          |    |            |

The blocks which are not available for your selected IDEC SmartRelay are not displayed.

## Optimizing the circuit program

Should you determine in the course of creating your circuit program that an IDEC SmartRelay device is unable to handle your circuit program, you should first make use of all the functional resources offered to you by the IDEC SmartRelay device. You could, for instance, replace memory intensive blocks (Page 342) with a structure consisting of several blocks, which altogether require less memory space.

If the various optimization attempts are unsuccessful, then you can use an additional IDEC SmartRelay, or optimize/simplify the functionality of your application.

## 3.2.1.7 Parameter box overview

Click the small box below the block to open the parameter box. Not all blocks have parameter boxes.

A parameter box describes each parameter in one line including its name, value and unit.

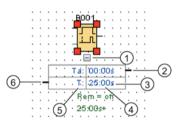

(1) show/hide button (4) parameter value

output connector
 parameter name

(3) unit (6) input connector

For information on using a parameter box, see Editing a parameter box (Page 124).

#### Tutorial

3.2 Getting started with program creation

## 3.2.1.8 Editing a parameter box

To create, cut, or delete a connection line, follow these steps:

1. Click the connector of one parameter box and drag the mouse to a connector of another parameter box to make a connection between the two parameter boxes.

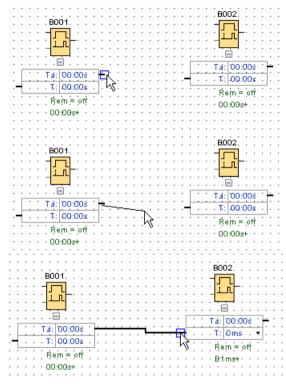

- 2. You can cut and rejoin the reference line. For information on cutting the reference line, see Cut/Join (Page 33).
- You can delete the reference line. Deleting a connection line means deleting their reference relationship. For information on deleting a reference line, see Edit → Delete (Page 52).
- 4. You can hide or show a parameter box line. For information on hiding/showing a parameter box, see shown/hidden parameter box line (Page 36).

## Customized reference line color

You can define the reference line color in color option dialog. On how to set the color of reference line, see section Tools -> Options: Colors (Page 111) for more information. After you select a color, WindLGC uses that color for all reference lines.

## Tips on connecting parameter boxes

After you connect a line from an output connecter to an input connecter, or vice versa, a popup tooltip opens to show the connection. Release the mouse button to snap the line onto the indicated input. You can refer to the short information (tooltips) in WindLGC for additional help on circuit programming. Hover over a block to see the name of the block. Hover over a block input to see the name of the input.

#### Rules for connecting parameter boxes

The following rules apply to the connection of blocks:

- You can connect a single input to multiple outputs.
- You cannot connect multiple inputs to a single output.

## To change a time unit

When the time-type parameters refer to another parameter, you can change the units of the parameter by left clicking the small arrow and selecting the unit you want in the drop down list.

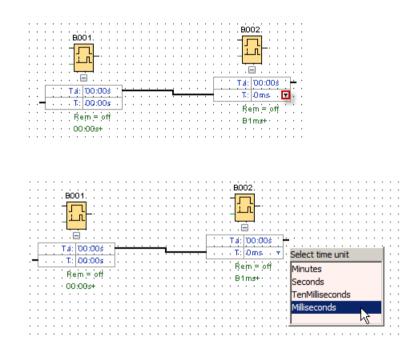

## 3.2.2 Editing the layout

The circuit program is ready for use after you have inserted and connected the blocks. To optimize the appearance of your layout, you can reposition the blocks and lines.

## 3.2.2.1 Selecting objects

Before you can move or align objects you must first select them. Click the selection tool in the programming toolbar or press the [ESC] key to activate the selection tool.

 $Rac{}$  or **[ESC]** → Selection (Page 32)

You select single blocks or connecting lines with a simple mouse click. To select groups of blocks or connecting lines, you "capture" them with the mouse. To "capture" objects, keep the left mouse button pressed and draw a frame around them and then release the mouse button. WindLGC highlights the "captured" blocks by small red squares at the corners of the selected fields.

Sample for the FBD Editor:

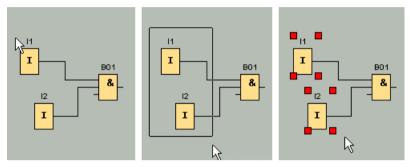

In addition to the selection of single objects by a simple mouse click or highlighting object groups by "capturing", there is a further selection option: Under "optional selection", mark the objects one after the other by holding down the [Ctrl] key while you select the objects. To remove an object from the selection, hold down the [Ctrl] key and click a selected object once again.

## 3.2.2.2 Editing selected objects

You can delete single or grouped objects with the [Del] key, or move them with drag and drop or use the keyboard. The cursor keys allow fine positioning in very small steps. However, do not set the snap function in the Format  $\rightarrow$  Grid menu when doing so. You can also cut, copy and paste selected objects by means of the relevant toolbar icons.

- 𝔆 → Cut a Selected Object (Page 52)
- Image of the selected of the selected of t
- Image of the selected of the selected of t

## Editing selected connecting lines

WindLGC indicates a selected connecting line by round and square blue handles. You can use the round handles to move the lines at a right angle into the direction in which they extend. You can use the square handles to reassign the beginning or end of a line. Move the lines by dragging the round handles.

Example for the FBD Editor:

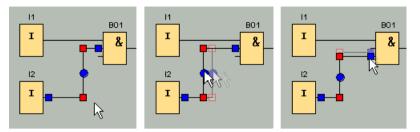

If you do not connect a line to a suitable target connector, WindLGC reconnects it to its initial position after you "release" the mouse button.

## 3.2.2.3 Replacing blocks

To replace a block in your circuit program with another function block, follow these steps:

- 1. Insert the new block above or below the block you want to replace.
- 2. Rewire the connecting lines of the old block to the new one as described under "Editing selected connecting lines" in Editing selected objects (Page 126).
- 3. After having rewired all the connecting lines, you can delete the old block and move the new block into this position.

Example for the FBD Editor:

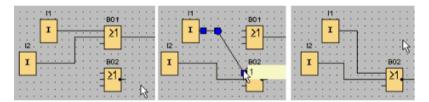

By keeping this block replacement order, you can maintain your connecting lines. If you first delete the old block, you also delete its connections, which means you have to recreate all connections.

In an IDEC SmartRelay FL1F Base Module, you can directly replace an old block by dragging the new block from the block tree to the old block figure with the left mouse key pressed.

## 3.2.2.4 Cutting connections

It may turn out to be difficult to interpret the layout of a large circuit, especially if it contains many line crossings. You can clean up your connection layout, using the "Cut/Join" tool of the programming toolbar.

▶  $\square$  → Cut/Join (Page 33)

Click a connection after you have called this tool. The selected connecting line is graphically split. However, the link between the blocks remains active.

The open ends of the cut connection are now shown with arrowhead icons, which indicate the direction of the signal flow. Above the icons, you can now see the cross-references, including the page number of the circuit program, the block name and the number of the block terminal that is connected to the open link.

Right-click the line connecting the two blocks you want to cut, then select the cut command.

You can also cut a group of connections, using the Edit  $\rightarrow$  Cut Connections menu command. Before you cut any connections, you can also set the cutting criteria, for example, cut all connections routed through blocks.

Example for the FBD Editor:

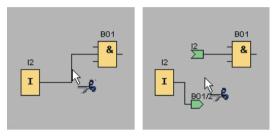

The connection is closed again by clicking on its open end while the Cut/Join tool is active. Optionally, you can close the connection by right-clicking on an open end and calling the **Join** menu command.

Example for the FBD Editor:

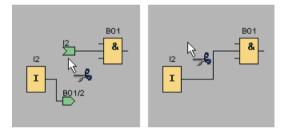

You should not use this tool to edit smaller circuit programs. In most cases you can optimize the layout by repositioning the icons.

#### Applications and advantages

Large and complex circuit layouts may contain numerous line crossings, thus making it more or less difficult to interpret the circuit. In such cases, the Cut/Join button is a highly effective means of clearing up the circuit layout.

You can quickly jump to the partner connector by right-clicking the open end of a cut connection. This opens a shortcut menu, in which you can select the **Go To Partner** menu command to jump to the partner end of the cut connection.

Another advantage of the Cut/Join tool is its utilization for circuits extending across more than one printable page, that is, across a page break. The connecting lines of two circuit blocks which are shown on different pages are cut without cross-reference. However, if you cut such connections using the Cut/Join tool you generate a cross-reference pointing to the source or the connection target.

Example for the FBD Editor:

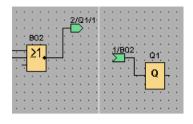

## 3.2.3 Documentation and saving

## 3.2.3.1 Documentation of the circuit program

#### Labels

You can create block-independent and associated labels using the text tool of the programming toolbar. To do so, click the text tool.

 $|\mathbf{A}| \rightarrow \text{Text tool (Page 33)}$ 

When this icon is active, open a text input box by clicking a free area of the programming interface or a block. After you have entered the label text, simply click anywhere outside the label window or press the [ESC] key. The window is closed and the label text is displayed in the diagram. That label can now be selected, moved or aligned.

Example for the FBD Editor:

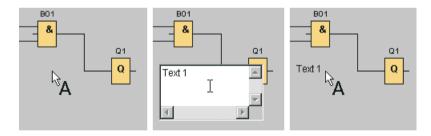

#### Block independent and associated text

Click a free area of the programming interface to create a block independent label. A label can be edited by calling the text tool and then clicking on the relevant label.

By clicking a block with the text tool, you create an associated label, namely the block comment. You can also input and edit this comment in the comments tab of the block properties dialog. The block comment can be used, for example, to name a block or to describe the task of the block within your circuit.

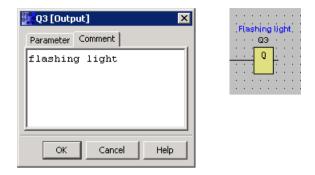

If you select a block with an associated label, the text is not marked. However, when you move the block, you also move the label. When you copy or cut the block, only the block itself is copied to the clipboard. A cut operation deletes the associated label. However, the associated label can be selected and moved, copied, cut or pasted individually. An associated label that is pasted from the clipboard is no longer associated with the block.

In Edit  $\rightarrow$  Input/output Names (Page 56) you can assign block numbers and connector names to the I/O.

#### Comment linking and connector comments

Text comments can be linked to function blocks or to cut connectors.

To link the text and the function blocks, left-click the yellow cubic in the center of the text when the text is selected and move the pointer to the block you want link to with the left mouse button pressed. When a function block or a cut connector is linked to a comment, its frame color is green.

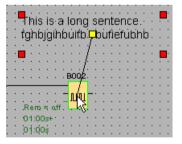

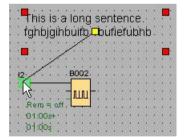

A linked comment moves consistently with the figure to which it is attached. You can adjust the relative position of the comment to the figure, as you do a block comment.

## 3.2.3.2 Opening and saving a circuit program

#### Opening a circuit program

You can always click the File open icon to open a circuit program for further editing.

 $\bowtie$  → File Open (Page 41)

## Saving a circuit program

Click the File save icon in the standard toolbar to save the circuit program.

 $\blacksquare \rightarrow$  File Save (Page 43)

The circuit program/project is saved under the name it was opened with, while older versions are overwritten. When you initially save a file, you are prompted to specify a program path and name.

# 3.3 Simulation of a circuit program

## 3.3.1 Starting the simulation

Use the Tools  $\rightarrow$  Simulation (Page 87) menu command or the simulation icon  $\underset{\text{SIM}}{\text{transform}}$  in the programming toolbar to place your circuit program in simulation mode.

At the start of simulation, WindLGC verifies the circuit program and shows any existing errors in the Info Window, which you can view by calling the View  $\rightarrow$  Info Window (Page 61) menu command or by pressing the function key (Page 25) [F4]. You can also use the function key [F2] in the Info Window to display the IDEC SmartRelay modules capable of running your program.

In simulation mode, you have the simulation toolbar and status window (Page 29) available for performing the simulation and for observing and controlling the behavior of your circuit program.

#### Note

You can simultaneously simulate only three of your circuit programs. A warning dialog reminds you when you try to simulate the fourth one.

## 3.3.2 Layout of inputs

WindLGC displays inputs as key or switch icons, with the name below the icon. An open input represents an inactive switch. When you click the icon, WindLGC switch it on and indicates that with red.

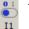

 $\rightarrow$  Icon for pushbutton I1, not actuated  $\rightarrow$  open input

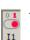

 $\rightarrow$  Icon for pushbutton I1, actuated  $\rightarrow$  closed input

## Tutorial

3.3 Simulation of a circuit program

→ Icon for pushbutton I2, not actuated → open input  $\rightarrow$  Icon for pushbutton I2, actuated → closed input  $\rightarrow$  Icon for pushbutton I2, actuated → closed input

## Layout of analog and frequency inputs

You can set the analog voltage or frequency values for analog and frequency inputs by means of a slide resistor. Click the relevant block to display and operate this slider directly in the diagram. If you want to specify a more precise value, enter it directly or set it directly via the up/down keys beside the input window.

 $\underbrace{ \begin{array}{c} 0 \\ AI1 \end{array} }_{AI1} \rightarrow \text{Display for analog input block}$ 

| o | 1000 |
|---|------|
|---|------|

9999

## Input functions

You set the response of your inputs for simulation purposes with the Tools  $\rightarrow$  Simulation Parameters (Page 87) menu command.

## 3.3.3 Layout of the outputs

In simulation mode, WindLGC displays the Outputs Q (Page 180) and the Memory marker M (Page 181) as outputs.

WindLGC indicates the status of an output or memory marker by a light or dark bulb icon. WindLGC displays the name of the output in your circuit program below this icon.

→ Status display of output Q1 → Output switched off

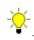

Status display of output Q1 → Output switched on

The icon only indicates the status of an output. You cannot turn the output on or off by clicking the icon.

## 3.3.4 Set output

In simulation mode, you can set a block output by right-clicking the digital output of the block. With this command, you can set the output irrespective of the current status of the block. The output remains set until you enable it again or you end the simulation.

This way you can use a simulation to check how a circuit program will react to certain states.

## 3.3.5 Power failure

The user can simulate a power failure by clicking the **Power** icon to interrupt the power supply to all inputs.

→ Power icon, not actuated

•

→ Power icon, actuated → Simulated power failure

You can use this function to test the reaction of the circuit to power failure and restart, as well as its retentivity. In contrast to the start of simulation, retentivity is relevant for the "Power failure" function. The start of a simulation is equivalent to the "Load Program" function in IDEC SmartRelay. WindLGC resets all values, including the retentive values.

## 3.3.6 Layout of message texts

After you start simulation, the simulation toolbar contains a toggle button that shows the message window.

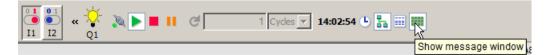

3.3 Simulation of a circuit program

If you right-click the entry in the message text, you can see from which block the entry in the message text originates. You can also select this block in the circuit program (**Go to Block**) and call up the properties of this block (**Block Properties**).

When you configure an IDEC SmartRelay FL1E message text (Page 300), you specify whether to display the message text on one destination (the IDEC SmartRelay onboard display or IDEC SmartRelay TD) or on both. If you specify to display a message text on one destination, simulation mode shows active message texts for that destination in one window. If you select to display on both destinations, simulation mode shows active message texts for the IDEC SmartRelay onboard display and the IDEC SmartRelay TD in separate windows. If you use IDEC SmartRelay FL1D message texts (Page 310) in your circuit program, the message text destination can only be the IDEC SmartRelay onboard display.

## **Standard View**

The following display shows you the standard view with the message destination on the IDEC SmartRelay display only:

|      | 7    | )<br>//s | 2)<br> <br> | 3   | 4 | 5 |   | 9 |     |      |       |      |   |   |   |
|------|------|----------|-------------|-----|---|---|---|---|-----|------|-------|------|---|---|---|
| Sma  |      | y I      | Dis/.       | ay/ | / |   |   |   |     |      |       |      |   |   | 1 |
|      | С    | Т        |             | T   | h |   | 0 | 9 | •   | 1    | 5     |      |   |   |   |
|      | D    | т        |             |     | 2 | 0 | 1 | 3 | 11  | 1    | 2     | -    | 1 | 2 |   |
|      | Ε    | n        | Т           |     | Т | h |   | 0 | 9   |      | 1     | 3    |   |   |   |
|      |      |          |             |     |   |   |   |   |     |      |       |      |   |   |   |
|      |      |          |             |     |   |   |   |   |     |      |       |      |   |   |   |
|      |      |          |             |     |   |   |   |   |     |      |       |      |   |   |   |
|      |      |          |             |     |   |   |   |   |     |      |       |      |   |   |   |
| • cł | hara | cter     | set1        |     | _ | _ | _ | 0 | Cha | ract | er se | et2- | / | / |   |

- ① Tab of the displayed message text stating the priority.
- 2 Tab of another message text.
- ③ Name of the message destination. It can be "SmartRelay onboard display" or "SmartRelay TD", depending on your setting.

#### 4 **Details** button

If you click this button, the view changes and you receive more detailed information in the Detail View (see below).

#### 5 Enter value manually symbol

Before you can use this function you must first click a changeable entry in the message text. If you then click this button, you can manually change the current value. Alternatively you can also double-click an entry to manually change it.

#### 6 Go to Block symbol

If you click this button, the special function belonging to the message text is selected in the circuit program.

Options for different character sets, when the circuit program does not use M27 (Page 181) to determine the character set selection.

## Tutorial

3.3 Simulation of a circuit program

## **Detail View**

The following display shows you the detail view with the message destination on the IDEC SmartRelay TD only:

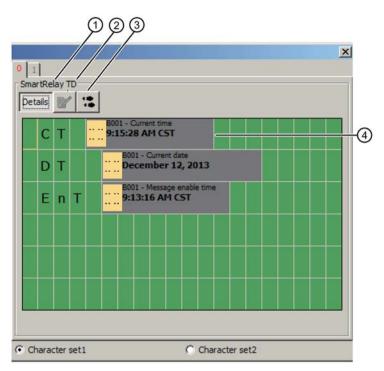

#### 1 Details button

If you click this button, you return to the standard view (see above).

## 2 Enter value manually symbol

Before you can use this function you must first click a changeable entry in the message text. If you then click this button, you can manually change the current value. Alternatively you can also double-click an entry to manually change it.

## 3 Go to Block symbol

If you click this button, the special function belonging to the message text is selected in the circuit program.

④ Entry in message text with information regarding the block from which the entry originated.

# View for separate IDEC SmartRelay onboard display and IDEC SmartRelay TD message text displays

If you select the option "Show message text for the IDEC SmartRelay TD in a separate window" from the Tools -> Options: Simulation (Page 110) dialog and specify that the message destination is on both the IDEC SmartRelay onboard display and the IDEC SmartRelay TD, simulation mode shows active message texts for both modules in separate windows.

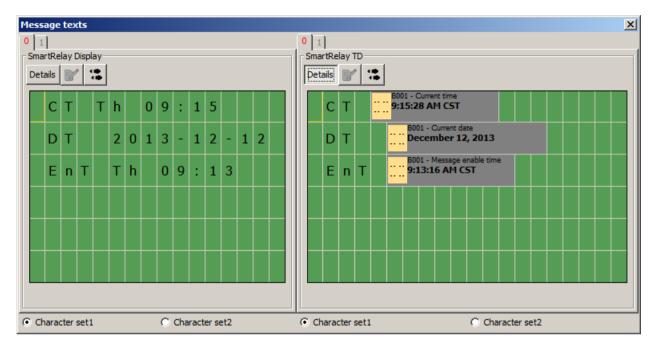

## 3.3.7 Parameter assignment in simulation mode

You can double-click a block during simulation to open the block properties dialog. Here, as in programming mode, you can modify comments or parameters.

| B005 [On-Delay]       | × |
|-----------------------|---|
| Parameter Comment     |   |
| Parameter Block name: | _ |
| On-Delay<br>2         |   |
| Others                |   |
| Retentivity           |   |
| Protection Active     |   |
| OK Cancel Help        |   |

3.3 Simulation of a circuit program

Simulation mode shows you the actual parameter values. This analysis option allows you to test the reaction of your circuit program. You can open several parameter assignment windows concurrently in simulation mode.

## 3.3.8 Alternative operation

You can click directly the inputs to switch them on or off.

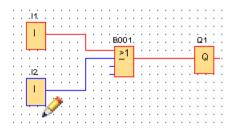

## 3.3.9 Controlling the simulation time

The simulation mode of WindLGC allows you to test your circuit program on a timed basis, or over a specific number of cycles. You can even modify the time of day to test timer operations in your circuit program. See the time control (Page 29) section in the simulation toolbar topic for more information on the capabilities you have in simulation mode.

## 3.3.10 Simulating network communication (FL1F only)

In simulation mode, WindLGC creates a virtual network simulation group in the background to support network simulation. You can put one or more circuit programs into this group. You can create only one simulation group at a time and the IP address of each circuit program in a group must be unique. The following figure shows three circuit programs in a simulation group.

| 많다. Circuit Diagram 1 🗙               | 멊 <sup>o.</sup> Circuit Diagram2.lsc    | 다. Circuit Diagram3                     |
|---------------------------------------|-----------------------------------------|-----------------------------------------|
|                                       |                                         |                                         |
|                                       |                                         |                                         |
|                                       |                                         |                                         |
|                                       |                                         |                                         |
| · · · · · · · <u>.</u>  1. · · ·      |                                         |                                         |
| · · · · · · N                         | · · · · · <u></u> . · · · · · · ·       |                                         |
| ····//                                | <u>B001.</u>                            | . 🛛 1                                   |
| · · · · · · · · · · · · · · · · · · · | ·                                       |                                         |
| · · · · · · · · • • • • • • •         | ·                                       | Q                                       |
|                                       | · · · · - · · · · · · · · · · · · · · · |                                         |
|                                       | ·   · · <b>- </b> · · · · · · ·         | · • • • • • • • • • • • • • • • • • • • |
|                                       |                                         |                                         |
|                                       |                                         |                                         |
|                                       |                                         |                                         |
| · · · · · · ·                         | ·                                       |                                         |
|                                       |                                         |                                         |
|                                       |                                         |                                         |

After you start simulation, the simulation toolbar contains a toggle button, which is available only after you configure the Ethernet connection information.

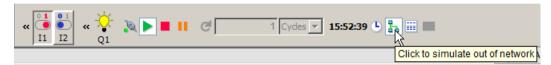

If you click the network simulation button, WindLGC displays the circuit programs in the simulation group. The following figure shows a circuit program that is being simulated.

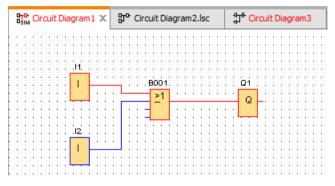

You can remove a diagram from the simulation group by clicking the button "Simulate out of network". After you remove it, WindLGC continues to simulate the circuit program but without communication to the other circuit programs.

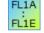

For circuit programs without the network feature, simulation is the same as in IDEC SmartRelay FL1E.

# 3.3.11 Data table (FL1F only)

You can watch Variable Mapping (VM) values in the Data Table. The simulation toolbar contains a toggle button for opening or closing the display of the Data Table.

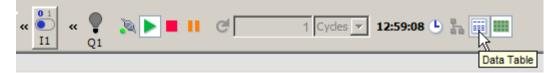

In the Data Table, you can enter VM addresses and choose the corresponding data types. WindLGC displays the current values for the VM addresses that you provide. You can add new rows by right-clicking an existing row, or pressing the Enter key on the last cell of an existing row. You can enter new values in the New Value column for an existing VM address.

## Tutorial

3.4 Getting started with project creation

| с <mark>т.</mark> | Data Table |        |                  | ×         |
|-------------------|------------|--------|------------------|-----------|
| ID                | Address    | Type   | Value            | New Value |
| 1                 | VW2        | Signed | 0                |           |
| 2                 | VD5        | Binary | 2#0000_0000_0000 |           |
| 3                 | VD30       | Hex    | 16#0             |           |
|                   |            |        |                  |           |
|                   |            |        |                  |           |
|                   |            |        |                  |           |
|                   |            |        |                  |           |
|                   |            |        |                  |           |
|                   |            |        |                  |           |
|                   |            |        |                  |           |

The table below shows the valid address types and memory ranges:

| Address Type | Range      |
|--------------|------------|
| Bit          | x.0 to x.7 |
| VB           | 0 to 850   |
| VW           | 0 to 849   |
| VD           | 0 to 847   |
| IB           | 0 to 2     |
| QB           | 0 to 2     |
| MB           | 0 to 7     |

For simulation, the values of the Data Table will be updated each cycle. For online test, the values are updated after each communication.

# 3.4 Getting started with project creation

You can learn the basics of working with WindLGC by creating a simple circuit project and simulating it on your PC. The online help also includes a few sample applications (Page 171) for WindLGC, and information on how to prepare, transfer and archive your application.

If necessary, review the elements of the user interface (Page 21) before beginning the tutorial.

## 3.4.1 Creating a Network project

## 3.4.1.1 Creating a new circuit project

After you have started WindLGC, you can start to create a new circuit project.

To create a new project, click the **File**  $\rightarrow$  **new** or click the **New** button in the standard toolbar in project mode.

3.4 Getting started with project creation

 $\boxed{3} \rightarrow \text{File} \rightarrow \text{new} (\text{Page 40})$ 

#### Note

When you create a new project, the current project will be closed. If you haven't saved the current project, WindLGC prompt you to save it.

## 3.4.1.2 Creating a circuit project

#### Developing a circuit project

Perform these tasks to develop a circuit program:

- 1. Create a new project (Page 140).
- 2. Add a new device (Page 141)
- 3. Create a circuit program for the device
- 4. Save the project (Page 143)

#### 3.4.1.3 Adding a new device

After you create a new project, you can start to design your network and add devices.

- 1. Double-click Add new device in the Network project tree.
- 2. Select Device in the Device list.
- 3. Set the IP address, subnet mask and the Gateway for the device in the configuration dialog. You can also change the device name in this window.

Alternatively, you can click the **Add new device** button in Networking toolbar to add a new device.

#### Note

When you add a new device in the Network view of project mode, WindLGC automatically creates a new circuit program and displays it in the diagram editor. See "Creating a new circuit program (Page 117)", for more information.

#### 3.4.1.4 Devices

#### Local PC

You use the local PC to create, edit, and configure the project and circuit program. For how to configure the local PC, see Configuring PC settings (Page 145).

When you add a new device, WindLGC generates an Ethernet connection between the device and the local PC. You cannot modify the Ethernet connection line in the Network view.

3.4 Getting started with project creation

## IDEC SmartRelay device

In the network view, you can add two types of IDEC SmartRelay device:

- IDEC SmartRelay FL1F
- IDEC SmartRelay FL1F slave

The following display shows you the standard view of a device model for IDEC SmartRelay FL1F.

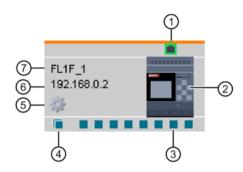

- ① Ethernet port This port shows the Ethernet port to other devices.
- ② Device image Device image
- ③ Normal connector
  You can create Ethernet connections between devices by connecting the normal connectors through drag-and-drop operation. For how to connect the normal connector, refer to Configuring Ethernet connection, SmartRelay to SmartRelay. (Page 147)

Note: You can only connect a normal connector to a connector of another device. You cannot connect different connectors in one device to each other.

④ Dynamic connector
You can connect a dynamic connector with a maximum of eight normal device connectors. When you create a connection between a dynamic connector and a normal connector of another device, WindLGC automatically creates a client connection in the connect device.

Note: Only FL1F devices have dynamic connector. A dynamic connector cannot be connected with other dynamic connectors.

- (5) Property icon You can open the device property panel by left-clicking the property icon.
- 6 Device IP When you connect a device in diagram mode, you must assign the IP address for a device before creating an Ethernet connection to or from the device.

In network project mode, WindLGC assigns a default IP address (for example, 192.168.1.1) when you add a new device to a project.

⑦ Device name Note: WindLGC displays the device name, or the first 11 characters of the device name.

#### **IDEC SmartRelay slave**

In WindLGC, you can only connect an IDEC SmartRelay slave to an IDEC SmartRelay device and you cannot create connection by dragging and dropping. You can only create the

connection by connecting network blocks. For how to connect IDEC SmartRelay devices, refer to Configuring Ethernet connection, SmartRelay to SmartRelay slave (Page 153).

## IDEC SmartRelay TDE

You can reserve a IP address for you IDEC SmartRelay TDE in WindLGC.

|                           | i 💼 👘 |
|---------------------------|-------|
| FL1F_TDE_1<br>192.168.0.3 |       |

## 3.4.1.5 Opening and saving a circuit project

## Saving a project

Click the save icon in the standard toolbar to save the project.

H→File Save (Page 43)

WindLGC saves the project under the name it was opened with and overwrites the older versions. When you initially save a project, WindLGC prompts you to specify a program path and name.

## Saving a circuit program of a device

Right click the device, and select **Export** in the shortcut menu to save the circuit program.

## Opening a project

You can click the File open icon to open a circuit project for further editing.

File Open (Page 41)

## Importing a circuit program to a project

Right-click any blank space in the network view, and select **Import...** in the shortcut menu to import the circuit program.

#### Note

You can only import FL1F circuit programs into a project.

## 3.4.1.6 Two-side programming

Project mode supports network programming between two diagrams. You can easily create the network connection and data transfer by drag and drop.

3.4 Getting started with project creation

You can only use two-side programming between FL1F devices in project mode

## Transferring block data between two diagrams by two-side programming

Position the mouse pointer on the output connector of a function block. Press the left mouse button and hold it. Move the pointer from the source connector to the target input connector. Release the mouse button. WindLGC connects the two terminals.

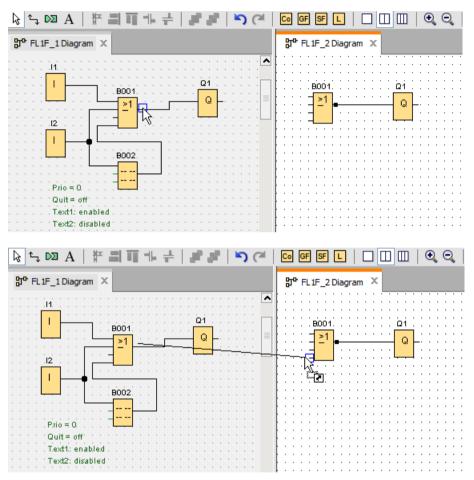

When you connect two function blocks in two separate circuit diagrams, WindLGC creates a pair of network function blocks, including the Ethernet connection and data transfer mechanism. The green color indicates that the IDEC SmartRelay device of the two circuits are connected in WindLGC. The network function block turns to red if its IDEC SmartRelay device loses the connection to the other IDEC SmartRelay device in WindLGC.

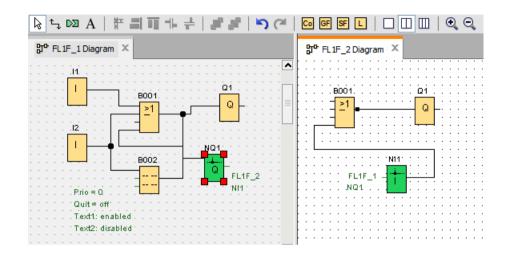

### An alternative way to set up the connection

- 1. Insert a pair of network blocks (for example, NI/NQ) in the two diagrams.
- 2. Connect the NI to the block from which you want to get remote value.
- 3. Connect NQ to the block to which you want to transfer data.
- 4. Connect the NI and NQ.

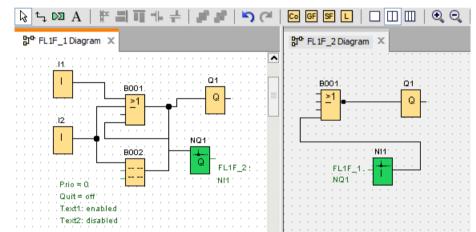

### 3.4.2 Device setting configuration

### 3.4.2.1 Configuring PC settings

The local PC running WindLGC is the local device for the network configuration.

When you add new devices, WindLGC connects them automatically to the local PC in the network view.

You can then configure the PC settings by clicking the size icon on the local PC image in the network view.

You can select the network interface that connects the local PC to the IDEC SmartRelay Base Module from this dialog.

### 3.4.2.2 Configuring IDEC SmartRelay offline settings

After configuring the local PC settings, you can then configure device offline settings by clicking the settings in network view.

You can refer to the File -> Properties (Page 46) for detailed information.

### 3.4.2.3 Configuring IDEC SmartRelay online settings

After connecting your device to the local PC, you are then able to configure the device online settings by clicking the settings by clicking the setting icon on the device image in network view frame.

You can refer to File -> Properties (Page 46) for detailed information.

### 3.4.2.4 Configuring settings for other standard devices

#### For other standard devices

If you have added an IDEC SmartRelay TDE, or other devices in the network view, you can then edit the device name, IP address, subnet mask, and gateway for those devices.

#### 3.4.2.5 Detecting device online status

After you configure the online and offline settings, you can go online and view online status for the devices.

Push the devices online to start scanning for any connected IDEC SmartRelay Base Modules.

WindLGC detects all the devices in the project as accessible, inaccessible and unknown devices, see "Going online (FL1F only) (Page 38)" for more information.

See "Configuring settings for unknown devices (Page 147)" for more information about configuring unknown devices.

After your device is found, you can stop displaying the online status for all devices. See "Going offline (FL1F only) (Page 39)" for more information.

# 3.4.2.6 Configuring settings for unknown devices

You can configure the device name, IP address, subnet mask, and gateway of an unknown device to define it on the network.

#### Note

On normal occasions, you are able to delete the connection line between local PC and its connected device in the network view by choosing it and clicking the the button on the standard tool bar. But when deleting the unknown devices and their connection lines, you will need to disconnect them physically with the local PC, instead of deleting from the network view.

### Uploading the added devices

To upload the added device to a project, right-click the device in the network view and select **Upload** from the shortcut menu. If no previous settings, the uploaded device can use the IP address, subnet mask, and gateway you defined in the step above. After completion, the device is displayed as an identified IDEC SmartRelay Base Module.

### Note

If the IP address of the uploaded device conflicts with the existing device, a warning message of IP address conflict pops out and then you need to reset its IP address according to "Configuring IDEC SmartRelay online settings (Page 146)"

# 3.4.3 Ethernet connection configuration

### 3.4.3.1 Configuring Ethernet connection, SmartRelay to local SmartRelay

WindLGC supports to create Ethernet connections in network view frame. For more information, you can refer to Tools -> Ethernet Connections (FL1F only) (Page 92).

### Creating local connections through drag-and-drop

WindLGC enables you to create Ethernet connections in the same LAN (Local Area Network) by dragging and dropping.

Simply click a connector of the source IDEC SmartRelay Base Module, drag to the desired connector on the target IDEC SmartRelay Base Module, and release the left button.

Result: WindLGC connects the two connectors with a blue line. The currently-selected line is blue; both blue and green lines are configurable.

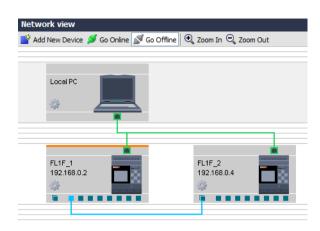

If you use the IDEC SmartRelay Base Module as a dynamic server, WindLGC supports to use drag-and-drop to create dynamic connections from the IDEC SmartRelay Base Module to multiple client devices. WindLGC automatically identifies the server and client according to your operations.

Double-click the connection line to configure the connection settings:

| Device name: FL1F_<br>IP Address 192.16<br>TSAP: 20.00<br>© Clie |                |           | Device name: Fl<br>IP Address 11<br>C |              |
|------------------------------------------------------------------|----------------|-----------|---------------------------------------|--------------|
| Data transfer                                                    |                | , (       |                                       |              |
| ID Address                                                       | Length (Bytes) | Direction | Address                               | Length (Byte |
|                                                                  |                |           |                                       |              |
|                                                                  |                |           |                                       |              |
|                                                                  |                |           |                                       |              |
|                                                                  |                |           |                                       |              |
|                                                                  |                |           |                                       |              |
|                                                                  |                |           |                                       |              |
|                                                                  |                |           |                                       |              |
|                                                                  |                |           |                                       |              |
|                                                                  |                |           |                                       |              |
|                                                                  |                |           |                                       |              |
|                                                                  |                |           |                                       |              |
|                                                                  |                |           |                                       |              |

- Starting point (Client): All the fields are read-only.
- End point (Server):
   All the fields are read-only.
- ③ Data transfer table

See Tools -> Ethernet Connections (FL1F only) (Page 92) for more information about data transfer configurations.

#### Note

If you connect a normal connector to a dynamic connector, the IDEC SmartRelay device using the normal connector is the client.

### **Cross-LAN connection**

WindLGC allows to add devices with different LAN settings to the same network project.

If you attempt to connect devices outside the LAN, dragging and dropping approach may be inapplicable.

Make sure the router on both sides can communicate with each other, for information on how to create cross-LAN connections, see section Configuring Ethernet connection, SmartRelay to non-project devices (Page 154).

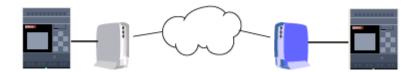

### Enabling the defined TSAP on the target device

IDEC SmartRelay Base Module uses the TSAP (Transportation Service Access Point) as an identified label of the access point to any other devices.

The TSAP for the IDEC SmartRelay physical connectors is from 20.00 to 27.00.

The TSAP for the IDEC SmartRelay dynamic connector is from 00.01 to 18.FF.

You need to make sure the same TSAP is enabled on the target device in order to build data communication successfully.

### Creating connections through cross-window operations (FL1F only)

WindLGC also supports the creation of Ethernet connections through configuring crosswindow operations.

Simply click a connector of the source block, drag to the desired connector on the target block, and release the left button.

Results:

- WindLGC connects the two connectors with a gray line, indicating that the line is readonly.
- WindLGC adds a green NQ function block to the source IDEC SmartRelay diagram, and a green NI function block to the target IDEC SmartRelay diagram.

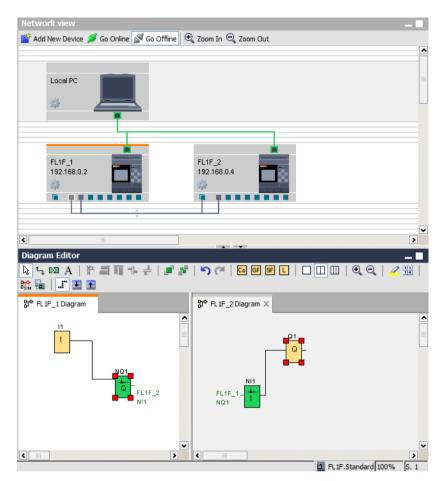

You need to know the following during your operations:

- WindLGC creates connection lines in order from left to right.
- You can only change the server/client status, data transfer address, and direction by adding and configuring the related function block.
- You can only remove the connection line by deleting the added NI and NQ blocks. You cannot click X on the standard toolbar to remove these blocks.
- Once you remove one of the two automatically-added green function blocks, the other changes to red, warning that the connection is not complete.

## 3.4.3.2 Configuring Ethernet connection, SmartRelay to remote devices

### Creating remote connections

If you added network blocks to communicate with remote devices, you can configure connections as follows:

1. Right click the function block and set the block properties of this block.

| NI1 [Network input]           |
|-------------------------------|
| Parameter Comment             |
| Parameter:                    |
| Read value from               |
| C Local variable memory (VM)  |
| Remote device                 |
| C Diagnostic                  |
|                               |
| Remote device                 |
| Device/IP address: IP address |
| IP: 192.168. 0.254            |
| TSAP: 21.00                   |
| Device type: SmartRelay FL1F  |
| Block type:                   |
| Block number: 1 🗘 🚹           |
|                               |
|                               |
|                               |
| OK Cancel Help                |

- 2. Define the device to connect as a remote device.
- Choose the device name and IP address of the target device. Alternatively, you can also browse for a device configured previously.

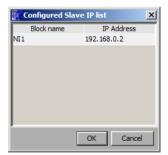

WindLGC supports to configure your local device to the following remote devices on the listed block types and their value range.

For NI and NAI:

| Function<br>Block | Local Device    | Remote Device                 | Block Type and Value Range                                  |
|-------------------|-----------------|-------------------------------|-------------------------------------------------------------|
| NI                | IDEC SmartRelay | IDEC SmartRelay<br>FL1F       | l: [1, 24] / Q: [1, 20] / M: [1, 64] / V: [0,<br>850].[0,7] |
|                   | FL1F            | IDEC SmartRelay<br>FL1F Slave | l: [1, 24] / Q: [1, 20]                                     |
| NAI               | IDEC SmartRelay | IDEC SmartRelay<br>FL1F       | V: [0, 849]                                                 |
|                   | FL1F            | IDEC SmartRelay<br>FL1F Slave | Al: [1, 8] / AQ: [1, 8]                                     |

For NQ and NAQ:

| Function Block | Local Device    | Remote Device                 | Block Type and Value Range                                  |
|----------------|-----------------|-------------------------------|-------------------------------------------------------------|
| NQ             | IDEC SmartRelay | IDEC SmartRelay<br>FL1F       | l: [1, 24] / Q: [1, 20] / M: [1, 64] / V: [0,<br>850].[0,7] |
|                | FL1F            | IDEC SmartRelay<br>FL1F Slave | Q: [1, 20]                                                  |
| NAQ            | IDEC SmartRelay | IDEC SmartRelay<br>FL1F       | V: [0, 849]                                                 |
|                | FL1F            | IDEC SmartRelay<br>FL1F Slave | AQ: [1, 8]                                                  |

### Configuring remote connections

Follow the same approach to configure remote connections as that in section Configuring Ethernet connection, SmartRelay to local SmartRelay (Page 147). Note that WindLGC allows you to switch to the diagram of the connected device simply by clicking on the values (NI1/NQ1...) in the connection dialog. This operation is only available for network blocks.

# 3.4.3.3 Configuring Ethernet connection, SmartRelay to SmartRelay slave

WindLGC supports the connection of an IDEC SmartRelay Base Module to an IDEC SmartRelay slave only through network blocks.

Switch the target device to slave mode. Refer to Tools -> Transfer -> Configure Master/Slave Mode (FL1F only) (Page 71) for details.

Follow the same steps as Configuring Ethernet connection, SmartRelay to remote devices (Page 152).

Choose the target device and WindLGC automatically changes the device type to slave.

### Tutorial

3.4 Getting started with project creation

|    | NQ1 [Network output]               | × |
|----|------------------------------------|---|
| Pa | rameter Comment                    |   |
| Pa | arameter                           | _ |
|    | Write value to                     |   |
|    | C Local variable memory (VM)       |   |
|    | Remote device                      |   |
|    |                                    |   |
|    | Remote device                      |   |
|    | Device/IP address: IP address      |   |
|    | IP: 192.168. 0.252                 |   |
|    | Device type: SmartRelay FL1F Slave |   |
|    | Block type: Q                      |   |
|    | Block number: 1                    |   |
|    |                                    |   |
|    |                                    |   |
|    |                                    |   |
|    | OK Cancel Help                     |   |

#### Note

You can only create connections between an IDEC SmartRelay Base Module and its slave using network function blocks (NI/NQ/NAI/NAQ). Drag-and-drop operations are not available in this case.

#### Note

IDEC SmartRelay FL1F supports 64 NIs and 64 NQs separately. But no matter NI or NQ, you can have maximum 32 data transfer in total.

### 3.4.3.4 Configuring Ethernet connection, SmartRelay to non-project devices

WindLGC supports the creation and configuration of Ethernet connections between IDEC SmartRelay Base Modules and devices outside of the current project.

You can right-click the IDEC SmartRelay Base Module or its connector and choose to add a server connection or a client connection.

### Adding server connection

| Device name: FL1F_1<br>IP Address 192.168<br>TSAP: 20.00 |                |           | Accept all connect<br>IP Address | ·                             |
|----------------------------------------------------------|----------------|-----------|----------------------------------|-------------------------------|
| Data transfer                                            |                |           | T Add o                          | lata transfer information (i) |
| Address<br>VB                                            | Length (Bytes) | Direction | Address                          | Length (Bytes)                |
| 3                                                        |                |           |                                  |                               |
|                                                          |                |           |                                  |                               |
|                                                          |                |           |                                  |                               |
|                                                          |                |           |                                  |                               |
|                                                          |                |           |                                  |                               |
|                                                          |                |           |                                  |                               |

Follow the steps below to configure the server connection.

# 1 IDEC SmartRelay Base Module:

All the fields are read-only.

## 2 Non-project Device:

Here you can set whether to allow access from all requests, or enter the IP address and TSAP port to enable connection to the non-project device.

You must allow access from all requests if you are trying to connect to devices outside of the LAN (Local Area Network).

# ③ Data transfer table

Use the check box to activate the data transfer table.

See Tools -> Ethernet Connections (FL1F only) (Page 92) for more information about data transfer configurations.

# Adding client connection

Follow the steps below to configure the client connection.

| onnection | 10                      |                |           |              |             |          | ×       |
|-----------|-------------------------|----------------|-----------|--------------|-------------|----------|---------|
|           | rice name: FL1F_1       |                |           | Device nam   |             |          |         |
| I         | P Address 192.168. 0. 2 |                |           |              | ss 192.168. | 0. 3     |         |
| 0         | TSAP: 20.00             |                |           | TSA          | P: 21.00    |          |         |
| 1         | Client C:               | Server         |           |              | C Client    | Server   | 2       |
| Data tran | sfer                    |                |           |              |             |          |         |
| D         | Address                 | Length (Bytes) | Direction | Address      |             | Length   | (Bytes) |
| . VB ▼    |                         |                |           | VB 💌         |             |          |         |
|           |                         |                |           |              |             |          |         |
| 3         |                         |                |           |              |             |          |         |
|           |                         |                |           |              |             |          |         |
|           |                         |                |           |              |             |          |         |
|           |                         |                |           |              |             |          |         |
|           |                         |                |           |              |             |          |         |
|           |                         |                |           |              |             |          |         |
|           |                         |                |           |              |             |          |         |
|           |                         |                |           |              |             |          |         |
|           |                         |                |           |              |             |          |         |
|           |                         |                |           |              |             |          |         |
|           |                         |                |           |              |             |          |         |
|           |                         |                |           |              |             |          |         |
|           |                         |                |           |              |             |          |         |
|           |                         |                |           |              |             |          |         |
|           |                         |                |           |              | ОК          | Cancel   | Help    |
|           |                         |                |           |              | <u></u>     | Carico   | nep     |
|           | DEC SmartRelay          | Base Module    |           |              |             |          |         |
|           |                         |                |           |              |             |          |         |
|           | All the fields are re   | -              |           |              |             |          |         |
| ) N       | Non-project Devic       | <b>e</b> :     |           |              |             |          |         |
| E         | Enter the IP addre      | ss and TSAP    | port to   | enable conne | ction to    | the non- | projec  |
|           | )ata transfor table     |                |           |              |             |          |         |

3 Data transfer table See Tools -> Ethernet Connections (FL1F only) (Page 92) for more information about data transfer configurations.

### **Connection result**

WindLGC displays the connection as a terminal in the network view.

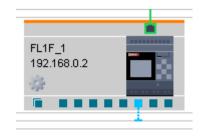

#### Note

- If you choose the IDEC SmartRelay Base Module when creating connections, the terminal automatically uses the available connector in the left-to-right order.
- If you choose a specific connector, the terminal uses the connector that you selected.

# 3.5 Practical example

### 3.5.1 Practical example: Introduction

This practical sample application (Page 157) for a service water pump offers new users a step-by-step introduction. You learn here how to apply the functions that you have learned, based on a practical example.

Further samples of circuit programs are found in the Sample Applications section (Page 171).

### 3.5.2 The task

In addition to the drinking water supply, rainwater takes an increasing part in domestic water supply systems, thus saving money and helping to protect the environment. For example, rainwater can be used for the following needs:

- Washing clothes
- Watering the garden
- Watering indoor plants
- Washing the car
- Flushing the toilet

Rainwater can be collected in a suitable system to be used instead of drinking water.

### Description of the system

The rainwater is collected in a reservoir. From the reservoir, it is pumped into a respective water supply system. From there it can be tapped in the same way as drinking water. The system functions can be upheld by supplying drinking water if the reservoir runs out of service water. Service water may include water for various services - washing, bathing, cooking, watering plants, etc.

The goal of this task is to create a control circuit that satisfies the requirements for such an installation.

The sketch below illustrates how such a service water system works:

### Tutorial

3.5 Practical example

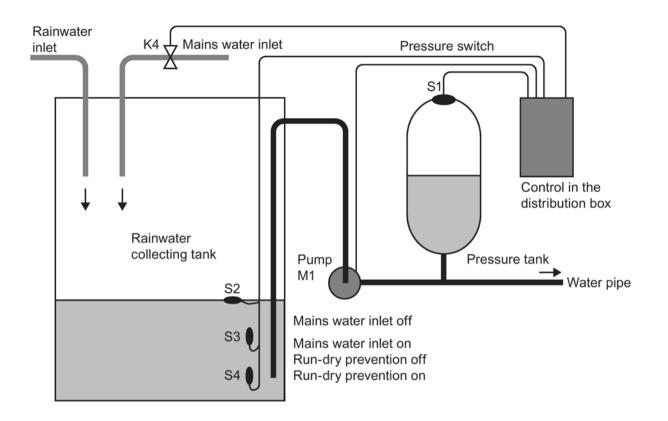

### Requirements of the control system

- Service water must be available at all times. An emergency control system must change over to drinking water supply, for example, if service water runs low.
- The ingress of service water into the drinking water network must be prevented when switching over to drinking water supply.
- The pump must be disabled if the service water reservoir runs low of water (dry-run protection).

# 3.5.3 Layout of the solution

The pump and a solenoid valve are controlled by a pressure switch and three float switches, which are installed in the service water reservoir. The pump must be switched on if the pressure in the reservoir drops below minimum. When the operating pressure is reached, the pump is switched off again after a tracking time of a few seconds. The tracking time prevents pump oscillation if water is tapped over an extended period.

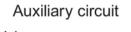

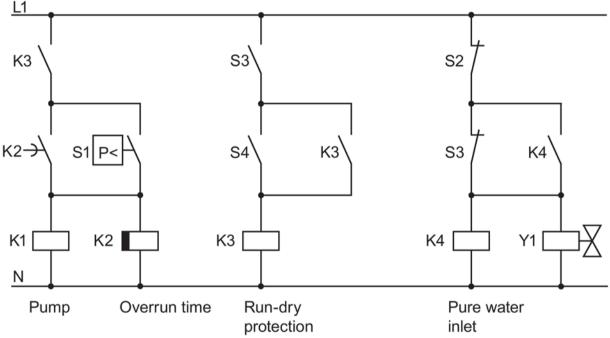

# 3.5.4 Solution with IDEC SmartRelay

### Connecting field devices

In addition to the IDEC SmartRelay device, all you need is the pressure switch and the float switches to control the pump. If you are using a 3-phase AC motor, a contactor relay is required for switching the pump. In systems with single-phase AC pumps, you must install a contactor relay if the current of the AC pump exceeds the switching capacity of the output relay Q1. A solenoid valve can usually be controlled directly, due to its low power consumption.

Tutorial

3.5 Practical example

# **Connection diagram**

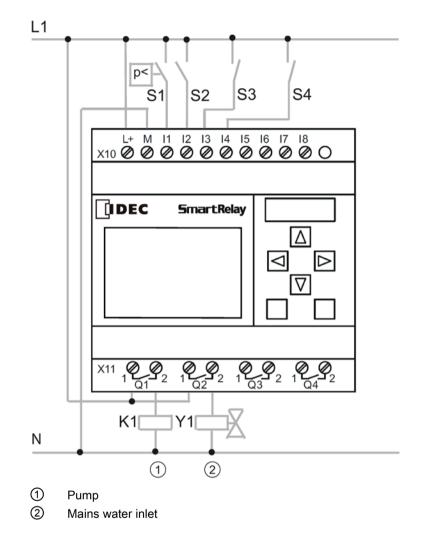

## Block diagram

The block diagram shows you how to interconnect the pump controls and the solenoid valve. The layout corresponds with the structure of the circuit program.

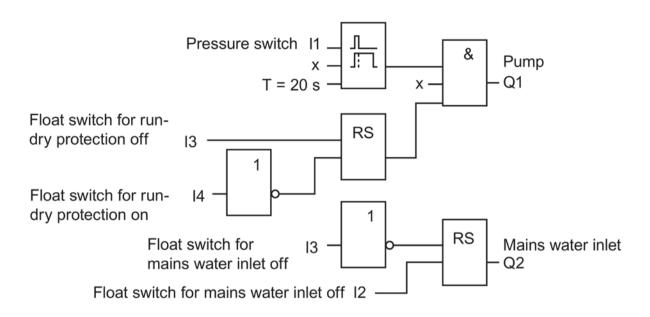

### Options

For specific applications, you also have the choice of integrating additional functions which could otherwise only be realized with additional switchgear:

- Enabling the pump at specific times, for example, only during the summer months or at a specific time-of-day
- Indication of an imminent or existing shortage of water
- System error messages

# 3.5.5 Input of project data

After you have planned your project, you can start to create it in WindLGC. If you do not want to start programming right away, you can first input your project data in the Properties dialog (Page 47).

When working through the following steps, remember to save your circuit program at regular intervals. You might want to open a revised version at a later time to test out other options.

# 3.5.6 Placing blocks

In the next step, place the required blocks into the programming interface. Note that in addition to the standard and special functions, you also require I/O blocks. At this stage of progress it is sufficient for you to place the blocks roughly into position that seems appropriate to you for connecting them later. You can carry out fine positioning after making all of the connections.

# **FBD Editor:**

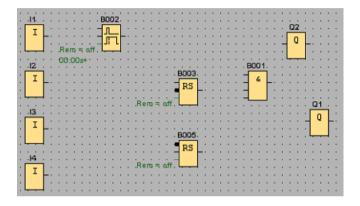

# LAD Editor:

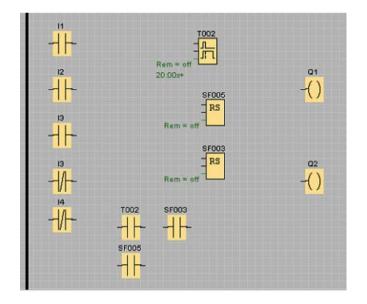

# UDF Editor:

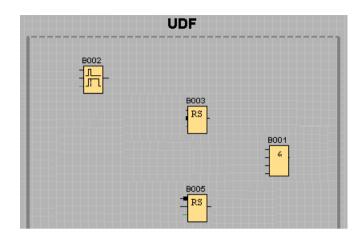

# 3.5.7 Connecting blocks

Connect the blocks as you have planned previously. Connect them by drawing the connecting line, starting at the output of a source block and ending at the input of the target block. This has the advantage that you are shown the name of the connector when you interconnect the input, which is particularly advantageous for the various connectors of SFBs.

### FBD Editor:

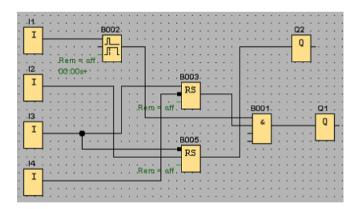

#### Tutorial

3.5 Practical example

# LAD Editor:

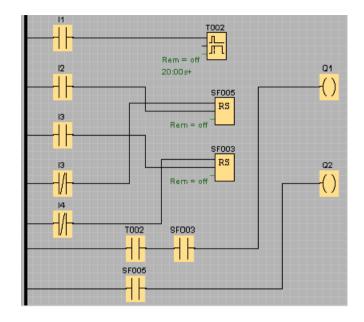

# **UDF Editor**

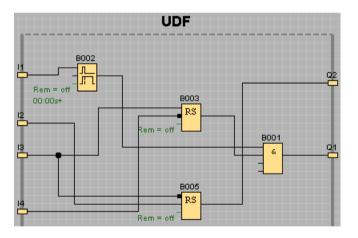

# 3.5.8 Cleaning up the programming interface

Some of the connecting lines might be routed across blocks, which can make the layout of the circuit program hard to read. To "tidy up" the programming interface, select the connecting lines and blocks where required and move or align them until you have optimized the circuit program layout as far as possible.

# FBD Editor:

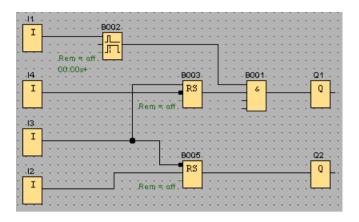

# LAD Editor:

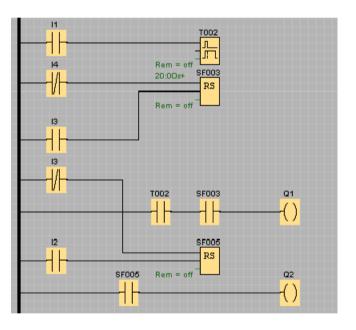

# UDF Editor

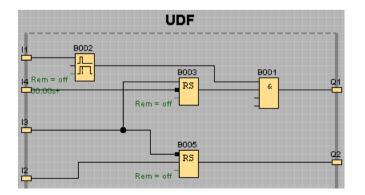

### Tutorial

3.5 Practical example

# 3.5.9 Optimizing the view

You can cut unwanted though unavoidable line crossings using the Cut/Join tool (Page 33) to improve the appearance.

# FBD Editor:

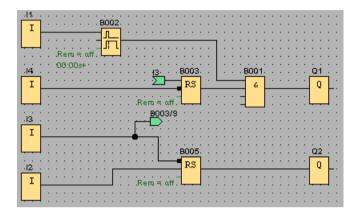

# LAD Editor:

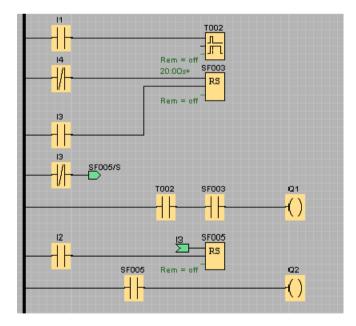

# **UDF Editor**

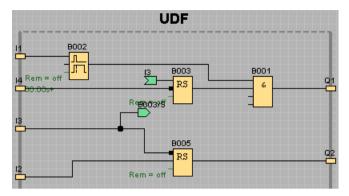

Note that UDF blocks do not support inputs, outputs, analog inputs, analog outputs, M8, M25, M26, M27, shift registers, the data log or message text function blocks.

You have now completed your circuit program. Verify all connections once again and configure the block parameters to suit your requirements.

# 3.5.10 Testing the circuit program

Place your circuit program in simulation mode (Page 87) and verify that your program is error-free.

Although you now know that you can run your circuit program in IDEC SmartRelay, you still need to make sure your circuit program operates as planned. You may also want to modify certain parameters. You can try out different input values, test the reaction of the system to power failure and compare your calculations or expectations with the simulated reaction of the outputs. The simulation toolbar and status window (Page 29) provide the tools you need for these tasks.

The float and pressure switches have a momentary action. If, however, you wish to simulate your circuit for testing purposes, simply change the input function from momentary action to switching action.

Example for the FBD Editor:

### 3.5 Practical example

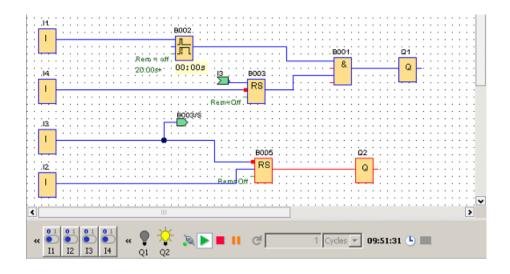

When you have made all corrections and everything runs as expected, you can start to document your circuit program.

# 3.5.11 Circuit program documentation

### **Program comments**

You can now start to add comments to your program using the Text tool (Page 33). Describe the I/O to make your circuit program easy to understand. You do not have to display the connector names on-screen. You should nevertheless assign names to the connectors, because you may want to print out a connection list at a later time. From the comment tab of the File  $\rightarrow$  Properties dialog (Page 46), you can add a comment to your circuit program, which you can include when you print the circuit program.

Example for the FBD Editor:

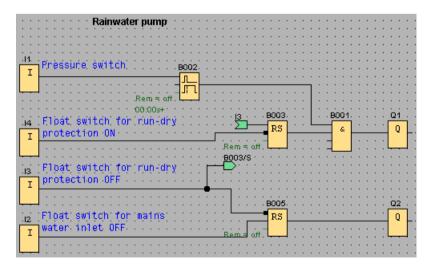

### Saving the file to a storage medium

Before you transfer your circuit program, you should save it once again. Choose the relevant command from the menu and enter a program name and path.

### Printing the circuit program

Use the File  $\rightarrow$  Print (Page 44) command to print a copy of your circuit program. From this dialog you specify the print format and the details to be included or omitted.

# 3.5.12 Transferring the circuit program

### Password protection

To protect your process solution and prevent unauthorized access to your circuit program, you can assign a password before you transfer it to IDEC SmartRelay.

To assign this password, use the Parameter tab of the File  $\rightarrow$  Properties (Page 46) menu command dialog. Enter your password and confirm it with OK.

Password protection is used when you transfer the circuit program to IDEC SmartRelay and is activated when IDEC SmartRelay exits transfer mode.

The password protects your circuit program in IDEC SmartRelay. Editing values and parameters, or viewing the circuit program in IDEC SmartRelay, or uploading the circuit program from IDEC SmartRelay to the PC is now only possible after you have entered the password.

### Transferring the circuit program

Finally, transfer your circuit program to a suitable IDEC SmartRelay version and then connect the module. Connect IDEC SmartRelay with the consumer devices in your project.

You have created the circuit program under WindLGC within a very short time and, compared with conventional methods, you have saved yourself a considerable amount of time and effort.

### 3.5.13 Performing an online test of the circuit program

After you are satisfied with your program simulation and have downloaded it to IDEC SmartRelay Base Module, you can also perform an online test of the circuit program. An online test is similar to simulation in that you can view inputs and outputs and block parameters. It differs, however, in that you are testing the program running in the IDEC SmartRelay Base Module with "live" inputs rather than testing the program on the PC with simulated inputs.

The following example shows an online test of the practical example circuit program. In this example, input I1 was turned on and then turned off. The off-delay timer began counting when I1 was turned off:

3.5 Practical example

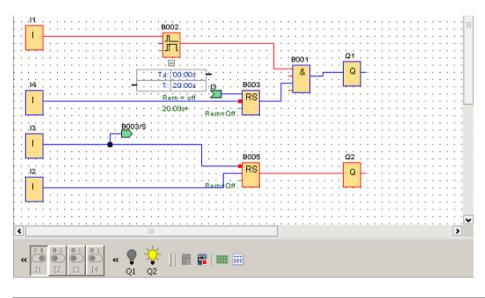

| Synchronize message text |
|--------------------------|
| Data Table               |

See the topic Simulating network communication (FL1F only) (Page 138) for prerequisite conditions for an online test.

During an online test, you can modify a parameter of a function block with the WindLGC. After your modification, the IDEC SmartRelay Base Module then synchronizes the modified parameter. You can also modify the parameter in the IDEC SmartRelay Base Module, and the WindLGC synchronizes the modified parameter.

### Note

If the IDEC SmartRelay Base Module is still in "Set Param" mode, it cannot synchronize your modification in the WindLGC.

# Sample applications

### Introduction

To give you an impression of the versatility of IDEC SmartRelay, WindLGC includes a small collection of applications, in addition to the service water pump application shown in the tutorial.

This online help briefly describes the tasks and presents the relevant solutions with WindLGC. You can find these circuit programs, as well as many others, on your WindLGC DVD-ROM in the ...Samples folder. You will also find there documentation for the various samples.

#### Note

IDEC SmartRelay sample applications are available and free of charge to our customers. We provide the sample applications without guarantee, and they are intended for general information about the possible fields of application for IDEC SmartRelay Base Modules and WindLGC software. Custom solutions may be different.

The user operates the system at his own responsibility. We also refer to local standards and system-related installation regulations.

This section presents the following sample applications:

- Air-conditioning system (Page 171)
- Factory door (Page 173)
- Fill station (Page 174)

Note the service water pump example (Page 157).

# 4.1 Air-conditioning system

#### Requirements for an air-conditioning system

An air-conditioning system supplies fresh air into a room and exhausts the contaminated air. Let us look at the following sample system:

- A room contains an extractor fan and a fresh-air fan.
- Each fan under monitoring by means of a flow sensor.
- The pressure in the room may rise above the atmospheric pressure.
- The fresh-air fan may only be switched on if the flow sensor signals the safe operational state of the extractor fan.
- A warning lamp indicates failure of one of the fans.

4.1 Air-conditioning system

### Standard solution

The fans are under monitoring by means of flow sensors. If the sensors registered no air flow after a short delay time has expired, the system is switched off and an error message is generated, which can be acknowledged by pressing the off button.

Fan monitoring requires an analyzer circuit with several switching devices, in addition to the flow sensors. A single IDEC SmartRelay device can replace this analyzer circuit.

### WindLGC solution

The use of IDEC SmartRelay reduces the amount of switchgear. Thus, you save installation time and space in the control cabinet. You may even be able to use as a smaller control cabinet.

With IDEC SmartRelay you can also switch off the fans sequentially after the system is switched off.

### The circuit in WindLGC

The system is switched on and off at the inputs I1 and I2. The fans are connected to outputs Q1 and Q2, the flow sensors are connected to the inputs I3 and I4. Blocks B007 and B008 are used to set the watchdog times after which the flow sensors should send a signal to the fault output Q3.

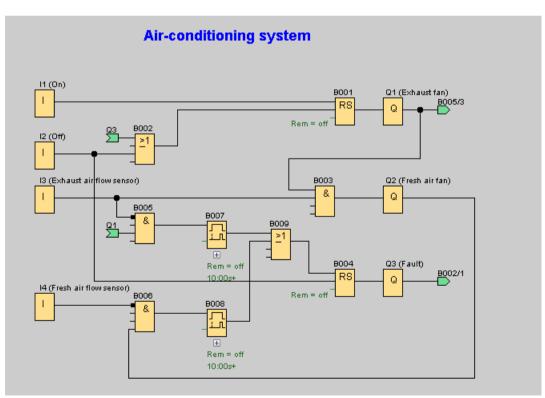

You can invert output Q3 to use output messages at Q4. Relay Q4 only drops out if main power is lost or if there is a fault in the system. The output can then be used for a remote message.

# 4.2 Factory door

### Requirements for a gate control system

In many cases a factory entrance is closed with roll gates. Those gates are only opened when vehicles need to enter or leave the factory grounds. The gate is controlled by a gatekeeper.

- The sliding gate is opened and closed by means of a pushbutton control in the gatehouse. The gatekeeper can monitor the gate operation.
- The roll gate is normally fully opened or it is closed. However, gate movements can always be interrupted.
- A flashing light is activated five seconds before the gate moves and while the gate is in motion.
- A safety pressure strip ensures that people are not injured and that no objects are trapped and damaged when the gate is closing.

### Standard solution

There are many different control systems for operating automatic gates. The OPEN and CLOSE buttons initiate gate movements in the relevant direction, provided it is not already moving in the opposite direction. Movement of the gate is terminated either by means of the STOP button or the relevant limit switch.

### WindLGC solution

An IDEC SmartRelay circuit provides a further feature compared to standard controls: The actuation of a safety bar interrupts the closing motion of the gate. Five seconds before the gate opens or closes, a flashing light is activated and signals the start of the movement. It continues flashing until the gate has stopped.

In contrast to standard solutions, IDEC SmartRelay offers an easy and economic means of modifying the control system.

4.3 Fill station

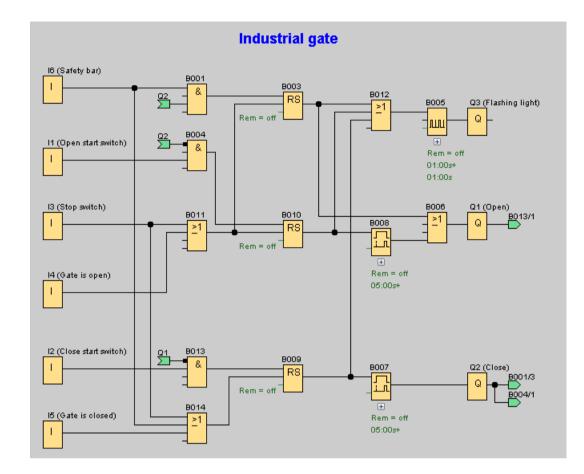

# 4.3 Fill station

### Requirements for a fill station

A box shall be filled with two different items, up to a specified total for each item. When all items are in the box, it will be transported to the packaging station. A conveyor belt transports the items of both types to the box. (This example does not show the filling conveyor belt.) This circuit program for this example uses two up/down counters to count the items of each type, a Analog math to sum the total number of items, and message texts to be displayed on the IDEC SmartRelay onboard display and IDEC SmartRelay TD (Text Display) that show the number of items of each type and the total number counted so far.

This process is described below:

- To fill the box, each item is transported by a conveyor belt to the box (not part of this example).
- The sequence in which the items fall into the box is random.

- Each item that falls into the box is counted by a sensor.
- The connected IDEC SmartRelay TD as well as the IDEC SmartRelay onboard display must display how many items of each kind have been counted, how many total items are in the box.

#### The circuit program in WindLGC

Light barriers are connected to the two digital inputs I1 and I2 sensors that detect when an item falls into the box. The two counters (B001 and B002) count each item for the two specific types of items as they fall into the box. The on-threshold of each counter specifies the maximum number possible for each item type. When the box is full, a conveyor belt activates for ten seconds to transport the filled box to the packaging station and to transport an empty box to the fill station.

The circuit program uses a message text function block (Page 300) to display on the IDEC SmartRelay TD and IDEC SmartRelay onboard display how many total items and how many of each type have been counted. The message text uses the "ticking" feature to alternate between displaying bar graphs of the counted items and displaying a text summary of the counts.

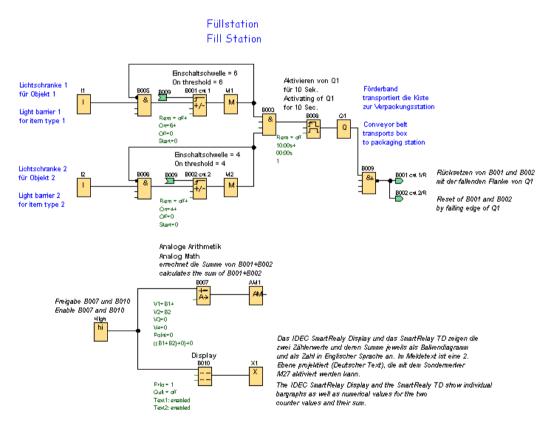

4.3 Fill station

### Parameters of the function blocks

Note the following parameter usage:

- The on-thresholds of counters B001 and B002 define the maximum number of items of each item type to be put in the box.
- The pulse width (TH) of the edge-triggered interval time-delay relay defines the duration of the movement of the conveyor belt.
- The analog math function block B007 that calculates the total is programmed as follows:
  - Value 1 is a reference parameter to the current value of counter B001.
  - Value 2 is a reference parameter to the current value of counter B002.
  - Operator 1 is "+" to sum the two counters.
  - Priority 1 is high. (This is the only operation in the function block, so the priority in this case is irrelevant).
  - The remaining operands and operators are set to "+ 0" and do not affect the output of the equation.

### Message texts

Message text block B010 displays a message text whose four lines all tick "line by line", such that two screen forms display in alternation. The first shows bar graph representations of the counted items (B001 and B002 current values) and a bar graph for the summed total items as calculated by B007. The second screen form shows the same values numerically and with text descriptions.

The message text function block is configured with two character sets enabled. The message text for character set 1 is configured with English text and the message text for character set 2 is configured with German text. You use the File  $\rightarrow$  Message Text Settings (Page 45) to select the two character sets. In this case you would select the same character set for both English and German characters. When IDEC SmartRelay is in run mode, the current character set selection for message texts determines which message will display.

# **Reference material**

# 5.1 Constants and connectors

# Co

You must select this tool if you want to place input blocks, output blocks, Memory markers or constants (high, low) on the programming interface. You can select the specific type of block to insert from an additional toolbar that pops up when you select this tool.

5.1 Constants and connectors

| 남환               | Display in the FBD Editor                                          | Display in the LAD Editor                             | Display in the UDF Editor                |  |
|------------------|--------------------------------------------------------------------|-------------------------------------------------------|------------------------------------------|--|
| <sup>2</sup> 2-0 | I Inputs (Page 179)                                                | Normally Open Contact (Page 191)                      | lo hi Fixed signal levels (Page 180)     |  |
|                  | C Cursor keys (Page 179)<br>F IDEC SmartRelay                      | H     H     Rormally Closed Con-<br>tact (Page 191)   | X Open connectors (Page 181)             |  |
|                  | TD/TDE function keys<br>(Page 180)                                 | Analog Input<br>(Page 191)                            | Memory markers (Page 181)                |  |
|                  | S Shift register bits (Page 181)                                   | () Output (Page 192)                                  | AM Analog Memory mark-<br>ers (Page 181) |  |
|                  | lo hi Fixed signal levels (Page 180)                               | -∰ Output Not (Page 192)                              |                                          |  |
|                  | Q Outputs (Page 180)                                               | () <sup>e</sup> Analog outputs<br>(Page 183)          |                                          |  |
|                  | X Open connectors (Page 181)                                       | I Network inputs (FL1F only) (Page 184)               |                                          |  |
|                  | Memory markers (Page 181)                                          | AI<br>(FL1F only) (Page 186)                          |                                          |  |
|                  | AI Analog inputs (Page 183)                                        | Retwork outputs<br>(FL1F only) (Page 188)             |                                          |  |
|                  | AQ Analog outputs<br>(Page 183)<br>AM Memory markers<br>(Page 181) | Network analog out-<br>puts (FL1F only)<br>(Page 189) |                                          |  |
|                  | I Network inputs (FL1F only) (Page 184)                            |                                                       |                                          |  |
|                  | AI Network analog inputs (FL1F only) (Page 186)                    |                                                       |                                          |  |
|                  | Q Network outputs (FL1F only) (Page 188)                           |                                                       |                                          |  |
|                  | AQ Network analog out-<br>puts (FL1F only) (Page 189)              |                                                       |                                          |  |

5.1 Constants and connectors

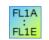

The number of available icons depends on the IDEC SmartRelay version you have selected.

# 5.1.1 FBD and UDF

### 5.1.1.1 Inputs

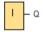

Input blocks represent the input terminals of IDEC SmartRelay. Up to 24 digital inputs are available to you.

In your block configuration, you can assign an input block a new input terminal, if this terminal is not already used in the circuit program.

Overview (Page 177)

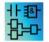

This block is not available in the UDF Editor.

### 5.1.1.2 Cursor keys

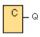

Up to four cursor keys are available to you. You can program cursor keys for the circuit program in the same ways as other inputs. Cursor keys can save switches and inputs, and allow operator control of the circuit program.

The four cursor keys on the IDEC SmartRelay TDE are the same cursor key inputs on the IDEC SmartRelay Base Module. Pressing ESC and any of the cursor keys, for example, on either the IDEC SmartRelay TDE or IDEC SmartRelay activates a single input for a cursor key.

Overview (Page 177)

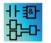

This block is not available in the UDF Editor.

5.1 Constants and connectors

# 5.1.1.3 IDEC SmartRelay TD/TDE function keys

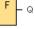

The IDEC SmartRelay TD/TDE module has four function keys that you can use as digital inputs in your circuit program. You program the function keys in the same way as other inputs in your circuit program. Function keys can save switches and inputs, and allow operator control of the circuit program.

Overview (Page 177)

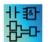

This block is not available in the UDF Editor.

### 5.1.1.4 Outputs

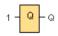

Output blocks represent the output terminals of IDEC SmartRelay. You can use up to 20 outputs. In your block configuration, you can assign an output block a new terminal, provided this terminal is not already used in your circuit program.

The output always carries the signal of the previous program cycle. This value does not change within the current program cycle.

Overview (Page 177)

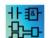

This block is not available in the UDF Editor.

5.1.1.5 Fixed singal levels

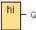

Set the block input to logical **hi** (hi = high) to set it permanently to logical "H" state.

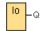

Set the block input to logical **lo** (lo = low) to set it permanently to logical "L" state. Overview (Page 177)

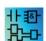

This block is available in both FBD and UDF Editors.

# 5.1.1.6 Shift register bits

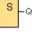

The IDEC SmartRelay FL1F devices provide eight shift register bits S1 to S8, which are assigned the read-only attribute in the circuit program. The content of shift register bits can only be modified by means of the shift register special function.

The and IDEC SmartRelay FL1F devices provide a maximum of 32 shift registers bits S1.1 to S4.8.

Overview (Page 177)

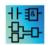

This block is not available in the UDF Editor.

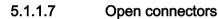

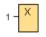

Interconnect the output of an unused block (for example, message texts) with this block. Number of the open connectors: 16 (IDEC SmartRelay FL1E) or 64 (IDEC SmartRelay FL1F).

```
Overview (Page 177)
```

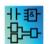

This block is available in both FBD and UDF Editors.

# 5.1.1.8 Memory markers

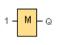

1 **– AM**– Q

Memory marker blocks output their input signal. IDEC SmartRelay FL1F provides 64 digital memory markers M1 to M64 and 64 analog memory markers AM1 to AM64.

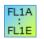

**FL1E:** 27 digital memory markers M1 to M27; six analog memory markers AM1 to AM6.

**FL1C, FL1D:** 24 digital memory markers M1to M24; six analog memory markers AM1 to AM6

FL1B, FL1A: eight digital memory markers M1 to M8

### 5.1 Constants and connectors

In your block configuration, you can assign a new number to the Memory marker, provided this Memory marker number does not already exist in your circuit program.

The output always carries the signal of the previous program cycle. This value does not change within the current program cycle.

### Startup memory marker: M8

The M8 memory marker is set in the first cycle of the user program and can thus be used in your circuit program as a startup memory marker. It is reset after the first program execution cycle.

In the subsequent cycles, the M8 memory marker reacts in the same way as the M1 to M64 memory markers.

### **Backlight memory markers**

Memory markers M25, M28 and M29 control the backlight of the IDEC SmartRelay onboard display. Memory markers M26, M30 and M31 control the backlight of the IDEC SmartRelay TDE.

You can use the outputs of timers, message texts, or other function blocks to activate the backlight memory markers. To enable multiple conditions to control the backlight of the devices, you can use multiple function blocks in parallel or in sequence.

### Message text character set memory marker: M27

The M27 memory marker, if used, determines whether the message texts of the primary character set or the secondary character set will display. You select the two character sets from either IDEC SmartRelay or the File  $\rightarrow$  Message Text Settings (Page 45) menu command of WindLGC. Then when you configure message texts (Page 300), you select whether a particular message text consists of characters from the primary character set (Character Set 1) or the secondary character set (Character Set 2).

In the circuit program, you can use M27 to enable the message texts of either the primary or secondary character set and to disable the message texts of the other. When M27=0 (low), then IDEC SmartRelay only displays the message texts from the primary character set; when M27=1 (high), then IDEC SmartRelay only displays the message texts from the secondary character set.

## Analog memory markers: AM1 to AM64

The analog memory markers can be used as markers for analog inputs or analog instruction blocks. The analog memory marker merely accepts an analog value as input and outputs that value.

Overview (Page 177)

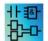

M8, M25, M26, M27, M28, M29, M30 and M31 are not available in the UDF Editor.

# 5.1.1.9 Analog inputs

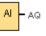

The IDEC SmartRelay FL1F-H12RCE, FL1F-H12SCD, FL1F-B12RCE, FL1F-H12RCA and the expansion modules FL1F-J2B2 process analog signals. You can use up to eight analog inputs. In your block configuration, you can assign a new input terminal to an input block, provided this terminal is not already used in the circuit program.

Some of the input terminals of the IDEC SmartRelay FL1E versions FL1E-H12RCE, FL1F-B12RCE have a dual definition: they can be used as either digital inputs or analog inputs. See the *IDEC SmartRelay User's Manual* or product information for specific information about specific modules. Circuit programs written for these modules for the IDEC SmartRelay FL1D release and earlier can run on IDEC SmartRelay FL1E modules without modification. New circuit programs can make use of the new input features, which provide additional fastspeed counters and analog capability.

For help on analog block parameters, refer to information on analog value processing (Page 270).

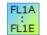

The block input number is not determined by the hardware structure in systems operating with devices of the FL1A series.

Overview (Page 177)

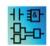

This block is not available in the UDF Editor.

## 5.1.1.10 Analog outputs

1 <mark>– АQ</mark> – АQ

Eight analog outputs are available, namely AQ1, AQ2, ... AQ8. You can only set an analog value at the analog output, that is, a function with an analog output or analog memory marker AM.

If you connect a special function (that has an analog output) to a real analog output, then note that the analog output can only process values from 0 to 1000.

You can configure the behavior of analog outputs for IDEC SmartRelay FL1D and higher versions in STOP mode. Analog outputs can retain their last values when IDEC SmartRelay goes to STOP mode. Alternatively, you can configure specific values to be set for AQ1 and AQ2 (AQ1 to AQ8 for FL1F) when IDEC SmartRelay goes to STOP mode.

You can also set the analog output value range. You have two choices:

- Normal (0 V to 10 V or 0 mA to 20 mA)
- 4 mA to 20 mA

5.1 Constants and connectors

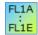

FL1A to FL1D: You cannot configure the behavior of AQ1 and AQ2 on transition to STOP mode for IDEC SmartRelay modules prior to the FL1D device series.

Overview (Page 177)

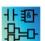

This block is not available in the UDF Editor.

# 5.1.1.11 Network inputs (FL1F only)

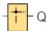

You can connect a network input to a block input. You can configure up to 64 network inputs.

Network inputs can read values from the following types:

• VM

When reading values from VM, the VB address range is 0 to 850.

Remote device

When reading values from a remote device, you must enter its IP address or select from the existing device types.

- Remote device types for IDEC SmartRelay FL1F

| NI1 [Network input]           | ×        |
|-------------------------------|----------|
| Parameter Comment             |          |
| Parameter:                    | _        |
| Read value from               |          |
| C Local variable memory (VM)  |          |
| Remote device                 |          |
| O Diagnostic                  |          |
|                               |          |
| Remote device                 |          |
| Device/IP address: IP address |          |
| IP: 192.168. 0.253            |          |
| TSAP: 23.00                   |          |
| Device type: SmartRelay FL1F  |          |
| Block type: SmartRelay FL1F   |          |
| Block number:                 |          |
|                               |          |
|                               |          |
|                               |          |
| OK Cancel Hel                 | <u>م</u> |

Available device types and their block types are as follows:

| Device type                                 | Block type                                        |
|---------------------------------------------|---------------------------------------------------|
| IDEC SmartRelay<br>FL1F                     | I1 to I24, Q1 to Q20, M1 to M64, and VB0 to VB850 |
| IDEC SmartRelay<br>FL1F Slave<br>(Page 153) | I1 to I24 and Q1 to Q20                           |

Diagnostics

When reading values from the diagnostic information, you need to select a diagnostic type first, as shown in the following figures. The diagnostic types correspond to the bits in the VM area. Each of the bits is set to 1 or 0, which respectively indicates that an error of this type exists or not.

- IDEC SmartRelay FL1F diagnostic type

5.1 Constants and connectors

| NI1 [Network input] | X                                         |
|---------------------|-------------------------------------------|
| Parameter Comment   |                                           |
| Parameter:          |                                           |
| Read value from     |                                           |
| C Local variable    | memory (VM)                               |
| C Remote device     | 3                                         |
| Oiagnostic          |                                           |
|                     |                                           |
| Diagnostics         |                                           |
| Diagnostic type:    | <b>_</b>                                  |
|                     | Ethernet link error                       |
|                     | Expansion module has changed              |
|                     | SD card read/write error                  |
|                     | No SD card present<br>The SD card is full |
|                     | The SD card is full                       |
|                     |                                           |
|                     |                                           |
|                     |                                           |
|                     |                                           |
|                     | OK Cancel Help                            |

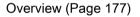

Network inputs are inactive in the UDF Editor.

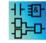

# See also

Configuring Ethernet connection, SmartRelay to remote devices (Page 152)

#### 5.1.1.12 Network analog inputs (FL1F only)

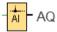

You can connect a network analog input to a block input. You can configure up to 32 network analog inputs.

Network analog inputs can read values from the following types:

• VM

When reading values from VM, the VW address range is 0 to 849.

Remote device

When reading values from a remote device, you must enter its IP address or select from the existing device types.

- Remote device types for IDEC SmartRelay FL1F

| NAI1 [Network analog input]   | × |
|-------------------------------|---|
| Parameter Comment             |   |
| Parameter:                    | _ |
| Read value from               |   |
| C Local variable memory (VM)  |   |
| Remote device                 |   |
|                               |   |
| Remote device                 |   |
| Device/IP address: IP address |   |
| IP:                           |   |
| TSAP:                         |   |
| Device type: SmartRelay FL1F  |   |
| Block type: SmartRelay FL1F   |   |
| VW address:                   |   |
|                               |   |
|                               |   |
| OK Cancel Help                | , |

Available remote device types and their block types are as below:

| Device type                                 | Block type                |
|---------------------------------------------|---------------------------|
| IDEC SmartRelay<br>FL1F                     | VW0 to VW849              |
| IDEC SmartRelay<br>FL1F Slave<br>(Page 153) | AI1 to AI8 and AQ1 to AQ8 |

Overview (Page 177)

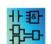

Network analog inputs are inactive in the UDF Editor.

See also

Configuring Ethernet connection, SmartRelay to remote devices (Page 152)

5.1 Constants and connectors

# 5.1.1.13 Network outputs (FL1F only)

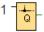

When the IDEC SmartRelay FL1F Base Module is in slave mode, you can configure a network output on the master to control a digital output on the remote device. You can configure up to 64 network outputs.

• IDEC SmartRelay FL1F

For IDEC SmartRelay FL1F, network outputs can write values to the following types:

– VM

When writing values to VM, the VB address range is 0 to 850.

- Remote device

When writing values to a remote device, you must first enter the device IP address or select the existing device.

| <mark>اللہ</mark> ا | Q1 [Network output]                 | × |
|---------------------|-------------------------------------|---|
| Pa                  | ameter Comment                      |   |
| Pa                  | rameter                             |   |
|                     | Write value to                      |   |
|                     | C Local variable memory (VM)        |   |
|                     | Remote device                       |   |
|                     |                                     |   |
|                     | Remote device                       |   |
|                     | Device/IP address: IP address       |   |
|                     | IP:                                 |   |
|                     | TSAP:                               |   |
|                     | Device type: SmartRelay FL1F        |   |
|                     | Block type: SmartRelay FL1F         |   |
|                     | Block number: SmartRelay FL1F Slave |   |
|                     |                                     |   |
|                     |                                     |   |
|                     |                                     | - |
|                     | OK Cancel Help                      |   |

Available device types and their block types are as follows:

| Device type                                 | Block type                                        |
|---------------------------------------------|---------------------------------------------------|
| IDEC SmartRelay<br>FL1F                     | I1 to I24, Q1 to Q20, M1 to M64 and VB0 to VB 850 |
| IDEC SmartRelay<br>FL1F Slave<br>(Page 153) | Q1 to Q20                                         |

Overview (Page 177)

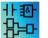

Network outputs are inactive in the UDF Editor.

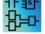

# See also

Configuring Ethernet connection, SmartRelay to remote devices (Page 152)

#### Network analog outputs (FL1F only) 5.1.1.14

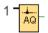

When the IDEC SmartRelay FL1F Base Module is in slave mode, you can configure a network analog output on the master to control an analog output on the slave. You can configure up to 16 network analog outputs.

5.1 Constants and connectors

• IDEC SmartRelay FL1F

For IDEC SmartRelay FL1F, network analog outputs can write values to the following types:

- VM

When writing values to VM, the VW address range is 0 to 849.

- Remote device

When writing values to a remote device, you must first enter the device IP address or select the existing device.

| 📴 NAQ1 [Network analog output] | × |
|--------------------------------|---|
| Parameter Comment              |   |
| Parameter                      | _ |
| Write value to                 |   |
| C Local variable memory (VM)   |   |
| Remote device                  |   |
|                                |   |
| Remote device                  |   |
| Device/IP address: IP address  |   |
| IP:                            |   |
| TSAP:                          |   |
| Device type: SmartRelay FL1F   |   |
| Block type: SmartRelay FL1F    |   |
| VW address:                    |   |
|                                |   |
|                                |   |
| OK Cancel He                   | p |

Available device types and their block types are as follows:

| Device type                                 | Block type   |
|---------------------------------------------|--------------|
| IDEC SmartRelay<br>FL1F                     | VW0 to VW849 |
| IDEC SmartRelay<br>FL1F Slave<br>(Page 153) | AQ1 to AQ8   |

Overview (Page 177)

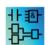

Network analog outputs are inactive in the UDF Editor.

See also

Configuring Ethernet connection, SmartRelay to remote devices (Page 152)

# 5.1.2 LAD

# 5.1.2.1 Normally Open Contact

# +

Normally Open Contacts, as well as Normally Closed Contact (Page 191) and Analog Input (Page 191) represent the input terminals of an IDEC SmartRelay module.

When you place a contact in your circuit program, WindLGC displays a relevant dialog. In this dialog, you can specify the type of input according to the IDEC SmartRelay in use. The cursor keys are also available as inputs as are the IDEC SmartRelay TDE function keys if you have an IDEC SmartRelay TDE module. You can also select a fixed logical level for the input.

To change an input in your LAD circuit program, double-click the corresponding block to open the relevant dialog.

Overview (Page 177)

# 5.1.2.2 Normally Closed Contact

# -1/1-

Normally Closed Contacts, as well as Normally Open Contact (Page 191) and Analog Input (Page 191) represent the input terminals of an IDEC SmartRelay module.

When you place the contact in your circuit program, WindLGC displays a relevant dialog. In this dialog you can specify the type of input according to your IDEC SmartRelay. The cursor keys are also available as inputs as are the IDEC SmartRelay TDE function keys if you have an IDEC SmartRelay TDE module. You can also select a fixed logical level for the input.

To change an input in your LAD circuit program, double-click the corresponding block to open a dialog in which you can make your changes.

Overview (Page 177)

# 5.1.2.3 Analog Input

# ł۴

Analog Inputs, as well as Normally Closed Contact (Page 191) and Normally Open Contact (Page 191) represent the input terminals of an IDEC SmartRelay device.

When you place a contact in your circuit program, WindLGC displays a relevant dialog. In this dialog you can specify the type of input according to your IDEC SmartRelay device.

To change an input in your LAD circuit program, double-click the corresponding block in your circuit program to open a dialog in which you can make your changes.

Overview (Page 177)

5.1 Constants and connectors

## 5.1.2.4 Output

# -()

Outputs represent the output terminals like Output Not (Page 192) and Analog output (Page 192) on an IDEC SmartRelay.

To change an output in your LAD circuit program, double-click the corresponding block to open a dialog in which you can assign various functions to the output.

Overview (Page 177)

## 5.1.2.5 Output Not

# -())

Output Not, as well as Output (Page 192) and Analog output (Page 192) represent the output terminals of an IDEC SmartRelay device.

To change an output in your LAD circuit program, double-click the corresponding block to open a dialog in which you can assign various functions to the output.

Overview (Page 177)

### 5.1.2.6 Analog output

# -()°

Analog outputs represent the output terminals like Output (Page 192) and Output Not (Page 192) on an IDEC SmartRelay.

To change an output in your LAD circuit program, double-click the corresponding block to open a dialog in which you can assign various functions to the output.

If you connect a special function that has an analog output to a **real** analog output, then note that the analog output can only process values from 0 to 1000.

Overview (Page 177)

## 5.1.2.7 Network inputs (FL1F only)

Refer to Network inputs (FL1F only) (Page 184) in the FBD Editor.

# 5.1.2.8 Network analog inputs (FL1F only)

Refer to Network analog inputs (FL1F only) (Page 186) in the FBD Editor.

## 5.1.2.9 Network outputs (FL1F only)

Refer to Network outputs (FL1F only) (Page 188) in the FBD Editor.

# 5.1.2.10 Network analog outputs (FL1F only)

Refer to Network analog outputs (FL1F only) (Page 189) in the FBD Editor.

# 5.2 Basic functions (FBD and UDF Editors)

# GF

Select this tool if you want to place standard Boolean logic blocks on the programming interface. WindLGC then displays a toolbar with all of the Boolean logic blocks:

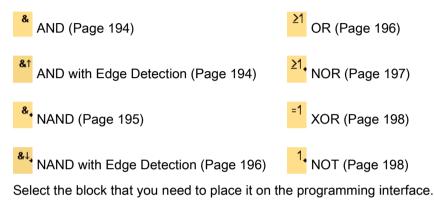

# Inverting the inputs

You can invert individual inputs:

- A logical "1" at a specific input is inverted to logical "0" in the circuit program.
- A logical "0" is inverted to logical "1" in the circuit program.

To invert an input, right-click the input and select the **invert** command from the shortcut menu.

You cannot invert the inputs of output blocks.

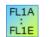

FL1A - FL1B:

To invert an input, use the basic function NOT (Page 198).

# **Timing diagrams**

Each timing diagram of the basic functions displays three inputs to make evaluation easier for you.

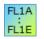

FL1A - FL1B:

The basic functions have three inputs.

# 5.2.1 AND

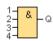

The output of an AND function is only 1 if **all** inputs are 1, that is, when they are closed. A block input that is not used (x) is assigned: x = 1.

# AND function logic table

| Input 1 | Input 2 | Input 3 | Input 4 | Output |
|---------|---------|---------|---------|--------|
| 0       | 0       | 0       | 0       | 0      |
| 0       | 0       | 0       | 1       | 0      |
| 0       | 0       | 1       | 0       | 0      |
| 0       | 0       | 1       | 1       | 0      |
| 0       | 1       | 0       | 0       | 0      |
| 0       | 1       | 0       | 1       | 0      |
| 0       | 1       | 1       | 0       | 0      |
| 0       | 1       | 1       | 1       | 0      |
| 1       | 0       | 0       | 0       | 0      |
| 1       | 0       | 0       | 1       | 0      |
| 1       | 0       | 1       | 0       | 0      |
| 1       | 0       | 1       | 1       | 0      |
| 1       | 1       | 0       | 0       | 0      |
| 1       | 1       | 0       | 1       | 0      |
| 1       | 1       | 1       | 0       | 0      |
| 1       | 1       | 1       | 1       | 1      |

Overview (Page 193)

# 5.2.2 AND with Edge Detection

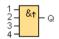

The output of an AND function with edge evaluation is only 1 if **all** inputs are 1 and **at least one** input was 0 during the last cycle.

The output is set to 1 for the duration of one cycle and must be reset to 0 for the duration of the next cycle before it can be set to 1 again.

A block input that is not used (x) is assigned: x = 1.

Timing diagram of an AND with Edge Detection:

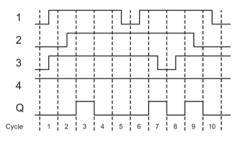

Overview (Page 193)

# 5.2.3 NAND

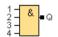

The output of an NAND function is only 0 if **all** inputs are 1, i.e. when they are closed. A block input that is not used (x) is assigned: x = 1.

# NAND function logic table

| Input 1 | Input 2 | Input 3 | Input 4 | Output |
|---------|---------|---------|---------|--------|
| 0       | 0       | 0       | 0       | 1      |
| 0       | 0       | 0       | 1       | 1      |
| 0       | 0       | 1       | 0       | 1      |
| 0       | 0       | 1       | 1       | 1      |
| 0       | 1       | 0       | 0       | 1      |
| 0       | 1       | 0       | 1       | 1      |
| 0       | 1       | 1       | 0       | 1      |
| 0       | 1       | 1       | 1       | 1      |
| 1       | 0       | 0       | 0       | 1      |
| 1       | 0       | 0       | 1       | 1      |
| 1       | 0       | 1       | 0       | 1      |
| 1       | 0       | 1       | 1       | 1      |
| 1       | 1       | 0       | 0       | 1      |
| 1       | 1       | 0       | 1       | 1      |
| 1       | 1       | 1       | 0       | 1      |
| 1       | 1       | 1       | 1       | 0      |

Overview (Page 193)

# 5.2.4 NAND with Edge Detection

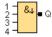

The output is set to 1 for the duration of one cycle and must be reset to 0 at least for the duration of the next cycle before it can be set to 1 again.

A block input that is not used (x) is assigned: x = 1.

Timing diagram of a NAND with Edge Detection:

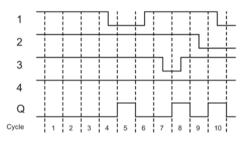

Overview (Page 193)

# 5.2.5

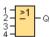

OR

The output of an OR function is 1 if at least one input is 1 (closed).

A block input that is not used (x) is assigned: x = 0.

### OR function logic table

| Input 1 | Input 2 | Input 3 | Input 4 | Output |
|---------|---------|---------|---------|--------|
| 0       | 0       | 0       | 0       | 0      |
| 0       | 0       | 0       | 1       | 1      |
| 0       | 0       | 1       | 0       | 1      |
| 0       | 0       | 1       | 1       | 1      |
| 0       | 1       | 0       | 0       | 1      |
| 0       | 1       | 0       | 1       | 1      |
| 0       | 1       | 1       | 0       | 1      |
| 0       | 1       | 1       | 1       | 1      |
| 1       | 0       | 0       | 0       | 1      |
| 1       | 0       | 0       | 1       | 1      |
| 1       | 0       | 1       | 0       | 1      |
| 1       | 0       | 1       | 1       | 1      |
| 1       | 1       | 0       | 0       | 1      |

| Input 1 | Input 2 | Input 3 | Input 4 | Output |
|---------|---------|---------|---------|--------|
| 1       | 1       | 0       | 1       | 1      |
| 1       | 1       | 1       | 0       | 1      |
| 1       | 1       | 1       | 1       | 1      |

Overview (Page 193)

# 5.2.6 NOR

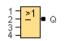

The output of an NOR (NOT OR) function is only 1 if **all** inputs are 0 (open). When one of the inputs is on (logical 1 state), the output is off.

A block input that is not used (x) is assigned: x = 0.

# NOR function logic table

| Input 1 | Input 2 | Input 3 | Input 4 | Output |
|---------|---------|---------|---------|--------|
| 0       | 0       | 0       | 0       | 1      |
| 0       | 0       | 0       | 1       | 0      |
| 0       | 0       | 1       | 0       | 0      |
| 0       | 0       | 1       | 1       | 0      |
| 0       | 1       | 0       | 0       | 0      |
| 0       | 1       | 0       | 1       | 0      |
| 0       | 1       | 1       | 0       | 0      |
| 0       | 1       | 1       | 1       | 0      |
| 1       | 0       | 0       | 0       | 0      |
| 1       | 0       | 0       | 1       | 0      |
| 1       | 0       | 1       | 0       | 0      |
| 1       | 0       | 1       | 1       | 0      |
| 1       | 1       | 0       | 0       | 0      |
| 1       | 1       | 0       | 1       | 0      |
| 1       | 1       | 1       | 0       | 0      |
| 1       | 1       | 1       | 1       | 0      |

Overview (Page 193)

# 5.2.7 XOR

1 **- - 1** 2 **- - -** Q

The output of an XOR (exclusive OR) function is 1 if the signal status of the inputs is **different**.

A block input that is not used (x) is assigned: x = 0.

# XOR function logic table

| Input 1 | Input 2 | Output |
|---------|---------|--------|
| 0       | 0       | 0      |
| 0       | 1       | 1      |
| 1       | 0       | 1      |
| 1       | 1       | 0      |

Overview (Page 193)

# 5.2.8 NOT

1 - <sup>1</sup> • Q

The output of an NOT function is 1 if the input is 0. The NOT block inverts the input status.

Advantage of the NOT, for example: IDEC SmartRelay no longer requires Normally Closed Contact. You simply use a Normally Open Contact and convert it into a Normally Closed Contact with the help of the NOT function.

## NOT function logic table

| Input 1 | Output |
|---------|--------|
| 0       | 1      |
| 1       | 0      |

Overview (Page 193)

# SF

Select this tool if you want to place additional retentive or time-related function blocks on the programming interface. WindLGC then displays a toolbar of special function icons:

|                    | Timers                                                 |                  | Analog                                    |
|--------------------|--------------------------------------------------------|------------------|-------------------------------------------|
| <u>, 1</u>         | On-delay (Page 203)                                    | ́л               | Analog trigger (Page 241)                 |
|                    | Off-delay (Page 205)                                   | ∕A<br>∆l         | Analog differential trigger (Page 245)    |
| л<br>Л             | On-/Off-delay (Page 206)                               |                  | Analog comparator (Page 247)              |
| ᅸ                  | Retentive on-delay (Page 208)                          | JA<br>±∆         | Analog watchdog (Page 250)                |
| <u>, 1</u>         | Interval time-delay relay/Pulse out-<br>put (Page 210) | A→               | Analog amplifier (Page 252)               |
| <u>f</u>           | Edge-triggered interval time-delay relay (Page 212)    | ≣≔–<br>A→        | Analog multiplexer (Page 254)             |
| лл                 | Symmetrical clock pulse generator (Page 213)           | ~→<br>           | Pulse Width Modulator (PWM)<br>(Page 257) |
|                    | Asynchronous pulse generator<br>(Page 214)             | +=<br>A →        | Analog math (Page 260)                    |
| <u>г</u>           | Random generator (Page 216)                            | / <u>—</u><br>A→ | PI controller (Page 284)                  |
| <mark></mark><br>大 | Stairwell light switch (Page 218)                      | ∕∟<br>A→         | Analog ramp (Page 288)                    |
| ፲<br>፲:፲           | Dual-function switch (Page 220)                        | (TAX             | Analog filter (FL1F only) (Page 263)      |
| C                  | Seven-day time switch (Page 222)                       | <br>Ax           | Max/Min (FL1F only) (Page 265)            |
| MM<br>DD           | Twelve-month time switch<br>(Page 225)                 | Āx               | Average value (FL1F only) (Page 269)      |
| *©<br>AC           | Astronomical clock (FL1F only)<br>(Page 228)           |                  | Miscellaneous                             |
| ЛФ<br>sv           | Stopwatch (FL1F only) (Page 230)                       | RS               | Latching relay (Page 291)                 |
|                    | Counter                                                | 几<br>几<br>RS     | Current impulse relay (Page 292)          |

| 5<br>+/- | Up/Down counter (Page 232)            |           | Message text (IDEC SmartRelay FL1C<br>and IDEC SmartRelay FL1D)<br>(Page 310), Message text (IDEC Smar-<br>tRelay FL1E) (Page 300), Message text<br>(IDEC SmartRelay FL1F) (Page 293) |
|----------|---------------------------------------|-----------|----------------------------------------------------------------------------------------------------|
| <u>г</u> | Operating hours counter<br>(Page 235) | /_        | Softkey (Page 314)                                                                                                    |
| я        | Frequency trigger (Page 239)          | >>>       | Shift register (FL1C to FL1E) (Page 318)<br>, Shift register (FL1F) (Page 316)                                                                                                    |
|          |                                       | +=<br>E → | Analog math error detection (Page 319)                                                                                                    |

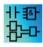

The **LAD Editor** offers you the following additional functions: AND with Edge Detection (Page 194) NAND with Edge Detection (Page 196)

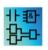

#### FBD and UDF Editors: description of the blocks of special functions The description of the blocks of special functions in the circuit program begin

The description of the blocks of special functions in the circuit program begins with timer blocks ("T"), with counter blocks ("C") and with the remaining blocks ("SF").

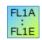

The IDEC SmartRelay version you have selected determines these characteristics of your circuit program:

- Available blocks
- Parameters that you can set

This topic also describes the following tasks or characteristics of the special functions:

- Inverting inputs
- Block configuration
- Reference parameters
- Protection
- Retentivity

## Inverting inputs

You can invert individual inputs:

- You can invert a logical "1" at a specific input to logical "0" in the circuit program.
- You can invert a logical "0" to logical "1" in the circuit program.

To do so, right-click the input and select the **invert** command from the shortcut menu.

You cannot invert the inputs of output blocks.

### Note

- Unused logical inputs default to logical "0".
- You can not invert the inputs of a UDF block.

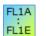

### FL1A - FL1B:

To invert an input, use the basic function NOT (Page 198)

# **Block configuration**

The block properties dialog provides you with an easy means of setting the various block parameters.

### **Reference functionality**

You can also assign parameters to blocks with the value from other blocks. Such parameters are reference parameters.

The parameter box displays the block's parameters in a table. You can reference any parameter in the parameter box to the parameter of another function. You can use the show/hide button to change the visibility of the parameter box.

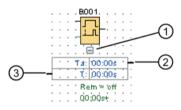

(1) Show/hide button

- ② Output connector
- ③ Input connector

Each parameter has an input connector and/or an output connector. You can simply use drag and drop to create a reference line between the parameter connector of one function and the parameter connector of another function. Note that you cannot connect output parameters to other output parameters.

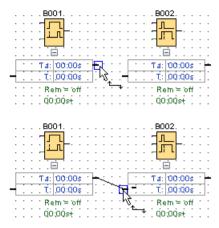

The reference line between two parameters indicates their reference relation. You can delete the reference line to remove the reference.

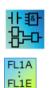

### LAD Editor/FL1C-FL1E:

The parameter box is not available in the LAD Editor or for FL1C-FL1E devices.

Follow the below steps to create a reference:

- 1. Click the "Reference" button next to a parameter in the block properties window.
- 2. WindLGC displays all the blocks available for providing the reference parameter.
- 3. Select the block you want to refer to.

For example, if you click the "Reference" button for the Off-Delay parameter of an Off-Delay timer, you can then choose a specific block to reuse the time value of that timer.

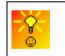

A quick way of changing block parameters (Page 353)

IDEC SmartRelay FL1F devices provide a timer reference function. With this function, you can take the current time (Ta) of a timer as the reference value (C) in other function blocks. The calculation of the reference value (C) follows the formula as shown below:

| Current time (Ta) | Time base           | Reference value (C)   |
|-------------------|---------------------|-----------------------|
| A : B             | Hours (h : m)       | C = A × 60 + B        |
| A : B             | Minutes (m : s)     | $C = A \times 60 + B$ |
| A : B             | Seconds (s: 1/100s) | C = A × 100 + B       |

## Protection

If a **Protection Active** check box exists for the protection of a block parameter, you can enable or lock the display and editing of this parameter in IDEC SmartRelay configuration mode.

# Retentivity

The switching state and counter values of SFBs can be retentive. This means that the current data values are retained, for example after a power failure, so that the function is resumed at the break position after power on. Hence, a timer is not reset, but instead the time-to-go expires.

You must set the retentivity to enable this feature for the relevant function. There are two possible settings:

- On: Current data values are retained.
- Off: Current data values are not retained (default).

The Operating hours counter (Page 235) is an exception, because it is always retentive.

# 5.3.1 Timers

# 5.3.1.1 On-delay

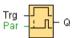

# Short description

The output does not switch on until a configured delay time has expired.

| Connection | Description                                                                                                    |
|------------|----------------------------------------------------------------------------------------------------|
| Trg input  | The Trg (Trigger) input triggers the on-delay time.                                                                                                    |
| Parameter  | <ul> <li>T: represents the on-delay time after which the output is switched on (output signal transition 0 to 1).</li> <li>Retentivity on = the status is retentive in memory.</li> </ul> |
| Output Q   | Q switches on after a specified time T has expired, provided Trg is still set.                                                                                                    |

## Parameter T

The actual value of another already-programmed function can provide the time in parameter T:

- Analog comparator: Ax Ay
- Analog trigger : Ax
- Analog amplifier: Ax
- Analog multiplexer: AQ
- Analog ramp: AQ
- Analog math: AQ

- PI controller: AQ
- Up/Down counter: Cnt

For the FL1F devices, you can additionally use the actual values of the following alreadyprogrammed functions:

- On-delay: Ta
- Off-delay: Ta
- On-/off-delay: Ta
- Retentive on-delay: Ta
- Interval time-delay relay/Pulse output: Ta
- Edge-triggered interval time-delay relay: Ta
- Asynchronous pulse generator: Ta
- Stairwell light switch: Ta
- Dual-function switch: Ta
- Stopwatch: AQ
- Analog filter: AQ
- Average value: AQ
- Max/Min: AQ
- Frequency trigger: Fre

You can select the required function by the block number.

For information on the validity and accuracy of the time base, refer to the *IDEC SmartRelay User's manual*.

## **Timing diagram**

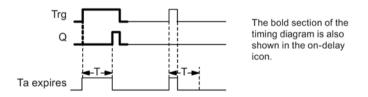

## Description of the function

The 0 to 1 transition at input Trg triggers the time Ta (the current time in IDEC SmartRelay).

If the status at input Trg stays 1 at least for the duration of the configured time T, the output is set to 1 when this time has expired (the on signal of the output follows the on signal of the input with delay).

The time is reset if the status at input Trg changes to 0 again before the time T has expired.

The output is reset to 0 when input Trg is 0.

Special functions (Page 199)

# 5.3.1.2 Off-delay

# Short description

The output with off-delay resets after a defined time has expired.

| Connection       | Description                                                                                                    |
|------------------|----------------------------------------------------------------------------------------------------|
| Input <b>Trg</b> | Start the off-delay time with a negative edge (1 to 0 transition) at input <b>Trg</b> (Trigger).                                                                            |
| Input <b>R</b>   | Reset the off-delay time and set the output to 0 via the <b>R</b> (Reset) input.<br>Reset has priority over <b>Trg</b> .                                                    |
| Parameter        | <b>T:</b> The output is switched off on expiration of the delay time <b>T</b> (output signal transition 1 to 0). <b>Retentivity</b> on = the status is retentive in memory. |
| Output <b>Q</b>  | Q switches on for the duration of the time T after a trigger at input Trg.                                                                                                  |

# Parameter T

The actual value of another already-programmed function provides the time set in parameter T:

- Analog comparator: Ax Ay
- Analog trigger : Ax
- Analog amplifier: Ax
- Analog multiplexer: AQ
- Analog ramp: AQ
- Analog math: AQ
- PI controller: AQ
- Up/Down counter: Cnt

For the **FL1F** devices, you can additionally use the actual values of the following alreadyprogrammed functions:

- On-delay: Ta
- Off-delay: Ta
- On-/off-delay: Ta
- Retentive on-delay: Ta
- Interval time-delay relay/Pulse output: Ta
- Edge-triggered interval time-delay relay: Ta
- Asynchronous pulse generator: Ta
- Stairwell light switch: Ta

- Dual-function switch: Ta
- Stopwatch: AQ
- Analog filter: AQ
- Average value: AQ
- Max/Min: AQ
- Frequency trigger: Fre

You select the required function by the block number.

For information on the validity and accuracy of the time base, refer to the *IDEC SmartRelay User's Manual.* 

# **Timing diagram**

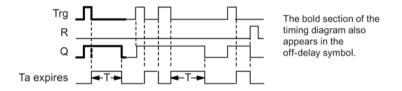

# Description of the function

A 0 to 1 transition at input Trg sets output Q to 1 instantaneously.

At the 1 to 0 transition at input Trg, IDEC SmartRelay retriggers the current time T, and the output remains set. IDEC SmartRelay resets the output Q to 0 when  $T_a$  reaches the value specified in T ( $T_a$ =T) (off delay).

A one-shot at input Trg retriggers the time Ta.

You can reset the time Ta and the output via the input R (Reset) before the time Ta has expired.

Special functions (Page 199)

## 5.3.1.3 On-/Off-delay

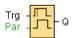

# Short description

The on-/off- delay function block can set an output after a configured on-delay time and then reset it again upon expiration of a second configured time.

| Connection | Description                                                                                                    |
|------------|----------------------------------------------------------------------------------------------------|
|            | You trigger the on-delay with a positive edge (0 to 1 transition) at input <b>Trg</b> (Trig-<br>ger).<br>You trigger the off-delay with a negative edge (1 to 0 transition). |

| Parameter       | $T_{H}$ is the on-delay time for the output (output signal transition 0 to 1).<br>$T_{L}$ is the off-delay time for the output (output signal transition 1 to 0).<br><b>Retentivity</b> on = the status is retentive in memory |
|-----------------|----------------------------------------------------------------------------------------------------|
| Output <b>Q</b> | <b>Q</b> switches on upon expiration of a configured time $T_H$ if <b>Trg</b> is still set. It switches off again upon expiration of the time $T_L$ and if <b>Trg</b> has not been set again.                                  |

## Parameters $T_H$ and $T_L$

The actual value of another already-programmed function can provide the on-delay time and off-delay time set in parameter  $T_H$  and  $T_L$ :

- Analog comparator: Ax Ay
- Analog trigger : Ax
- Analog amplifier: Ax
- Analog multiplexer: AQ
- Analog ramp: AQ
- Analog math: AQ
- PI controller: AQ
- Up/Down counter: Cnt

For the **FL1F** devices, you can additionally use the actual values of the following alreadyprogrammed functions:

- On-delay: Ta
- Off-delay: Ta
- On-/off-delay: Ta
- Retentive on-delay: Ta
- Interval time-delay relay/Pulse output: Ta
- Edge-triggered interval time-delay relay: Ta
- Asynchronous pulse generator: Ta
- Stairwell light switch: Ta
- Dual-function switch: Ta
- Stopwatch: AQ
- Analog filter: AQ
- Average value: AQ
- Max/Min: AQ
- Frequency trigger: Fre

You select the required function by the block number.

For information on the validity and accuracy of the time base, refer to the *IDEC SmartRelay User's Manual*.

# **Timing diagram**

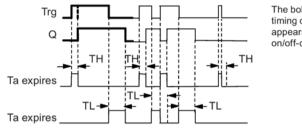

The bold section of the timing diagram also appears in the on/off-delay symbol.

# Description of the function

A 0 to 1 transition at input Trg triggers the time TH.

If the status at input Trg is 1 for at least the duration of the configured time  $T_H$ , IDEC SmartRelay sets the output to logical 1 upon expiration of this time (output is on-delayed to the input signal).

The time  $T_H$  resets if the status at input Trg resets to 0 before this time has expired.

The 1 to 0 transition at the output triggers the time  $T_L$  is triggered.

If the status at input Trg remains 0 at least for the duration of a configured time  $T_L$ , the output resets to 0 upon expiration of this time (output is off delayed to the input signal).

The time  $T_L$  resets if the status at input Trg returns to 1 before this time has expired.

Special functions (Page 199)

# 5.3.1.4 Retentive on-delay

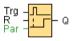

# Short description

A one-shot at the input triggers a configurable time. IDEC SmartRelay sets the output upon expiration of this time.

| Connection       | Description                                                                                                    |
|------------------|----------------------------------------------------------------------------------------------------|
| Input <b>Trg</b> | Trigger the on-delay time via the <b>Trg</b> (Trigger) input.                                                           |
| Input <b>R</b>   | Reset the on-delay time and reset the output to 0 via input <b>R</b> (Reset).<br>Reset takes priority over <b>Trg</b> . |
| Parameter        | T is the on-delay time for the output (output signal transition 0 to 1).                                                |
| Output Q         | <b>Q</b> switches on upon expiration of the time <b>T</b> .                                                             |

# Parameter T

The value of another already-programmed function can provide the time in parameter T:

- Analog comparator: Ax Ay
- Analog trigger : Ax
- Analog amplifier: Ax
- Analog multiplexer: AQ
- Analog ramp: AQ
- Analog math: AQ
- PI controller: AQ
- Up/Down counter: Cnt

For the **FL1F** devices, you can additionally use the actual values of the following alreadyprogrammed functions:

- On-delay: Ta
- Off-delay: Ta
- On-/off-delay: Ta
- Retentive on-delay: Ta
- Interval time-delay relay/Pulse output: Ta
- Edge-triggered interval time-delay relay: Ta
- Asynchronous pulse generator: Ta
- Stairwell light switch: Ta
- Dual-function switch: Ta
- Stopwatch: AQ
- Analog filter: AQ
- Average value: AQ
- Max/Min: AQ
- Frequency trigger: Fre

You select the required function by the block number.

# **Timing diagram**

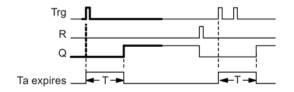

The bold section of the timing diagram is also shown in the symbol of the retentive on-delay.

# Description of the function

A 0 to 1 signal transition at input Trg triggers the current time Ta. IDEC SmartRelay sets the output Q to 1 when Ta reaches the time T. A further pulse at input Trg does not affect Ta.

The output and the time Ta reset to 0 only with a 1 signal at input R.

If you do not set the retentivity, output Q and the expired time reset after a power failure. Special functions (Page 199)

# 5.3.1.5 Interval time-delay relay/Pulse output

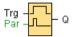

# Short description

An input signal generates an output signal of a configurable length.

# Connection

| Connection       | Description                                                                                                    |
|------------------|----------------------------------------------------------------------------------------------------|
| Input <b>Trg</b> | You trigger the time for the Interval time-delay relay with a signal at input <b>Trg</b> (Trigger).                                                                                                    |
| Parameter        | T represents the time after which the output resets (output signal transition 1 to 0).<br>Retentivity on = the status is retentive in memory.                                                                                                    |
| Output <b>Q</b>  | A pulse at <b>Trg</b> sets <b>Q</b> . The output stays set until the time <b>T</b> has expired and if <b>Trg</b> = 1 for the duration of this time. A 1 to 0 transition at <b>Trg</b> prior to the expiration of <b>T</b> also resets the output to 0. |

# Parameter T

The actual value of another already-programmed function can provide the off time T:

- Analog comparator: Ax Ay
- Analog trigger : Ax
- Analog amplifier: Ax
- Analog multiplexer: AQ
- Analog ramp: AQ
- Analog math: AQ
- PI controller: AQ
- Up/Down counter: Cnt

For the **FL1F** devices, you can additionally use the actual values of the following alreadyprogrammed functions:

- On-delay: Ta
- Off-delay: Ta
- On-/off-delay: Ta
- Retentive on-delay: Ta
- Interval time-delay relay/Pulse output: Ta
- Edge-triggered interval time-delay relay: Ta
- Asynchronous pulse generator: Ta
- Stairwell light switch: Ta
- Dual-function switch: Ta
- Stopwatch: AQ
- Analog filter: AQ
- Average value: AQ
- Max/Min: AQ
- Frequency trigger: Fre

You select the required function by the block number.

# **Timing diagram**

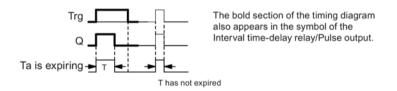

## Description of the function

The input signal Trg = 1 sets the output Q to 1. The signal also triggers the time Ta, while the output remains set.

When Ta reaches the value defined at T (Ta=T), the output Q resets to 0 state (pulse output).

If the signal at input Trg changes from 1 to 0 before this time has expired, the output immediately resets from 1 to 0.

Special functions (Page 199)

# 5.3.1.6 Edge-triggered interval time-delay relay

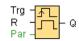

# Short description

An input pulse generates a preset number of output pulses with a defined pulse/pause ratio (retriggerable), after a configured delay time has expired.

| Connection       | Description                                                                                                    |
|------------------|----------------------------------------------------------------------------------------------------|
| Input <b>Trg</b> | You trigger the times for the edge-triggered interval time-delay relay with a signal at input <b>Trg</b> (Trigger).                                                                                                    |
| Input R          | The output and the current time <b>Ta</b> resets to 0 with a signal at input <b>R</b> .                                                                                                    |
| Parameter        | $T_H$ , $T_L$ : The pulse width $T_H$ and the interpulse width $T_L$ are adjustable.<br><b>N</b> determines the number of pulse/pause cycles $T_L/T_H$ :<br>Value range: 1 to 9.<br><b>Retentivity</b> on = the status is retentive in memory. |
| Output <b>Q</b>  | Output Q sets when the time $T_{\text{L}}$ has expired and resets when $T_{\text{H}}$ has expired.                                                                                                    |

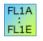

### FL1A, FL1B:

Only the parameter  $T_H$  exists.  $T_H$  represents the off-delay time for the output. Input R is not available.

# Parameters $T_{\text{H}}$ and $T_{\text{L}}$

The actual value of another already-programmed function can provide the pulse width  $T_{\rm H}$  and the interpulse width  $T_L$ :

- Analog comparator: Ax Ay
- Analog trigger : Ax
- Analog amplifier: Ax
- Analog multiplexer: AQ
- Analog ramp: AQ
- Analog math: AQ
- PI controller: AQ
- Up/Down counter: Cnt

For the **FL1F** devices, you can additionally use the actual values of the following alreadyprogrammed functions:

- On-delay: Ta
- Off-delay: Ta
- On-/off-delay: Ta
- Retentive on-delay: Ta

- Interval time-delay relay/Pulse output: Ta
- Edge-triggered interval time-delay relay: Ta
- Asynchronous pulse generator: Ta
- Stairwell light switch: Ta
- Dual-function switch: Ta
- Stopwatch: AQ
- Analog filter: AQ
- Average value: AQ
- Max/Min: AQ
- Frequency trigger: Fre

You select the required function by the block number.

# **Timing diagram**

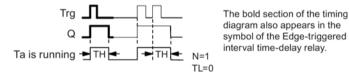

## Description of the function

The change at input Trg to 1 triggers the time  $T_L$  (time low). After the time  $T_L$  has expired, IDEC SmartRelay sets the output Q to 1 for the duration of the time  $T_H$  (time high).

If IDEC SmartRelay retriggers the input Trg prior to the expiration of the preset time ( $T_L$  +  $T_H$ ), the time Ta resets and the pulse/pause period is restarted.

Special functions (Page 199)

# 5.3.1.7 Symmetrical clock pulse generator

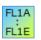

The Symmetrical clock pulse generator is only available for devices of the series FL1B.

IDEC SmartRelay devices of the current series use an Asynchronous pulse generator (Page 214) instead of the Symmetrical clock pulse generator.

# Short description

The function outputs a pulse signal with a configurable period.

| Connection      | Description                                                                                          |
|-----------------|----------------------------------------------------------------------------------------------------|
| Input <b>En</b> | You enable (En=1) or disable (En=0) the pulse generator with the signal at input <b>En</b> (Enable). |
| Parameter       | T is the on or off time of the output.                                                               |
| Output Q        | <b>Q</b> is toggled periodically on and off with the pulse time <b>T</b> .                           |

# Timing diagram

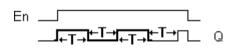

# **Description of function**

You define the length of the on and off times at the parameter T. The **En** input enables the pulse generator. The pulse generator sets the output to 1 for the duration of the time T, then to 0 for the duration of the time T and so forth, until input En = 0.

Always specify a time T of 0.1 s. A time T is not defined for T = 0.05 s and T = 0.00 s.

Special functions (Page 199)

# 5.3.1.8 Asynchronous pulse generator

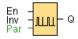

# **Description of function**

The pulse shape at the output can be modified by a configurable pulse/pause ratio.

| Connection       | Description                                                                                                    |
|------------------|----------------------------------------------------------------------------------------------------|
| Input <b>En</b>  | You enable/disable the asynchronous pulse generator with the signal at input En.                                   |
| Input <b>Inv</b> | The Inv input can be used to invert the output signal of the active asynchronous pulse generator.                  |
| Parameter        | $T_H$ , $T_L$ : You can customize the pulse width ( $T_H$ ) and the interpulse width ( $T_L$ ).                    |
| Output <b>Q</b>  | ${\bm Q}$ is toggled on and off cyclically with the pulse/pause times ${\bm T}_{{\bm H}}$ and ${\bm T}_{{\bm L}}.$ |

# Parameters $T_H$ and $T_L$

The pulse width  $T_H$  and the interpulse width  $T_L$  can be provided by the actual value of another already-programmed function:

- Analog comparator: Ax Ay
- Analog trigger : Ax
- Analog amplifier: Ax
- Analog multiplexer: AQ
- Analog ramp: AQ
- Analog math: AQ
- PI controller: AQ
- Up/Down counter: Cnt

For the **FL1F** devices, you can additionally use the actual values of the following alreadyprogrammed functions:

- On-delay: Ta
- Off-delay: Ta
- On-/off-delay: Ta
- Retentive on-delay: Ta
- Interval time-delay relay/Pulse output: Ta
- Edge-triggered interval time-delay relay: Ta
- Asynchronous pulse generator: Ta
- Stairwell light switch: Ta
- Dual-function switch: Ta
- Stopwatch: AQ
- Analog filter: AQ
- Average value: AQ
- Max/Min: AQ
- Frequency trigger: Fre

You select the required function by the block number.

# **Timing diagram**

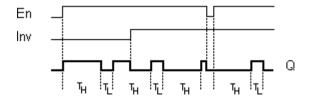

# Description of the function

You can set the pulse/pause ratio at the TH (Time High) and TL (Time Low) parameters.

The INV input can be used to invert the output signal. The input block INV only inverts the output signal if the block is enabled with EN.

Special functions (Page 199)

# 5.3.1.9 Random generator

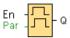

# Short description

The output of a random generator is toggled within a configurable time.

| Connection      | Description                                                                                                    |
|-----------------|----------------------------------------------------------------------------------------------------|
| Input <b>En</b> | The positive edge (0 to 1 transition) at the enable input <b>En</b> (Enable) triggers the on-delay for the random generator.<br>The negative edge (1 to 0 transition) triggers the off-delay for the random generator. |
| Parameter       | $T_{H}$ : The on-delay is determined at random and lies between 0 s and $T_{H}$ .<br>$T_{L}$ : The off-delay is determined at random and lies between 0 s and $T_{L}$ .                                                |
| Output <b>Q</b> | <b>Q</b> is set on expiration of the on-delay if En is still set. It is reset when the off-<br>delay time has expired and if En has not been set again.                                                                |

## Parameters $T_H$ and $T_L$

The on-delay time  $T_H$  and the off-delay time  $T_L$  can be provided by the actual value of another already-programmed function:

- Analog comparator: Ax Ay
- Analog trigger : Ax
- Analog amplifier: Ax
- Analog multiplexer: AQ
- Analog ramp: AQ
- Analog math: AQ
- PI controller: AQ
- Up/Down counter: Cnt

For the **FL1F** devices, you can additionally use the actual values of the following alreadyprogrammed functions:

- On-delay: Ta
- Off-delay: Ta
- On-/off-delay: Ta

- Retentive on-delay: Ta
- Interval time-delay relay/Pulse output: Ta
- Edge-triggered interval time-delay relay: Ta
- Asynchronous pulse generator: Ta
- Stairwell light switch: Ta
- Dual-function switch: Ta
- Stopwatch: AQ
- Analog filter: AQ
- Average value: AQ
- Max/Min: AQ
- Frequency trigger: Fre

You select the required function by the block number.

## **Timing diagram**

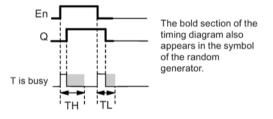

### Description of the function

With the 0 to 1 transition at input En, a random time (on-delay time) between 0 s and  $T_H$  is set and triggered. If the status at input En is 1 for at least the duration of the on-delay, the output is set to 1 when this on-delay time has expired.

The time is reset if the status at input En is reset to 0 before the on-delay time has expired.

When input En is reset 0, a random time (off-delay time) between 0 s and  $T_L$  is set and triggered.

If the status at input En is 0 at least for the duration of the off-delay time, the output Q is reset to 0 when the off-delay time has expired.

The time is reset if the status at input En returns to 1 before the on-delay time has expired.

Special functions (Page 199)

# 5.3.1.10 Stairwell light switch

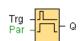

### Short description

The edge of an input pulse triggers a configurable time. The output is reset when this time has expired. An off warning can be output prior to the expiration of this time.

| Connection       | Description                                                                                                    |  |
|------------------|----------------------------------------------------------------------------------------------------|--|
| Input <b>Trg</b> | You trigger the time (off-delay) for the stairwell light switch with a signal at input <b>Trg</b> (Trigger).                                                                                                    |  |
| Parameter        | T : The output is reset (1 to 0 transition) when the off-delay time T has expired.T! : determines the triggering time for the prewarning.T!L : determines the length of the prewarning time.Retentivity on = the status is retentive in memory. |  |
| Output <b>Q</b>  | <b>Q</b> is reset after the time <b>T</b> has expired. A warning signal can be output before this time has expired.                                                                                                    |  |

## Parameters T, T<sub>1</sub> and T<sub>1L</sub>

The off-delay time T, the prewarning time  $T_1$  and the prewarning period  $T_{1L}$  can be provided by the actual value of another already-programmed function:

- Analog comparator: Ax Ay
- Analog trigger : Ax
- Analog amplifier: Ax
- Analog multiplexer: AQ
- Analog ramp: AQ
- Analog math: AQ
- PI controller: AQ
- Up/Down counter: Cnt

For the **FL1F** devices, you can additionally use the actual values of the following alreadyprogrammed functions:

- On-delay: Ta
- Off-delay: Ta
- On-/off-delay: Ta
- Retentive on-delay: Ta
- Interval time-delay relay/Pulse output: Ta
- Edge-triggered interval time-delay relay: Ta
- Asynchronous pulse generator: Ta
- Stairwell light switch: Ta

- Dual-function switch: Ta
- Stopwatch: AQ
- Analog filter: AQ
- Average value: AQ
- Max/Min: AQ
- Frequency trigger: Fre

You select the required function by the block number.

# **Timing diagram**

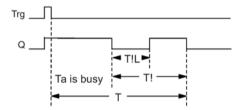

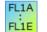

The prewarning time is set to 15 s. The  $T_!$  and  $T_{!\mathsf{L}}$  parameters thus become obsolete.

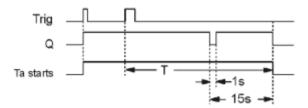

### Changing the time base

You can change the prewarning time base and the period.

| Time base T | Prewarning time | Prewarning period |
|-------------|-----------------|-------------------|
| Seconds *   | 750 ms          | 50 ms             |
| Minutes     | 15 s            | 1 s               |
| Hours       | 15 min          | 1 min             |

\* makes sense only for programs with a cycle time of < 25 ms

# Description of the function

Output Q is set to 1 with a 0 to 1 signal transition at input Trg. The 1 to 0 transition at input Trg triggers the current time and output Q remains set.

Output Q is reset to 0 when Ta reaches the time T. Before the off delay time (T - T) has expired, you can output a prewarning that resets Q for the duration of the off prewarning time  $T_{1L}$ .

Ta is retriggered (optional) at the next high/low transition at input Trg and if Ta is expiring.

### Scan cycle time

For information on how to determine the scan cycle time of an IDEC SmartRelay, refer to the appendix of the *IDEC SmartRelay User's Manual*.

Special functions (Page 199)

### 5.3.1.11 Dual-function switch

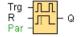

#### Short description

Switch with two different functions:

- Pulse switch with off delay
- Switch (continuous light)

| Connection       | Description                                                                                                    |  |
|------------------|----------------------------------------------------------------------------------------------------|--|
| Input <b>Trg</b> | A signal at input <b>Trg</b> (Trigger) sets output <b>Q</b> (permanent light) or resets <b>Q</b> with an off-delay. When active, output <b>Q</b> can be reset with a signal at input <b>Trg</b> .                                                                                                    |  |
| Input <b>R</b>   | A signal at input <b>R</b> resets the current time <b>Ta</b> and resets the output.                                                                                                    |  |
| Parameter        | <ul> <li>T: determines the off-delay time. The output is reset (1 to 0 transition) when the time T expires.</li> <li>T<sub>L</sub>: determines the period during which the input must be set in order to enable the permanent light function.</li> <li>T<sub>!</sub>: determines the on delay for the prewarning time.</li> <li>T<sub>!L</sub>: determines the length of the prewarning time period.</li> <li>Retentivity on = the status is retentive in memory.</li> </ul> |  |
| Output <b>Q</b>  | Output <b>Q</b> is set with a signal at input <b>Trg</b> , and it is reset again after a configured time has expired and depending on the pulse width at input <b>Trg</b> , or it is reset with another signal at input <b>Trg</b> .                                                                                                    |  |

### Parameters T, TL, TI and TIL

The off-delay time T, the permanent light time  $T_L$ , the on-delay prewarning time  $T_I$ , and the prewarning time period  $T_{IL}$  can be provided by the actual value of another already-programmed function:

- Analog comparator: Ax Ay
- Analog trigger : Ax
- Analog amplifier: Ax

- Analog multiplexer: AQ
- Analog ramp: AQ
- Analog math: AQ
- PI controller: AQ
- Up/Down counter: Cnt

For the **FL1F** devices, you can additionally use the actual values of the following alreadyprogrammed functions:

- On-delay: Ta
- Off-delay: Ta
- On-/off-delay: Ta
- Retentive on-delay: Ta
- Interval time-delay relay/Pulse output: Ta
- Edge-triggered interval time-delay relay: Ta
- Asynchronous pulse generator: Ta
- Stairwell light switch: Ta
- Dual-function switch: Ta
- Stopwatch: AQ
- Analog filter: AQ
- Average value: AQ
- Max/Min: AQ
- Frequency trigger: Fre

You select the required function by the block number.

### **Timing diagram**

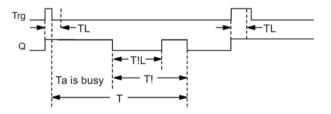

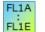

FL1A, FL1B:

Only the  $T_{L}$  and T parameters exist. The output is reset when T has expired.  $T_{L}$  determines the period during which the input must be set in order to enable the permanent light function. Input R is not available to the user.

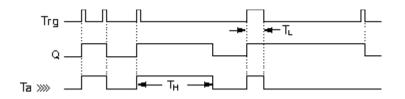

### Description of the function

Output Q is set to 1 with a 0 to 1 signal transition at Trg.

If output Q = 0, and input Trg is set hi for at least the duration of T<sub>L</sub>, the permanent lighting function is enabled and output Q is set accordingly.

The off-delay time T is triggered when the status at input Trg changes to 0 before the time  $T_L$  has expired.

Output Q is reset when the Ta = T.

You can output an off-warning signal prior to the expiration of the off-delay time  $(T - T_i)$  that resets Q for the duration of the off prewarning time  $T_{IL}$ . A subsequent signal at input Trg always resets T and output Q.

### Caution

The time base for T, T<sub>1</sub> and T<sub>1L</sub> must be identical. Special functions (Page 199)

### 5.3.1.12 Seven-day time switch

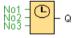

## Caution

Your IDEC SmartRelay must be equipped with an internal real-time clock if you are going to use this SFB.

### Short description

The output is controlled by means of a configurable on/off date. The function supports any combination of weekdays.

| Connection                  | Description                                                                                                    |
|-----------------------------|----------------------------------------------------------------------------------------------------|
| Parameters No1,<br>No2, No3 | At the <b>No1, No2, No3</b> (Cam) parameters you set the on- and off-time triggers for each cam of the Seven-day time switch. For each Cam you specify the day of the week and the time of day for the on- and off-times. |

|                 | You specify whether the timer pulses on for one cycle when activated and is then reset. The pulse parameter applies to all three cams. |  |
|-----------------|----------------------------------------------------------------------------------------------------|--|
| Output <b>Q</b> | <b>Q</b> is set when the configured cam is actuated.                                                                                   |  |

### Timing diagram (three practical examples)

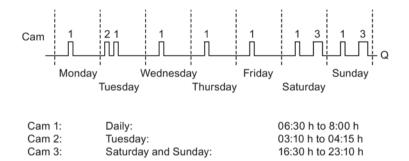

### Description of the function

Each Seven-day time switch is equipped with three cams. You can configure a time hysteresis for each individual cam. At the cams you set the on- and off-hysteresis. The Seven-day time switch sets the output at a certain time, provided it is not already set.

The Seven-day time switch resets the output at the off-time if you configured an off-time, or at the end of the cycle if you specified a pulse output. A conflict is generated in the Sevenday time switch when the on-time and the off-time at another cam are identical. In this case, cam 3 takes priority over cam 2, while cam 2 takes priority over cam 1.

The switching status of the Seven-day time switch is determined by the status at the No1, No2 and No3 cams.

### **On-times**

The on-time is any time between 00:00 h and 23:59 h. You can also configure the on-time to be a pulse signal. The timer block will be activated at the specified time for one cycle and then the output is reset. The off-time is disabled in this case as it is not applicable.

### Special characteristics to note when configuring

The block properties window offers a tab for each one of the three cams. Here you can set the day of the week for each cam. Each tab offers you in addition an option of defining the on- and off-times for each cam in hour and minute units. Hence, the shortest switching cycle is one minute. Also on each tab you have the option of specifying a pulse output for the cam.

You can disable the on- and off-times individually. You can achieve switching cycles extending across more than one day, for example, by setting the on-time for cam 1 to Monday 7:00 h and the off-time of cam 2 to Wednesday 13:07 h, while disabling the on time for cam 2.

| General Comment         Parameter         Block name:         Cams         Monday       Tuesday         Wednesday       Thursday         Friday       Saturday         On Time:       0 =         0 =       If Disabled         Off Time:       0 =         Image:       Image:         Cams       Image:         Monday       Tuesday         Wednesday       Thursday         Friday       Saturday         Image:       Image:         On Time:       Image:         Image:       Image:         Image:       Image:                                                                                                    | i i | 001 [Seven-day | / time switch] |             |                  | ×    |
|----------------------------------------------------------------------------------------------------|-----|----------------|----------------|-------------|------------------|------|
| Parameter<br>Block name:<br>Cams<br>Monday Tuesday Wednesday Thursday<br>Friday Saturday Sunday<br>On Time: 0; : 0; V Disabled<br>Off Time: 0; : 0; V Disabled<br>Cams<br>Monday Tuesday Wednesday Thursday<br>Friday Saturday Sunday<br>On Time: 0; : 0; V Disabled<br>Off Time: 0; : 0; V Disabled<br>Cams<br>Monday Tuesday Wednesday Thursday<br>Friday Saturday Sunday<br>On Time: 0; : 0; V Disabled<br>Off Time: 0; : 0; V Disabled<br>Off Time: 0; : 0; V Disabled<br>Off Time: 0; : 0; V Disabled<br>Off Time: 0; : 0; V Disabled<br>Off Time: 0; : 0; V Disabled                                                                                                    | Ger | neral Commen   | ıt             |             |                  |      |
| Block name:     Cams   Friday Saturday   On Time: 0 = 1   0 = 1 0 = 1   0 = 1 0 = 1   0 = 1 0 = 1   0 = 1 0 = 1   0 = 1 0 = 1   0 = 1 0 = 1   0 = 1 0 = 1   0 = 1 0 = 1   0 = 1 0 = 1   0 = 1 0 = 1   0 = 1 0 = 1   0 = 1 0 = 1   0 = 1 0 = 1   0 = 1 0 = 1   0 = 1 0 = 1   0 = 1 0 = 1   0 = 1 0 = 1   0 = 1 0 = 1   0 = 1 0 = 1   0 = 1 0 = 1   0 = 1 0 = 1   0 = 1 0 = 1   0 = 1 0 = 1   0 = 1 0 = 1   0 = 1 0 = 1   0 = 1 0 = 1   0 = 1 0 = 1   0 = 1 0 = 1   0 = 1 0 = 1   0 = 1 0 = 1   0 = 1 0 = 1   0 = 1 0 = 1   0 = 1 0 = 1   0 = 1 0 = 1   0 = 1 0 = 1   0 = 1 0 = 1   0 = 1 0 = 1   0 = 1 0 = 1   0 = 1 0 = 1   0 = 1 0 = 1   0 = 1 0 = 1   0 = 1 0 = 1   0 = 1 0 = 1   0 = 1 0 = 1   0 = 1 0 = 1   0 = 1 0 = 1  <                                                                                                    | Pa  | rameter        |                |             |                  |      |
| Image: Monday       Tuesday       Wednesday       Thursday         Friday       Saturday       Sunday         On Time:       0 +       I       Oisabled         Off Time:       0 +       I       Oisabled         Off Time:       0 +       I       Oisabled         Image: Monday       Tuesday       Wednesday       Thursday         Image: Friday       Saturday       Sunday         Image: Image: I                                                                                                    |     |                | e              |             |                  |      |
| Image: Monday       Tuesday       Wednesday       Thursday         Friday       Saturday       Sunday         On Time:       0 +       I       Oisabled         Off Time:       0 +       I       Oisabled         Off Time:       0 +       I       Oisabled         Image: Monday       Tuesday       Wednesday       Thursday         Image: Friday       Saturday       Sunday         Image: Image: I                                                                                                    |     |                |                |             |                  |      |
| Friday Saturday   On Time: 0 + +   0 + + 0 + +   0 + + 0 + +   0 + + 0 + +   0 + + 0 + +   0 + + 0 + +   0 + + 0 + +   0 + + 0 + +   0 + + 0 + +   0 + + 0 + +   0 + + 0 + +   0 + + 0 + +   0 + + 0 + +   0 + + 0 + +   0 + + 0 + +   0 + + 0 + +   0 + + 0 + +   0 + + 0 + +   0 + + 0 + +   0 + + 0 + +   0 + + 0 + +   0 + + 0 + +   0 + + 0 + +   0 + + 0 + +   0 + + 0 + +   0 + + 0 + +   0 + + 0 + +   0 + + 0 + +   0 + + 0 + +   0 + + 0 + +   0 + + 0 + +   0 + + 0 + +   0 + + 0 + +   0 + + 0 + +   0 + + 0 + +   0 + + 0 + +   0 + + 0 + +   0 + + 0 + +   0 + + 0 + +   0 + + 0 + +   0 + + 0 + +   0 + + 0 + +   0 + + 0 + +   0 + + 0 + +   0 + + 0 + +   0 + + 0 + +   0 + + 0 + +   0 + + 0 + +   0 + + 0 +                                                                                                    |     | Cams           |                |             |                  |      |
| On Time: Image: Image: I |     | 🗖 Monday       | 🗖 Tuesday      | 🗌 Wednesday | Thursday         |      |
| Off Time: Image: Compare to the second second |     | 🗖 Friday       | Saturday       | Sunday      |                  |      |
| Off Time: Image: Compare to the second second |     |                |                |             |                  |      |
| Cams   Monday   Tuesday   Friday   Saturday   On Time:   OF   Image:   Off Time:   Image:   Image: </td <td></td> <td></td> <td></td> <td></td> <td></td> <td></td>                                                                                                    |     |                |                |             |                  |      |
| Monday Tuesday   Friday Saturday   On Time: Image: Image: Ima                                                       |     |                | Off Time:      | 0 🗘 📋 🗄     | 0 🗧 📗 🗹 Disabled |      |
| Monday Tuesday   Friday Saturday   On Time: 0   0 1   0 1   0 1   0 1   0 1   0 1   0 1   0 1   0 1   0 1   0 1   0 1   0 1   0 1   0 1   0 1   0 1   0 1   0 1   0 1   0 1   0 1   0 1   0 1   0 1   0 1   0 1   0 1   0 1   0 1   0 1   0 1   0 1   0 1   0 1   0 1   0 1   0 1   0 1   0 1   0 1   0 1   0 1   0 1   0 1   0 1   0 1   0 1   0 1   0 1   0 1   0 1   0 1   0 1   0 1   0 1   0 1   0 1  <                                                                                                    |     |                |                |             |                  |      |
| <ul> <li>Friday Saturday Sunday</li> <li>On Time: ○ + + + + + + + + + + + + + + + + + +</li></ul>                                                                                                    |     |                | _              | _           | _                |      |
| On Time: 0   0 1   0 1   0 1   0 1   0 1   0 1   0 1   0 1   0 1   0 1   0 1   0 1   0 1   0 1   0 1   0 1   0 1   0 1   0 1   0 1   0 1   0 1   0 1   0 1   0 1   0 1   0 1   0 1   0 1   0 1   0 1   0 1   0 1   0 1   0 1   0 1   0 1   0 1   0 1   0 1   0 1   0 1   0 1   0 1   0 1   0 1   0 1   0 1   0 1   0 1   0 1   0 1   0 1   0 1   0 1   0 1   0 1   0 1   0 1   0 1   0 1 <td></td> <td></td> <td>-</td> <td></td> <td>Thursday</td> <td></td>                                                                                                    |     |                | -              |             | Thursday         |      |
| On Time: 0+ 1 : 0+ 1 F Disabled<br>Off Time: 0+ 1 F Disabled<br>Cams<br>Monday Tuesday Wednesday Thursday<br>Friday Saturday Sunday<br>On Time: 0+ 1 F Disabled<br>Off Time: 0+ 1 F Disabled<br>Off Time: 0+ 1 F Disabled<br>Off Time: 0+ 1 F Disabled<br>Off Time: 0+ 1 F Disabled<br>Off Time: 0+ 1 F Disabled<br>Off Time: 0+ 1 F Disabled                                                                                                    |     | Friday         | Saturday       | Sunday      |                  |      |
| Off Time: OF I Cons<br>Cams<br>Monday Tuesday Wednesday Thursday<br>Friday Saturday Sunday<br>On Time: OF I Consult<br>Off Time: OF I Consult<br>Off Time: OF I Consult<br>Off Time: OF I Consult<br>Protection Active<br>Pulse Output                                                                                                    |     |                | On Times       |             |                  |      |
| Cams         Monday       Tuesday       Wednesday       Thursday         Friday       Saturday       Sunday         On Time:       0+       Image: Organization of the state of the state of the stat                                                                                                    |     |                |                |             |                  |      |
| Monday       Tuesday       Wednesday       Thursday         Friday       Saturday       Sunday         On Time:       ○       ○       ○         Off Time:       ○       ○       ○       ○         Others        Protection Active       Pulse Output                                                                                                    |     |                | Off Time:      | · ·         |                  |      |
| Monday       Tuesday       Wednesday       Thursday         Friday       Saturday       Sunday         On Time:       0≠       I       0≠         Off Time:       0≠       I       0≠       I         Others       I       0≠       I       I         Protection Active       Pulse Output       I       I       I                                                                                                    |     | Cams           |                |             |                  |      |
| Friday Saturday Sunday On Time: ○☆ ○ ○ ○☆ ○ ○ ○ ○ ○ ○ ○ ○ ○ ○ ○ ○ ○ ○                                                                                                    |     |                | Tuesday        | Wednesday   | Thursday         |      |
| On Time: 0 + I : 0 + I F Disabled<br>Off Time: 0 + I F Disabled<br>: 0 + I F Disabled<br>Others<br>Protection Active<br>Pulse Output                                                                                                    |     |                |                |             | <u> </u>         |      |
| Off Time: 0 + I : 0 + I F Disabled Others Protection Active Pulse Output                                                                                                    |     | ,              |                |             |                  |      |
| Off Time: 0 + I : 0 + I F Disabled Others Protection Active Pulse Output                                                                                                    |     |                | On Time:       | 0≑          | 0 ≑ 📔 🗹 Disabled |      |
| Others                                                                                                    |     |                | Off Time:      |             |                  |      |
| Protection Active Pulse Output                                                                                                    |     |                |                |             |                  |      |
| Pulse Output                                                                                                    | Ot  | hers           |                |             |                  |      |
|                                                                                                    |     | Protection Ac  | tive           |             |                  |      |
|                                                                                                    |     | Pulse Output   |                |             |                  |      |
|                                                                                                    |     |                |                |             |                  | ~    |
| OK Cancel Help                                                                                                    |     |                |                |             | OK Cancel        | Help |

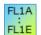

The **Pulse** setting is available only as of the FL1E device series.

#### Backup of the real-time clock

The internal real-time clock of IDEC SmartRelay is buffered against power failure. The buffering time is influenced by the surrounding temperature, and is typically 20 days (for IDEC SmartRelay FL1F devices) or 80 hours (for IDEC SmartRelay FL1E) at a surrounding temperature of 25 °C.

The IDEC SmartRelay FL1E devices support the option of a battery card or a combined program module (memory) and battery card. The real-time clock is buffered for several years with either of these cards.

Special functions (Page 199)

# 5.3.1.13 Twelve-month time switch

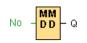

### Short description

The output is controlled by means of a configurable on/off date. You can configure the timer to activate on a yearly, monthly, or user-defined time basis. With any mode, you can also configure the timer to pulse the output during the defined time period. The time period is configurable within the date range of January 1, 2000 to December 31, 2099.

#### Note

To use this function block, you must use an IDEC SmartRelay with an internal real-time clock.

| Connection      | Description                                                                                                    |  |
|-----------------|----------------------------------------------------------------------------------------------------|--|
| Parameter       | At the <b>No</b> (cam) parameter, you configure the timer mode, the on-/off-times for the timer, and whether the output is a pulse output. |  |
| Output <b>Q</b> | Q is set on when the configured cam is switched on.                                                                                        |  |

### **Timing diagrams**

**Example 1: Yearly** selected, On Time = 2000.06.01, Off Time = 2099.08.31, Every year on June 1 the timer output switches on and remains on until August 31.

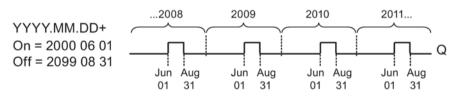

**Example 2: Yearly** selected, **Pulse Output** selected, On Time = 2000.03.15, Off Time = 2099.\*\*.\*\*. Every year on March 15, the timer switches on for one cycle.

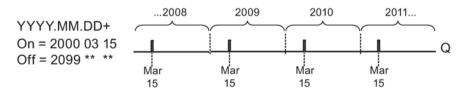

**Example 3: Yearly** selected, On Time = 2008.06.01, Off Time = 2010.08.31. On June 1 of 2008, 2009, and 2010, the timer output switches on and remains on until August 31.

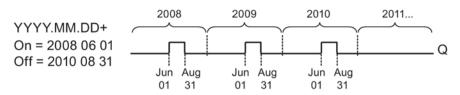

**Example 4: Yearly** selected, **Pulse Output** selected, On Time = 2008.03.15, Off Time = 2010.\*\*.\*\*. On March 15 of 2008, 2009, and 2010, the timer output switches on for one cycle.

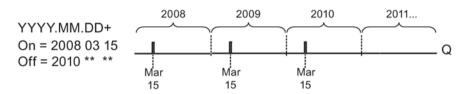

**Example 5: Monthly** not selected, **Yearly** not selected, On Time = 2008.06.01, Off Time = 2010.08.31. On June 1, 2008 the timer output switches on and remains on until August 31, 2010.

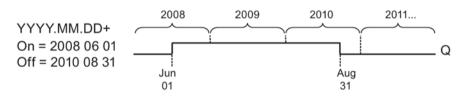

**Example 6: Monthly** not selected, **Yearly** not selected, **Pulse Output** selected, On Time = 2008.03.15, Off Time = \*\*\*\*.\*\*. On March 15, 2008 the timer switches on for one cycle. Because the timer does not have a monthly action or yearly action, the timer output pulses only one time at the specified On Time.

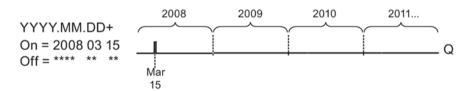

**Example 7: Yearly** selected, On Time = 2008.12.15, Off Time =2010. 01.07. On December 15 of 2008 and 2009, the timer output switches on and remains on until January 7 of the following year. When the timer output turns off on January 7, 2010 it does NOT turn on again the following December 15.

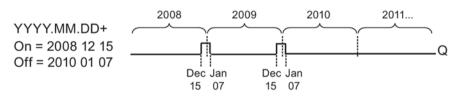

**Example 8: Monthly** selected, On Time = 2008.\*\*.01, Off Time = 2010.\*\*.05. Starting in 2008, on the first day of each month the timer output switches on and switches off on the fifth day of the month. The timer continues in this pattern through the last month of 2010.

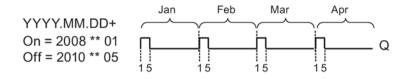

### Description of the function

The Twelve-month time switch sets and resets the output at specific on and off dates. Sets and resets are executed at 00:00. If your application requires a different time, use a Sevenday time switch together with a Twelve-month time switch in your circuit program.

The On Time specifies the month and day when the timer is set. The Off Time identifies the month and day on which the output is reset again. For the on and off times, note the order of the fields: The first field defines the year, the second the month and the third the day.

When you select the **Monthly** check box, the timer output switches on each month at the specified day of the start time and remains on until the specified day of the Off Time. The On Year specifies the initial year in which the timer is activated. The Off Year defines the last year in which the timer turns off. The maximum year is 2099.

If you select the **Yearly** check box, the timer output switches on each year at the specified month and day of the start time and remains on until the specified month and day of the Off Time. The On Year specifies the initial year in which the timer is activated. The Off Year defines the last year in which the timer turns off. The maximum year is 2099.

If you select the **Pulse Output** check box, the timer output switches on at the specified On Time for one cycle and then the timer output is reset. You can choose to pulse a timer on a monthly or yearly basis, or just a single time.

If you select none of the Monthly, Yearly, or Pulse check boxes, you can define a specific time period with the On Time and Off Time. It can span any time period that you choose.

For a process action that is to be switched on and off at multiple but irregular times during the year, you can define multiple Twelve-month time switches with the outputs connected by an **OR** function block.

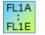

The **Yearly** and **Pulse Output** settings are available only as of the FL1E device series

The **Monthly** setting is available only as of the FL1C device series.

#### Backup of the real-time clock

The internal real-time clock of IDEC SmartRelay is buffered against power failure. The buffering time is influenced by the surrounding temperature, and is typically 20 days (for IDEC SmartRelay FL1F devices) or 80 hours (for IDEC SmartRelay FL1E devices) at a surrounding temperature of 25°C. If you are using the optional IDEC SmartRelay Battery card, or combined IDEC SmartRelay Memory/Battery card, IDEC SmartRelay can retain the clock time for up to two years.

#### Special characteristics to note when configuring

You can numerically enter values for the month and day fields. Enter values within the logical range of month values and day values; otherwise WindLGC returns an error message.

The **calendar** icon offers you an easy way of setting the date. It opens a window where you can set the days and months by clicking the relevant buttons on a calendar page.

## Sample configuration

The output of an IDEC SmartRelay is to be switched on annually, from the 1st of March to the 4th of April and from the 7th of July to the 19th of November. This requires two blocks for configuring the specific On Times. The outputs are then linked via an OR block.

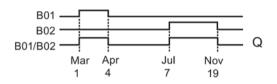

Place two Twelve-month time switch SFBs on your programming interface. Configure the On Time for the first Twelve-month time switch to 03.01 and the Off Time to 04.04. Configure the On Time for the second Twelve-month time switch to 07.07 and the Off Time to 11.19.

Create a logical link of the blocks with a standard OR block. The OR output is 1 if at least one of the Twelve-month time switches is set.

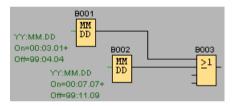

Special functions (Page 199)

# 5.3.1.14 Astronomical clock (FL1F only)

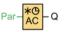

# Short description

The astronomical clock SFB is used to set an output high between sunrise and sunset based on the local time at the geographical location of the IDEC SmartRelay FL1F devices. The output status of this function block also depends on the configuration of summer time/winter time conversion.

| Connection      | Description                                                                                                    |  |
|-----------------|----------------------------------------------------------------------------------------------------|--|
| Parameter       | The location info including longitude, latitude, time zone, and <b>TR</b> (sunrise time)/ <b>TS</b> (sunset time) offsets. |  |
| Output <b>Q</b> | Q is set to hi when sunrise time is reached. It holds this state until sunset time i reached.                              |  |

### Parameters

| B002 [Astronomical clock]                                                 | ×        |
|---------------------------------------------------------------------------|----------|
| Parameter Comment                                                         |          |
| Parameter Block name:                                                     | -        |
| Location Info                                                             |          |
| Location: User-defined Longitude: E V 0 V 0 V 0 V 0 V 0 V 0 V 0 V 0 V 0 V |          |
| Time offset                                                               |          |
| Sunrise offset: 0 ♀ ↓ Minutes<br>Sunset offset: 0 ♀ ↓ Minutes             |          |
| Others                                                                    | _        |
| Protection Active                                                         |          |
| OK Cancel Hel;                                                            | <b>,</b> |

In the astronomical clock dialog, you can select the location of the IDEC SmartRelay device from one of the following pre-defined time zone locations:

- Beijing
- Berlin
- London
- Rome
- Moscow
- Tokyo
- Washington
- Ankara
- Madrid
- Amsterdam

If you select one of these locations, WindLGC uses the latitude, longitude, and time zone of your selection.

Alternatively, you can configure a specific latitude, longitude, and time zone for your location, and provide a name for this custom location.

Based on the location and time zone, IDEC SmartRelay calculates the absolute sunrise and sunset time for the current day. The block also takes summer time/winter time into consideration, if it is configured on the computer where WindLGC is installed. To do such

configuration, you should select check box of "Automatically adjust clock for daylight for saving changes" in the "Date and Time Properties" dialog.

# **Timing diagram**

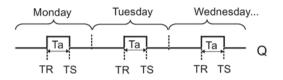

# **Description of function**

The function calculates the value at the input and sets or resets **Q** depending on the sunrise time and sunset time at the configured location and time zone of the module.

Special functions (Page 199)

# 5.3.1.15 Stopwatch (FL1F only)

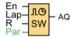

# Short description

The stopwatch records the time elapsed since it was enabled.

| Connection       | Description                                                                                                    |  |
|------------------|----------------------------------------------------------------------------------------------------|--|
| Input <b>En</b>  | En (Enable) is the monitoring input. IDEC SmartRelay sets the current elapsed time to 0 and begins counting elapsed time when En transitions from 0 to 1. When En transitions from 1 to 0, the elapsed time is frozen.                             |  |
| Input <b>Lap</b> | A positive edge (0 to 1 transition) at input <b>Lap</b> pauses the stopwatch, and sets output to lap time. A negative edge (1 to 0 transition) at input <b>Lap</b> resumes the stopwatch, and set the output to current elapsed time.              |  |
| Input R          | A signal at input R (Reset) clears the current elapsed time and lap time.                                                                                                    |  |
| Parameter        | Time base for elapsed time, which you can set to hours, minutes, seconds, or 1/100ths of seconds.                                                                                                    |  |
| Output AQ        | The output <b>AQ</b> outputs value of the current elapsed time when it is a negative edge (1 to 0 transition) at the input <b>Lap</b> , and outputs value of the Lap time when it is a positive edge (0 to 1 transition) at the input <b>Lap</b> . |  |
|                  | A positive edge (0 to 1 transition) resets the value at output AQ to 0.                                                                                                    |  |

## Parameters Time base

You can configure the time base for the analog output:

| B023 [Stopwatch]                                        |                             | × |
|---------------------------------------------------------|-----------------------------|---|
| Parameter Comme                                         | nt                          |   |
| Parameter<br>Block name:                                |                             | - |
| Time Base:<br>Others<br>Retentivity<br>Protection Activ | Hours<br>Minutes<br>Seconds | _ |
| ОК                                                      | Cancel Help                 |   |

The time base for the elapsed time can be in hours, minutes, seconds, or 1/100ths of seconds (units of 10 milliseconds). The smallest time base, and therefore the resolution, is 10 milliseconds, or 1/100ths of seconds.

# **Timing diagram**

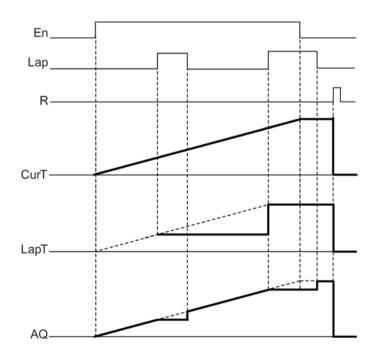

# Description of the function

When En = 1, the current time increases.

When En = 0, the current time counting pauses.

When En = 1 and Lap = 0, the output AQ outputs the value of the current elapsed time.
When En = 1 and Lap = 1, the current time continue increasing, but the output AQ outputs the value of the Lap time.
When En = 0 and Lap = 1, the output AQ outputs the value of the Lap time.
When En = 0 and Lap = 0, the output AQ outputs the value of the latest current time.
When R = 1, both the current time and the Lap time are reset.
Special functions (Page 199)

# 5.3.2 Counters

# 5.3.2.1 Up/Down counter

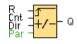

# Short description

An input pulse increments or decrements an internal value, depending on the parameter setting. The output is set or reset when a configured threshold is reached. The direction of count can be changed with a signal at input Dir.

| Connection                                                                                                    | Description                                                                                                    |  |
|----------------------------------------------------------------------------------------------------|----------------------------------------------------------------------------------------------------|--|
| Input <b>R</b>                                                                                                    | You reset the output and the internal counter value to the start value (StartVal) with a signal at input $R$ (Reset)                                                                                                    |  |
| Input <b>Cnt</b> This function counts the 0 to 1 transitions at input <b>Cnt</b> . It does not count transitions. |                                                                                                    |  |
|                                                                                                    | <ul> <li>Use the inputs I3, I4, I5, and I6 for high-frequency counts (IDEC SmartRelay<br/>FL1F-H12RCE, IDEC SmartRelay FL1F-H12SCD): max. 5 kHz, if the fast in-<br/>put is directly connected to the Up/Down counter function block</li> </ul> |  |
|                                                                                                    | • Use any other input or circuit element for low-frequency counts (typically 4 Hz).                                                                                                    |  |
| Input <b>Dir</b>                                                                                                  | Input <b>Dir</b> (Direction) determines the direction of count:<br>Dir = 0: Up<br>Dir = 1: Down                                                                                                    |  |
| Parameter                                                                                                    | On: On threshold / Value range: 0 to 9999999<br>Off: Off threshold / Value range 0 to 9999999<br>Start Value: Initial value from which to begin counting either down or up.<br>Retentivity on = the status is retentive in memory.              |  |
| Output <b>Q</b>                                                                                                   | <b>Q</b> is set and reset according to the actual value at Cnt and the set thresholds.                                                                                                    |  |

## Parameters On and Off

The on threshold On and the off threshold Off can be provided by the value of another already-programmed function:

- Analog comparator: Ax Ay
- Analog trigger : Ax
- Analog amplifier: Ax
- Analog multiplexer: AQ
- Analog ramp: AQ
- Analog math: AQ
- PI controller: AQ
- Up/Down counter: Cnt

For the **FL1F** devices, you can additionally use the actual values of the following alreadyprogrammed functions:

- On-delay: Ta
- Off-delay: Ta
- On-/off-delay: Ta
- Retentive on-delay: Ta
- Interval time-delay relay/Pulse output: Ta
- Edge-triggered interval time-delay relay: Ta
- Asynchronous pulse generator: Ta
- Stairwell light switch: Ta
- Dual-function switch: Ta
- Stopwatch: AQ
- Analog filter: AQ
- Average value: AQ
- Max/Min: AQ
- Frequency trigger: Fre

You select the required function by the block number.

For information on the validity and accuracy of the time base, refer to the *IDEC SmartRelay User's Manual.* 

# Timing diagram

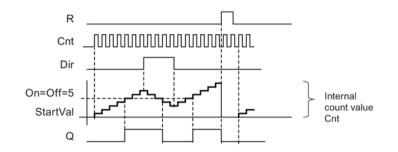

# Description of the function

The function increments (Dir = 0) or decrements (Dir = 1) the internal counter by one count with every positive edge at input Cnt.

You can reset the internal counter value to the start value with a signal at the reset input R. As long as R=1, the output Q is 0 and the pulses at input Cnt are not counted.

Output Q is set and reset according to the actual value at Cnt and the set thresholds. See the following rules for calculation.

### Calculation rule

- If the on threshold ≥ off threshold, then:
   Q = 1, if Cnt ≥ On
   Q = 0, if Cnt < Off.</li>
- If the on threshold < off threshold, then:</li>
   Q = 1, if On ≤ Cnt < Off.</li>

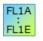

FL1C-FL1D:

The Start Value parameter does not exist. The counter always counts up or down from 0. **FL1A-FL1B:** 

The off parameter does not exist. The calculation rule is therefore void.

# Caution

The function polls the limit value of the counter once in each cycle.

Thus, if the pulses at the fast inputs I3, I4, I5, or I6 are faster than the scan cycle time, the SFB might not switch until the specified limit has been exceeded.

Example: Up to 100 pulses per cycle can be counted; 900 pulses have been counted so far. On = 950; Off = 10000. The output is set in the next cycle, after the value has reached 1000.

The output would not be set at all if the value Off = 980

## Scan cycle time

For information on how to determine the scan cycle time of an IDEC SmartRelay, refer to the appendix in the *IDEC SmartRelay User's Manual*.

Special functions (Page 199)

# 5.3.2.2 Operating hours counter

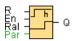

# Short description

A configured time is triggered with a signal at the monitoring input. The output is set when this time has expired.

| Connection       | Description                                                                                                    |
|------------------|----------------------------------------------------------------------------------------------------|
| Inout <b>R</b>   | A positive edge (0 to 1 transition) at input <b>R</b> resets output <b>Q</b> and sets a configured value MI at the counter for the duration of the time-to-go (MN).              |
| Input <b>En</b>  | En is the monitoring input. IDEC SmartRelay scans the On Time of this input.                                                                                                    |
| Input <b>Ral</b> | A positive edge at input Ral (Reset all) resets the operating hours counter (OT) and the output, and sets the time-to-go value (MN) to the configured maintenance interval (MI): |
|                  | • Output Q = 0                                                                                                    |
|                  | • The measured operating hours OT = 0                                                                                                    |
|                  | • The time-to-go of the maintenance interval MN = MI.                                                                                                    |
| Parameter        | <b>MI</b> : Maintenance interval to be specified in units of hours and minutes Range of values: 0000 h to 9999 h, 0 m to 59 m                                                    |
|                  | <b>OT:</b> Accumulated total operating time. An offset start time can be specified in hours and minutes.<br>Range of values: 00000 h to 99999 h, 0 m to 59 m                     |
|                  | Q → 0:                                                                                                    |
|                  | <ul> <li>When "R" is selected:</li> <li>Q = 1, if MN = 0;</li> <li>Q = 0, if R = 1 or Ral = 1</li> </ul>                                                                         |
|                  | <ul> <li>When "R+En" is selected:</li> <li>Q = 1, if MN = 0;</li> <li>Q = 0, if R = 1 or Ral = 1 or En = 0.</li> </ul>                                                           |
| Output Q         | The output is set when the time-to-go MN = 0. The output is reset:                                                                                                    |
|                  | <ul> <li>When "Q → 0:R+En",<br/>if R = 1 or Ral = 1 or En = 0</li> </ul>                                                                                                    |
|                  | <ul> <li>When "Q → 0:R",<br/>if R = 1 or Ral = 1.</li> </ul>                                                                                                    |

# Parameter MI

The maintenance interval MI can be provided by the actual value of another alreadyprogrammed function:

- Analog comparator: Ax Ay
- Analog trigger: Ax
- Analog amplifier: Ax
- Analog multiplexer: AQ
- Analog ramp: AQ
- Analog math: AQ
- PI controller: AQ
- Up/Down counter: Cnt

For the **FL1F** devices, you can additionally use the actual values of the following alreadyprogrammed functions:

- On-delay: Ta
- Off-delay: Ta
- On-/off-delay: Ta
- Retentive on-delay: Ta
- Interval time-delay relay/Pulse output: Ta
- Edge-triggered interval time-delay relay: Ta
- Asynchronous pulse generator: Ta
- Stairwell light switch: Ta
- Dual-function switch: Ta
- Stopwatch: AQ
- Analog filter: AQ
- Average value: AQ
- Max/Min: AQ
- Frequency trigger: Fre

You select the required function by the block number.

# **Timing diagram**

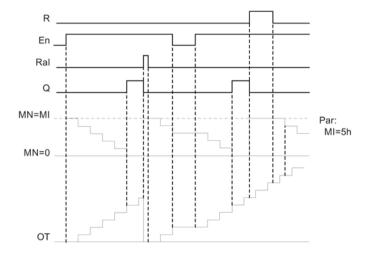

MI = Configured time interval MN = Time-to-go OT = Total time expired since the last hi signal at input Ral

These values are always retentive.

### Description of the function

The operating hours counter monitors input En. As long as the status at this input is 1, IDEC SmartRelay calculates the expired time and the time-to-go MN. IDEC SmartRelay displays these times when set to configuration mode. The output is set to 1 when the time-to-go is equal to zero.

You reset output Q and the time-to-go counter to the specified value MI with a signal at input R. The operation hour counter OT remains unaffected.

You reset output Q and the time-to-go counter to the specified value MI with a signal at input Ral. The operation hour counter OT is reset to 0.

Depending on your configuration of the Q parameter, the output is either reset with a reset signal at input R or Ral ("Q  $\rightarrow$  R"), or when the reset signal is 1 or the En signal is 0 ("Q  $\rightarrow$  R+En").

### Viewing the MI, MN and OT values

In WindLGC you can fetch the operating hours counter via the Tools -> Transfer -> Operating hours counter (Page 77) menu command.

### Limit value of OT

The value of the operating hours in OT is retained when you reset the operating hours counter with a signal at input R. The operating hours counter OT will be reset to zero with a transition from 0 to 1 at Ral. The operating hours counter OT continues the count as long as En = 1, irrespective of the status at the reset input R. The counter limit of OT is 99999 h. The operating hours counter stops when it reaches this value.

In programming mode, you can set the initial value of OT. MN is calculated according to the following formula when reset input R is never enabled: MN = MI - (OT % MI). The % operator provides an integer division remainder.

Example:

MI = 30h, OT = 100h MN = 30 - (100 % 30) MN = 30 - 10 MN = 20h MN = 20h MN = 20h MN = 20h MN = 100h MN = 100h

In runtime mode, the value OT cannot be preset. If the value for MI is changed, there would be no calculation for the MN. MN would take on the value of MI.

#### Parameter preset

In WindLGC, you can define MI and an OT start value.

You determine that Q does not depend on En by selecting the corresponding check box.

### Retentivity with the operating hours counter

The operating hours counter in the IDEC SmartRelay is retentive.

MI

If the values of the operating hours counter are lost after a power failure, then select the respective block in your circuit program. Right-click the operating hours counter and select **Block Properties > Parameter**. The option **Retentivity** must be activated and unchangeable (grayed out).

If the **Retentivity** option is not available, then delete the block and insert a new special function **operating hours counter** at the same position.

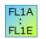

#### FL1A-FL1D:

The maintenance interval (MI) and the start time for the operating time (OT) were in units of hours. These values could not be provided by another function prior to the FL1E device series.

### Value reset

If you download a circuit program that contains an operating hours counter function from WindLGC to an IDEC SmartRelay FL1F Base Module, WindLGC prompts you whether to continue or not. If you continue with the download, the operating hours counter value is reset.

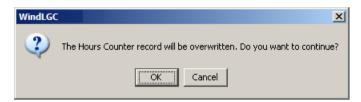

#### Note

If you copy a circuit program that contains an operating hours counter function from an SD card to an IDEC SmartRelay Base Module, the operating hours counter value is reset with no notification.

Special functions (Page 199)

### 5.3.2.3 Frequency trigger

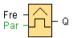

### Short description

The output is switched on and off depending on two configurable frequencies.

| Connection       | Description                                                                                                    |
|------------------|----------------------------------------------------------------------------------------------------|
| Input <b>Fre</b> | The function counts 0 to 1 transitions at input <b>Fre</b> . Transitions from 1 to 0 are not counted.                                                                                                    |
|                  | • Use the inputs I3, I4, I5, and I6 for high-frequency counts (IDEC SmartRelay FL1F-H12RCE, IDEC SmartRelay FL1F-H12SCD): max 5kHz, if the fast input is directly connected to the Frequency trigger function block |
|                  | • Use any other input or circuit element for low frequencies (typical 4 Hz).                                                                                                    |
| Parameter        | <b>On:</b> On threshold<br>Range of values: 0000 to 9999                                                                                                    |
|                  | <b>Off:</b> Off threshold<br>Range of values: 0000 to 9999                                                                                                    |
|                  | <b>G_T:</b> Time interval or gate time during which the input pulses are measured. Range of values: 00:00 s to 99:99 s                                                                                              |
| Output Q         | <b>Q</b> is set or reset according to the threshold values.                                                                                                    |

# Parameter G\_T

The gate time  $G_T$  can be provided by the actual value of another already-programmed function:

- Analog comparator: Ax Ay
- Analog trigger : Ax
- Analog amplifier: Ax
- Analog multiplexer: AQ
- Analog ramp: AQ
- Analog math: AQ
- PI controller: AQ
- Up/Down counter: Cnt

For the **FL1F** devices, you can additionally use the actual values of the following alreadyprogrammed functions:

- On-delay: Ta
- Off-delay: Ta
- On-/off-delay: Ta
- Retentive on-delay: Ta
- Interval time-delay relay/Pulse output: Ta
- Edge-triggered interval time-delay relay: Ta
- Asynchronous pulse generator: Ta
- Stairwell light switch: Ta
- Dual-function switch: Ta
- Stopwatch: AQ
- Analog filter: AQ
- Average value: AQ
- Max/Min: AQ
- Frequency trigger: Fre

You select the required function by the block number.

# **Timing diagram**

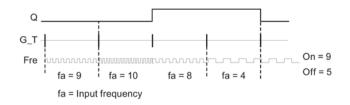

# Description of the function

The trigger measures the signals at input Fre. The pulses are captured during a configurable period G\_T.

Q is set or reset according to the set thresholds. See the following calculation rule.

# **Calculation rule**

- If the threshold (On) ≥ threshold (Off), then:
   Q = 1, if fa > On
   Q = 0, if fa ≤ Off.
- If the threshold (On) < threshold (Off), then Q = 1, if On ≤ fa < Off.</li>

Special functions (Page 199)

# 5.3.3 Analog

# 5.3.3.1 Analog trigger

Ax - A Par - C - Q

# Short description

The output is set or reset depending on two configurable thresholds (hysteresis).

| Connection      | Description                                                                                                    |
|-----------------|----------------------------------------------------------------------------------------------------|
| Input <b>Ax</b> | Input <b>Ax</b> is one of the following analog signals:                                                                                                    |
|                 | • Al1 to Al8 <sup>(*)</sup>                                                                                                    |
|                 | AM1 to AM6, or AM1 to AM64 (if FL1F)                                                                                                    |
|                 | NAI1 to NAI32 (if FL1F)                                                                                                    |
|                 | AQ1 and AQ2, or AQ1 to AQ8 (if FL1F)                                                                                                    |
|                 | NAQ1 to NAQ16 (if FL1F)                                                                                                    |
|                 | The block number of a function with analog output                                                                                                    |
| Parameter       | Gain<br>Range of values: -10.00 to 10.00<br>Offset<br>Range of values: -10000 to 10000<br>On: On threshold<br>Range of values: -20000 to 20000<br>Off: Off threshold<br>Range of values: -20000 to 20000 |
|                 | <b>p:</b> Number of decimals<br>Range of values: 0, 1, 2, 3                                                                                                    |

| Output Q                                                             | <b>Q</b> is set or reset depending on the set thresholds. |
|----------------------------------------------------------------------|-----------------------------------------------------------|
| * AI1 to AI8: 0 to 10 V corresponds with 0 to 1000 (internal value). |                                                           |

### Parameters On and Off

The On and Off parameters can be provided by the actual value of another alreadyprogrammed function:

- Analog comparator: Ax Ay
- Analog amplifier: Ax
- Analog multiplexer: AQ
- Analog ramp: AQ
- Analog math: AQ
- PI controller: AQ
- Up/Down counter: Cnt

For the **FL1F** devices, you can additionally use the actual values of the following alreadyprogrammed functions:

- On-delay: Ta
- Off-delay: Ta
- On-/off-delay: Ta
- Retentive on-delay: Ta
- Interval time-delay relay/Pulse output: Ta
- Edge-triggered interval time-delay relay: Ta
- Asynchronous pulse generator: Ta
- Stairwell light switch: Ta
- Dual-function switch: Ta
- Stopwatch: AQ
- Analog filter: AQ
- Average value: AQ
- Max/Min: AQ
- Frequency trigger: Fre

You select the required function by the block number.

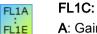

A: Gain Range of values 0.00 to 10.00 FL1A, FL1B: These parameters apply: G: Gain in [%] Range of values 0% to 1000% O: Offset Range of values -999 to 999 On: On threshold Range of values 0 to 9999 Off: Off threshold Range of values 0 to 9999

## Parameter p (number of decimals)

Parameter p applies only to the display of On, Off and Ax values in a message text.

Parameter p does not apply to the comparison of On and Off values. (The compare function ignores the decimal point.)

# **Timing diagram**

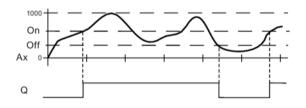

# Description of the function

The function reads the value of the signal at the analog input Ax.

This value is multiplied by the value of parameter A (gain). Parameter B (offset) is added to the product, hence

(Ax \* Gain) + Offset = Actual value Ax.

Output Q is set or reset depending on the set threshold values. See the following calculation rule.

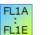

#### FL1A, FL1B:

The **function** is as follows:

The offset parameter is added to the read analog value. The sum is multiplied by the value of the gain parameter.

Value = (AI+offset)\*gain

Output Q is set to 1 if the calculated value exceeds the on threshold (TH high). Q is reset to 0 when the value reaches or drops below the off threshold (TH low).

# Calculation rule

- If threshold (On) ≥ threshold (Off), then:
   Q = 1, if the actual value Ax > On
   Q = 0, if the actual value Ax ≤ Off.
- If threshold (On) < threshold (Off), then Q = 1, if On ≤ the actual value Ax < Off.

# Particular characteristics to be noted when configuring

Refer to the help on analog block parameters in the Analog value processing section.

| B005 [Analog trigger ]                                          | ×    |
|-----------------------------------------------------------------|------|
| Parameter Comment                                               |      |
| Parameter                                                       |      |
| Block name:                                                     |      |
|                                                                 |      |
| Sensor                                                          | -    |
| Sensor: 0 10 V                                                  |      |
| Analog settings                                                 |      |
| Measurement Range Parameter                                     |      |
| Minimum: 0 🛊 🚹 Gain: 1.00 🖨 🚹                                   |      |
| Maximum: 1000 🗘 🚺 Offset. 0 🌲 🚹                                 |      |
|                                                                 |      |
|                                                                 |      |
|                                                                 |      |
|                                                                 |      |
| Threshold                                                       |      |
| On                                                              |      |
| 0 🛊 🚹                                                           |      |
|                                                                 |      |
| Off                                                             |      |
| 0 ÷                                                             |      |
| Desimal algorithm                                               | _    |
| Decimal places<br>Decimal places in the message text: 0 + 12345 | _    |
|                                                                 |      |
| Others                                                          |      |
| Protection Active                                               |      |
|                                                                 |      |
| OK Cancel H                                                     | lelp |
|                                                                 |      |

#### Note

The decimal point setting must be identical in the minimum and maximum range.

# 5.3.3.2 Analog differential trigger

 $A \times = \frac{7}{\Delta l} = Q$ 

## Short description

The output is set and reset depending on a configurable threshold and a differential value.

| Connection            | Description                                                                                                    |
|-----------------------|----------------------------------------------------------------------------------------------------|
| Input Ax              | Input <b>Ax</b> is one of the following analog signals:                                                                                                    |
|                       | • Al1 to Al8 (*)                                                                                                    |
|                       | AM1 to AM6 or AM1 to AM64 (if FL1F)                                                                                                    |
|                       | NAI1 to NAI32 (if FL1F)                                                                                                    |
|                       | AQ1 and AQ2, or AQ1 to AQ8 (if FL1F)                                                                                                    |
|                       | NAQ1 to NAQ16 (if FL1F)                                                                                                    |
|                       | The block number of a function with analog output                                                                                                    |
| Parameter             | Gain<br>Range of values: -10.00 to 10.00Offset<br>Range of values: -10000 to 10000On: On/Off threshold<br>Range of values: -20000 to 20000 $\Delta$ : Differential value for calculating the off parameter<br>Range of values: -20000 to 20000 $p$ : Number of decimals<br>Range of values: 0, 1, 2, 3 |
| Output <b>Q</b>       | <b>Q</b> is set or reset, depending on the threshold and difference values.                                                                                                    |
| * AI1 to AI8: 0 to 10 | ) V corresponds with 0 to 1000 (internal value).                                                                                                    |

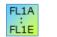

A: Gain Range of values: 0.00 to 10.00

# Parameter p (number of decimals)

Parameter p applies only to the display of On, Off and Ax values in a message text.

Parameter p does not apply to the comparison of On and Off values. (The compare function ignores the decimal point.)

# Timing diagram A: Function with negative difference Delta

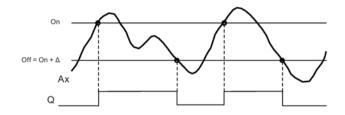

## Timing diagram B: Function with positive difference Delta

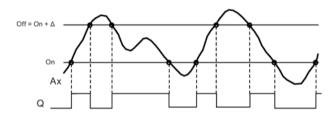

# Description of the function

The function fetches the analog signal at input Ax.

Ax is multiplied by the value of the A (gain) parameter, and the value at parameter B (offset) is added to product, i.e.

(Ax \* gain) + offset = actual value of Ax.

Output Q is set or reset, depending on the set (On) threshold and difference value (Delta). The function automatically calculates the Off parameter: Off = On + Delta, whereby Delta may be positive or negative. See the calculation rule below.

### Calculation rule

- When you set a negative differential value Delta, the On threshold ≥ Off threshold, and: Q = 1, if the actual value Ax > On Q = 0, if the actual value Ax ≤ Off. See the timing diagram A.
- When you set a positive differential value Delta, the On threshold < the Off threshold, and Q = 1, if:

On  $\leq$  the actual value Ax < Off. See the timing diagram B.

# Particular characteristics to be noted when configuring

Refer to the help on analog block parameters in the Information on analog value processing (Page 270) section.

Special functions (Page 199)

# 5.3.3.3 Analog comparator

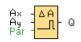

# Short description

The output is set and reset depending on the difference Ax – Ay and on two configurable thresholds.

| Connection         | Description                                                   |
|--------------------|---------------------------------------------------------------|
| Inputs Ax, Ay      | Inputs Ax, Ay are two analog signals from the followings:     |
|                    | • Al1 to Al8 <sup>(*)</sup>                                   |
|                    | AM1 to AM6, or AM1 to AM64 (if FL1F)                          |
|                    | NAI1 to NAI32 (if FL1F)                                       |
|                    | AQ1 and AQ2, or AQ1 to AQ8 (if FL1F)                          |
|                    | NAQ1 to NAQ16 (if FL1F)                                       |
|                    | The block number of a function with analog output             |
| Parameter          | Gain<br>Range of values: -10.00 to 10.00                      |
|                    | Offset<br>Range of values: -10000 to 10000                    |
|                    | <b>On</b> : On threshold<br>Range of values: -20000 to 20000  |
|                    | <b>Off:</b> Off threshold<br>Range of values: -20000 to 20000 |
|                    | <b>p:</b> Number of decimals<br>Range of values: 0, 1, 2, 3   |
| Output <b>Q</b>    | <b>Q</b> is set or reset depending on the set thresholds.     |
| * AI1 to AI8: 0 to | 10 V corresponds with 0 to 1000 (internal value).             |

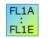

FL1C:

A: Gain Range of values: 0.00 to 10.00 **FL1A - FL1B:** The following parameters apply: G : Gain in [%] Range of values: 0% to 1000% O : Offset Range of values: -999 to 999 delta : Threshold Q is set to 1 when the difference Ax-Ay exceeds the threshold.

# Parameters On and Off

The on threshold On and the off threshold Off can be provided by the actual value of another already-programmed function:

- Analog trigger : Ax
- Analog amplifier: Ax
- Analog multiplexer: AQ
- Analog ramp: AQ
- Analog math: AQ
- PI controller: AQ
- Up/Down counter: Cnt

For the **FL1F** devices, you can additionally use the actual values of the following alreadyprogrammed functions:

- On-delay: Ta
- Off-delay: Ta
- On-/off-delay: Ta
- Retentive on-delay: Ta
- Interval time-delay relay/Pulse output: Ta
- Edge-triggered interval time-delay relay: Ta
- Asynchronous pulse generator: Ta
- Stairwell light switch: Ta
- Dual-function switch: Ta
- Stopwatch: AQ
- Analog filter: AQ
- Average value: AQ
- Max/Min: AQ
- Frequency trigger: Fre

You select the required function by the block number.

### Parameter p (number of decimals)

Parameter p applies only to Ax, Ay, Delta, On and Off values displayed in a message text.

Parameter p does not apply to the comparison of on and off values. (The compare function ignores the decimal point.)

# **Timing diagram**

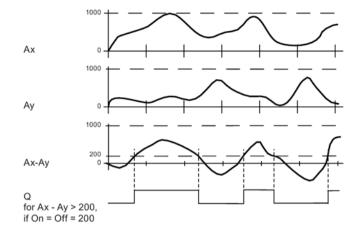

## Description of the function

The function reads the value of the signal at the analog input Ax.

This value is multiplied by the value of parameter A (gain). Parameter B (offset) is added to the product, hence

(Ax \* gain) + offset = Actual value Ax.

(Ay \* gain) + offset = Actual value Ay.

Output Q is set or reset depending on the difference of the actual values Ax - Ay and the set thresholds. See the following calculation rule.

# **Calculation rule**

- If threshold On ≥ threshold Off, then:
  - Q = 1, if (actual value Ax actual value Ay) > On Q = 0, if (actual value Ax actual value Ay)  $\leq$  Off.
- If threshold On < threshold Off, then Q = 1, then: On ≤ (actual value Ax - actual value Ay) < Off.</li>

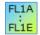

### FL1A, FL1B:

The following functions/calculation rules apply:

The function adds the relevant specified offset to the analog values Ax and Ay. The sum is multiplied with the value of the gain parameter. The difference is formed from both calculated values.

Output Q is set if this difference between these values exceeds the threshold you have configured under delta.

Calculation rule:

Q = 1, if:

((Ax + offset) \* gain) - ((Ay + offset)\*gain) > threshold delta

Q is reset to 0 when the threshold reaches or drops below delta.

## Reducing the input sensitivity of the analog comparator

You can delay the output of the analog comparator selectively by means of the "on delay" and "off delay" SFBs. By doing so, you determine that output Q is only set if the input trigger length Trg (= output of the analog comparator) exceeds the defined on delay time.

This way you can set a virtual hysteresis, which renders the input less sensitive to short changes.

### Particular characteristics to be noted when configuring

For help on analog block parameters, refer to the Analog value processing (Page 270) section.

Special functions (Page 199)

### 5.3.3.4 Analog watchdog

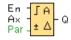

#### Short description

This special function saves the process variable of an analog input to memory, and sets the output when the output variable exceeds or drops below this stored value plus a configurable offset.

| Connection      | Description                                                                                                    |
|-----------------|----------------------------------------------------------------------------------------------------|
| Input <b>En</b> | A positive edge (0 to 1 transition) at input <b>En</b> saves the analog value at input <b>Ax</b> ("Aen") to memory and starts monitoring of the analog range Aen +- Delta.                                                                                                    |
| Input Ax        | Input Ax is one of the following analog signals:                                                                                                    |
|                 | • Al1 to Al8 <sup>(*)</sup>                                                                                                    |
|                 | AM1 to AM6, or AM1 to AM64 (if FL1F)                                                                                                    |
|                 | NAI1 to NAI32 (if FL1F)                                                                                                    |
|                 | AQ1 and AQ2, or AQ1 to AQ8 (if FL1F)                                                                                                    |
|                 | NAQ1 to NAQ16 (if FL1F)                                                                                                    |
|                 | The block number of a function with analog output                                                                                                    |
| Parameter       | Gain         Range of values: -10.00 to 10.00         Offset         Range of values: -10000 to 10000         Threshold 1: Difference value above Aen: on/off threshold         Range of values: 0 to 20000         Threshold 2: Difference value below Aen: on/off threshold         Range of values: 0 to 20000         Threshold 2: Difference value below Aen: on/off threshold         Range of values: 0 to 20000         p: Number of decimals |
|                 | Possible settings: 0, 1, 2, 3                                                                                                    |
|                 | <b>Retentivity</b> on = the status is retentive in memory.                                                                                                    |

| Output Q        | <b>Q</b> is set/reset, depending on the stored analog value and the offset. |
|-----------------|-----------------------------------------------------------------------------|
| * AI1 to AI8: 0 | to 10 V corresponds with 0 to 1000 (internal value).                        |

### Parameters Threshold 1 and Threshold 2

The two threshold parameters Threshold 1 and Threshold 2 can be provided by the actual value of another already-programmed function:

- Analog comparator: Ax Ay
- Analog trigger : Ax
- Analog amplifier: Ax
- Analog multiplexer: AQ
- Analog ramp: AQ
- Analog math: AQ
- PI controller: AQ
- Up/Down counter: Cnt

For the **FL1F** devices, you can additionally use the actual values of the following alreadyprogrammed functions:

- On-delay: Ta
- Off-delay: Ta
- On-/off-delay: Ta
- Retentive on-delay: Ta
- Interval time-delay relay/Pulse output: Ta
- Edge-triggered interval time-delay relay: Ta
- Asynchronous pulse generator: Ta
- Stairwell light switch: Ta
- Dual-function switch: Ta
- Stopwatch: AQ
- Analog filter: AQ
- Average value: AQ
- Max/Min: AQ
- Frequency trigger: Fre

FL1C:

You select the required function by the block number.

The thresholds are represented by the symbol  $\Delta$  on the IDEC SmartRelay Base Module and in the timing diagram below.

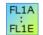

Gain: Range of values: 0.00 to 10.00

# Parameter p (number of decimals)

Parameter p applies only to the display of Aen, Ax, Threshold 1 and Threshold 2 values in a message text.

# **Timing diagram**

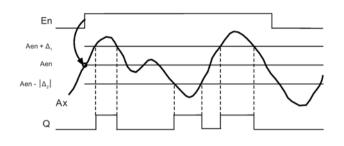

## Description of the function

A 0 to 1 transition at input En saves the value of the signal at the analog input Ax. This saved process variable is referred to as "Aen".

Both the analog actual values Ax and Aen are multiplied by the value at parameter A (gain), and parameter B (offset) is then added to the product, as follows:

(Ax \* gain) + offset = Actual value Aen, when input En changes from 0 to 1, or

(Ax \* gain) + offset = Actual value Ax.

Output Q is set when the signal at input En = 1 and if the actual value at input Ax is out of range of Aen + Threshold 1 / Aen - Threshold 2.

Output Q is reset, when the actual value at input Ax lies within the range of Aen + Threshold 1 / Aen - Threshold 2, or when the signal at input En changes to lo.

# Particular characteristics to be noted when configuring

Refer to the help on analog block parameters in the Analog value processing (Page 270) section.

Special functions (Page 199)

# 5.3.3.5 Analog amplifier

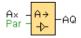

# Short description

This SFB amplifies an analog input value and returns it at the analog output.

| Connections        | Description                                                   |  |  |
|--------------------|---------------------------------------------------------------|--|--|
| Input <b>Ax</b>    | Input Ax is one of the following analog signals:              |  |  |
|                    | • AI1 to AI8 (*)                                              |  |  |
|                    | • AM1 to AM6, or AM1 to AM64 (if FL1F)                        |  |  |
|                    | NAI1 to NAI32 (if FL1F)                                       |  |  |
|                    | AQ1 and AQ2, or AQ1 to AQ8 (if FL1F)                          |  |  |
|                    | NAQ1 to NAQ16 (if FL1F)                                       |  |  |
|                    | The block number of a function with analog output             |  |  |
| Parameter          | Gain<br>Range of values: -10.00 to 10.00                      |  |  |
|                    | Offset<br>Range of values: -10000 to 10000                    |  |  |
|                    | <b>p:</b> Number of decimals<br>Possible settings: 0, 1, 2, 3 |  |  |
| Output AQ          | Value range for AQ: -32768 to +32767                          |  |  |
| * AI1 to AI8: 0 to | 10 V corresponds with 0 to 1000 (internal value).             |  |  |

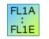

FL1C: A: Gain Range of values: 0.00 to 10.00

### Parameter p (number of decimals)

Parameter p applies only to the display of Ax and Ay values in a message text.

Parameter p does not apply to the comparison of On and Off values. (The compare function ignores the decimal point.)

### Description of the function

The function reads the value of an analog signal at the analog input Ax.

This value is multiplied by the gain parameter A. Parameter B (offset) is added to the product, as follows:

(Ax \* gain) + offset = Actual value Ax.

The actual value Ax is output at AQ.

### Particular characteristics to be noted when configuring

For help on analog block parameters, refer to the Analog value processing (Page 270) section.

# Analog output

If you connect this special function to a real analog output, then note that the analog output can only process values from 0 to 1000. To do this, connect an additional amplifier between the analog output of the special function and the real analog output. With this amplifier you standardize the output range of the special function to a value range of 0 to 1000.

Example: additional amplifier behind an analog multiplexer.

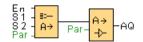

Special functions (Page 199)

### 5.3.3.6 Analog multiplexer

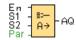

### Short description

When enabled, the analog multiplexer SFB displays one of four pre-defined analog values, depending on input conditions.

| Connection                        | Description                                                                                                    |
|-----------------------------------|----------------------------------------------------------------------------------------------------|
| Input <b>En</b>                   | 1 on input En (Enable) switches, dependent on S1 and S2, a parameterized analog value to the output AQ.                                                                                                    |
|                                   | 0 on input EN switches 0 to the output AQ.                                                                                                    |
| Inputs <b>S1</b><br>and <b>S2</b> | S1 and S2 (selectors) for selecting the analog value to be issued.<br>S1 = 0 and S2 = 0: The value V1 is issued<br>S1 = 0 and S2 = 1: The value V2 is issued<br>S1 = 1 and S2 = 0: The value V3 is issued<br>S1 = 1 and S2 = 1: The value V4 is issued |
| Parameter                         | <ul> <li>V1 to V4: Analog values (Value) that will be issued.</li> <li>Value range: -32768 to +32767</li> <li>p: Number of decimal places</li> <li>Possible settings: 0, 1, 2, 3</li> </ul>                                                            |
| Output AQ                         | Analog output<br>Value range for AQ: -32768 to +32767                                                                                                    |

### Parameters V1 to V4

The values for V1 to V4 can be provided by the value of another already-programmed function:

- Analog comparator: Ax Ay
- Analog trigger : Ax
- Analog multiplexer: AQ
- PI controller: AQ

- Analog Ramp: AQ
- Analog math: AQ
- Up/Down counter: Cnt

For the **FL1F** devices, you can additionally use the actual values of the following alreadyprogrammed functions:

- On-delay: Ta
- Off-delay: Ta
- On-/off-delay: Ta
- Retentive on-delay: Ta
- Interval time-delay relay/Pulse output: Ta
- Edge-triggered interval time-delay relay: Ta
- Asynchronous pulse generator: Ta
- Stairwell light switch: Ta
- Dual-function switch: Ta
- Stopwatch: AQ
- Analog filter: AQ
- Average value: AQ
- Max/Min: AQ
- Frequency trigger: Fre

You select the required function by the block number.

## Parameter p (number of decimal places)

Parameter p applies only to the display of AQ, V1, V2, V3 and V4 values in a message text.

# **Timing diagram**

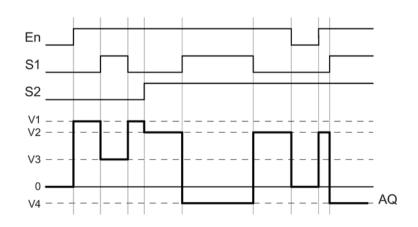

# **Description of function**

If input En is set, then the function issues one of four possible analog values V1 to V4 at the output AQ, depending on the inputs S1 and S2.

If the input En is not set, then the function issues the analog value 0 at output AQ.

#### Particular characteristics to be noted when configuring

For help on analog block parameters, refer to the Basics (Page 270) section.

### Analog output

If you connect this special function to a real analog output, then note that the analog output can only process values from 0 to 1000. To do this, connect an additional amplifier between the analog output of the special function and the real analog output. With this amplifier you standardize the output range of the special function to a value range of 0 to 1000.

Example: additional amplifier behind an analog multiplexer.

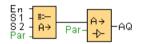

Special functions (Page 199)

### See also

Analog comparator (Page 247) Analog trigger (Page 241) Analog ramp (Page 288) Analog math (Page 260) PI controller (Page 284) Up/Down counter (Page 232) On-delay (Page 203) Off-delay (Page 205) On-/Off-delay (Page 206) Retentive on-delay (Page 208) Interval time-delay relay/Pulse output (Page 210) Edge-triggered interval time-delay relay (Page 212) Asynchronous pulse generator (Page 214) Stairwell light switch (Page 218) Dual-function switch (Page 220) Stopwatch (FL1F only) (Page 230) Analog filter (FL1F only) (Page 263) Average value (FL1F only) (Page 269) Max/Min (FL1F only) (Page 265)

# 5.3.3.7 Pulse Width Modulator (PWM)

# Short description

The Pulse Width Modulator (PWM) instruction modulates the analog input value Ax to a pulsed digital output signal. The pulse width is proportional to the analog value Ax.

| Connection      | Description                                                                     |
|-----------------|---------------------------------------------------------------------------------|
| Input <b>En</b> | A positive edge (0 to 1 transition) at input En enables the PWM function block. |
| Input Ax        | Analog signal to be modulated to a pulsed digital output signal.                |

| Parameter       | Gain<br>Range of values: -10.00 to 10.00<br>Offset<br>Range of values: -10,000 to 10,000<br>PT: Periodic time over which the digital output is modulated<br>p: Number of decimals<br>Possible settings: 0, 1, 2, 3 |
|-----------------|----------------------------------------------------------------------------------------------------|
| Output <b>Q</b> | Q is set or reset for the proportion of each time period according to the propor-<br>tion of the standardized value Ax to the analog value range.                                                                  |

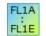

FL1A - FL1D:

The PWM function block did not exist prior to FL1E.

# Parameter PT

The periodic time PT can be provided by the actual value of another already-programmed function:

- Analog comparator: Ax Ay
- Analog trigger : Ax
- Analog amplifier: Ax
- Analog multiplexer: AQ
- Analog ramp: AQ
- Analog math: AQ
- PI controller: AQ
- Up/Down counter: Cnt

For the **FL1F** devices, you can additionally use the actual values of the following alreadyprogrammed functions:

- On-delay: Ta
- Off-delay: Ta
- On-/off-delay: Ta
- Retentive on-delay: Ta
- Interval time-delay relay/Pulse output: Ta
- Edge-triggered interval time-delay relay: Ta
- Asynchronous pulse generator: Ta
- Stairwell light switch: Ta
- Dual-function switch: Ta
- Stopwatch: AQ
- Analog filter: AQ
- Average value: AQ

- Max/Min: AQ
- Frequency trigger: Fre

You select the required function by the block number.

#### Parameter p (number of decimals)

Parameter p applies only to the display of the Ax value in a message text.

#### Description of the function

The function reads the value of the signal at the analog input Ax.

This value is multiplied by the value of parameter A (gain). Parameter B (offset) is added to the product, as follows:

(Ax \* Gain) + Offset = Actual value Ax

The function block calculates the proportion of the value Ax to the range. The block sets the digital output Q high for the same proportion of the PT (periodic time) parameter, and sets Q low for the remainder of the time period.

# **Examples with Timing Diagrams**

The following examples show how the PWM instruction modulates a digital output signal from the analog input value:

#### Example 1

Analog input value: 500 (range 0 to 1000) Periodic time T: 4 seconds

The digital output of the PWM function is 2 seconds high, 2 seconds low, 2 seconds high, 2 seconds low and continues in that pattern as long as parameter "En" = high.

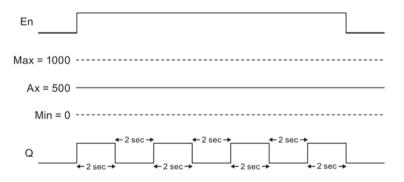

#### Example 2

Analog input value: 300 (range 0 to 1000) Periodic time T: 10 seconds

The digital output of the PWM function is 3 seconds high, 7 seconds low, 3 seconds high, 7 seconds low and continues in that pattern as long as parameter "En" = high.

| En                  |  |
|---------------------|--|
| Max = 1000          |  |
| Ax = 300<br>Min = 0 |  |
| Q                   |  |

### **Calculation rule**

Q = 1, for (Ax - Min) / (Max - Min) of time period PT Q = 0, for PT - [(Ax - Min) / (Max - Min)] of time period PT.

Note: Ax in this calculation refers to the actual value Ax as calculated using the Gain and Offset. Min and Max refer to the minimum and maximum values specified for the range.

# Particular characteristics to be noted when configuring

Refer to the help on analog block parameters in the Analog value processing (Page 270) section.

Special functions (Page 199)

### 5.3.3.8 Analog math

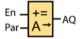

### Short description

The analog math block calculates the value AQ of an equation formed from the user-defined operands and operators.

| Connection      | Description                                                        |
|-----------------|--------------------------------------------------------------------|
| Input <b>En</b> | A positive edge at input En enables the analog math function block |

| Parameter | V1: Value 1: First operand                                                                                                    |  |  |  |
|-----------|----------------------------------------------------------------------------------------------------|--|--|--|
|           | V2: Value 2: Second operand                                                                                                    |  |  |  |
|           | V3: Value 3: Third operand                                                                                                    |  |  |  |
|           | V4: Value 4: Fourth operand                                                                                                    |  |  |  |
|           | Range of values: -32768 to 32767                                                                                                    |  |  |  |
|           | Operator 1: First operator                                                                                                    |  |  |  |
|           | Operator 2: Second operator                                                                                                    |  |  |  |
|           | Operator 3: Third operator                                                                                                    |  |  |  |
|           | <b>Priority 1:</b> Priority of first operation                                                                                                    |  |  |  |
|           | <b>Priority 2:</b> Priority of second operation                                                                                                    |  |  |  |
|           | <b>Priority 3:</b> Priority of third operation                                                                                                    |  |  |  |
|           | p: Number of decimals                                                                                                    |  |  |  |
|           | Possible settings: 0, 1, 2, 3                                                                                                    |  |  |  |
| Output AQ | The output AQ is the result of the equation formed from the operand values and operators. AQ will be set to 32767 if a divide by 0 or overflow occurs, and -32768 if a negative overflow (underflow) occurs. |  |  |  |

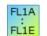

FL1A - FL1D:

The analog math function block did not exist prior to FL1E.

## Parameters V1, V2, V3, and V4

The values V1, V2, V3, and V4 can be provided by the actual value of another already-programmed function:

- Analog comparator: Ax Ay
- Analog trigger: Ax
- Analog amplifier: Ax
- Analog multiplexer: AQ
- Analog ramp: AQ
- Analog math: AQ
- PI controller: AQ
- Up/Down counter: Cnt

For the **FL1F** devices, you can additionally use the actual values of the following alreadyprogrammed functions:

- On-delay: Ta
- Off-delay: Ta
- On-/off-delay: Ta
- Retentive on-delay: Ta
- Interval time-delay relay/Pulse output: Ta
- Edge-triggered interval time-delay relay: Ta

- Asynchronous pulse generator: Ta
- Stairwell light switch: Ta
- Dual-function switch: Ta
- Stopwatch: AQ
- Analog filter: AQ
- Average value: AQ
- Max/Min: AQ
- Frequency trigger: Fre

You select the required function by the block number.

### Parameter p (number of decimals)

Parameter p applies to the display of V1, V2, V3, V4 and AQ in a message text.

#### Description of the function

The analog math function combines the four operands and three operators to form an equation. The operator can be any one of the four standard operators: +, -, \*, or /. For each operator, you must set a unique priority of High ("H"), Medium ("M"), or Low ("L"). The high operation will be performed first, followed by the medium operation, and then by the low operation. You must have exactly one operation of each priority. The operand values can reference another previously-defined function to provide the value. The analog math function rounds the result to the nearest integer value.

The number of operand values is fixed at four and the number of operators is fixed at 3. If you need to use fewer operands, use constructions such as " + 0" or " \* 1" to fill the remaining parameters.

You can also configure the behavior of the function when the Enable parameter "En"=0. The function block can either retain its last value or be set to 0.

#### Possible errors: Zero division and overflow

If the analog math function block execution results in zero division or overflow, it sets internal bits that indicate the type of error that occurred. You can program an analog math error detection function block in your circuit program to detect these errors, and to control the program behavior as needed. You program one Analog math error detection (Page 319) function block to reference one specific analog math function block.

#### Examples

The following tables show some simple example analog math block parameters, and the resulting equations and output values:

| V1 | Operator1<br>(Priority 1) | V2 | Operator2<br>(Priority 2) | V3 | Operator3<br>(Priority 3) | V4 |
|----|---------------------------|----|---------------------------|----|---------------------------|----|
| 12 | + (M)                     | 6  | / (H)                     | 3  | - (L)                     | 1  |

**Equation:** (12 + (6 / 3)) - 1 **Result:** 13

| V1 | Operator1<br>(Priority 1) | V2 | Operator2<br>(Priority 2) | V3 | Operator3<br>(Priority 3) | V4 |
|----|---------------------------|----|---------------------------|----|---------------------------|----|
| 2  | + (L)                     | 3  | * (M)                     | 1  | + (H)                     | 4  |

Equation: 2 + (3 \* (1 + 4)) Result: 17

| V1  | Operator1<br>(Priority 1) | V2 | Operator2<br>(Priority 2) | V3 | Operator3<br>(Priority 3) | V4 |
|-----|---------------------------|----|---------------------------|----|---------------------------|----|
| 100 | - (H)                     | 25 | / (L)                     | 2  | + (M)                     | 1  |

**Equation:** (100 – 25) / (2 + 1) **Result:** 25

Special functions (Page 199)

# 5.3.3.9 Analog filter (FL1F only)

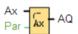

# **Short Description**

The Analog filter function block is used to smooth the analog input signal.

| Connection | Description                                                                                                    |  |  |  |
|------------|----------------------------------------------------------------------------------------------------|--|--|--|
| Input Ax   | Input <b>Ax</b> is one of the following analog signals:                                                                                                    |  |  |  |
|            | • Al1 to Al8 <sup>(*)</sup>                                                                                                    |  |  |  |
|            | AM1 to AM64 (if FL1F)                                                                                                    |  |  |  |
|            | NAI1 to NAI32                                                                                                    |  |  |  |
|            | AQ1 to AQ8 (if FL1F)                                                                                                    |  |  |  |
|            | NAQ1 to NAQ16                                                                                                    |  |  |  |
|            | The block number of a function with analog output                                                                                                    |  |  |  |
| Parameter  | <b>Sn</b> (Number of samples): determines how many analog values are sampled within the program cycles that are determined by the set number of samples. IDEC SmartRelay samples an analog value within every program cycle. The number of program cycles is equal to the set number of samples. |  |  |  |
|            | Possible settings:                                                                                                    |  |  |  |
|            | 8, 16, 32, 64, 128, 256                                                                                                    |  |  |  |

|                                                                      | Output AQ | <b>AQ</b> outputs an average value of the analog input <b>Ax</b> over the current number of samples, and it is set or reset depending on the analog input and the number of samples. |
|----------------------------------------------------------------------|-----------|----------------------------------------------------------------------------------------------------|
| * Al1 to Al8: 0 to 10 V corresponds with 0 to 1000 (internal value). |           | V corresponds with 0 to 1000 (internal value).                                                                                                    |

# Parameter

You can set the number of samples to the following values:

| B003 [Analog filter]         | ×                            |
|------------------------------|------------------------------|
| Parameter Comment            |                              |
| Parameter<br>Block name:     |                              |
| Filter<br>Number of samples: | 64 💌                         |
| Others<br>Protection Active  | 16<br>32<br>64<br>128<br>256 |
|                              | OK Cancel Help               |

After you set the parameter, the analog filter calculates the average value of the samples and assigns this value to AQ.

# Timing diagram

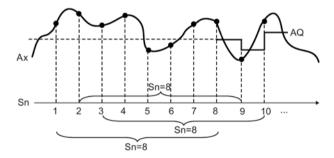

# Description of function

The function outputs the average value after sampling the analog input signal according to the set number of samples. This SFB can reduce the error of analog input signal.

#### Note

There are a maximum of eight analog filter function blocks available for use in the circuit program in WindLGC V8.0.

Special Functions Overview (Page 199)

# 5.3.3.10 Max/Min (FL1F only)

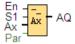

### Short description

The Max/Min function block records the maximum or minimum value.

| Connection      | on Description                                                                                                    |  |  |  |  |
|-----------------|----------------------------------------------------------------------------------------------------|--|--|--|--|
| Input <b>En</b> | The function of input En ( <b>En</b> able) depends on the settings of parameter Mode and the selection of check box "when En = 0, reset Max/Min". |  |  |  |  |
| Input S1        | This input is enabled when you set <b>Mode =2</b> :                                                                                               |  |  |  |  |
|                 | A positive transition (0 to 1) at input <b>S1</b> sets the output <b>AQ</b> to the maximum value.                                                 |  |  |  |  |
|                 | A negative transition (1 to 0) at input <b>S1</b> sets the output <b>AQ</b> to the minimum value.                                                 |  |  |  |  |
| Input Ax        | Input <b>Ax</b> is one of the following analog signals:                                                                                           |  |  |  |  |
|                 | • AI1 to AI8 (*)                                                                                                    |  |  |  |  |
|                 | AM1 to AM64 (if FL1F)                                                                                                    |  |  |  |  |
|                 | NAI1 to NAI32                                                                                                    |  |  |  |  |
|                 | AQ1 to AQ8 (if FL1F)                                                                                                    |  |  |  |  |
|                 | NAQ1 to NAQ16                                                                                                    |  |  |  |  |
|                 | Block number of a function with analog output                                                                                                    |  |  |  |  |
| Parameter       | Mode                                                                                                    |  |  |  |  |
|                 | Possible settings: 0, 1, 2, 3                                                                                                    |  |  |  |  |
|                 | Mode = 0: AQ = Min                                                                                                    |  |  |  |  |
|                 | Mode = 1: AQ = Max                                                                                                    |  |  |  |  |
|                 | Mode = 2 and S1= 0 (low): AQ = Min                                                                                                    |  |  |  |  |
|                 | Mode = 2 and S1= 1 (high): AQ = Max                                                                                                    |  |  |  |  |
|                 | Mode = 3 or a block value is referenced: AQ = Ax                                                                                                  |  |  |  |  |

| -                                                                    | <b>AQ</b> outputs a minimum, maximum, or actual value depending on the inputs, or is reset to 0 if configured to do so when function is disabled |  |  |
|----------------------------------------------------------------------|----------------------------------------------------------------------------------------------------|--|--|
| * Al1 to Al8: 0 to 10 V corresponds with 0 to 1000 (internal value). |                                                                                                    |  |  |

# **Parameter Mode**

You can set the values for parameter **Mode** based on the actual values of another alreadyprogrammed function:

- Analog comparator: Ax Ay
- Analog trigger : Ax
- Analog amplifier: Ax
- Analog multiplexer: AQ
- Analog ramp: AQ
- Analog math: AQ
- Up/Down counter: Cnt
- Frequency trigger: Fre
- Max/Min: Ax
- PI controller: AQ
- Analog filter: AQ
- Average value: AQ
- On-delay: Ta
- Off-delay: Ta
- On-/Off-delay: Ta
- Retentative on-delay: Ta
- Interval time-delay relay/Pulse output: Ta
- Edge-triggered interval time-delay relay: Ta
- Asynchronous pulse generator: Ta
- Stairwell light switch: Ta
- Dual-function switch: Ta
- Stopwatch: AQ

You can select the required function by the block number.

# Timing diagram

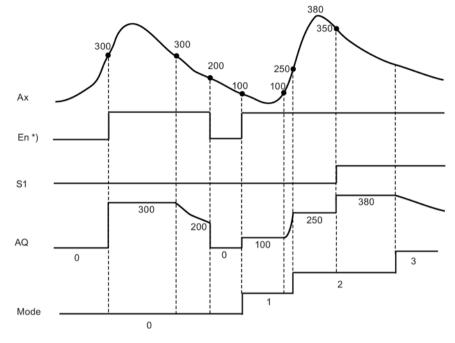

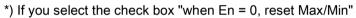

# Description of the function

| 8004 [Max/Min]                                                                                                    | × |
|----------------------------------------------------------------------------------------------------|---|
| Parameter Comment                                                                                                    |   |
| Parameter Block name:                                                                                                    |   |
| Mode<br>0 ♀ ①                                                                                                    |   |
| Max/Min<br>Mode=0,Output=Min;<br>Mode=1,Output=Max;<br>Mode=2,if S1=0,Output=Min;if S1=1,Output=Max;<br>Otherwise,Output=Ax;<br>When Enable=0,reset Max/Min |   |
| Others                                                                                                    | _ |
| OK Cancel Help                                                                                                    |   |

If you select the check box "when Enable = 0, reset Max/Min":

- Enable = 0: The function sets the AQ value to 0.
- Enable = 1: The function outputs a value at AQ, depending on the settings of Mode and S1.

If you do not select the check box "when Enable = 0, reset Max/Min":

- Enable = 0: The function holds the value of AQ at the current value.
- Enable = 1: The function outputs a value at AQ, depending on the settings of Mode and S1.

Mode = 0: The function sets AQ to the minimum value

Mode = 1: The function sets AQ to the maximum value

Mode = 2 and S1 = 0: The function sets AQ to the minimum value

Mode = 2 and S1 = 1: The function sets AQ to the maximum value

Mode = 3 or a block value is referenced: The function outputs actual analog input value.

Special functions (Page 199)

#### See also

Analog comparator (Page 247)

Analog trigger (Page 241)

Analog amplifier (Page 252)

Analog multiplexer (Page 254)

Analog ramp (Page 288)

Analog math (Page 260)

Up/Down counter (Page 232)

PI controller (Page 284)

Analog filter (FL1F only) (Page 263)

Average value (FL1F only) (Page 269)

On-delay (Page 203)

Off-delay (Page 205)

On-/Off-delay (Page 206)

Retentive on-delay (Page 208)

Interval time-delay relay/Pulse output (Page 210)

Edge-triggered interval time-delay relay (Page 212)

Asynchronous pulse generator (Page 214)

Stairwell light switch (Page 218)

Dual-function switch (Page 220)

Stopwatch (FL1F only) (Page 230)

# 5.3.3.11 Average value (FL1F only)

|  | 2 |
|--|---|
|--|---|

# Short description

The average value function samples the analog input signal during configured time period and outputs the average value at AQ.

| Connection                                                                  | Description                                                                                                    |  |  |
|-----------------------------------------------------------------------------|----------------------------------------------------------------------------------------------------|--|--|
| Input <b>En</b>                                                             | A positive edge (0 to 1 transition) at input <b>En</b> (Enable) sets the output <b>AQ</b> to the average value of input Ax after the configured time. A negative edge (1 to 0 transition) holds the output at its last calculated value. |  |  |
| Input R                                                                     | A positive edge (0 to 1 transition) at input <b>R</b> (Reset) resets the output AQ to 0.                                                                                                    |  |  |
| Input Ax Input Ax is one of the following analog signals:                   |                                                                                                    |  |  |
|                                                                             | • Al1 to Al8 (*)                                                                                                    |  |  |
|                                                                             | AM1 to AM16, or AM1 to AM64 (if FL1F)                                                                                                    |  |  |
|                                                                             | NAI1 to NAI32                                                                                                    |  |  |
|                                                                             | • AQ1 and AQ2, or AQ1 to AQ8 (if FL1F)                                                                                                    |  |  |
|                                                                             | NAQ1 to NAQ16                                                                                                    |  |  |
|                                                                             | The block number of a function with analog output                                                                                                    |  |  |
| Parameter                                                                   | St (Sampling time): You can set it to Seconds, Days, Hours or Minutes.                                                                                                    |  |  |
|                                                                             | Range of values:                                                                                                    |  |  |
|                                                                             | If St = Seconds: 1 to 59                                                                                                    |  |  |
|                                                                             | If St = Days: 1 to 365                                                                                                    |  |  |
|                                                                             | If St = Hours: 1 to 23                                                                                                    |  |  |
|                                                                             | If St = Minutes: 1 to 59                                                                                                    |  |  |
|                                                                             | Sn (Number of samples):                                                                                                    |  |  |
|                                                                             | Range of values:                                                                                                    |  |  |
|                                                                             | If St = Seconds: 1 to St*100                                                                                                    |  |  |
|                                                                             | If St = Days: 1 to 32767                                                                                                    |  |  |
|                                                                             | If St = Hours: 1 to 32767                                                                                                    |  |  |
| If St = Minutes and St $\leq$ 5 minutes: 1 to St*6000                       |                                                                                                    |  |  |
|                                                                             | If St = Minutes and St $\geq$ 6 minutes: 1 to 32767                                                                                                    |  |  |
| Output AQ AQ outputs the average value over the specified time of sampling. |                                                                                                    |  |  |
| * AI1 to AI8: 0 to 10 V corresponds with 0 to 1000 (internal value).        |                                                                                                    |  |  |

# Parameter St and Sn

Parameter **St** represents the sampling time and parameter **Sn** represents the number of samples.

# Timing diagram

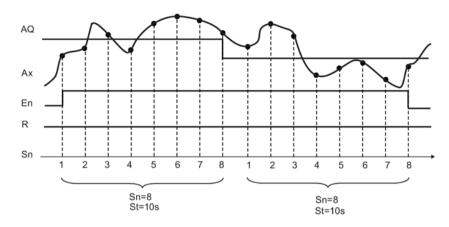

# Description of the function

When En = 1, the average value function calculates the average value of the samples during the configured time interval. At the end of the sampling time, this function sets output AQ to this calculated average value.

When En = 0, the calculation stops, and AQ retains the last calculated value. When R = 1, AQ is reset to 0.

Special functions (Page 199)

# 5.3.4 Analog value processing

5.3.4.1 Basics

# Analog and digital

An analog signal is a physical quantity, which, within a given range, can adopt any value any continuous intermediate value. The opposite of analog is *digital*. A digital signal knows just two states: 0 and 1 or "off" and "on".

# From electrical signal to analog value

Basic order of events

Several steps are required for IDEC SmartRelay to process physical quantities:

- IDEC SmartRelay can read in electric voltages from 0 V to 10 V or electric currents from 0 mA to 20 mA to one analog input. The physical quantities (for example, temperature, pressure, speed etc.) must therefore be converted into one electric quantity. This conversion is performed by an external sensor.
- 2. IDEC SmartRelay reads in the electric quantity and, with further processing, converts it into a standardized value within the range 0 to 1000. This value is then used in the circuit program as the input of an analog special function.
- 3. In order to adapt the standardized value to the application, IDEC SmartRelay uses an analog special function, while taking into consideration the gain and offset, to calculate the analog value. The analog value is then evaluated by the special function (for example, analog amplifier). If an analog special function has an analog output, then the analog value is used as the output of the special function.
- 4. With the IDEC SmartRelay you can also convert analog values back into an electric voltage. In doing so, the voltage can adopt values between 0 V and 10 V.
- 5. Using this voltage, IDEC SmartRelay can control an external actuator, which converts the voltage and also the analog value back into a physical quantity.

The following diagram illustrates this order of events.

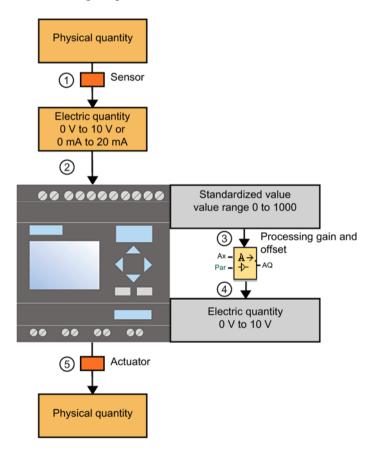

# Gain

The standardized value is multiplied with a parameter. Using this parameter you can boost the electric quantity; hence, this parameter is called the "gain".

# Zero point offset

You can add or subtract a parameter to or from the boosted standardized value.

Using this parameter you can move the zero point of the electric quantity; hence, this parameter is called the "zero point offset".

# Gain and offset

The analog value is therefore calculated as follows:

**Analog value =** (standardized value x gain) + offset

The following diagram illustrates this formula and the significance of gain and offset:

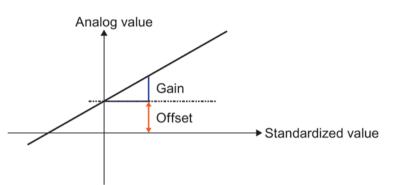

The straight line in the graphic describes which standardized value is being converted into which analog value. Gain corresponds to the slope of the straight line and offset to the movement of the zero point of the straight line on the y-axis.

# Analog output

If you connect a special function (that has an analog output) to a **real** analog output, then note that the analog output can only process values from 0 to 1000.

Possible settings with WindLGC (Page 273)

Possible settings with IDEC SmartRelay (Page 274)

Example: Heating Control (Page 275)

FL1A

FL1E

FL1A to FL1C (Page 276)

# 5.3.4.2 Possible settings with WindLGC

#### Sensor

Set your sensor type. (0 V to 10 V; 0 mA to 20 mA; 4 mA to 20 mA; no sensor)

With sensor type 4 mA to 20 mA the value range for the standardized value is 200 and 1000.

#### Measurement range

Stipulate the measurement range. The measurement range is the value range shown for the analog value.

| Sensor            |                |  |  |  |  |  |  |
|-------------------|----------------|--|--|--|--|--|--|
| Sensor: 0 10 V 💌  |                |  |  |  |  |  |  |
|                   |                |  |  |  |  |  |  |
| Analog Setting    |                |  |  |  |  |  |  |
| Measurement Range | Parameter      |  |  |  |  |  |  |
| Minimum: 0 🖨 🚹    | Gain: 1.00 🜩 🚹 |  |  |  |  |  |  |
| Maximum: 1000 🖨 🕕 | Offset: 0 🖨 🚹  |  |  |  |  |  |  |
|                   |                |  |  |  |  |  |  |

WindLGC then automatically calculates the gain and offset from this.

### Gain and offset

If you want to set the gain, you can enter values between -10.00 and 10.00. The value 0 makes no sense, as, irrespective of the applied analog value, you will always obtain the value 0 as a result.

If you wish to set the offset, enter values between -10000 and 10000.

### **Rounding error**

WindLGC calculates the gain and zero point offset with utmost precision, while IDEC SmartRelay calculates internally using whole numerical values; therefore, not all parameter combinations are possible on IDEC SmartRelay. In this case, prior to transferring to IDEC SmartRelay, WindLGC detects a rounding error and proposes a possible replacement value range.

# Simulation in WindLGC

With simulation in WindLGC you can read the following values:

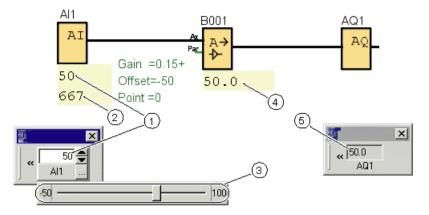

- ① Physical value; the ranges are stipulated by the measuring range (3)
- ② Standardized value
- ③ Measurement range
- Analog value (after processing gain and offset)
- 5 Analog value on the analog output

# 5.3.4.3 Possible settings with IDEC SmartRelay

If you directly program your circuit program on the IDEC SmartRelay, then you can only enter the gain and offset parameters. You can calculate the gain and offset as follows:

External value range minsensor - maxsensor:

Range of a physical quantity that the sensor can measure.

Standardized value range minnorm - maxnorm:

Value range of the standardized values.

With sensors that provide 0 to 10 V or 0 to 20 mA, the standardized value range is 0 - 1000.

With sensors that provide 4 to 20 mA, the standardized range is 200 – 1000.

So for gain and offset it follows:

Gain = (max<sub>Sensor</sub> - min<sub>Sensor</sub>) / (max<sub>norm</sub> - min<sub>norm</sub>)

**Offset** = [(min<sub>Sensor</sub> x max<sub>norm</sub>) – (max<sub>Sensor</sub> x min<sub>norm</sub>)] / (max<sub>norm</sub> – min<sub>norm</sub>)

If you have calculated either the gain or the offset in accordance with the formulas above, you can then calculate the respective other value in accordance with the following formula:

Gain = (min<sub>Sensor</sub> - Offset) / min<sub>norm</sub>

**Offset** = (min<sub>Sensor</sub> – (Gain x min<sub>norm</sub>)

# 5.3.4.4 Example

### Prerequisites

Sensor: temperature sensor, measuring range: -50 °C to 100 °C

Temperature to be measured: 25 °C

# Order of events with WindLGC

- 1. The sensor converts the temperature from 25  $^\circ C$  to a voltage value of 5.0 V.
- 2. WindLGC converts the 5.0 V to the standardized value 500.
- Using the sensor and measurement range data, WindLGC calculates and ascertains the value 0.15 for the gain and the value -50 for the offset. According to the formula: Analog value = (standardized value × gain) + offset WindLGC calculates as analog value: Analog value = (500 × 0.15) - 50 = 25

# Order of events with IDEC SmartRelay

- 1. The sensor converts the temperature from 25 °C to a voltage value of 5.0 V.
- 2. IDEC SmartRelay converts the 5.0 V to the standardized value 500.
- 3. From the sensor and measuring range data, you must establish the values for gain and offset.

According to the formulas: Gain =  $(\max_{\text{Sensor}} - \min_{\text{Sensor}}) / (\max_{\text{norm}} - \min_{\text{norm}})$ and Offset =  $\min_{\text{Sensor}} - (\text{Gain} \times \min_{\text{norm}})$ it follows that Gain = (100 - (-50)) / (1000 - 0) = 0.15Offset =  $-50 - (0.15 \times 0) = -50$ 

4. According to the formula Analog value = (standardized value × gain) + offset IDEC SmartRelay calculates as analog value: Analog value = (500 × 0.15) - 50 = 25

# Additional examples

| Physical quan-<br>tity | Electric quanti-<br>ty of sensor | Standardized value | Gain | Offset | Analog value |
|------------------------|----------------------------------|--------------------|------|--------|--------------|
|                        | 0 V                              | 0                  | 0.01 | 0      | 0            |
|                        | 5 V                              | 500                |      |        | 5            |
|                        | 10 V                             | 1000               |      |        | 10           |
|                        | 4 mA                             | 0                  | 10   | 0      | 0            |
|                        | 12 mA                            | 500                |      |        | 5000         |
|                        | 20 mA                            | 1000               |      |        | 10000        |
|                        | 0 mA                             | 0                  | 1    | 50     | 50           |
|                        | 10 mA                            | 500                |      |        | 550          |
|                        | 20 mA                            | 1000               |      |        | 1050         |
| 1000 mbar              | ΟV                               | 0                  | 4    | 1000   | 1000         |
| 3700 mbar              | 6.75 V                           | 675                |      |        | 3700         |
| 5000 mbar              | 10 V                             | 1000               |      |        | 5000         |
| -30 °C                 | 0 mA                             | 0                  | 0.1  | -30    | -30          |
| 0 °C                   | 6 mA                             | 300                |      |        | 0            |
| 70 °C                  | 20 mA                            | 1000               |      |        | 70           |

# 5.3.4.5 FL1A to FL1C

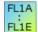

# Restriction for device family FL1C

The Gain cannot be a negative value.

# Calculation with the device families FL1A to FL1B

With IDEC SmartRelay devices from these device families, IDEC SmartRelay adds or subtracts the parameter offset to or from the standardized value **before** multiplying the value with the parameter gain.

Therefore, the following formulas apply:

Analog value = (standardized value + offset) x (gain x 100)

Gain (in percent) = (max<sub>Sensor</sub> - min<sub>Sensor</sub>) / [(max<sub>norm</sub> - min<sub>norm</sub>) x 100]

Offset = [(min<sub>Sensor</sub> x max<sub>norm</sub>) - (max<sub>Sensor</sub> x min<sub>norm</sub>)] / (max<sub>Sensor</sub> - min<sub>Sensor</sub>)

Gain (in percent) = min<sub>Sensor</sub> / [(min<sub>norm</sub> + offset) x 100]

Offset = [max<sub>Sensor</sub> / (gain x 100)] - max<sub>norm</sub>

# Gain

This parameter is given in %.

The Gain (Page 270) cannot be a negative value.

#### Zero point offset

You can enter values between -999 and +999 for the zero point offset (Page 270).

# 5.3.5 Control and regulate

### 5.3.5.1 Control and regulate basics

In engineering, quantities can be both controlled and regulated.

Controlling manipulates a quantity without being able to compensate for outside influences. Regulating maintains a quantity at a specific value in order to compensate for outside influences.

In the following example, controlling means that the person can set the heat output at a fixed value. The heater cannot compensate for the drop in room temperature when a window is opened.

In the example below, regulating means that the person can increase the heat output if the room temperature drops below 20 °C. If the room temperature rises above 20 °C, the heat output is reduced.

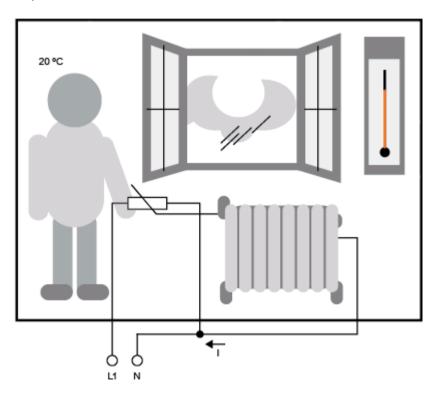

# Basic concepts of regulating

In the example, the current for the electric heating is the **manipulated variable**. The changeable resistance is the **actuator**. The hand that operates the actuator is the **control**. The actual room temperature is the controlled variable or the **process value**. The desired room temperature is the **command variable** or the setpoint value. The electric heating is the **control process**. The thermometer is the **sensor**. The temperature loss from opening the window is the **disturbance variable**.

So this means that the person measures the process value (room temperature) with the sensor (thermometer), compares the process value (room temperature) with the command variable (desired room temperature) and uses the actuator (changeable resistance) to manually regulate the manipulated variable (heating current), in order to compensate for the disturbance variable (temperature drop from opening the window). The person is therefore the controller.

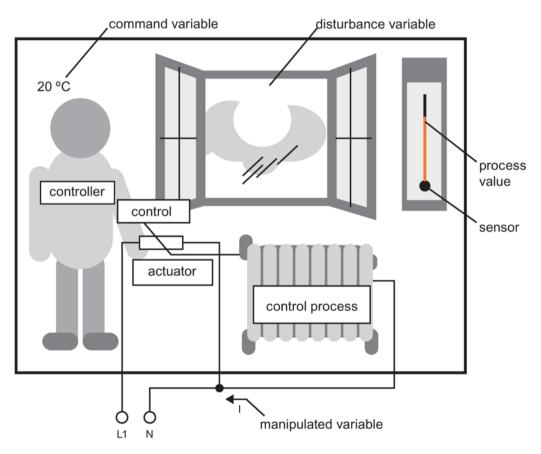

The control device consists of the actuator and the control.

The control and controller together form the regulating device.

The following picture gives an abstract portrayal of the situation described above.

The comparing element uses the sensor to compare the command variable with the process value. If the command variables and process value deviate from one another, this results in a positive or negative loop error that in turn changes the process value.

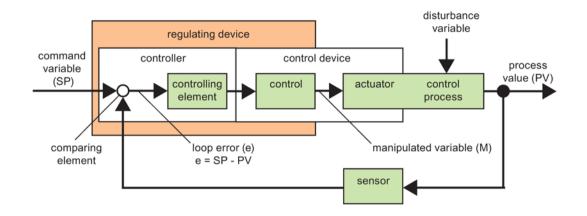

### **Control loop**

The process value x influences the manipulated variable M by means of the regulating device. This creates a closed circuit that is also known as a **control loop**.

If, in the example above, the window is opened, the temperature in the room drops. The person must increase the heat output of the heater. If the heat output increases too much, it gets too hot. The person must then reduce the heat output.

If the heat output increases or reduces too quickly, then the control loop starts to oscillate. The room temperature fluctuates. It is either too hot or too cold. To prevent this, the person must carefully and slowly reduce or increase the heat output.

#### Loop error

The loop error is the difference between the command variable and the process value. In other words: the deviation of a process value from a set value.

e = SP - PV

The loop error e brings about a change to the manipulated variable M.

The example above illustrates this very well: if, with a desired temperature of 20 °C (= command value w), the room temperature is 22 °C (= process value PV), this results in the loop error:

e = SP – PV = 20 °C - 22 °C = -2 °C

In this case, the negative sign indicates a reversing action: the heat output reduces.

In a control loopstate of equilibrium, the loop error is zero or very small. If the command variable changes or there is a disturbance, a loop error arises. The manipulated variable M corrects the loop error.

Controller basics (Page 280)

Description of the individual parameters (Page 283)

PI controller (Page 284)

Analog ramp (Page 288)

# 5.3.5.2 Controller basics

A controller can be simply portrayed as follows:

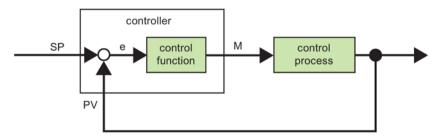

The comparing element and the controller function describe the conduct of the controller.

The following describes the most important types of controller. A controllerstep response tells us a lot about its conduct. The step response describes how a controller reacts to the erratic change in the process value.

The three basic types of controllers are as follows:

- Proportional-action controller (P controller)
- Integral-action controller (I controller)
- Differential-action controller (D controller not described here)

Controllers can combine the three types. For example, a PI controller is a proportional/integral controller.

### **P** Controller

A proportional-action controller (P controller) changes the manipulated variable M proportional to the loop error. The P controller works immediately. By it cannot drive the loop error to zero.

 $M_{Pn} = k_P \times e_n$ 

M<sub>Pn</sub>: Manipulated variable of the P controller at the time n

k<sub>P</sub>: Gain of the P controller

 $e_n : Loop \ error \ at \ the \ time \ n$ 

The following picture shows a jump in process value and step response of the controller:

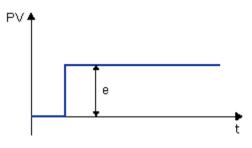

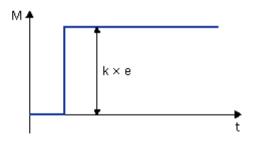

Summary

The P controller has the following characteristics:

- It cannot correct faults with the control process > lasting loop error.
- It reacts immediately to a change in the process value.
- It is stable.

# I Controller

An integral-action controller (I controller) changes the manipulated variable M proportional to the loop error and to the time. The I controller works by delayed action. It completely remedies a loop error.

In order to calculate the value of the manipulated variable at a period of time  $\mathbf{n}$ , the time up until this period of time must be divided into small time slices. The loop errors at the end of each time slice must be added up (integrated) and they are then entered in the calculation.

$$M_{In} = k_I \times (T_S / T_I) \times (e_n + e_{n-1} + e_{n-2} + e_{n-3} + \dots + e_0) = k_I \times (T_S / T_I) \times e_n + M_{In-1}$$

Min: Manipulated variable of the I controller at the time n

MIn-1: Manipulated variable of the I controller at the time n-1; also called integral sum

k1: Gain of the I controller

Ts: Sampling time, duration of a time slice

T<sub>I</sub>: Integral time: by means of this time, the influence of the integral part is controlled on the manipulated variable, also known as integral-action time

en: Loop error at the time n

en-1: Loop error at the time n-1; etc.

eo: Loop error at the beginning of the calculations

The following picture shows a jump in process value and step response of the controller:

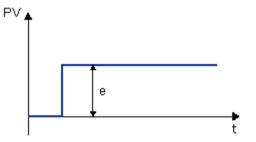

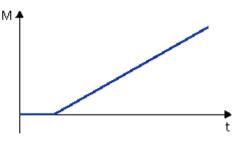

#### Summary

The I controller has the following characteristics:

- It sets the process value exactly to the command variable.
- By so doing, it tends to oscillate and is unstable.
- It requires more time to carry out the control action than the P controller .

#### Reference material

5.3 Special functions

# PI controller

A PI controller reduces the loop error immediately and will eventually drive the loop error to zero.

 $M_n = M_{Pn} + M_{In} = k_P \times e_n + k_I \times (T_S / T_I) \times e_n + M_{In-1}$ 

Mn: Manipulated variable at the time n

M<sub>Pn</sub>: Proportional part of the manipulated variable

Min: Integral part of the manipulated variable

MIn-1: Manipulated variable of the I controller at the time n-1; also called integral sum

k<sub>P</sub>: Gain of the P controller

kı: Gain of the I controller

Ts: Sampling time, duration of a time slice

T<sub>I</sub>: Integral time; by means of this time the influence of the integral part is controlled on the manipulated variable, also known as the integral-action time

en: Loop error at the time n

The following picture shows a jump in process value and step response of the controller:

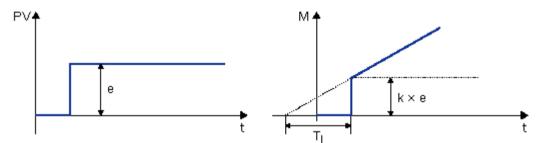

### Summary

The PI controller has the following characteristics:

- The P controller components quickly intercept an occurring loop error.
- The I controller components can then remedy the remaining loop error.
- The controller components supplement each other so that the PI controller works quickly and precisely.

# 5.3.5.3 Description of the individual parameters

| Controller parame-<br>ters                                                          | Portrayed in IDEC SmartRelay                                                                                                    | Possible value<br>range in the<br>IDEC SmartRelay |
|-------------------------------------------------------------------------------------|----------------------------------------------------------------------------------------------------|---------------------------------------------------|
| Mn<br>Manipulated variable<br>at the time n                                         | Output of the PI controller block                                                                                                    | 0 to 1000                                         |
| kP<br>Gain of the P part<br>kI<br>Gain of the I part                                | Gain of the P part increase for the I part and the P part of the controller equally                                                                                                    |                                                   |
| Ts<br>Sampling time, dura-<br>tion of a time slice                                  | Fixed                                                                                                    | 500 ms                                            |
| Tı<br>Integral time                                                                 | Parameter T <sub>1</sub> : if you set this parameter to 99.59 min, then you switch off the I part of the controller.                                                                                                    | 00:01 min to<br>99.59 min                         |
| e <sub>n</sub><br>Loop error at the<br>time n; generally<br>applies:<br>E = SP - PV | Refer to SP and PV                                                                                                    | "                                                 |
| SP                                                                                  | SP The parameter SP is the set-value assignment w. For this parameter you can use the analog output of a different special function.                                                                                              |                                                   |
| PV                                                                                  | PV is the process value x and is calculated as follows:<br>PV = analog value on input * gain) + offset.<br>You can connect the input for example by means of an<br>analog input with a PT100 sensor.                              | "                                                 |
|                                                                                     | The gain parameter has an effect on PV                                                                                                    | 0.0 to 10.0                                       |
|                                                                                     | The offset parameter has an effect on PV                                                                                                    | -10000 to +20000                                  |
|                                                                                     | PV is restricted by the parameters Min. and Max.                                                                                                    | In each case:<br>10000 to +20000                  |
|                                                                                     | The Dir parameter gives the action direction of the control-<br>ler.<br>Positive means: If set value > process value then the pro-<br>cess value is increased; if set value < process value then<br>the process value is reduced. | - or +                                            |
|                                                                                     | Negative means: If set value > process value then the process value is reduced; if set value < process value then the process value is increased.                                                                                 |                                                   |
|                                                                                     | Example, heat regulation: if the set value is greater than<br>the process value (room is too cold), the manipulated vari-<br>able increases the process value.                                                                    |                                                   |

Refer to the PI controllers - description of special function for more details (for example, switching from manual to automatic mode, parameter sets, etc.).

## 5.3.5.4 PI controller

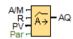

# Short description

A PI controller is a proportional-action and integral-action controller. You can use both proportional action and integral action individually or combined.

| Connection       | Description                                                                                                    |
|------------------|----------------------------------------------------------------------------------------------------|
| Input <b>A/M</b> | Set the mode of the controller:<br>1: automatic mode<br>0: manual mode                                                      |
| Input <b>R</b>   | Use the input R to reset the output AQ. As long as this input is set, the input A/M is disabled. The output AQ is set to 0. |
| Input <b>PV</b>  | Analog value: process value, influences the output                                                                          |
| Parameter        | Sensor: Type of sensor being used                                                                                           |
|                  | Min.: Minimum value for PV<br>Value range: -10,000 to +20,000                                                               |
|                  | Max.: Maximum value for PV<br>Value range: -10,000 to +20,000                                                               |
|                  | Gain<br>Value range: -10.00 to +10.00                                                                                       |
|                  | Offset<br>Value range: -10,000 to +10,000                                                                                   |
|                  | <b>SP:</b> Set-value assignment<br>Value range: -10,000 to +20,000                                                          |
|                  | <b>Mq:</b> Value from AQ with manual mode.<br>Value range: 0 to 1,000                                                       |
|                  | Parameter sets: application-related presets for KC, TI and Dir (see below)                                                  |
|                  | KC: Gain<br>Value range: 00.00 to 99.99                                                                                     |
|                  | <b>TI:</b> Integral time<br>Value range 00:01 min to 99:59 min                                                              |
|                  | <b>Dir:</b> Action direction of the controller<br>Possible settings: + or -                                                 |
|                  | <b>p:</b> Number of decimal places<br>Possible settings: 0, 1, 2, 3                                                         |
| Output AQ        | Analog output (manipulated variable)<br>Value range for AQ: 0 to 1,000                                                      |

# Parameters SP and Mq

The actual value of another already-programmed function can provide the set-value SP and the value for Mq:

- Analog comparator: Ax Ay
- Analog trigger : Ax
- Analog amplifier: Ax
- Analog multiplexer: AQ
- Analog ramp: AQ
- Analog math: AQ
- Up/Down counter: Cnt

For the **FL1F** devices, you can additionally use the actual values of the following alreadyprogrammed functions:

- On-delay: Ta
- Off-delay: Ta
- On-/off-delay: Ta
- Retentive on-delay: Ta
- Interval time-delay relay/Pulse output: Ta
- Edge-triggered interval time-delay relay: Ta
- Asynchronous pulse generator: Ta
- Stairwell light switch: Ta
- Dual-function switch: Ta
- Stopwatch: AQ
- Analog filter: AQ
- Average value: AQ
- Max/Min: AQ
- Frequency trigger: Fre

You select the required function by the block number.

### Parameter P (number of decimal places)

Parameter p only applies for displaying the values from PV, SP, Min. and Max. in a message text.

# Timing diagram

The nature, manner and speed with which the AQ changes depends on the parameters KC and TI. Thus, the course of AQ in the diagram is merely an example. A control action is continuous; therefore the diagram portrays just an extract.

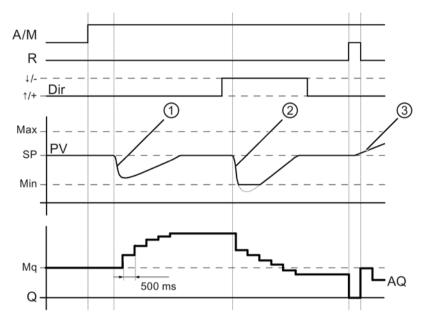

- A disturbance causes the PV to drop, as Dir is positioned upwards, AQ increases until PV corresponds again to SP.
- ② A disturbance causes the PV to drop, as Dir is positioned upwards, AQ decreases until PV corresponds again to SP.

Dir is coordinated to the basic conduct of a control loop. The direction (dir) cannot be changed during the term of the function. The change in Dir here is shown for the purposes of clarification.

③ As the input R sets AQ to 0, PV changes. This is based on the fact that PV increases, which on account of Dir = upwards causes AQ to drop.

# PI controller trend view in simulation or online test

When you view the circuit program in an online test or in a simulation (Page 29), WindLGC displays a trend view of the PI controller showing input PV, output AQ and the parameter SP. The trend view shows the change in AQ and PV over time, in reference to the SP. The time sampling period is configurable, allowing you to see frequent samples over a short amount of time, or less-frequent samples over a longer period of time.

### **Description of function**

If the input A/M is 0, then the special function issues output AQ with the value that you set with parameter Mq.

If the input A/M is 1, then automatic mode commences. As the adopted value Mq is an integral sum, the controller function begins the calculations in accordance with the formulas given in Control and regulate basics (Page 277). Use the updated value PV in the formulas:

Updated value PV = (PV \* gain) + offset

If the updated value PV = SP, then the special function does not change the value of AQ.

Dir = upwards/+ (timing diagram numbers 1 and 3)

- If the updated value PV > SP, then the special function reduces the value of AQ.
- If the updated value PV < SP, then the special function increases the value of AQ.

Dir = downwards/- (timing diagram number 2)

- If the updated value PV > SP, then the special function increases the value of AQ.
- If the updated value PV < SP, then the special function reduces the value of AQ.

With a disturbance, AQ increases or decreases until the updated value PV again corresponds to SP. The speed with which AQ changes depends on the parameters KC and TI.

If the input PV exceeds the parameter Max., then the updated value PV is set to the value of Max. If the PV falls short of the parameter Min., then the updated value PV is set to the value of Min.

If the input R is 1, then the AQ output is reset. As long as R is set, the input A/M is disabled.

# Sampling time

The sampling time fixs at 500 ms.

#### Parameter sets

In order to simplify the use of the PI controller, the parameters for KC, TI and Dir are already given as sets for the following applications:

| Parameter set       | Application example                                                                         | Parameter<br>KC | Parameter<br>TI (s) | Parameter<br>Dir |
|---------------------|---------------------------------------------------------------------------------------------|-----------------|---------------------|------------------|
| Temperature<br>fast | Temperature, cooling control of small spaces; small volumes                                 | 0.5             | 30                  | +                |
| Temperature<br>slow | Heating, ventilation, temperature, cool-<br>ing control of large spaces; large vol-<br>umes | 1.0             | 120                 | +                |
| Pressure 1          | Quick pressure change, compressor control                                                   | 3.0             | 5                   | +                |
| Pressure 2          | Slow pressure change, differential pres-<br>sure control (flow controller)                  | 1.2             | 12                  | +                |
| Full level 1        | Vat and/or reservoir filling without drain                                                  | 1.0             | 99:59               | +                |
| Full level 2        | Vat and/or reservoir filling with drain                                                     | 0.7             | 20                  | +                |

#### Characteristics when configuring

Observe the control and regulate basics (Page 277).

Special functions (Page 199)

# 5.3.5.5 Analog ramp

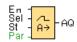

# **Short Description**

The Analog Ramp instruction allows the output to be changed from the current level to the selected level at a specified rate.

| Connection       | Description                                                                                                    |
|------------------|----------------------------------------------------------------------------------------------------|
| Input <b>En</b>  | A change in the status from 0 to 1 at input En ( <b>En</b> able) applies the start/stop level (Offset "B" + <b>StSp</b> ) to the output for 100 ms and starts the ramp operation to the selected level.                                                                                                    |
|                  | A change in the status from 1 to 0 immediately sets the current level to Offset "B", which makes output AQ equal to 0.                                                                                                    |
| Input <b>Sel</b> | Sel = 0: The step 1 (level 1) is selected.<br>Sel = 1: The step 2 (level 2) is selected.                                                                                                    |
|                  | A change in status of Sel causes the current level to start changing to the select-<br>ed level at the specified rate.                                                                                                    |
| Input <b>St</b>  | A change in the status from 0 to 1 at input <b>St</b> (Decelerated Stop) causes the current level to decrease at a constant rate until the start/stop level (Offset "B" + StSp) is reached. The start/stop level is maintained for 100 ms and then the current level is set to Offset "B", which makes output AQ equal to 0. |
| Parameter        | L1 and L2: Levels to be reached; value range for each level: -10000 to 20000                                                                                                    |
|                  | <b>MaxL:</b> Maximum value that must not be exceeded.<br>Value range: -10000 to 20000                                                                                                    |
|                  | <b>StSp:</b> Start/Stop offset: value that is added to Offset "B" to create the start/stop level. If the Start/Stop offset is 0, then the start/stop level is Offset "B"). Value range: 0 to 20000                                                                                                    |
|                  | <b>Rate:</b> Speed with which level 1, level 2 or offset is reached. Steps/seconds are issued. Value range: 1 to 10000                                                                                                    |
|                  | Gain<br>Value range: 0 to 10.00                                                                                                    |
|                  | Offset<br>Value range: -10000 to 10000                                                                                                    |
|                  | <b>p:</b> Number of decimal places<br>Possible settings: 0, 1, 2, 3                                                                                                    |
| Output <b>AQ</b> | The output <b>AQ</b> is scaled using the formula:<br>(Current Level - Offset "B") / Gain "A"                                                                                                    |
|                  | Note: when AQ is displayed in parameter mode or message mode, it is displayed as an unscaled value (engineering units: current level).                                                                                                    |
|                  | Value range for AQ: 0 to 32767                                                                                                    |

## Parameters Level1 and Level2

The level parameters Level 1 and Level 2 can be provided by the actual value of another already-programmed function:

- Analog comparator: Ax Ay
- Analog trigger : Ax
- Analog amplifier: Ax
- Analog multiplexer: AQ
- Analog math: AQ
- PI controller: AQ
- Up/Down counter: Cnt

For the **FL1F** devices, you can additionally use the actual values of the following alreadyprogrammed functions:

- On-delay: Ta
- Off-delay: Ta
- On-/off-delay: Ta
- Retentive on-delay: Ta
- Interval time-delay relay/Pulse output: Ta
- Edge-triggered interval time-delay relay: Ta
- Asynchronous pulse generator: Ta
- Stairwell light switch: Ta
- Dual-function switch: Ta
- Stopwatch: AQ
- Analog filter: AQ
- Average value: AQ
- Max/Min: AQ
- Frequency trigger: Fre

You select the required function by the block number.

## Parameter p (number of decimal places)

Parameter p only applies for displaying the values of AQ, level 1, level 2, MaxL, StSp, and Rate in a message text.

# Timing diagram for AQ

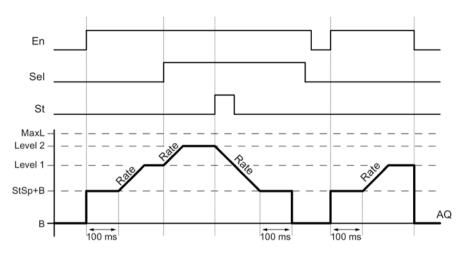

# Description of function

If the input En is set, then the function sets the value StSp + Offset "B" for 100 ms.

Then, depending on the connection of Sel, the function runs from the level StSp + Offset "B" to either level 1 or level 2 at the acceleration set in Rate.

If the input St is set, the function runs to a level of StSp + B at the acceleration set in Rate. Then the function holds the level at StSp + Offset "B" for 100 ms. After 100 ms, the level is set to Offset "B". Output AQ. The scaled value (output AQ) is 0.

If the input St is set, the function can only be restarted once the inputs St and En have been reset.

If input Sel has been changed, depending on the connection of Sel, the function runs from the current target level to the new target level at the rate that is specified.

If the input En is reset, the function immediately sets the current level to Offset "B".

The current level is updated every 100 ms. Note the relationship between output AQ and the current level:

Output AQ = (current level - Offset "B" ) / Gain "A"

## Particular characteristics to be noted when configuring

For help on analog block parameters, refer to the Analog value processing (Page 270) section.

Special functions (Page 199)

# 5.3.6 Miscellaneous

# 5.3.6.1 Latching relay

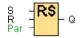

## Short description

A signal at input S sets output Q. A signal at input R resets output Q.

| Connection      | Description                                                                                                    |
|-----------------|----------------------------------------------------------------------------------------------------|
| Input <b>S</b>  | Set output Q with a signal at input S (Set).                                                                              |
| Input <b>R</b>  | Reset output Q with a signal at input R (Reset). Output Q is reset if S and R are both set (reset has priority over set). |
| Parameter       | Retentivity set (on) = the status is retentive in memory.                                                                 |
| Output <b>Q</b> | Q is set with a signal at input S and remains set until it is reset with signal at input R.                               |

# **Timing diagram**

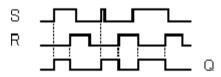

# Description of the function

The latching relay represents a simple binary memory logic. The output value depends on the input states and the previous status at the output.

Logic table of the latching relay:

| S | R | Q | Remark           |
|---|---|---|------------------|
| 0 | 0 | x | Status unchanged |
| 0 | 1 | 0 | Reset            |
| 1 | 0 | 1 | Set              |
| 1 | 1 | 0 | Reset            |

When retentivity is enabled, the output signal corresponds with the signal status prior to the power failure.

Special functions (Page 199)

# 5.3.6.2 Current impulse relay

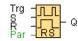

## Short description

The output is set and reset with a short one-shot at the input.

| Connection                                                                                 | Description                                                                                             |  |  |  |  |  |  |  |
|--------------------------------------------------------------------------------------------|----------------------------------------------------------------------------------------------------|--|--|--|--|--|--|--|
| Input <b>Trg</b> You switch output Q on or off with a signal at input Trg (Trigger) input. |                                                                                                    |  |  |  |  |  |  |  |
| Input S                                                                                    | A one-shot at input S (Set) sets the output to logical 1.                                               |  |  |  |  |  |  |  |
| Input R                                                                                    | A one-shot at input R (Reset) resets the output to logical 0                                            |  |  |  |  |  |  |  |
| Parameter                                                                                  | Selection:<br>RS (input R priority), or<br>SR (input S priority)                                        |  |  |  |  |  |  |  |
|                                                                                            | <b>Retentivity</b> set (on) = the status is retentive in memory.                                        |  |  |  |  |  |  |  |
| Output <b>Q</b>                                                                            | Q is switched on with a signal at Trg and is reset again at the next Trg pulse, if both S and $R = 0$ . |  |  |  |  |  |  |  |

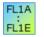

#### FL1A-FL1B:

The special function does not have an S input and priority preselection. The following applies to output Q:

Q is switched on with a signal at Trg and is switched off again with the next signal at Trg or R.

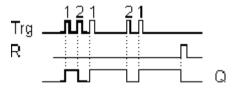

**Timing diagram** 

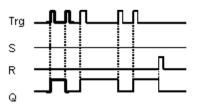

## Description of the function

The status of output Q changes with each 0 to 1 transition at input Trg and if both S and R = 0, that is, the output is switched on or off.

Input Trg does not influence the SFB when S = 1 or R = 1.

A one-shot at input S sets the Current impulse relay, that is, the output is set to logical 1.

A one-shot at input R resets the Current impulse relay to its initial state, that is, the output is set to logical 0.

Either the input R takes priority over input S (the signal at input S has no effect as long as R = 1), or the input S takes priority over input R (the signal at input R has no effect as long as S = 1), depending on your configuration.

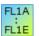

FL1A-FL1B:

The valid function is: The status at output Q is toggled with each 0 to 1 transition at input Trg, that is, the output is switched on or off.

You reset the Current impulse relay to its initial state with a one-shot at input, that is, the output is reset to 0.

The Current impulse relay is reset and output Q = 0 after power on or by a reset signal.

## Caution

If Trg = 0 and Par = RS, the "Current impulse relay" SFB corresponds with the "Latching relay" SFB function.

Special functions (Page 199)

# 5.3.6.3 Message text (IDEC SmartRelay FL1F)

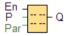

## Short description

This function displays message texts and parameters of other blocks on the IDEC SmartRelay onboard display or IDEC SmartRelay TDE when IDEC SmartRelay is in **RUN** mode.

| Connection      | Description                                                                                                    |
|-----------------|----------------------------------------------------------------------------------------------------|
| Input <b>En</b> | A 0 to 1 transition at En ( <b>En</b> able) triggers the output of the message text.                                             |
| Input P         | P is the priority of the message text.<br>0 is the lowest, 127 the highest priority.<br>Ack: Acknowledgement of the message text |

| Connection      | Description                                                                                                    |  |  |  |  |  |  |  |  |  |  |  |
|-----------------|----------------------------------------------------------------------------------------------------|--|--|--|--|--|--|--|--|--|--|--|
| Parameter       | Text: Input of the message text                                                                                                    |  |  |  |  |  |  |  |  |  |  |  |
|                 | <b>Par:</b> Parameter or actual value of another, already configured , which can be displayed numerically or as a bar graph (see "Visible parameters or actual values")                                                      |  |  |  |  |  |  |  |  |  |  |  |
|                 | Time: Shows the continuously updated time-of-day                                                                                                    |  |  |  |  |  |  |  |  |  |  |  |
|                 | Date: Shows the continuously updated date                                                                                                    |  |  |  |  |  |  |  |  |  |  |  |
|                 | EnTime: Display of the time of the 0 to 1 transition of the signal at input En                                                                                                    |  |  |  |  |  |  |  |  |  |  |  |
|                 | EnDate: Display of the date of the 0 to 1 transition of the signal at input En                                                                                                    |  |  |  |  |  |  |  |  |  |  |  |
|                 | <b>I/O Status Names:</b> Display of a digital input or output status name, for example "On" or "Off". IDEC SmartRelay FL1F devices can display the status names of following elements:                                       |  |  |  |  |  |  |  |  |  |  |  |
|                 | Digital inputs                                                                                                    |  |  |  |  |  |  |  |  |  |  |  |
|                 | Digital outputs                                                                                                    |  |  |  |  |  |  |  |  |  |  |  |
|                 | Memory markers                                                                                                    |  |  |  |  |  |  |  |  |  |  |  |
|                 | Cursor keys                                                                                                    |  |  |  |  |  |  |  |  |  |  |  |
|                 | IDEC SmartRelay TDE function keys                                                                                                    |  |  |  |  |  |  |  |  |  |  |  |
|                 | Shift register bits                                                                                                    |  |  |  |  |  |  |  |  |  |  |  |
|                 | Function block outputs                                                                                                    |  |  |  |  |  |  |  |  |  |  |  |
|                 | <b>Analog Input:</b> Display of analog input value to the shown in message text and updated according to the analog time.                                                                                                    |  |  |  |  |  |  |  |  |  |  |  |
|                 | <b>Scale time:</b> Display of the actual value of a referenced function block as a time value scaled based on the timebase configured for the message text function block. Possible time display formats are as shown below: |  |  |  |  |  |  |  |  |  |  |  |
|                 | hours : minutes : seconds . milliseconds                                                                                                    |  |  |  |  |  |  |  |  |  |  |  |
|                 | hours : minutes : seconds                                                                                                    |  |  |  |  |  |  |  |  |  |  |  |
|                 | hours : minutes                                                                                                    |  |  |  |  |  |  |  |  |  |  |  |
|                 | hours                                                                                                    |  |  |  |  |  |  |  |  |  |  |  |
|                 | (for example, "01: 20 : 15 .15")                                                                                                    |  |  |  |  |  |  |  |  |  |  |  |
|                 | Symbol: Display of characters selected from the supported character sets                                                                                                    |  |  |  |  |  |  |  |  |  |  |  |
| Output <b>Q</b> | Q remains set as long as the message text is queued.                                                                                                    |  |  |  |  |  |  |  |  |  |  |  |

# Settings

In addition to the function block inputs and the parameters of the message text, the following settings provide additional control over the display of message texts:

- Character set selection: You can choose to compose a message text from characters from the primary character set or the secondary character set. You set the two character sets from either the "Msg Config" menu on the IDEC SmartRelay Base Module, or by using the WindLGC File → Message Text Settings (Page 45) menu command.
- Message destination: You can choose to display the message text on the IDEC SmartRelay onboard display, the IDEC SmartRelay TDE, or both. If you select the Web server as a destination, you can display IDEC SmartRelay message texts through the Web server.
- **Ticker setting:** The message text can tick or not tick, meaning it can scroll on and off the display. Two types of message ticking exist:
  - Character by character
  - Line by line

You can configure each individual line of a message text to tick or not to tick at all. The "character by character" or "line by line" setting applies to all lines that you configure to tick. Select the check box beside a line number to enable ticking for that line. The number of lines depends on your selection on the File  $\rightarrow$  Message Text Settings (Page 45) dialog.

# Particular characteristics to be noted when configuring

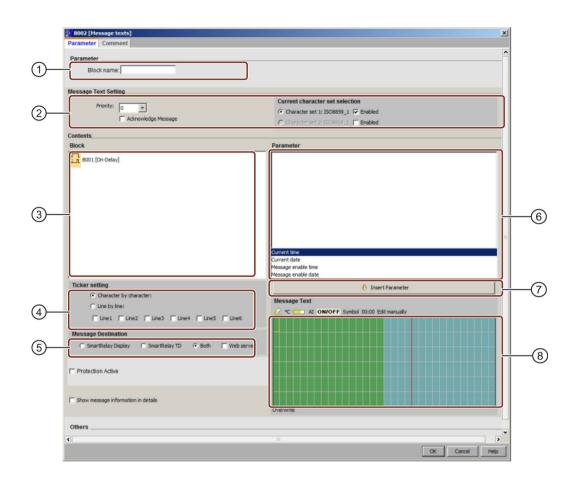

#### 1 Block name area

Here you can provide a name for the block

#### ② Settings area

Here you can configure the following settings:

- Priority of the message text
- Acknowledge Message check box: if set requires a message to be acknowledged in order to be closed
- Character set selection for the message text

#### ③ Block area

Here is where you select blocks from all of the blocks in the circuit program. You can subsequently choose parameters from these blocks to display in the message text.

#### ④ Tick area

Here you define the tick parameters for the message text:

- Character by Character tick format
- Line by Line tick format
- Tick enabled checkbox for each display line

#### 5 Message destination area

Here you choose whether the target destination for the message is the IDEC SmartRelay onboard display, the IDEC SmartRelay TDE, or both. If you select the Web server as a destination, you can display IDEC SmartRelay message texts through the Web server.

## 6 Block parameters area

Here you can select the parameters to be displayed in the message text from the block that is selected in the Blocks area.

#### ⑦ Insert Parameter button

This button is for inserting a selected block parameter into the message text.

#### 8 Message area

Here you arrange the message text. The information that you enter in this area corresponds to what is to be displayed on the IDEC SmartRelay onboard display or IDEC SmartRelay TDE. Above this area are additional buttons:

C Delete button: for deleting entries from the message area

Special characters button: for inserting special characters into the message area

Bar Graph button: for placing a horizontal or vertical bar graph into the message area AI AI button: for placing an analog input value into the message area

**ON/OFF ON/OFF button:** for specifying a digital value to be represented by one of two strings corresponding to the 0 state and 1 state, for example "OFF" and "ON".

Symbol Symbol button: for opening the virtual keyboard panel. You can insert characters of current character set.

**Scale time button:** for referencing an actual value and showing it in a specified time base format.

Edit manually Edit manually button: for using the static editor to add, move, or delete message text elements without changing the position of any other elements.

## Scale time

To configure the time scale for a function block, click out to display the "Scale time setting" dialog:

| Scale time s  | etting               | x        |
|---------------|----------------------|----------|
| Block:        | B002 [Hours Counter] | •        |
| Actual value: | Time-to-go (MN)      | -        |
| Time Base:    | 10 milliseconds      | <b>•</b> |
|               | ОК                   | Cancel   |

With this dialog, you can configure the scale time base for a function block value. You select a function block, an actual value and a time base, and click "**OK**" to confirm your settings.

The calculation for displaying a time value in a message text based on the configured time base is shown below, where **"C**" represents the actual value:

| Time base of message text | Time format       | Calculation for time value                                          |
|---------------------------|-------------------|---------------------------------------------------------------------|
| Hour                      | xx                | С                                                                   |
| Minute                    | xx : xx           | C / 60 : C % 60                                                     |
| Second                    | xx : xx : xx      | (C / 60) / 60 : (C / 60) % 60 : C % 60                              |
| 10 milliseconds           | xx : xx : xx : xx | C / 100 / 60 / 60 : ((C / 100 / 60) % 60 : (C / 100) % 60 : C % 100 |

/: Integer division

%: Remainder of integer division

#### To arrange the message text

The IDEC SmartRelay FL1F devices support six-line message text display. The message area shows a grid of six lines and character positions.

If you choose the IDEC SmartRelay onboard display as the target destination for the message, the message text area is 32 characters wide for Western European character sets or 16 characters wide for Asian character sets. If you choose the IDEC SmartRelay TDE as the target destination for the message, the message text area is 40 characters wide for Western European character sets or 20 characters wide for Asian character sets. Either way, the character width of each line is double that of the IDEC SmartRelay onboard display or IDEC SmartRelay TDE. If you choose both as the target destination, the message text area is still 32 characters wide for Western European character sets. In this case, there is a red vertical line in the message text area indicating the boundary of the IDEC SmartRelay TDE display. If you also select the Web server as a destination, the message text displays through the Web server in the same way as on the IDEC SmartRelay onboard display.

Message lines that are longer than the width of the actual display can be set to "tick". In the message area, WindLGC indicates the region corresponding to the visible area of the IDEC SmartRelay onboard display or IDEC SmartRelay TD in green, and the region that can only be shown by using the message ticking feature in blue.

To configure the content of a message text, follow these steps:

- 1. From the "Block" area, select the block whose parameters you want to output.
- 2. Drag and drop the parameters required from the "Parameter" area to the "Message Text" area. You can also use the "Insert Parameter" button to insert a parameter value.
- 3. In the "Message Text" area, you can add parameter data, time or date values from the block parameter area as required and enter text. To enter text, select the character set for the message text, and then type. You can also use the buttons above the message text area to add special characters, bar graphs, analog input values, and names for digital I/O states.

## New special characters

There are five new special characters ( $\blacksquare \blacksquare \blacksquare \blacksquare$ ) available for the message text display on IDEC SmartRelay FL1F devices or IDEC SmartRelay TDE. With these special characters, you can create large texts for message display.

Example:

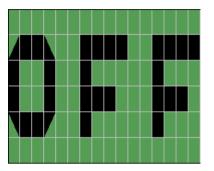

# Simulation mode

Layout of message texts (Page 133)

## Message online test

With the message online test function, you can view the same message texts as shown in the IDEC SmartRelay Base Module.

You can start or stop messages online by clicking the **messages** are displayed as follows:

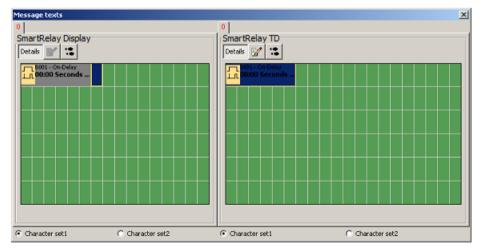

During a message online test, you cannot use WindLGC to edit message text parameters, change the character set, acknowledge a message text, or shift a message text. You can, however, use the "Go to block" button.

Special Functions Overview (Page 199)

## See also

Message text (IDEC SmartRelay FL1E) (Page 300)

# 5.3.6.4 Message text (IDEC SmartRelay FL1E)

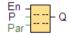

# Short description

This function displays message texts and parameters of other blocks on the IDEC SmartRelay onboard display or IDEC SmartRelay TD when IDEC SmartRelay is in **RUN** mode.

The IDEC SmartRelay FL1E devices support many new message text features that IDEC SmartRelay FL1D devices and earlier did not support. Some of the new features are only for IDEC SmartRelay FL1E. You can choose, however, whether to use the message text function block with the new features of IDEC SmartRelay FL1D or earlier message text function blocks in your circuit program. This selection is on the File  $\rightarrow$  Message Text Settings (Page 45) dialog, along with other global settings. You can also use the button "Enable new style message and setting" at the bottom of the message dialog to switch your message text function block to the one with the new features. You can not mix and match the message text function blocks with new features and IDEC SmartRelay FL1D and earlier message text function blocks in your circuit program.

| Connection      | Description                                                                                                    |
|-----------------|----------------------------------------------------------------------------------------------------|
| Input <b>En</b> | A 0 to 1 transition at En ( <b>En</b> able) triggers the output of the message text.                                                                                    |
| Input <b>P</b>  | P is the priority of the message text.<br>0 is the lowest, 127 the highest priority.<br>Ack: Acknowledgement of the message text                                        |
| Parameter       | Text: Input of the message text                                                                                                    |
|                 | <b>Par:</b> Parameter or actual value of another, already configured , which can be displayed numerically or as a bar graph (see "Visible parameters or actual values") |
|                 | Time: Shows the continuously updated time-of-day                                                                                                    |
|                 | Date: Shows the continuously updated date                                                                                                    |
|                 | EnTime: Display of the time of the 0 to 1 transition of the signal at input En                                                                                          |
|                 | EnDate: Display of the date of the 0 to 1 transition of the signal at input En                                                                                          |
|                 | <b>I/O Status Names:</b> Display of a digital input or output status name, for example "On" or "Off".                                                                   |
|                 | <b>Analog Input:</b> Display of analog input value to the shown in message text and updated according to the analog time.                                               |
| Output <b>Q</b> | Q remains set as long as the message text is queued.                                                                                                    |

## Settings

In addition to the function block inputs and the parameters of the message text, the following settings provide additional control over the display of message texts:

- Character set selection: You can choose to compose a message text from characters from the primary character set or the secondary character set. You set the two character sets from either the "Msg Config" menu on the IDEC SmartRelay Base Module, or by using the WindLGC File → Message Text Settings (Page 45) menu command.
- **Message destination:** You can choose to display the message text on the IDEC SmartRelay onboard display, the IDEC SmartRelay TD, or both.
- **Tick settings:** The message text can tick or not tick, meaning it can scroll on and off the display. The tick capabilities and your choices are described in more detail below.

## Description of the function

With a 0 to 1 transition of the signal at input En, and with IDEC SmartRelay in run mode, the IDEC SmartRelay onboard display and/or IDEC SmartRelay TD displays your configured message text.

When the "Acknowledgement message" checkbox is not selected, the message text is hidden with a 1 to 0 signal transition at input En.

When the "Acknowledgement message" checkbox is selected, then after input En is reset to 0, the message text is displayed until acknowledged by pressing the OK button. The message text cannot be acknowledged as long as input En is high.

If several message text functions were triggered with En=1, the message with the highest priority (0 = lowest, 127 = highest) is displayed. This also implies that a new message text is only displayed if its priority is higher than that of previously enabled message texts.

If the circuit program uses memory marker M27 (Page 181), then whenever M27=0 (low) IDEC SmartRelay only displays message texts that are in the primary character set (Character Set 1). If M27=1 (high), then IDEC SmartRelay only displays message texts that are in the secondary character set (Character Set 2).

After a message text is disabled or acknowledged, the display automatically shows the previously active message text with the highest priority.

You can change between the display in RUN mode and the message texts by means of the  $\blacktriangle$  and  $\blacktriangledown$  buttons.

Reference material

5.3 Special functions

# Particular characteristics to be noted when configuring

|              | Parameter Comment                                                                                                    |                                                                                                    | <u>.</u> |
|--------------|----------------------------------------------------------------------------------------------------|----------------------------------------------------------------------------------------------------|----------|
| 1—           | Parameter                                                                                                    |                                                                                                    |          |
| 2—           | Message Text Setting Priority: Admoniedge Message                                                                                                    | Current Character set selection  Current Character set 1: 500059_1 IF Enabled  C Character set 3: 500059_1 IF Enabled |          |
| 3—           | Contents Block  Stock  Stock Stock  Stock  Stock  Stock  Stock  Stock  Stock  Stock  Stock  Stock  Stock  Stock  Stock  Stock  Stock  Stock  Stock  Stock  Stock  Stock  Stock  Stock  Stock  Stock  Stock  Stock  Stock Stock  Stock  Stock  Stock  Stock  Stock  Stock  Stock  Stock  Stock  Stock  Stock  Stock  Stock  Stock  Stock  Stock  Stock  Stock  Stock  St | Parameter                                                                                                    | 6        |
| <b>(</b> 4)— | Ticker setting                                                                                                    | Direct Parameter  Message Text      Message Text      AL ONFOFF Symbol 10007 Edit merually                            | -7       |
| 5—           | Inet Line2 Line3 Line4      Message Destination      SnartRalay Digitary      SnartRalay TD      Both      Protection Active      Dow message information in details                                                                                                    |                                                                                                    | 8        |
|              | Others                                                                                                    | OK Cancel Hel                                                                                                    |          |

### ① Block name area

Here you can provide a name for the block

## 2 Settings area

Here you can configure the following settings:

- Priority of the message text
- Acknowledge Message check box: if set requires a message to be acknowledged in order to be closed
- Character set selection for the message text

## ③ Block area

Here is where you select blocks from all of the blocks in the circuit program. You can subsequently choose parameters from these blocks to display in the message text.

#### ④ Tick area

Here you define the tick parameters for the message text:

- Character by Character tick format
- Line by Line tick format
- Tick enabled checkbox for each display line

#### 5 Message destination area

Here you choose whether the target destination for the message is the IDEC SmartRelay onboard display, the IDEC SmartRelay TD, or both.

#### 6 Block parameters area

Here you can select the parameters to be displayed in the message text from the block that is selected in the block area.

#### Insert Parameter button

This button is for inserting a selected block parameter into the message text.

#### 8 Message area

Here you arrange the message text. The information that you enter in this area corresponds to what will be displayed on the IDEC SmartRelay onboard display or IDEC SmartRelay TD.

Above this area are additional buttons:

7 Delete button: for deleting entries from the message area

C Special characters button: for inserting special characters into the message area

E Bar Graph button: for placing a horizontal or vertical bar graph into the message area

AI AI button: for placing an analog input value into the message area

**ON/OFF ON/OFF button:** for specifying a digital value to be represented by one of two strings corresponding to the 0 state and 1 state, for example "OFF" and "ON".

Edit manually Edit manually button: for using the static editor to add, move, or delete message text elements without changing the position of any other elements.

Symbol Symbol button: for opening the virtual keyboard panel. You can insert characters of current character set.

#### To arrange the message text

The message area shows a grid of four lines and character positions. The message text configuration area is 24 characters wide for Western European character sets or 16 characters wide for Asian character sets. Either way, the character width of each line is double that of the IDEC SmartRelay onboard display or IDEC SmartRelay TD. Message lines that are longer than the width of the actual display can be set to "tick". In the message area, WindLGC indicates the region corresponding to the visible area of the IDEC SmartRelay on IDEC SmartRelay TD in one color, and the region that can only be shown by using the message ticking feature in another color.

To configure the content of a message text, follow these steps:

- 1. From the "Block" area, select the block whose parameters you want to output.
- 2. Drag and drop the parameters required from the "Parameter" area to the "Message Text" area. You can also use the "Insert Parameter" button to insert a parameter value.
- 3. In the "Message Text" area, you can add parameter data, time or date values from the block parameter area as required and enter text. To enter text, select the character set for the message text, and then type. You can also use the buttons above the message text area to add special characters, bar graphs, analog input values, and names for digital I/O states.

## Message text character set

IDEC SmartRelay FL1E and higher versions support five character sets for messages. Of these, you can select two for the display of message texts with the File  $\rightarrow$  Message Text Settings (Page 45) menu command or from the "Msg Config" menu of IDEC SmartRelay. Of the fifty possible message texts that you can configure, you can select any number of them to be from the first language and any number from the second language. For example, you could configure fifty message text function blocks that have a single message text for Character Set 1. Alternatively, you could configure twenty-five message text function blocks, each of which has two message texts: one for Character Set 1 and one for Character Set 2. Any combination is valid such that the total does not exceed fifty.

The Message text dialog displays the character sets that are currently available for your message text, as configured in the message text settings. To use a character set, select the "Enabled" check box, and the button for the character set. Characters that you subsequently type will be from the character set that you enabled and selected. If you deselect the "Enabled" check box for a character set, WindLGC will prompt you for confirmation and then delete the message text, if it exists, that corresponds to that character set.

The character set of a message text is independent of the language setting for the IDEC SmartRelay onboard display menus. They can be different.

## Chinese character set

The IDEC SmartRelay Base Module and IDEC SmartRelay TD support the Chinese character set (GB-2312) for the People's Republic of China. The devices use Microsoft Windows encoding for this character set. The Windows encoding allows the devices to display the same characters as shown in the WindLGC message text editor when you are using a Chinese emulator or a Chinese version of Microsoft Windows.

The Chinese character set requires a Chinese version of Windows or a Chinese emulator to properly display Chinese characters in the WindLGC message text editor. You must start the Chinese emulator before you open the message text function block in WindLGC.

## Message ticker

You can configure a message text to tick, or to not tick. Two types of message ticking exist:

- Character by character
- Line by line

Messages that tick character by character scroll off the characters of the message line one character at a time to the left with the additional characters scrolling in one at a time from the right. The time interval for the tick is specified by the TickTime message text setting.

Messages that tick line by line by line scroll one half of the message off the display to the left with the second half of the message scrolling in from the right. The time interval for the tick is ten times the TickTime parameter. The two halves of the message simply alternate on the IDEC SmartRelay onboard display or IDEC SmartRelay TD.

The tick time is the interval of time by which a character or a line of text ticks off the screen. The tick time is a global message text parameter for all message texts.

#### Example: Tick Message Character by Character

The following illustration shows the configuration in WindLGC of a one-line, 24-character message text:

| X1 | X2 | Х3 | <b>X</b> 4 | <b>X</b> 5 | <b>X</b> 6 | X7 | X8 | <b>X</b> 9 | <b>X</b> 10 | <b>X</b> 11 | X12 | <b>X</b> 13 | X14 | <b>X</b> 15 | <b>X</b> 16 | X17 | <b>X</b> 18 | <b>X</b> 19 | X20 | <b>X</b> 21 | X22 | X23 | X24 |
|----|----|----|------------|------------|------------|----|----|------------|-------------|-------------|-----|-------------|-----|-------------|-------------|-----|-------------|-------------|-----|-------------|-----|-----|-----|
|    |    |    |            |            |            |    |    |            |             |             |     |             |     |             |             |     |             |             |     |             |     |     |     |
|    |    |    |            |            |            |    |    |            |             |             |     |             |     |             |             |     |             |             |     |             |     |     |     |
|    |    |    |            |            |            |    |    |            |             |             |     |             |     |             |             |     |             |             |     |             |     |     |     |

If you set this message to tick "character by character" with a tick interval of 0.1 seconds, then the initial appearance of this message line on the IDEC SmartRelay onboard display or IDEC SmartRelay TD is as shown in this illustration:

After 0.1 second, one character of the message line ticks. The message appears as follows on the IDEC SmartRelay onboard display or IDEC SmartRelay TD:

After the next 0.1 second, another character of the message line ticks. The message appears as follows on the IDEC SmartRelay onboard display or IDEC SmartRelay TD:

## Example: Tick Message Line by Line

The following example uses the same message configuration as the previous example:

| X1 | X2 | Х3 | <b>X</b> 4 | <b>X</b> 5 | <b>X</b> 6 | <b>X</b> 7 | X8 | <b>X</b> 9 | <b>X</b> 10 | X11 | X12 | <b>X</b> 13 | X14 | <b>X</b> 15 | <b>X</b> 16 | X17 | <b>X</b> 18 | <b>X</b> 19 | X20 | X21 | X22 | X23 | X24 |
|----|----|----|------------|------------|------------|------------|----|------------|-------------|-----|-----|-------------|-----|-------------|-------------|-----|-------------|-------------|-----|-----|-----|-----|-----|
|    |    |    |            |            |            |            |    |            |             |     |     |             |     |             |             |     |             |             |     |     |     |     |     |
|    |    |    |            |            |            |            |    |            |             |     |     |             |     |             |             |     |             |             |     |     |     |     |     |
|    |    |    |            |            |            |            |    |            |             |     |     |             |     |             |             |     |             |             |     |     |     |     |     |

If you set this message to tick "line by line" with a tick interval of 0.1 seconds, then the initial appearance of this message on the IDEC SmartRelay onboard display or IDEC SmartRelay TD is the left half of the message as shown in this illustration:

After 1 second (10 x 0.1 second), the message ticks to show the right half of the message as shown in this illustration:

The screen display alternates between the two message halves every second.

You can configure each individual line of a message text to tick or not to tick at all. The "character by character" or "line by line" setting applies to all lines that you configure to tick. Select the check box beside a line number to enable ticking for that line.

#### Bar graphs

You can specify a bar graph representation for the actual value of any other function block in your circuit program. The bar graph can be horizontal or vertical on the IDEC SmartRelay onboard display or IDEC SmartRelay TD. You can configure up to four bar graphs per message text.

Use the bar graph button in the message text area to place a bar graph in the message text area. From the Bar Setting dialog you must provide the following information:

- · Block from your circuit program that the bar graph represents
- Minimum and maximum value for the bar graph: IDEC SmartRelay will calculate the length or height of the bar graph by scaling the actual value between the minimum and maximum values.
- Orientation of the bar graph: horizontal or vertical
- Width or height of the bar graph, in character spaces

#### Example:

Consider a bar graph in a message text with the following characteristics:

- Configured bar graph length: 4 character spaces
- Orientation: Horizontal
- Configured minimum value: 1000
- Configured maximum value: 2000
- Actual value: 1750

The resulting bar graph will be 3 character spaces long.

#### Text representation of digital I/O states

You can assign names such as "On" or "Off" to the two states of a digital input or output. With the IDEC SmartRelay FL1E series, you can display this name of a digital I/O state in a message text. The maximum number of characters for a state name is eight for Western language character sets; for Asian language character sets the number of characters is four. Use the ON/OFF button in the message text area to define names for the two states of a digital input or output to be used in the message text.

Within a single message text, you can configure up to four digital I/O state name displays.

Within one circuit program, a maximum of 20 I/O state names can be used in message text function blocks.

## Display of remaining timer time

With the IDEC SmartRelay FL1E series, you can display the remaining time of a timer in a message text. Prior to this feature you could display the current elapsed time of a timer and the timer parameters.

When placed in a message text, the remaining time will show the time that remains before the timer expires. For timers with multiple timer values (for example on-delay time, off-delay time), you can display the remaining time of each one in a message text.

## Display of analog inputs

You can also select analog inputs to be displayed in a message text. Use the AI button in the message text area to select a specific AI to place in the message text area.

If you have analog inputs in a message text, the global message text setting (Page 45) for the Analog input filter timer specified how often the message text is updated with current values. The refresh time choices are 100 ms, 200 ms, 400 ms, 800 ms, and 1000 ms. If you have more than one analog input in a message text, the refresh rate applies to them all.

## Static editor (Edit manually)

WindLGC provides a static editor for message texts that can help when you need to reposition text elements. For example, it has a recycle bin area where you can temporarily move message text elements in order to rearrange the position of elements on the display area. You can move elements up, down, left, or right without changing the position of any other elements.

To use the static editor, click the "Edit manually" button above the message text area. You will also be prompted to edit manually if you try to place or move elements in the message area that have a position conflict with existing elements.

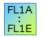

## FL1A-FL1B:

Maximum number of message texts: 5

Not supported: message ticker, bar graphs, analog inputs, I/O status names, and remaining timer time.

#### FL1C-FL1D:

Maximum number of message texts: 10 Not supported: message ticker, bar graphs, analog inputs, I/O status names, and remaining timer time.

#### Reference material

5.3 Special functions

# Virtual keyboard

You can access the virtual keyboard by clicking the Symbol button above the message text menu. The virtual keyboard dialog is shown as follows:

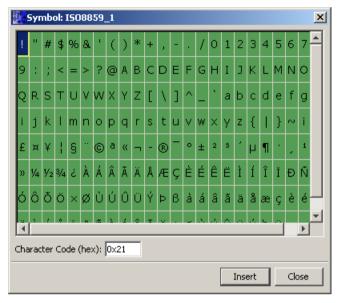

The virtual keyboard displays some of the characters of the current character set. When you select a character, you can view its corresponding character code in the "Character Code (hex)" field. To insert the selected character, click the "Insert" button.

IDEC SmartRelay does not support all of the characters of all of the character sets. For SJIS character set, the supported code area is [0x21, 0x7E] && [0xA1, 0xDF], and for other character sets, the supported code area is [0x21, 0x7E] && [0xA1, 0xFF]. You can find the detailed descriptions of the supported characters and their character codes on the DVD for WindLGC.

# Copying and pasting text characters

Whenever you enter characters into the message text area or into the I/O status name text edit area, you can use the keyboard shortcuts for copy (Ctrl-c) and paste (Ctrl-v). You can copy and paste characters between any document on your computer, text in a message text, text in an I/O status name, or text in the IDEC SmartRelay TD Power-up screen (Page 74) text edit area. WindLGC verifies that any characters to be pasted are valid for the selected character set. Only character entry areas of text messages, I/O status names, and the IDEC SmartRelay TD Power-up screen support copy and paste. You cannot, for example, copy and paste bar graphs, function block parameters, or anything other than text characters of the selected character set.

You cannot use Ctrl-x to cut characters for pasting, except from a document on your computer. WindLGC does not support the cut operation from the message text, I/O status name, or IDEC SmartRelay TD Power-up screen editing dialogs.

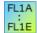

WindLGC V8.0 keeps the text information when you copy and paste a Message text function block.

If you paste a Message text function block to another circuit program with a different character set, WindLGC keeps only the characters of the character set of the circuit program into which you are pasting. WindLGC displays a "?" in place of the unsupported characters.

#### Message text after changing the character set

WindLGC V8.0 keeps the text information when you change the character set.

WindLGC keeps only the characters supported by the current character set, and displays a "?" in place of the unsupported characters.

#### Restrictions

The following restrictions apply to message text function blocks:

- Up to 50 message text functions are available.
- Up to 32 total bar graphs in message texts are available.
- WindLGC supports all of the defined features for message texts. When programming
  directly on the IDEC SmartRelay device, you can only program a limited number of the
  message text features. See the *IDEC SmartRelay User's Manual* for a description of
  message text programming from the IDEC SmartRelay device.
- Each message line can contain 24 characters (Western language character sets) or 16 characters (Asian language character sets). Within a message text the following limitations apply:
  - Maximum number of parameters: 4
  - Maximum number of bar graphs: 4
  - Maximum number of I/O status names: 4
  - Maximum number of time/date values: 4
  - Maximum number of analog inputs: 2

#### Particular characteristics to be noted when configuring

The message text can be configured in the block properties dialog. You can enter up to four lines for each message text (the text display of the IDEC SmartRelay onboard display and IDEC SmartRelay TD has four rows) and set the priority. You can move to the next line using the cursor keys or the mouse. Hit the [ENTER] key to confirm all your entries in the block properties dialog and to close the dialog.

You can also specify the actual values of other blocks in the text lines. To do so, select the relevant block from the **Block** dialog. A **Parameter** dialog opens to display a list of all parameters available for the selected block. The block parameter you select in this dialog is

written to the selected text line. The actual parameter value is now included when you call the message text.

Set the "Acknowledge message" attribute to specify whether a message is be acknowledged before it is closed.

## Simulation mode

Layout of message texts (Page 133)

## See also

Special functions (Page 199)

Message text (IDEC SmartRelay FL1C and IDEC SmartRelay FL1D) (Page 310)

5.3.6.5

# Message text (IDEC SmartRelay FL1C and IDEC SmartRelay FL1D)

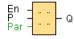

## Short description

This function displays message texts and parameters of other blocks on the IDEC SmartRelay onboard display when IDEC SmartRelay is in **RUN** mode.

| Connection      | Description                                                                                                    |
|-----------------|----------------------------------------------------------------------------------------------------|
| Input <b>En</b> | A 0 to 1 transition at En (Enable) triggers the output of the message text.                                                                                                    |
| Input P         | P is the priority of the message text.<br>0 is the lowest, 30 the highest priority<br>Ack: Acknowledgement of the message text                                                                                                    |
| Parameter       | Text: Input of the message text<br>Par: Parameter or actual value of another, already configured function (see "Vis-<br>ible parameters or actual values")<br>Time: Shows the continuously updated time-of-day<br>Date: Shows the continuously updated date<br>EnTime: Shows the time of the 0 to 1 transition<br>EnDate: Shows the 0 to 1 transition of the date |
| Output Q        | Q remains set as long as the message text is queued.                                                                                                    |

# Description of the function

With a 0 to 1 transition of the signal at input En, the display outputs your configured message text (actual value, text, TOD, date) in RUN mode.

Acknowledgement disabled (Ack = Off):

The message text is hidden with a 0 to 1 signal transition at input En.

Acknowledgement enabled (Ack = On):

After input En is reset to 0, the message text is displayed until acknowledged by pressing the OK button. The message text cannot be acknowledged as long as input En is high.

If several message text functions were triggered with En=1, the message with the highest priority (0 = lowest, 30 = highest) is displayed. This also implies that a new message text is only displayed if its priority is higher than that of previously enabled message texts.

After a message text is disabled or acknowledged, the function automatically shows the previously active message text that takes the highest priority.

You can change between the display in RUN mode and the message texts by means of the  $\blacktriangle$  and  $\blacktriangledown$  buttons.

# Restrictions

Up to ten message text functions are available.

# Particular characteristics to be noted when configuring

|    | B004 [Hessage texts]     Parameter Comment |                                                                            | × |
|----|--------------------------------------------|----------------------------------------------------------------------------|---|
| 1— | Parameter Block name.                      |                                                                            | - |
| @— | Priority: 0 *<br>Admosledge Message        |                                                                            |   |
| 3— |                                            |                                                                            |   |
|    |                                            | Derverte                                                                   |   |
|    |                                            | On Threshold 🚰<br>Off Threshold 🚰                                          |   |
|    |                                            | Current time<br>Current date<br>Message enable time<br>Message enable date | ( |
|    | Others                                     |                                                                            | - |
|    |                                            | OK Cancel Heb                                                              |   |

## ① Block name area

Here you can provide a name for the block.

#### 2 Setting area

Here you will find the following settings:

- Priority of the message text
- Check box for message text acknowledgment

## ③ Block area

Here is where you select blocks from all of the blocks in the circuit program. You can subsequently choose parameters from these blocks to display in the message text.

#### ④ Delete button

Button for deleting entries from the message area

#### Special characters button

Button for inserting special characters in the message area

#### (5) Message area

You arrange the message text in this area. Information entered in this area corresponds with that on the IDEC SmartRelay onboard display.

#### 6 Insert button

Button for inserting a selected block parameter into the message text.

# ⑦ Block parameter area

Shows the parameters of a block selected from the **block area** which you can output in the message text.

## 8 General parameter area

Shows general parameters such as the current date.

#### To arrange the message text

- 1. From the "Block" area, select the block whose parameters you want to output.
- 2. Drag and drop the parameters required from the **block parameters** to the **messages area**. You may also use the **"Insert"** button to do so.
- 3. In the **messages area**, you can add parameter data as required.

#### Simulation mode

Layout of message texts (Page 133)

Special functions (Page 199)

# 5.3.6.6 Message text (IDEC SmartRelay FL1A and IDEC SmartRelay FL1B)

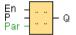

#### Short description

Display of a configured message text in RUN mode.

| Connection         | Description                                                                                                    |
|--------------------|----------------------------------------------------------------------------------------------------|
| Input <b>En</b>    | The message text is output with a 0 to 1 transition at input En (Enable).                                              |
| Parameter <b>P</b> | P is the priority of the message text.<br>0 is the lowest, 9 the highest priority.                                     |
| Parameter          | Par: Parameter or actual value of another, already programmed function (see "Displayable parameters or actual values") |
| Output Q           | Q remains set as long as the message text is queued.                                                                   |

# Description of the function

In RUN mode, a 0 to 1 transition of the signal at input En triggers the output of your configured message text on the display. The message text is closed after a 1 to 0 transition at input En and if the acknowledgment attribute is not set. If the acknowledgment attribute is set, the message text is not closed until input En=0 and the message is acknowledged at the IDEC SmartRelay with OK. The status at output Q remains 1 as long as the message text is displayed.

Of several message text functions triggered with En=1, the one with the highest priority is displayed. Low-priority messages can also by displayed by pressing the ▼ button on the IDEC SmartRelay.

You can switch between the standard display and the message text display by means of the IDEC SmartRelay buttons  $\blacktriangle$  and  $\blacktriangledown$ .

## Restrictions

Up to five message text functions are available.

## Particular characteristics to be noted when configuring

The message text can be configured in the block properties dialog. You can enter up to four lines for each message text (the text display of the IDEC SmartRelay has four rows) and set the priority. You can move to the next line using the cursor keys or the mouse. Hit the [ENTER] key to confirm all your entries in the block properties dialog and to close the dialog.

You may also enter the actual values of other blocks in the text lines. To do so, select the relevant block from the **Block** dialog. A **Parameter** dialog opens to display a list of all parameters available for the selected block. The block parameter you select in this dialog is written to the selected text line. The actual parameter value is now included when you call the message text.

Set the "Acknowledge message" attribute to specify whether a message is be acknowledged before it is closed.

## Simulation mode

Layout of message texts (Page 133) Special functions (Page 199)

# 5.3.6.7 Softkey

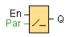

# Short description

This SFB provides the action of a mechanical pushbutton or switch.

| Connection      | Description                                                                                                    |
|-----------------|----------------------------------------------------------------------------------------------------|
| Input <b>En</b> | Output Q is set with a 0 to 1 signal transition at input En (Enable) and if in addi-<br>tion, 'Status=On' has been confirmed in configuration mode. |
| Parameter       | <b>Switch:</b> Sets either a momentary pushbutton action for one cycle (On) or a switching action of the function (Off).                            |
|                 | <b>Status</b> : On or Off state that is applied in the initial cycle after program startup, if retentivity is not set.                              |
|                 | Retentivity set (on) = the status is retentive in memory.                                                                                           |
| Output <b>Q</b> | Output Q remains set 1, as long as En=1 and the status at the parameter Type = Switch and Status = On.                                              |
|                 | Output Q is set for the duration of one cycle if EN=1. Switch = On (momentary pushbutton) and Status = On.                                          |

## Factory state

The default of the Switch parameter is switching action.

## **Timing diagram**

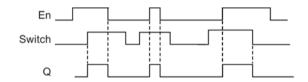

# Description of the function

The output is set when input En is set and the 'Status' parameter is set to 'On' and confirmed with OK. This action is performed irrespective of a configured switch or pushbutton function.

The output is reset to '0' in the following three cases:

- With a 1 to 0 signal transition at input En
- When a pushbutton function is configured and one cycle has expired after its actuation
- When the 'Status' parameter sets the 'Off' status in configuration mode, and this has been confirmed with OK

## Particular characteristics to be noted when configuring

The softkey can be used both with momentary pushbutton or switching action. At the status parameter you can define the on (actuated) or off state for the switch/pushbutton.

If the softkey is assigned a pushbutton action, the output is always set for the duration of one cycle with a 0 to 1 transition at input En when the pushbutton is in on state, or if the pushbutton state changes from Off to On when En=1.

Special functions (Page 199)

# 5.3.6.8 Shift register (FL1F)

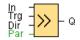

## Short description

The shift register function reads an input value and shifts the bits. The output value corresponds with the configured shift register bit. The shift direction can be changed at a special input.

For IDEC SmartRelay FL1E, you can use only one shift register in one circuit program, but for IDEC SmartRelay FL1F devices, you can use a maximum of four shift registers with eight bits for each shift register in one circuit program.

| Connection       | Description                                                                                                    |
|------------------|----------------------------------------------------------------------------------------------------|
| Input <b>In</b>  | The function when started reads this input value.                                                                                                    |
| Input <b>Trg</b> | The SFB is started with a positive edge (0 to 1 transition) at input Trg (Trigger). A 1 to 0 transition is irrelevant.                                                             |
| Input <b>Dir</b> | You define the shift direction of the shift register bits Sx.1 to Sx.8 at the Dir input:<br>Dir = 0: shift up (Sx.1 >> Sx.8)<br>Dir = 1: shift down (Sx.8 >> Sx.1)<br><b>NOTE:</b> |
|                  | "x" refers to the index of the shift register.                                                                                                    |
| Parameter        | Shift register index: the index of shift register in the circuit program.                                                                                                    |
|                  | Possible settings: 1 to 4                                                                                                    |
|                  | <b>Shift register bit</b> that determines the value of output Q.<br>Possible settings: 1 to 8                                                                                      |
|                  | Retentivity set (on) = the status is retentive in memory.                                                                                                    |
| Output <b>Q</b>  | The output value corresponds with the configured shift register bit.                                                                                                    |

### Parameter

IDEC SmartRelay FL1F devices provide four shift registers, with eight bits for each shift register. The shift register index corresponds to one of the four shift registers in the circuit program. The shift register bits are numbered in Sx.y, in which x is the index, and y is the bit number.

| B002 [Shift register]    |                         | × |
|--------------------------|-------------------------|---|
| Parameter Comment        |                         |   |
| Parameter<br>Block name: |                         | _ |
| Shift Register           |                         | _ |
|                          | Shift register index: 1 |   |
| Others                   |                         | _ |
| Retentivity              |                         |   |
|                          | OK Cancel Help          |   |

## **Timing diagram**

If the shift register index is 1, the shift register bits will be S1.1 to S1.8.

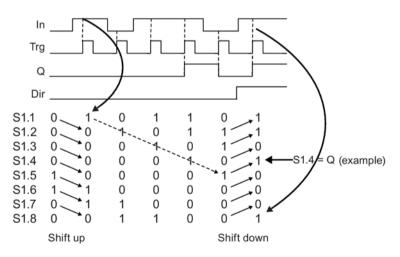

## Description of the function

The function reads the value of input In with a positive edge (0 to 1 transition) at input Trg (Trigger).

This value is written to shift register bits (Page 181) Sx.1 to Sx.8, depending on the set shift direction:

- Dir = 0 (Shift up): Sx.1 accepts the value of input In, the previous value of Sx.1 is shifted to Sx.2, Sx.2 to Sx.3 ... Sx.7 to Sx.8
- Dir = 1 (Shift down): Sx.8 accepts the value of input In; the previous value of S1.8 is shifted to Sx.7, Sx.7 to Sx.6 ... Sx.2 to Sx.1.

Q outputs the value of the configured shift register bits.

If retentivity is not enabled, the shift function restarts at Sx.1 or Sx.8 after a power failure.

Special functions (Page 199)

# 5.3.6.9 Shift register (FL1C to FL1E)

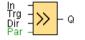

## Short description

The shift register function reads an input value and shifts the bits. The output value corresponds with the configured shift register bit. The shift direction can be changed at a special input. For device series FL1C to FL1E, you can use only one shift register in one circuit program.

| Connection       | Description                                                                                                    |
|------------------|----------------------------------------------------------------------------------------------------|
| Input <b>In</b>  | The function when started reads this input value.                                                                                                  |
| Input <b>Trg</b> | The SFB is started with a positive edge (0 to 1 transition) at input Trg (Trigger). A 1 to 0 transition is irrelevant.                             |
| Input <b>Dir</b> | You define the shift direction of the shift register bits S1S8 at the Dir input:<br>Dir = 0: shift up (S1 >> S8)<br>Dir = 1: shift down (S8 >> S1) |
| Parameter        | <b>Shift register bit</b> that determines the value of output Q. Possible settings: S1 to S8                                                       |
|                  | Retentivity set (on) = the status is retentive in memory.                                                                                          |
| Output <b>Q</b>  | The output value corresponds with the configured shift register bit.                                                                               |

# **Timing diagram**

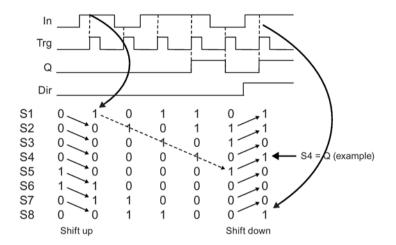

## Description of the function

The function reads the value of input In with a positive edge (0 to 1 transition) at input Trg (Trigger).

This value is written to shift register bits (Page 181) S1 or S8, depending on the set shift direction:

- Shift up: S1 accepts the value of input In; the previous value of S1 is shifted to S2, S2 is shifted to S3, etc.
- Shift down: S8 accepts the value of input In; the previous value of S8 is shifted to S7, S7 is shifted to S6, etc.

Q outputs the value of the configured shift register bits.

If retentivity is not enabled, the shift function restarts at S1 or S8 after a power failure.

Special functions (Page 199)

# 5.3.6.10 Analog math error detection

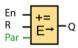

## Short description

The analog math error detection block sets an output if an error has occurred in the referenced analog math function block.

| Connection      | Description                                            |
|-----------------|--------------------------------------------------------|
| Input <b>En</b> | Enable the analog math error detection function block. |
| Input R         | Reset the output.                                      |

| Connection      | Description                                                                                                    |
|-----------------|----------------------------------------------------------------------------------------------------|
| Parameter       | <b>Referenced FB:</b> block number of analog math.<br><b>Error to detect:</b> Zero division, Overflow, or Zero division OR Overflow.<br><b>Auto Reset:</b> Reset the output when the failure condition clears. |
| Output <b>Q</b> | Q is set high if the error to detect occurred in the last execution of the referenced analog math function block.                                                                                              |

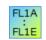

FL1A - FL1D:

The analog math error detection function block did not exist prior to FL1E.

## Parameter Referenced FB

The value for the Referenced FB parameter references the block number of an alreadyprogrammed analog math function block.

## Description of the function

The analog math error detection block sets the output when the referenced analog math function block has an error. You can program the function to set the output on a zero division error, an overflow error, or when either type of error occurs.

If you select the "Automatically reset" check box, the output is reset prior to the next execution of the function block. If not, the output retains its state until the analog math error detection block is reset with the R parameter.

In any scan cycle, if the referenced analog math function block executes before the analog math error detection function block, the error is detected in the same scan cycle. If the referenced analog math function block executes after the analog math error detection function block, the error is detected in the next scan cycle.

#### Analog math error detection logic table

In the table below, Error to Detect represents the parameter of the analog math error detection instruction that selects which type of error to detect. Zero represents the zero division bit set by the analog math at the end of its execution: 1 if the error occurred, 0 if not. OF represents the overflow bit set by the analog math: 1 if the error occurred, 0 if not. Zero division OR Overflow represents the logical OR of the zero division bit and the overflow bit of the referenced analog math. Output (Q) represents the output of the analog math error detection function. An "x" indicates that the bit can be either 0 or 1 with no influence on the output.

| Error to Detect              | Zero | OF | Output (Q) |
|------------------------------|------|----|------------|
| Zero division                | 1    | х  | 1          |
| Zero division                | 0    | х  | 0          |
| Overflow                     | х    | 1  | 1          |
| Overflow                     | х    | 0  | 0          |
| Zero division<br>OR Overflow | 1    | 0  | 1          |

5.4 Data log profile (FL1F only)

| Error to Detect              | Zero | OF | Output (Q) |
|------------------------------|------|----|------------|
| Zero division<br>OR Overflow | 0    | 1  | 1          |
| Zero division<br>OR Overflow | 1    | 1  | 1          |
| Zero division<br>OR Overflow | 0    | 0  | 0          |

If the referenced analog math function block is null, then the output is always 0.

Special functions (Page 199)

#### See also

Analog math (Page 260)

# 5.3.6.11 Additional functions of the LAD Editor

In LAD circuit programs the AND with edge detection instruction and the NAND with edge detection (Page 196) instruction are available in the group of miscellaneous functions.

## See also

AND with Edge Detection (Page 194)

# 5.4 Data log profile (FL1F only)

# 5.4.1 What is a data log?

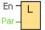

You can configure a data log to record the actual values of the function blocks and memory areas in a circuit program.

| Connection | Description                                                                                    |
|------------|------------------------------------------------------------------------------------------------|
| En         | The Data Log begins logging data with a positive edge (0 to 1 transition) at input En (Enable) |

5.4 Data log profile (FL1F only)

# Short description

You can access the data log profile in the WindLGC navigation tree:

| 🕶 🛅 Constants        |
|----------------------|
| 🕨 🛅 Digital          |
| 🕨 🤄 Analog           |
| Network              |
| Basic functions      |
| Special functions    |
| 🕶 🛅 Data Log Profile |
| Data Log             |
| •                    |

You can configure one data log per circuit program. After you configure a data log, the icon in the navigation tree becomes gray so that you can no longer select it:

| Basic functions      | 12                                                               |       |
|----------------------|------------------------------------------------------------------|-------|
| Special functions    |                                                                  | i : : |
| 🕶 🛅 Data Log Profile | ╠╴╴┡┯┯┛╴╴╴ <b>╡╾┙</b> ╎╴╴╘ <mark>┥┯╸</mark> ╵└── <mark></mark> ┖ | . :   |
| - Data Log           |                                                                  |       |

# 5.4.2 Configuring the data log

In a circuit program, you can only configure one data log to record the actual values of function blocks, and the following memory areas:

- |
- Q
- M
- AI
- AQ
- AM

For digital I/O and memory, you must log data in groups of eight bits, for example, I1 to I8, Q9 to Q16, M17 to M24. For analog data, you select one value to log, for example, AI1, AQ2, or AM1. You configure function block values in groups of eight bits or single values, depending on the value type (digital or non-digital).

You can log a maximum of 32 items (analog values or eight-bit digital groups) in the data log.

5.4 Data log profile (FL1F only)

| e, | .1 [Data | Log]               |               |            |           |        | ×    |
|----|----------|--------------------|---------------|------------|-----------|--------|------|
| Pa | rameter  | Comment            |               |            |           |        |      |
| Pa | arameter | r                  |               |            |           |        |      |
|    | Block    | and parameter      |               |            |           |        |      |
|    | Block:   |                    |               | Parameter: |           |        |      |
|    | AI       | AI1 [Analog input] |               |            |           |        |      |
|    | AI       | AI2 [Analog input] |               |            |           |        |      |
|    | AI       | AI3 [Analog input] |               |            |           |        |      |
|    |          |                    | *             | 1          |           |        |      |
|    |          |                    | <b>↓</b> Inse | ertParam   |           |        |      |
|    |          |                    |               |            |           |        |      |
|    | Data L   | og Items           |               |            |           |        |      |
|    |          | Block              |               |            | Parameter |        |      |
|    |          |                    |               |            |           |        |      |
|    |          |                    |               |            |           |        |      |
|    |          |                    |               |            |           |        |      |
|    |          |                    |               |            |           |        |      |
|    | ,        |                    |               |            |           | Remove | J    |
|    |          |                    |               |            |           |        |      |
| Ot | hers     |                    |               |            |           |        |      |
|    |          | ction Active       |               |            |           |        |      |
|    |          |                    |               |            |           |        |      |
|    |          |                    |               |            | ОК        | Cancel | Help |

You can only configure the data log from WindLGC. You can not create, configure, or delete the data log from an IDEC SmartRelay device.

# 5.4.3 Transferring the data log

After configuring the data log, you can download the circuit program into IDEC SmartRelay FL1F devices which store the data log in internal EEPROM.

You can transfer the data log to your PC or an SD card in .CSV format. To upload the data log from the internal EEPROM to your PC, use the menu command "Tools -> Transfer -> Upload Data Log (FL1F only) (Page 70)", and the IDEC SmartRelay FL1F devices must be in STOP mode.

# 5.4.4 Opening an uploaded data log

After successfully uploading the data log into your PC, double-click this .CSV file and it opens in Microsoft Excel by default. You can also open it with a text editor regardless.

# 5.5 UDF (FL1F only)

# 5.5.1 What is a UDF?

A UDF (User-Defined Function block) provides you a convenient way to deal with circuit logic that is composed of a group of function blocks and used in several places of a circuit program or among multiple circuit programs. A UDF helps you avoid copying and pasting a common set of blocks to multiple places and results in more readable program logic with fewer connection lines. With a UDF, you can do the modifications of all occurrences of the circuit logic at just one place.

To create and use a UDF, follow these steps:

- 1. Edit mode: create and edit a UDF
  - You can create a new UDF via menus or toolbars, and edit this UDF.
  - You can use a group of selected blocks in an existing circuit program as the start contents of the new UDF.
  - You can save the UDF to a UDF library path where you can import the UDF later.
  - You can create your own UDF library or copy a UDF library from a third party.
- 2. Use mode: use the UDF in an FBD or in another UDF (nested UDF)

If you have imported the UDF, it is available in the block tree like general function blocks. You can use it in the same way as a general function block.

# 5.5.2 Creating a UDF

You can create an empty UDF from the File  $\rightarrow$  New (Page 40) menu command.

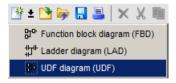

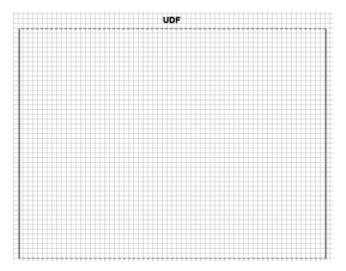

A UDF has a rectangle to indicate its edit area. You can edit the position and dimensions of this area.

Restrictions for a UDF:

- Input (analog + digital): 8
- Output (analog + digital): 4
- Parameter: 8

### Note

Not all blocks can be added to a UDF. Items shown below cannot be added to a UDF:

- Inputs
- Outputs
- Analog inputs
- Analog outputs
- M8
- M25 to M31
- Shift registers
- PI controllers
- Data Log
- Message texts

You can also create a UDF from selected figures. To create a new UDF, select the blocks, right-click, and select "①" from the following context menu.

5.5 UDF (FL1F only)

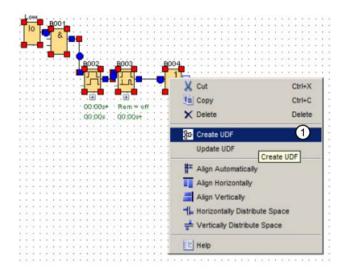

If the selection includes blocks that a UDF does not support, WindLGC excludes them from the UDF. If an included function block is connected to an excluded one, WindLGC creates an input or output in place of the excluded block. If the number of inputs and outputs would exceed the restrictions, WindLGC does not make inputs or outputs that would exceed the restriction.

WindLGC creates the UDF and opens it in the UDF Editor:

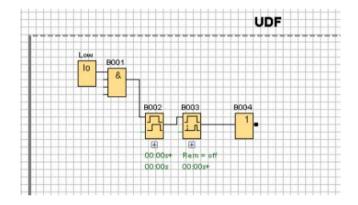

## 5.5.3 Editing the UDF

### Add/Remove connectors

You can create an input/output by dragging a connection line from a block to the left or right side of the UDF edit rectangle area:

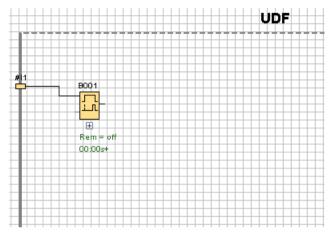

To remove an input/output, select the yellow connector figure and select "①" in the context menu. The corresponding connection line(s) will be deleted as well:

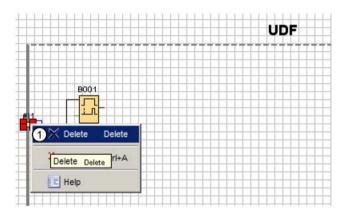

5.5 UDF (FL1F only)

## **Configure UDF properties**

UDF properties include information such as identifier, password, connector names, parameters, comments and so on. To edit the UDF properties, double-click the identifier text above the UDF edit box or use menu command "Edit -> Edit UDF properties (Page 58)". WindLGC displays the following dialog:

|                      | rs Comment                |      |   |
|----------------------|---------------------------|------|---|
| lentifier:           |                           |      |   |
| Identifie            | r: UDF                    |      |   |
| DF passwor           | d                         |      |   |
|                      | Old password              | 2    |   |
|                      | lew password:             |      |   |
|                      | new password              |      |   |
|                      |                           |      |   |
| put Connec           | tors                      |      |   |
| Index                | Identifier                | Name |   |
| 1                    | #I1                       |      |   |
| 2                    | #AI1                      |      |   |
| 3                    | #12                       |      |   |
|                      |                           |      |   |
|                      |                           |      |   |
|                      |                           |      |   |
|                      |                           |      |   |
| utput Conne          | ectors                    |      |   |
| utput Conne<br>Index | Identifier                | Name | 2 |
|                      |                           | Name | 2 |
| Index<br>1<br>2      | Identifier<br>#Q1<br>#AQ1 | Name |   |
| 1                    | Identifier<br>#Q1         | Name |   |
| Index<br>1<br>2      | Identifier<br>#Q1<br>#AQ1 | Name |   |
| Index<br>1<br>2      | Identifier<br>#Q1<br>#AQ1 | Name |   |
| Index<br>1<br>2      | Identifier<br>#Q1<br>#AQ1 | Name |   |

The dialog includes three tabs:

- I/O
- Parameters
- Comment

### The I/O-specific tab

From this tab, you can configure the identifier, the UDF password, and the names of input connectors and output connectors:

|                              | perties             | the second second second second second second second second second second second second second second second s | × |
|------------------------------|---------------------|----------------------------------------------------------------------------------------------------|---|
| Parame                       | ters Comment        |                                                                                                    |   |
| lentifier: _                 |                     |                                                                                                    |   |
| Identi                       |                     |                                                                                                    |   |
| DF passw                     | ord                 |                                                                                                    |   |
|                              | Old password        |                                                                                                    |   |
|                              | New password        |                                                                                                    |   |
| Repea                        | t new password:     |                                                                                                    |   |
|                              |                     |                                                                                                    |   |
| put Conne                    | ectors              |                                                                                                    |   |
| Index                        | Identifier          | Name                                                                                                    |   |
| 1                            | #[1                 |                                                                                                    |   |
| 2                            | #AI1                |                                                                                                    |   |
| 3                            | #12                 |                                                                                                    |   |
| -                            |                     |                                                                                                    |   |
|                              |                     |                                                                                                    |   |
|                              |                     |                                                                                                    |   |
|                              |                     |                                                                                                    |   |
|                              |                     |                                                                                                    |   |
| utput Con                    | 0893492.0566        |                                                                                                    |   |
| utput Con<br>Index           | Identifier          | Name                                                                                                    |   |
| utput Con<br>Index           | i Identifier<br>#Q1 | Name                                                                                                    |   |
| utput Con<br>Index<br>1<br>2 | #Q1<br>#AQ1         | Name                                                                                                    |   |
| utput Con<br>Index           | i Identifier<br>#Q1 | Name                                                                                                    |   |
| utput Con<br>Index<br>1<br>2 | #Q1<br>#AQ1         | Name                                                                                                    |   |
| utput Con<br>Index<br>1<br>2 | #Q1<br>#AQ1         | Name                                                                                                    |   |
| utput Con<br>Index<br>1<br>2 | #Q1<br>#AQ1         | Name                                                                                                    |   |
| utput Con<br>Index<br>1<br>2 | #Q1<br>#AQ1         | Name                                                                                                    |   |

In Field "①" of the above dialog, you can enter an identifier for your UDF. The identifier is "UDF" by default.

UDF password offers the capability to hide the details of a UDF such that a UDF library can be distributed without the details. In the use mode, you can right-click the UDF, and select "②" in the following context menu list to expand the UDF and view its details:

| : |     | Joo<br>Joo |   |   |            |   | : | :  | :        | :  | :         | :  | : | :  | : | : | :          | :  |   | : |   | : |
|---|-----|------------|---|---|------------|---|---|----|----------|----|-----------|----|---|----|---|---|------------|----|---|---|---|---|
|   |     |            |   |   |            |   |   |    |          |    | ro<br>P   |    |   |    |   |   |            |    |   |   |   |   |
| • |     | •          |   | [ | ۲<br>ا     |   | С | o  | рy       |    |           |    |   |    |   | c | Ctr<br>Ctr | +( | С |   |   | - |
| : |     |            |   | _ | <u>گ</u> ر |   | E | ×ţ | ba       | nd | U         |    |   |    | _ |   | Ć          |    |   |   |   | : |
|   | · · | •          | _ |   | ų          | : |   | -  | da<br>ec | Ľ  | Xp<br>All | nd | U | DI |   | C | tr         | +/ | Ą | _ |   | - |
| : |     | :          |   | - |            |   | н | el | p        |    |           |    |   |    |   |   |            |    |   |   | ŀ | : |

If you did not configure a password for the UDF, WindLGC displays the expanded UDF content when you select "②":

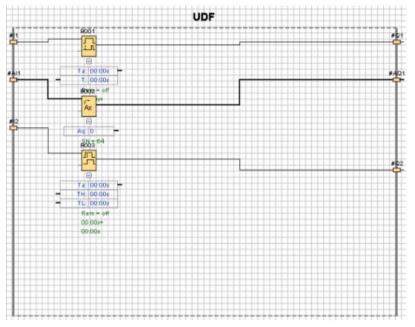

If you did configure a password for the UDF and select "(2) ", you must first enter the password before WindLGC displays the expanded UDF content:

| UDF password                                                 |   |
|--------------------------------------------------------------|---|
| Enter password to open UDF file<br>D: \My Documents\UDF1.lma |   |
| OK Cancel                                                    |   |
| Uoading Loading                                              | x |
| D:\/My Documents\/UDF1.lma                                   |   |
| 0%                                                           |   |

### The parameter-specific tab

| ameter Reference                                         |                     |                                                       | í |
|----------------------------------------------------------|---------------------|-------------------------------------------------------|---|
| Identifier                                               | Block               | Parameter                                             |   |
|                                                          | 1                   |                                                       |   |
| 2                                                        | Remove<br>3         |                                                       | 6 |
| 8001 [On-Delay<br>Ax 8002 [Analog fil<br>8003 [On-/Off-1 | <sup>ter]</sup> (4) | Current Time C<br>On-Delay C<br>Remaining Time C<br>5 |   |
| U001 [Demo]                                              |                     |                                                       |   |

In this tab, you can configure the parameters of the UDF:

You can reference the available parameters of the function blocks used in the UDF as the parameters of the UDF. "4" shows the function blocks, while "5" shows the parameters that the selected block includes. Double-click a parameter or use "2" to move a parameter from "5" to "1".

To remove a parameter from (1), select the parameter and click (3). The parameter then reappears in (5).

Use the first column in ① to identify each parameter. Set a unique identifier for each parameter:

5.5 UDF (FL1F only)

| arameter Referen |                |                  |        |  |
|------------------|----------------|------------------|--------|--|
| Identifier       | Block          | Parametr         | Br     |  |
|                  | 001 [On-Delay] | Current Time     |        |  |
|                  | 001 [On-Delay] | On-Delay         |        |  |
| TRes 🖸 B         | 001 [On-Delay] | Remaining Time Q |        |  |
|                  | (1             |                  |        |  |
|                  |                |                  |        |  |
|                  |                |                  |        |  |
|                  |                |                  |        |  |
|                  |                |                  |        |  |
|                  |                |                  |        |  |
| Add              | Remove         |                  |        |  |
| 2                | 3              |                  |        |  |
| ock              |                | Parameter        |        |  |
| B001 [On-Dela    |                |                  |        |  |
| TH BOAT (OF ORE  | -11            |                  |        |  |
| Ax 8002 [Analog  | filter         |                  | $\sim$ |  |
| -                | (4)            |                  | (5)    |  |
| 5 8003 [On-/Off  | -Delay]        |                  |        |  |
| _                |                |                  |        |  |
|                  |                |                  |        |  |
|                  |                |                  |        |  |
|                  |                |                  |        |  |
|                  |                |                  |        |  |

### The comment-specific tab

You can use this tab to add a description of your UDF.

The comment can describe how to use the UDF, the function of the inputs and outputs, and any other details. By default, the comment appears to the right of the UDF edit box, but you can place it wherever you choose:

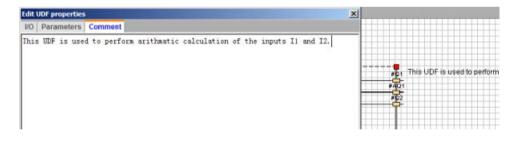

### **UDF** identifier

The UDF identifier appears on the UDF edit box as an easy, short identifier of the UDF, and also appears in the block tree:

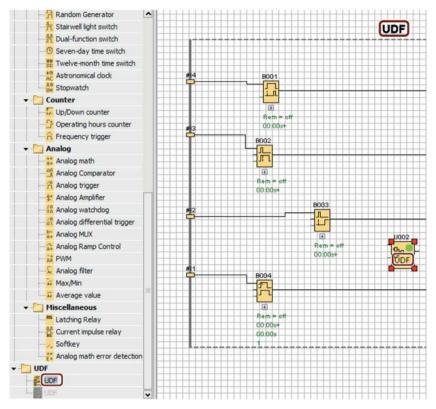

Double-click the UDF identifier above the expanded UDF to open the following properties dialog. You can enter up to eight characters for the UDF name. You can also password-protect the UDF in the following dialog:

5.5 UDF (FL1F only)

| it UDF prope | rties<br>ers Comment |      | 1 |
|--------------|----------------------|------|---|
|              | ers   comment        |      |   |
| dentifier:   |                      |      |   |
| Identifie    | H. UDF               |      |   |
| JDF passwor  | rd                   |      |   |
|              | Old password         |      |   |
|              | vew password:        |      |   |
|              | new password         |      |   |
| repeat       | new password]        |      |   |
| nput Connec  | tore                 |      |   |
|              | Identifier           | Name |   |
| 1            | #[1                  |      |   |
| 2            | #AI1                 |      |   |
| 3            | #12                  |      |   |
|              |                      |      |   |
|              |                      |      |   |
|              |                      |      |   |
|              |                      |      |   |
| Dutput Conne | ectors               |      |   |
| Index        | Identifier           | Name |   |
| 1            | #Q1                  |      |   |
| 2            | #AQ1                 |      |   |
| 5            | #Q2                  |      |   |
|              |                      |      |   |
|              |                      |      |   |
| 1            |                      |      |   |
|              |                      |      |   |
|              |                      |      |   |

### User-defined name for a UDF block

You can also configure a user-defined name for a UDF. It is the block name which appears above the UDF block as other function blocks in a circuit program.

To configure a user-defined name for the UDF, double-click the UDF block and WindLGC displays the following dialog:

|      | UDF                                                                                                    |      |
|------|----------------------------------------------------------------------------------------------------|------|
| 2    | 8001                                                                                                    | 21   |
|      | Parameter Comment X                                                                                                    |      |
| 44i1 | T4 (00)         Parameter           T, (00)         Parameter           Block name: Test         Block name: Test                                                                                                    | *421 |
| 8    | Xx         T           Image: Add to be and the second second s                                                | #02  |
|      | 8003<br>TH<br>0:::0::Seconds (s:1/1                                                                                                    |      |
|      | Тис. 003     ОК Cancel Heb     ОО     ОО |      |

Enter a name for the UDF, and click "①" in the above dialog. Then WindLGC displays the new UDF block name :

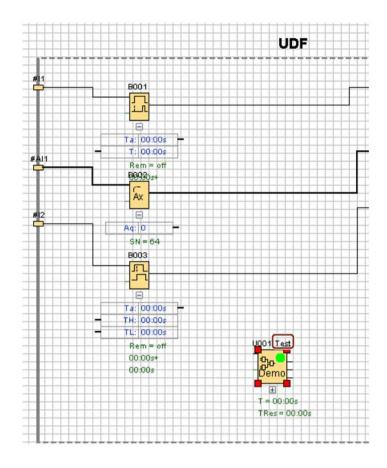

## 5.5.4 Saving the UDF

### Saving a UDF

You can save a single UDF as .Ima file by clicking 🔚 or selecting "File -> Save (Page 43)"/"File -> Save As (Page 43)" from the menu bar.

### Saving a UDF library

You can configure a UDF library structure that represents either a single UDF or a folder of multiple UDFs. See Tools -> Options:UDF (Page 111) for UDF library path configuration.

5.5 UDF (FL1F only)

### Version control in the edit mode

You can revise a UDF as needed to add new functions or to resolve logic problems. WindLGC uses "version" to identify differences; the valid version range is 0.0.1 to 255.255.255. If you make any change to a UDF and click III, the following dialog appears:

| <b>Specify</b> nev | v version |         |         | ×      |
|--------------------|-----------|---------|---------|--------|
| Old version:       | 1.0.2     |         |         |        |
| New version:       |           | 1 🕂 🚹 : | 0 ♣ 🚹 : | 3 🔹 🚹  |
|                    |           |         |         |        |
|                    |           |         | OK      | Cancel |

The new version must be an increment from the previous value. For example, in the example shown above, version 1.0.3 or 0.254.3 would be invalid.

## 5.5.5 Using the UDF in an FBD circuit program or another UDF

There are two methods available to configure a UDF library:

- Select the Tools -> Options: UDF (Page 111) menu command
- Right-click "UDF" in the following instruction tree and select "①" to call the dialog for configuring the UDF library

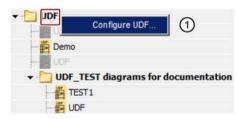

The block tree shows the UDFs and UDF library that you have configured:

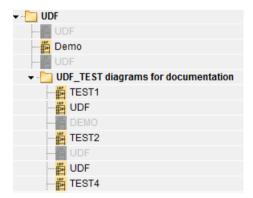

#### Note

Not all UDFs can be used in a circuit program. Invalid UDFs appear in the block tree, but are gray. A UDF is invalid if it meets one or more of these conditions:

- The UDF has no blocks or connectors
- The UDF has input or output connectors, but no block connections
- The UDF contains blocks, but no in or out connectors

A circuit program can have at most 16 different UDFs, and no more than 64 UDF instances in total.

Within a circuit program, interaction with UDFs is consistent to other function blocks. Doubleclicking, for example, produces the following dialog. With this dialog, you can set userdefined names and comments as other function blocks.

| <mark>1 U002 [TE</mark> | 5T4] X         | 1  |
|-------------------------|----------------|----|
| Parameter               | Comment        | IJ |
| Parameter<br>Bloc       | k name:        |    |
|                         | OK Cancel Help |    |

Similarly, other blocks can reference UDF parameters, for example, you can drag the input connector of the parameter box of a function block to the output connector of the parameter box of a UDF block:

| • | • | • | • | • | • | • | • | •    | •   | •   | •    | •  | • | •  | • | •  | • | •  | • | • | •        | •        | •   | •    | •   | •  | •  | • |
|---|---|---|---|---|---|---|---|------|-----|-----|------|----|---|----|---|----|---|----|---|---|----------|----------|-----|------|-----|----|----|---|
| • | · | • | · | · | · | · | · | nin. | ÷., | ÷   | ·    | ·  | · | ·  | · | ·  | · | ·  | · | · | •        | ·        | ·   | ·    | •   | ·  | ·  | · |
|   | · | • | · | · |   | · | · | 80   | U   | ۱.  | ·    | ·  |   | ·  |   | ·  | · | ·  | · | · | ·        | ·        | ·   | ·    | ·   | ·  | ·  | · |
|   | · | · | · | · | · | · | - | ſг   | -   |     | ·    | ·  | · | ·  | · | ·  | · | ·  | · | · | 5        |          |     | ·    | ·   | ·  | ·  | · |
| · | · | · | · | · | · | · | · | 11   | 'n  | H   |      | ·  | · | ·  | · | ·  | · | ·  | · | · | <u>_</u> | 100      | 0.1 | ·    | ·   | ·  | ·  | · |
|   |   |   | · |   |   |   | - | 1-   | - " | -   | ·    |    |   | ·  |   |    |   |    |   | - |          |          | -   |      |     |    |    | · |
| • | · | · | · | · | · | · | · | 4    | -   | -   | ·    | ·  | · | ·  | · | ·  | · | ·  | · | · |          | Ъ        | r.  | ┦    | _   | ·  | ·  | · |
|   | · | · |   | · | · | · | · | - 1  | -   | ·   |      | ·  | · |    | · | ·  | · | ·  | · | - | H-       | 5        |     | ۰ŀ   | _   |    |    | · |
| · | · | · | · | Γ | · | · | Т | á:   | ю   | 0   | σ    | )ś | · | ŀ  |   | ÷. | · | ·  | · | · | ٢        | e        |     | ٩    | ·   | ·  | ·  | • |
| • | · | · | · | H |   |   | - |      | ÷   | -   |      | -  |   | ŀ. | · | Т  | · | ·  | · | · |          |          | 1   |      |     | ·  | ·  | · |
|   | · | · |   |   | · | · | · | Т:   | p   | 0;  | 00   | )s | · | ŀ  | · | L  | · | ÷  | • | • | •        | 5        |     | •    | •   |    |    | · |
| • | • |   |   |   | • | • | • | 6.   | •   | •   | •    | 4  | • | •  |   | L  | _ |    |   |   | -11      | tel.     | O1  | тs   | ÷ 1 |    | •  |   |
|   |   |   |   |   |   |   |   | Ŗe   | sù  | 1,5 | · .0 | π  |   |    |   |    |   | ┝╾ |   |   | -        | -        |     |      |     |    | -  |   |
|   |   |   |   |   |   |   |   | 00   | 0:0 | 0:  | s+   |    |   |    |   |    |   | Ŀ  |   |   | Ţ        | Г.       | 00  | 0;0  | )Q: | 5. | Ŀ  | - |
|   | • | · | · | • |   |   | · | ·    |     | ·   | ·    |    |   | •  |   |    |   |    |   |   | т        | <i>=</i> | E 1 | l én | d.  |    |    | · |
|   |   |   |   |   |   |   |   |      |     |     |      |    |   |    |   |    |   |    |   |   | А.       | -        | 5   |      | 2   |    |    |   |
|   |   |   |   |   |   |   |   |      |     |     |      |    |   |    |   |    |   |    |   |   | τI       | Re       | s   | =.0  | 00  | 00 | ໄຮ |   |
| · | · | · | · | · | · | · | · | ·    | ·   | ·   | ·    | ·  | · | ·  | · | ·  | · | ·  | · | · | ·        | ·        | ·   | ·    | ·   | ·  | ·  | · |

You can include editable UDF parameters in message texts (Page 293):

5.5 UDF (FL1F only)

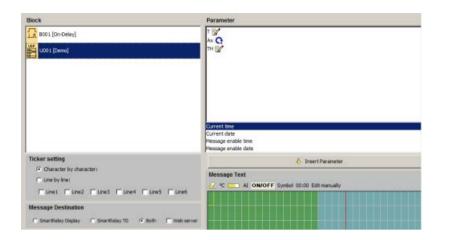

### Note

You can not invert the input connectors of a UDF.

If a UDF internally references a parameter that is provided by another already-programmed function block, this parameter appears as "U\*" when you use the UDF in a circuit program, for example:

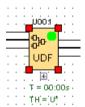

## 5.5.6 Synchronizing UDF versions

You can use a UDF in multiple circuit programs. If you update a UDF to a new version, synchronize the UDF instances, including any nested UDF instances, to the new version. Depending on how you use the UDF, WindLGC indicates various conditions pertaining to the UDF update.

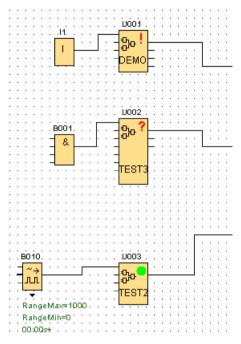

WindLGC displays a warning signal (!) in the upper right corner to indicate that the UDF is out of date. You can right-click the block, and select "①" from the following context menu to update the UDF to a new version.

|     | Block Properties         |        |
|-----|--------------------------|--------|
|     | Remote properties        | S,     |
| X   | Cut                      | Ctrl+X |
|     | Сору                     | Ctrl+C |
| ×   | Delete                   | Delete |
| 铃   | Expand UDF               |        |
|     | Update UDF               | 1      |
| ц.  | Update UDF<br>Select All | Ctrl+A |
| Te) | Help                     |        |

WindLGC displays a question mark (?) if the UDF is not available in the current library. You have to re-import the UDF to the current UDF library to remove this problem.

A green mark (•) means the UDF is configured and of the latest version.

You can also update multiple UDFs at once. Select a group of UDFs, right-click, and select "①" from the context menu below. If there are conflicts, WindLGC only updates the UDFs that can be updated without conflict. WindLGC leaves those with conflicts as is, and produces a failure report in the "Info Window".

5.6 Circuit programs

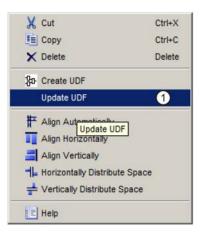

# 5.6 Circuit programs

With WindLGC you can start right away to design your own circuit programs. The tutorial (Page 117) section provides you with detailed information about the creation and simulation of circuit programs.

You first use the WindLGC software to write your programs, and secondly let WindLGC calculate (Page 81) the minimum IDEC SmartRelay version that you need to put your ideas into practice!

No particular program settings are required.

The type of IDEC SmartRelay device you can use to put your ideas into practice depends on a number of factors:

- The number of I/O to be used
- Memory requirements (Page 342) of the circuit program
- The use of particular SFBs

## 5.6.1 IDEC SmartRelay hardware

### IDEC SmartRelay hardware series

WindLGC lets you create programs for IDEC SmartRelay devices of various series. IDEC SmartRelay device series vary in performance, memory space, number of program blocks (for example, memory marker blocks) and in the structure of the devices.

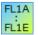

Because there are device-specific differences with regard to the functions, you must not only distinguish between the IDEC SmartRelay versions, but also take their version status into account. You can identify the version status by the suffix of the IDEC SmartRelay type number.

The current IDEC SmartRelay versions belong to the 6th generation. They can be identified by the last letter of their type number: FL1F.

### Current devices

- IDEC SmartRelay FL1F-H12RCE\*
- IDEC SmartRelay FL1F-H12SCD\*
- IDEC SmartRelay FL1F-H12RCA (AC/DC)
- IDEC SmartRelay FL1F-H12RCC (AC/DC)
- IDEC SmartRelay FL1F-B12RCE\*
- IDEC SmartRelay FL1F-B12RCA (AC/DC)
- IDEC SmartRelay FL1F-B12RCC (AC/DC)
- \* With analog inputs

Memory space is identical for all these devices.

The following expansion modules are available for the standard devices:

- IDEC SmartRelay FL1F-M08C2R2
- IDEC SmartRelay FL1F-M08B1S2
- IDEC SmartRelay FL1F-M08B2R2
- IDEC SmartRelay FL1F-M08D2R2
- IDEC SmartRelay FL1F-J2B2
- IDEC SmartRelay FL1F-K2BM2
- IDEC SmartRelay FL1F-RD1

### Special functions, depending on IDEC SmartRelay versions

| Special function                         | FL1A all | FL1B all | FL1C all | FL1D all | FL1E all | FL1F all |
|------------------------------------------|----------|----------|----------|----------|----------|----------|
| On delay                                 | Х        | Х        | Xr       | Xr       | Xr       | Xr       |
| Off delay                                | Х        | Х        | Xr       | Xr       | Xr       | Xr       |
| Retentive on delay                       | Х        | Х        | Xr       | Xr       | Xr       | Xr       |
| On/off delay                             | Х        | Х        | Xr       | Xr       | Xr       | Xr       |
| Latching relay                           | Xr       | Xr       | Xr       | Xr       | Xr       | Xr       |
| Current impulse relay                    | Xr       | Xr       | Xr       | Xr       | Xr       | Xr       |
| Interval time-delay relay/Pulse output   | Х        | Х        | Xr       | Xr       | Xr       | Xr       |
| Edge-triggered interval time-delay relay | х        | x        | Xr       | Xr       | Xr       | Xr       |
| Seven-day time switch)*                  | Х        | Х        | Х        | Х        | Х        | Х        |
| Twelve-month time switch)*               | Х        | Х        | Х        | Х        | Х        | Х        |
| Up/Down counter                          | Xr       | Xr       | Xr       | Xr       | Xr       | Xr       |
| Operating hours counter                  | Xr       | Xr       | Xr       | Xr       | Xr       | Xr       |
| Symmetrical clock pulse generator        | Х        | Х        | Х        | Х        | Х        | Х        |
| Asynchronous pulse generator             | Х        | Х        | Xr       | Xr       | Xr       | Xr       |
| Random generator                         | Х        | Х        | Х        | Х        | Х        | Х        |
| Frequency trigger                        | Х        | Х        | Х        | Х        | Х        | Х        |

### Reference material

5.6 Circuit programs

| Special function            | FL1A all | FL1B all | FL1C all | FL1D all | FL1E all | FL1F all |
|-----------------------------|----------|----------|----------|----------|----------|----------|
| Analog trigger              | Х        | Х        | х        | Х        | Х        | Х        |
| Analog comparator           | X        | Х        | х        | Х        | Х        | Х        |
| Stairwell light switch      | Х        | Х        | Xr       | Xr       | Xr       | Xr       |
| Dual-function switch        | Х        | Х        | Xr       | Xr       | Xr       | Xr       |
| Message text                | Х        | Х        | Х        | Х        | Х        | Х        |
| Softkey                     | -        | Xr       | Xr       | Xr       | Xr       | Xr       |
| Shift register              | -        | -        | Xr       | Xr       | Xr       | Xr       |
| Analog watchdog             | -        | -        | Xr       | Xr       | Xr       | Xr       |
| Analog Amplifier            | -        | -        | Х        | Х        | Х        | Х        |
| Analog Differential trigger | -        | -        | Х        | Х        | Х        | Х        |
| Analog multiplexer          | -        | -        | -        | Х        | Х        | Х        |
| PI Controller               | -        | -        | -        | Xr       | Xr       | Xr       |
| Analog Ramp                 | -        | -        | -        | -        | Х        | Х        |
| Pulse width moderator (PWM) | -        | -        | -        | -        | Х        | Х        |
| Analog math                 | -        | -        | -        | -        | Х        | Х        |
| Analog math error detection | -        | -        | -        | -        | Х        | Х        |
| Astronomical clock          | -        | -        | -        | -        | -        | Х        |
| Stopwatch                   | -        | -        | -        | -        | -        | Xr       |
| Analog filter               | -        | -        | -        | -        | -        | Х        |
| Max/Min                     | -        | -        | -        | -        | -        | Xr       |
| Average value               | -        | -        | -        | -        | -        | Xr       |

X = Yes; - = No

)\* = Use of this function only makes sense for IDEC SmartRelay versions with integrated real-time clock. r= retentive

## 5.6.2 Memory

### 5.6.2.1 Memory requirements

The blocks in your circuit program require a certain amount of memory space. The table shows you how much of the memory space each block occupies.

The "Rem" column (retentivity enabled) specifies the memory space required for data backup after power failure.

### For IDEC SmartRelay FL1F devices

| Block      | RAM<br>(Bytes) | Rem<br>(Bytes) |
|------------|----------------|----------------|
| AND (Edge) | 12             | -              |
| NAND       | 12             | -              |
| OR (Edge)  | 12             | -              |

5.6 Circuit programs

| Block                                    | RAM     | Rem     |
|------------------------------------------|---------|---------|
| NOR                                      | (Bytes) | (Bytes) |
| NOR                                      | 12      | -       |
| XOR<br>NOT                               | 8       | -       |
|                                          | 8       | -       |
| On delay                                 | 12      | 3       |
| Off delay                                | 16      | 3       |
| On/off delay                             | 16      | 3       |
| Retentive on delay                       | 16      | 3       |
| Interval time-delay relay                | 12      | 3       |
| Edge-triggered Interval time-delay relay | 20      | 4       |
| Asynchronous pulse generator             | 16      | 3       |
| Random generator                         | 16      | -       |
| Stairwell light switch                   | 16      | 3       |
| Dual-function switch                     | 20      | 3       |
| Seven-day time switch                    | 24      | -       |
| Twelve-month time switch                 | 12      | -       |
| Astronomical clock                       | 40      | -       |
| Stopwatch                                | 28      | 19      |
| Up/Down counter                          | 32      | 5       |
| Operating hours counter                  | 36      | 13      |
| Frequency trigger                        | 20      | -       |
| Analog trigger                           | 20      | -       |
| Analog differential trigger              | 20      | -       |
| Analog comparator                        | 24      | -       |
| Analog watchdog                          | 24      | -       |
| Analog amplifier                         | 12      | -       |
| Pulse width modulator (PWM)              | 32      | -       |
| Analog math                              | 24      | -       |
| Analog math error detection              | 16      | 1       |
| Latching relay                           | 12      | 1       |
| Current impulse relay                    | 12      | 1       |
| Message text                             | 12      | -       |
| Softkey                                  | 12      | 2       |
| Analog multiplexer                       | 20      | -       |
| PI Controller                            | 44      | 2       |
| Analog filter                            | 20      | -       |
| Max/Min                                  | 20      | 7       |
| Average value                            | 32      | 20      |
| Analog ramp                              | 40      | -       |
| Shift register                           | 16      | 1       |

5.6 Circuit programs

## For IDEC SmartRelay FL1E devices

| Block                                    | RAM     | Rem<br>(Bytes) |  |
|------------------------------------------|---------|----------------|--|
| AND (Edge)                               | (Bytes) | (Bytes)        |  |
| NAND                                     | 12      |                |  |
| OR (Edge)                                | 12      |                |  |
| NOR                                      | 12      |                |  |
| XOR                                      | 8       |                |  |
| NOT                                      | 4       |                |  |
| On delay                                 | 8       | 3              |  |
| Off delay                                | 12      | 3              |  |
| On/off delay                             | 12      | 3              |  |
| Retentive on delay                       | 12      | 3              |  |
| Interval time-delay relay                | 8       | 3              |  |
| Edge-triggered interval time-delay relay | 16      | 4              |  |
| Asynchronous pulse generator             | 12      | 3              |  |
| Random generator                         | 12      | -              |  |
| Stairwell light switch                   | 12      | 3              |  |
| Dual-function switch                     | 16      | 3              |  |
| Seven-day time switch                    | 20      | -              |  |
| Twelve-month time switch                 | 12      | -              |  |
| Up/Down counter                          | 28      | 5              |  |
| Operating hours counter                  | 28      | 9              |  |
| Frequency trigger                        | 16      | -              |  |
| Analog trigger                           | 16      | -              |  |
| Analog differential trigger              | 16      | -              |  |
| Analog comparator                        | 24      | -              |  |
| Analog watchdog                          | 20      | -              |  |
| Analog amplifier                         | 12      | -              |  |
| Pulse width modulator (PWM)              | 24      | -              |  |
| Analog math                              | 20      | -              |  |
| Analog math error detection              | 12      | 1              |  |
| Latching relay                           | 8       | 1              |  |
| Current impulse relay                    | 12      | 1              |  |
| Message text                             | 8       | -              |  |
| Softkey                                  | 8       | 2              |  |
| Analog multiplexer                       | 20      | -              |  |
| PI Controller                            | 40      | 2              |  |
| Analog ramp                              | 36      | -              |  |
| Shift register                           | 12      | 1              |  |

## For IDEC SmartRelay FL1D devices

| Block                                    | RAM<br>(Bytes) | Rem<br>(Butco) |
|------------------------------------------|----------------|----------------|
| AND (with/without edge evaluation)       | 12             | (Bytes)        |
| NAND                                     | 12             | -              |
| OR (with/without edge evaluation)        | 12             | -              |
| NOR                                      |                | -              |
| XOR                                      | 12<br>8        | -              |
| NOT                                      | 4              | -              |
|                                          | 8              | 3              |
| On delay                                 |                |                |
| Off delay                                | 12             | 3              |
| On/off delay                             | 12             | 3              |
| Retentive on delay                       | 12             | 3              |
| Interval time-delay relay                | 8              | 3              |
| Edge-triggered interval time-delay relay | 16             | 4              |
| Asynchronous pulse generator             | 12             | 3              |
| Random generator                         | 12             | -              |
| Stairwell light switch                   | 12             | 3              |
| Dual-function switch                     | 16             | 3              |
| Seven-day time switch                    | 20             | -              |
| Twelve-month time switch                 | 8              | -              |
| Up/Down counter                          | 24             | 5              |
| Operating hours counter                  | 24             | 9              |
| Frequency trigger                        | 16             | -              |
| Analog trigger                           | 16             | -              |
| Analog differential trigger              | 16             | -              |
| Analog comparator                        | 24             | -              |
| Analog value monitoring                  | 20             | -              |
| Analog amplifier                         | 12             | -              |
| Latching relay                           | 8              | 1              |
| Current impulse relay                    | 12             | 1              |
| Message text                             | 8              | -              |
| Softkey                                  | 8              | 2              |
| Analog multiplexer                       | 20             | -              |
| Controller                               | 40             | 2              |
| Analog ramp                              | 36             | -              |
| Shift register                           | 12             | 1              |

### For IDEC SmartRelay FL1C devices

| Block                                    | RAM<br>(Bytes) | Rem<br>(Bytes) |
|------------------------------------------|----------------|----------------|
| AND (with/without edge evaluation)       | 12             | -              |
| NAND                                     | 12             | -              |
| OR (with/without edge evaluation)        | 12             | -              |
| NOR                                      | 12             | -              |
| XOR                                      | 8              | -              |
| NOT                                      | 4              | -              |
| On delay                                 | 8              | 3              |
| Off delay                                | 12             | 3              |
| On/off delay                             | 12             | 3              |
| Retentive on delay                       | 12             | 3              |
| Interval time-delay relay                | 8              | 3              |
| Edge-triggered interval time-delay relay | 16             | 4              |
| Asynchronous pulse generator             | 12             | 3              |
| Random generator                         | 12             | -              |
| Stairwell light switch                   | 12             | 3              |
| Dual-function switch                     | 16             | 3              |
| Seven-day time switch                    | 20             | -              |
| Twelve-month time switch                 | 8              | -              |
| Up/Down counter                          | 24             | 5              |
| Operating hours counter                  | 24             | 9              |
| Frequency trigger                        | 16             | -              |
| Analog trigger                           | 16             | -              |
| Analog differential trigger              | 16             | -              |
| Analog comparator                        | 24             | -              |
| Analog value monitoring                  | 20             | -              |
| Analog amplifier                         | 12             | -              |
| Latching relay                           | 8              | 1              |
| Current impulse relay                    | 12             | 1              |
| Message text                             | 8              | -              |
| Softkey                                  | 8              | 2              |
| Shift register                           | 12             | 1              |

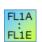

FL1A - FL1B: The following specifications apply:

| Block                                    | Par | RAM | Timer | REM |
|------------------------------------------|-----|-----|-------|-----|
| Basic functions                          | 0   | 0   | 0     | 0   |
| On delay                                 | 1   | 1   | 1     | 0   |
| Off delay                                | 2   | 1   | 1     | 0   |
| On/off delay                             | 2   | 1   | 1     | 0   |
| Retentive on delay                       | 2   | 1   | 1     | 0   |
| Interval time-delay relay                | 1   | 1   | 1     | 0   |
| Edge-triggered interval time-delay relay | 1   | 1   | 1     | 0   |
| Symmetrical clock pulse generator        | 1   | 1   | 1     | 0   |
| Asynchronous pulse generator             | 3   | 1   | 1     | 0   |
| Random generator                         | 2   | 1   | 1     | 0   |
| Stairwell light switch                   | 1   | 1   | 1     | 0   |
| Dual-function switch                     | 2   | 1   | 1     | 0   |
| Seven-day time switch                    | 6   | 2   | 0     | 0   |
| Twelve-month time switch                 | 2   | 0   | 0     | 0   |
| Up/Down counter*                         | 2   | (2) | 0     | (2) |
| Operating hours counter                  | 2   | 0   | 0     | 4   |
| Frequency trigger                        | 3   | 3   | 1     | 0   |
| Analog trigger                           | 4   | 2   | 0     | 0   |
| Analog comparator                        | 3   | 4   | 0     | 0   |
| Latching relay*                          | 0   | (1) | 0     | (1) |
| Current impulse relay *                  | 0   | (1) | 0     | (1) |
| Message texts                            | 1   | 0   | 0     | 0   |
| Softkey*                                 | 1   | (1) | 0     | (1) |

The blocks in your circuit program require a certain amount of memory space. The table below shows you how much memory space the blocks use in the various memory areas:

\*: Depending on whether the function is configured with or without retentivity, it occupies the following memory space:

- Retentivity off: The function occupies RAM space
- Retentivity on: The function occupies REM space

Here you will find information on memory space provide by IDEC SmartRelay. (Page 347)

### 5.6.2.2 Memory space

For IDEC SmartRelay FL1F devices, you can use up to 400 blocks in your circuit program. The maximum memory space an IDEC SmartRelay circuit program can use is as follows:

- RAM: 8500 bytes (if FL1F)
- Retentive data (REM): 250 bytes

For IDEC SmartRelay FL1E devices, you can use up to 400 blocks in your circuit program.

The maximum memory space an IDEC SmartRelay circuit program can use is as follows:

- RAM: 3800 bytes
- Retentive data (REM): 250 bytes

The Info Window displays the memory space used when you select the Tools  $\rightarrow$  Determine IDEC SmartRelay (Page 81) menu command, or when you press the function key (Page 25) [F2].

| FL1A<br>FL1E | The following speci             | The following specifications apply |                     |                     |                     |     |                   |
|--------------|---------------------------------|------------------------------------|---------------------|---------------------|---------------------|-----|-------------------|
|              | IDEC SmartRelay<br>series       | Blocks                             | Par                 | RAM                 | Timer               | REM | Memory<br>markers |
|              | IDEC SmartRelay<br>FL1C to FL1D | 130                                | Not re-<br>stricted | Not re-<br>stricted | Not re-<br>stricted | 60  | 24                |
|              | IDEC SmartRelay<br>FL1A to FL1B | 56                                 | 48                  | 27                  | 16                  | 15  | 8                 |

A circuit program consists of a number of blocks, which start with an input and end with an output.

### 5.6.3 Blocks and block numbers

### 5.6.3.1 Blocks

Blocks represent terminals or functions. WindLGC distinguishes between various types of block and identifies them by means of an abbreviation:

| Block type                      | Identifier |
|---------------------------------|------------|
| Input                           | 1          |
| Output                          | Q          |
| Shift register bit              | S          |
| Status 1 (high)                 | Hi         |
| Status 0 (low)                  | Lo         |
| Open connector                  | X          |
| Cursor key                      | С          |
| Function                        | В          |
| IDEC SmartRelay TD function key | F          |
| Memory marker                   | Μ          |
| Analog input                    | AI         |
| Analog output                   | AQ         |
| Analog memory marker            | AM         |
| Network input                   | NI         |
| Network analog input            | NAI        |
| Network output                  | NQ         |

| Block type            | Identifier |
|-----------------------|------------|
| Network analog output | NAQ        |
| Data Log Profile      | L          |
| UDF                   | UDF        |

### 5.6.3.2 Block numbers

### Block number assignment

WindLGC assigns every block you insert in the circuit program a **block number**. IDEC SmartRelay displays the number of the current block at the top of the display. WindLGC displays the block number directly above the inserted block.

The IDEC SmartRelay onboard display uses block numbers for orientation and for the assignment of logical links. In WindLGC you can also track cut connections by means of their indicated block number.

Constants and terminals (Page 177) use the terminal name or a simple block name for identification rather than a block number. You can assign additional block identifiers to inputs (Page 179), outputs (Page 180), and memory markers (Page 181) with comments. The high and low (Page 180) signal blocks do not have a block number.

### Determination of block numbers on an IDEC SmartRelay

IDEC SmartRelay has no default position for analog inputs or digital outputs. The hardware structure determines the block number.

FLIA On an IDEC SmartRelay without modular structure, the position of an analog or digital output is fixed.

## 5.7 Network projects

### Introduction

With WindLGC V8.0, you can design your own network project in the project mode.

A network project typically consists of the following elements:

- Devices selected from the project tree
- Circuit diagrams for the devices
- Settings of the devices
- Network configuration of the devices

The tutorial section provides you with detailed information about the creation, device setting and Ethernet configuration of network projects.

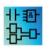

The LAD and UDF Editors are not available in the project mode.

# Tips and tricks

# 6.1 Tips and tricks

How to maintain an overview during simulation (Page 351)

A quick and easy way of selecting blocks and placing these into your circuit program (Page 351)

A quick and easy way of connecting blocks in large circuit programs (Page 352)

How to display a corresponding tooltip for a function key (Page 353)

How to identify your circuit program version (Page 353)

How to access functions via the shortcut menu (Page 353)

A quick and easy way of zooming your circuit program window (Page 353)

A quick way of changing block parameters (Page 353)

A quick way of closing circuit diagrams without saving the data (Page 354)

How to establish the cycle time (Page 354)

## 6.2 How to maintain an overview during simulation

To maintain a clear overview of large circuit programs when working with small or low-resolution monitors, follow these steps:

- 1. Maximize the WindLGC application window to full screen size.
- 2. Close the Info Window and minimize the diagram tree and instruction tree.

**Advantage:** You have increased the space for editing the circuit program. You can access the I/O toolbars without restriction, since they always remain in the foreground.

**Note:** You can restore the diagram tree and instruction tree to their original position by leftclicking the **▶** icon.

# 6.3 A quick and easy way of selecting blocks and placing these into your circuit program

You have two alternatives to the standard selection of blocks from the programming toolbar icons:

6.4 A quick and easy way of connecting blocks in large circuit programs

### Alternative 1

- 1. Expand the catalog from the instruction tree.
- 2. Click the required block in the catalog to select it.
- 3. In your circuit program, left-click the block insert position. The block appears at the correct position.
- 4. To insert more than one instance of a block at a time, double-click the block, which causes WindLGC to display a stamp icon beside the block. Left-click the locations on the programming interface for placing the multiple block instances.

Advantage: When you change between constants/terminals, basic functions and SFBs, you save yourself having to click the relevant icons in the programming toolbar.

### Alternative 2

- 1. Open the catalog of the programming toolbar.
- 2. Click any block in the catalog to select it.
- 3. If you are creating a large program, you can close the catalog and also hide the programming toolbar.
- Hold down the Ctrl key and left-click the block insert position in your circuit program. WindLGC displays a mask with block list, from which you can select the required block with a double-click.

Tip: The mask header also contains an input field. You could, for example, enter the initial letter of the required SFB to restrict the display in the mask to a list of blocks with this initial. You thus do not have to browse the entire mask, and you can quickly find the relevant block.

WindLGC inserts the block at the correct position in your circuit program.

5. To insert further instances of this block, left-click the relevant insert positions.

**Advantage:** You do not have to depend on the catalog to create large programs. You can thus close and hide it to provide more screen space for your circuit program.

## 6.4 A quick and easy way of connecting blocks in large circuit programs

In addition to the conventional method of creating connections with the programming toolbar icons, you have another alternative:

- 1. After you have placed the blocks into the circuit program, double-click the input or output of a block.
- 2. A mask opens with a list of the target blocks. Double-click to select a block. Tip: The mask header also contains an input field. You could, for example, enter the initial letter of the required SFB to restrict the display in the mask to a list of blocks with this initial. You thus do not have to browse the entire mask, and you can quickly find the relevant block.

In addition, you can also use wildcards such as \* or ?.

WindLGC makes the connection between the two blocks.

6.5 How to display a corresponding tooltip for a function key

**Advantage:** Particularly when you are handling large circuit programs, this method provides you with a quick and easy means of creating connections.

# 6.5 How to display a corresponding tooltip for a function key

Prerequisite: The tooltips (Page 61) are enabled.

You can hover over an icon to see a tooltip for the icon, as well as the function key (Page 25) (if available) that performs the corresponding function.

## 6.6 How to identify your circuit program version

You can specify the version number of your current circuit program in the **Version** field in the File  $\rightarrow$  Properties: Additional Info (Page 50) dialog. WindLGC maintains the version information when you download and upload the circuit program between the PC and IDEC SmartRelay.

## 6.7 How to access functions via the shortcut menu

Right-click an object to open a shortcut menu that offers you all the major functions for that object.

# 6.8 A quick and easy way of zooming your circuit program window

Press [CTRL] and turn the mouse wheel.

Result: The size of your circuit program window changes.

# 6.9 A quick way of changing block parameters

Click the parameter field you want to change, and turn the mouse wheel. **Result:** The parameter changes.

6.10 A quick way of closing circuit diagrams without saving the data

# 6.10 A quick way of closing circuit diagrams without saving the data

You quickly close one or more circuit programs without saving the data:

- Open the **File** menu, press [CTRL] and click the **Close** menu command. **Result:** The currently active circuit program is closed without prompt.
- Open the File menu, press [CTRL] and click the Close All menu command. Result: All open circuit programs are closed without prompt.

Caution: New or changed circuit programs will not be saved.

# 6.11 How to establish the cycle time

The cycle time is the program processing time (reading inputs, executing programs and writing outputs).

The cycle time of each function is less than 0.1 ms. You can establish the cycle time of the circuit program by using a test program. Refer to the *IDEC SmartRelay User's Manual*, Appendix B for more information.

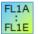

The execution time of individual functions in IDEC SmartRelay hardware series FL1B or older is indeterminate, and the times vary for each function. You can only establish the time for one program cycle. Refer to the *IDEC SmartRelay User's Manual*, Appendix B for more information. You can download this from the IDEC SmartRelay homepage on the Internet.

# Index

## Α

Access control, 75 Acknowledgment of message texts, 310 Additional functions of the LAD Editor, 321 Air-conditioning system, 171 Align selected objects horizontally, 54 Align selected objects vertically, 53 Alternative operation, 138 Analog Amplifier, 253 Analog basics, 270 Analog comparator, 247 Analog differential trigger, 245 Analog filter, 263 Analog Input, 191 Analog input filter timer, 45 Analog inputs, 183 Analog math. 260 Analog math error detection, 319 Analog multiplexer, 254 Analog outputs, 183 AQ in STOP mode, 48 Analog Ramp, 288 Analog SFBs, 253 Analog trigger, 241 Analog value, 270 Analog watchdog, 250 Applications, 171 Archiving, 43, 43 Arrange horizontal, 54 vertical, 53 Astronomical Clock, 228 Asynchronous pulse generator, 214 Automatic alignment, 55 Availability of blocks, 122 Average value, 269

## В

Backup of the real-time clock, 225 Basic functions, 193 AND, 194 AND with edge detection, 194 NAND, 195 NAND with edge detection, 196

NOR, 197 NOT, 198 OR, 196 XOR, 198 Block, 118, 120 connecting, 120 memory requirements, 342 selecting, 118 Block comment, 129 Block diagram, 159 Block numbering, 118, 119 Block numbers, 349 Block parameters in message texts, 310 Block properties, 57, 57 Blocks, 348 Bring to front, 56

# С

Catalog, 27 Character sets message texts, 45 Circuit program, 117, 129, 131 archiving, 131 creating, 117 Documentation, 129 loading, 131 new, 117 Circuit project, 140 creating, 140 new, 140 Cleaning up the programming interface, 164 Clipboard, 41, 52, 53, 53 Clock, 71 Color, 111 Comments associated, 129 block-independent, 129 Compare circuit programs, 81 Compatibility, 19 Configure the data log, 322 Configuring Ethernet connection client/server connections, 154 IDEC SmartRelay to remote devices, 152 SmartRelay to local SmartRelay, 147 SmartRelay to SmartRelay slave, 153 Connecting blocks, 120 Connector tool, 33

Constants and connectors, 177 Context-sensitive help, 114 Control and regulate basics, 277, 280 Controller PI, 280 Controller, PI, 284 Converting, 34, 34 Copy, 53 Counter, 232 Create a UDF, 324 Current impulse relay, 292 Cursor keys, 179 Cut connections, 127 Cut/Join, 33

## D

Data Log, 321 Date, 71 Defining the editor, 108 Determine SmartRelay, 81 Digram mode, 26 Documentation, 168 Documentation of the circuit program, 129 Dual-function switch, 220

# Ε

Edge-triggered interval time-delay relay, 212 Edit menu, 51 Block properties, 57, 110 Block properties dialog box, 57 Block properties" ", 57 Bring to front, 56 Clipboard content, 53 Clipboard: within the program, 53 Copy, 53 Copy selected object, 53 Cut. 52 Cut Connections, 110 Cut selected object, 52 Delete, 52 Input/Output Names, 56 Paste, 53 Redo, 52 Select all. 55 Send to back, 56 Undo, 52 Editing the layout, 125 Editing selected objects, 126 Selecting objects, 125

Editing the UDF add/remove connectors, 327 comment, 332 configure UDF properties, 328 I/O, 329 parameters, 331 UDF identifier, 333 UDF password, 329 Entering Input/Output Names, 56 Example, 275 Exit, 51

## F

Factory door, 173 FAQs, 19 FBD, 18 File File name extension, 43 Path and file name, 43 File menu. 40 Archivina, 43 Close, 42 Close all. 42 Exit, 51 New. 40 Page format, 44 Print. 44 Print preview, 44 Properties: General, Properties: Page format, Properties: Statistics, Save, 43 Save As, 43 Fill station, 174 Fine positioning, 59 Fixed signal levels, 180 Font. 58 Format menu Font, 58 Format grid, 59 Snap to grid, 59 Frequency inputs, 87 Frequency trigger, 239 Function Block Diagram, 18 Function keys, 25

## G

Gain, 270 Go to connection, 127 Grid, 59

## Η

Hardcopy, 44 Hardware, 81 Help menu, 113 About, 115 Contents, 113 Context-sensitive help, 114 Update Center, 114 Hi (high), 180

## I

**IDEC SmartRelav** hardware series, 340 IDEC SmartRelay, 19 compatibility, 19 unit series. 19 IDEC SmartRelay applications, 171 IDEC SmartRelay TD, 16 IDEC SmartRelay TD/TDE function keys, 180 IDEC SmartRelay version, 340 Info window, 21, 22, 24 Information on analog value processing, 270 Input functions, 87 Input of project data, 161 Input/Output Names, 56 Inputs, 179 Internet, 19 Interval time-delay relay, 210 Introduction, 117, 140 Inverting, 192, 193, 199

## L

Labeling, 129 LAD, 18 Ladder Diagram, 18 Latching relay, 291 Layout of inputs, 131 Layout of message texts, 134 Layout of the standard solution, 159 Line crossings, 127 Lo (low), 180

## Μ

Max/Min, 265

Measurement range, 270 Memory markers, 181 Memory space, 347 maximum, 347 required, 342 Message online test, 299 Message Text Settings, 45 Message texts, 134, 310 Message window, 24 Mode selection, 31 Modem configuration, 89 configuring local modem command, 91 configuring remote modem command, 90 configuring telephone number, 91 disconnecting, 92 selecting modem to configure, 90, 90, 91 Monthly timer, 225

## Ν

Nesting depth, 347 New, 16 New SFBs, 16 Normally Closed Contact, 191 Normally Open Contact, 191

## 0

Off delay, 205 Offset, 270 On delay, 203 On/Off delay, 206 Online Test, 35, 169 Open, 41 Open connectors, 181 Operating hours counter, 235 Optimizing the view, 166 Order number, 340 OT limit value, 235 Output, 132, 180 Output output, 192

## Ρ

Page break, 127 Page format, 34 Parameter, 199 Parameter assignment in simulation mode, 137 Password, 49 Paste, 53 Path and file name, 43, 43 PC settings, 146 PI controller, 284 PI controller trend view, 29 Placing blocks, 118, 119, 162 Positioning, 118, 119 Power failure, 133 Practical example, 157 Prerequisites for working with the tutorial, 117 Print. 109 Priority of message texts, 310 Project mode, 27 Properties, 47, 50 General, 47, 50 Hardware type, 48 Protection, 199 Pulse output timer, 225 Pulse Width Modulator PWM, 257

# R

Random generator, 216 Redo, 52 Reference, 199 Regulate, 277 Replacing blocks, 127 Retentive on delay, 208 Retentivity, 199

# S

Sample application, 157 Sample applications, 171 Save, 43 Save As, 43 Save the UDF. 335 Scale time type, 297 Screen, 109 Selection tool, 32 Service water pump, 157 Set Clock, 71 Set output, 133 Set Parameter, 199 Settings, 45 IDEC SmartRelay, 274 Message Texts, 45 WindLGC, 273 Seven-day time switch, 222 SFBs, 270 analog, 270 Shift register bits, 181 shift register function, 316

Shortcuts, 25 Signal recursion, 347 Simulation starting, 87, 131 status display, 29 time. 138 toolbox, 29 Snap to grid, 59 Softkey, 315 Solution practical example, 159 Solution, practical example, 159 Special functions, 199 dependency on versions, 340 overview, 199 Stairwell light switch, 218 Start SmartRelay, 69 Statistics tab, 51 Status bar, 21, 22, 25 description, 25, 87 Status window, 87 Stop SmartRelay, 69 stopwatch, 230 Symmetrical clock pulse generator, 214 Synchronize UDF versions, 339

## Т

Task. 157 TD power-on screen, 74 Testing the circuit program, 167 Text tool, 33 Ticker timer, 45 Time control for simulation, 138 Tips and Tricks, 351 Toolbar, 21, 22, 28 simulation, 21, 22 standard, 21, 22 tool, 21, 22 Tools → Options menu Color, 111 Editor, 108 Print, 109 Screen, 109 Tools menu, 31, 62 Connect Modem, 89 Determine SmartRelay, 81 Disconnect Modem, 92 Online Test, 35 Select Hardware, 81 Simulation, 87 Simulation Parameters, 87

Transfer menu Set Clock, 71 Start SmartRelay, 69 Stop SmartRelay, 69 Transfer the data log, 323 Transferring the circuit program, 169 Trend view, 29 Twelve-month time switch, 225 Type of texts, 109

## U

Undo, 52 Update Center, 19 User interface, 21, 22

## V

View menu, 59 Optimizing, 164 Select Lines, 61 Status bar, 61 Tooltips, 61

## W

Window menu, 111 Selection list, 112 Undo Split, 111

# Ζ

Zero offset, 270 Zooming, 62